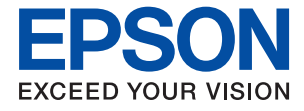

# **WF-2840 Series Navodila za uporabo**

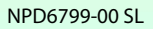

## *Vsebina*

## *[O priročniku](#page-6-0)*

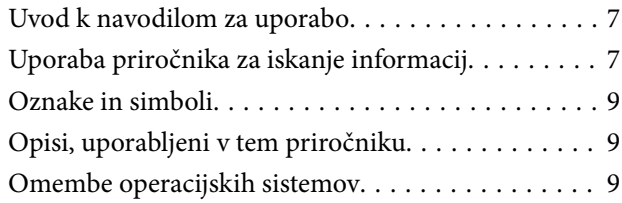

## *[Pomembna navodila](#page-10-0)*

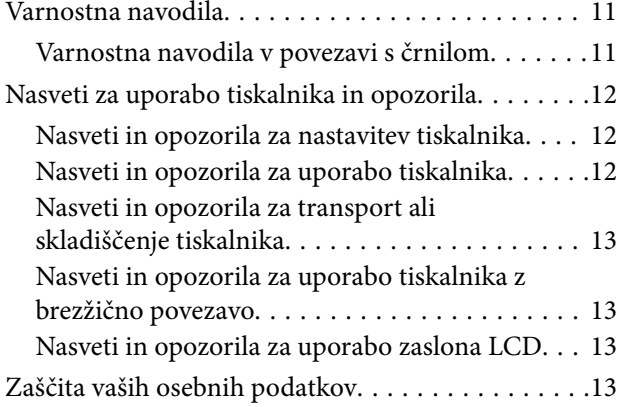

### *[Osnove tiskalnika](#page-13-0)*

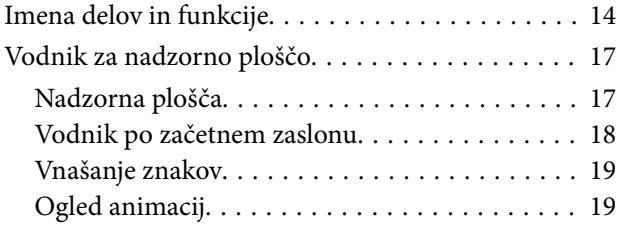

## *[Nastavitve omrežja](#page-20-0)*

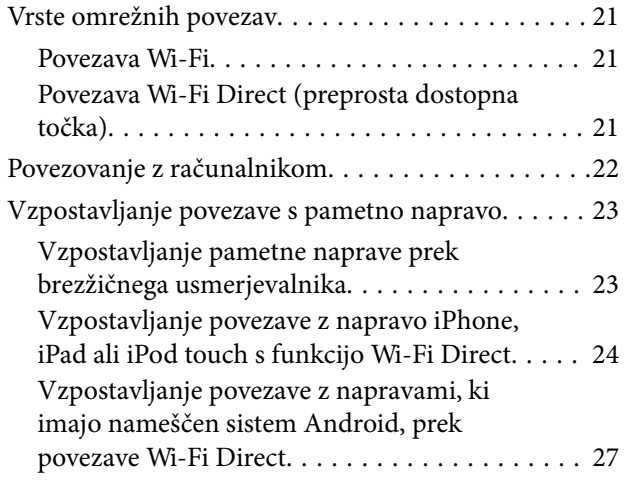

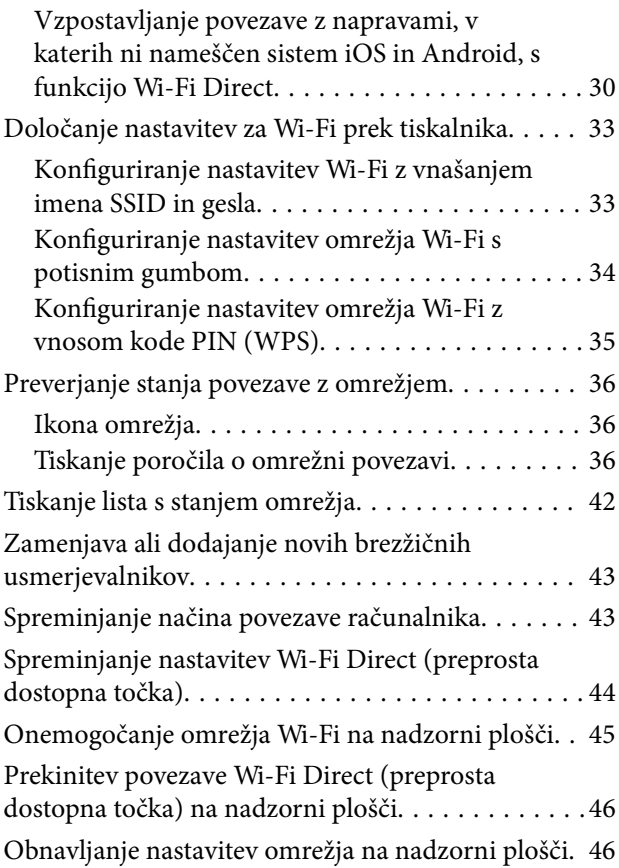

## *[Priprava tiskalnikaPriprava tiskalnika](#page-46-0)*

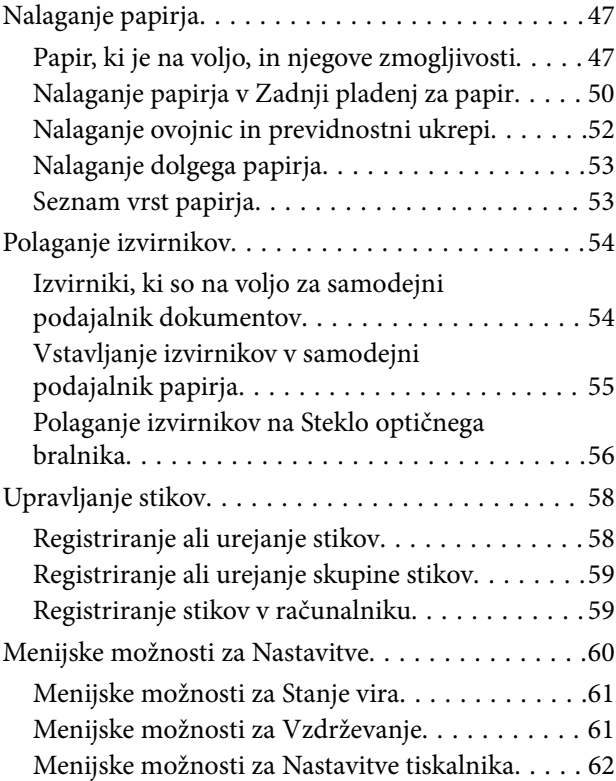

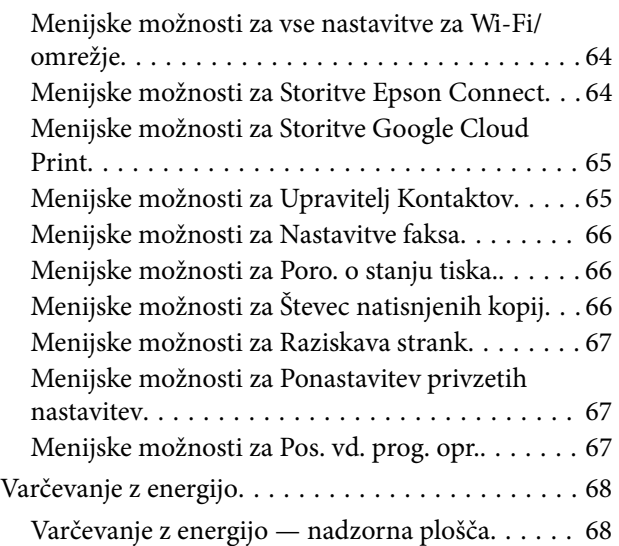

### *[Nastavitve faksa](#page-68-0)*

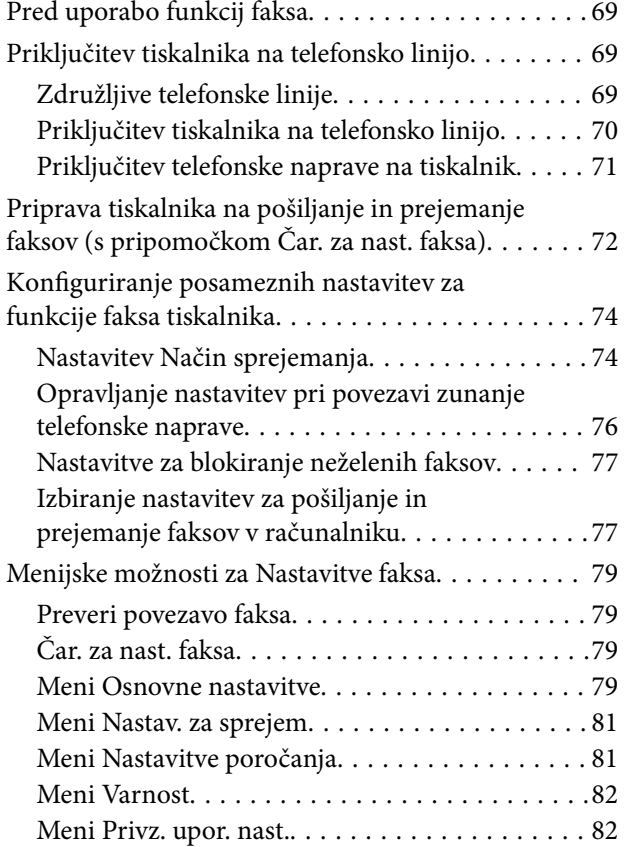

## *[Tiskanje](#page-82-0)*

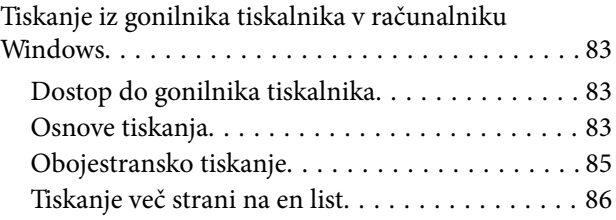

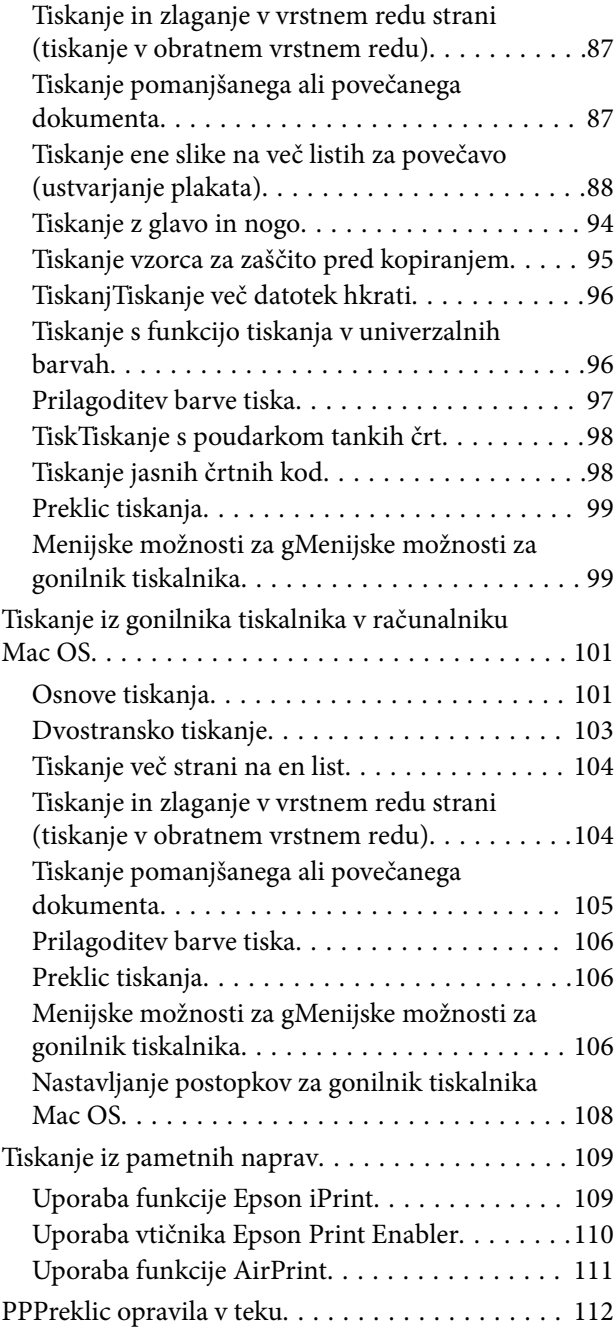

## *[Kopiranje](#page-112-0)*

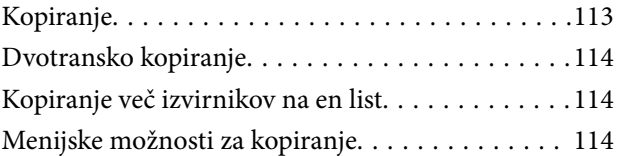

## *[Optično branje](#page-116-0)*

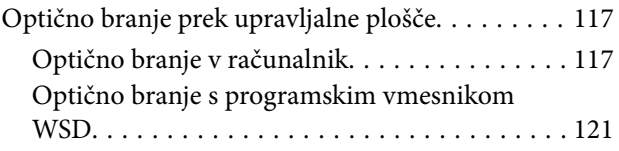

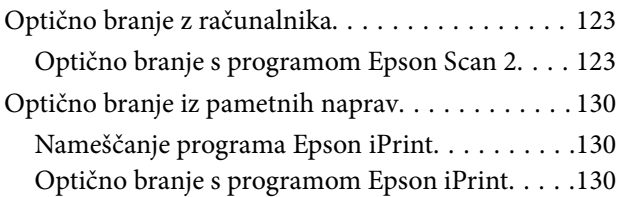

### *[Pošiljanje faksov](#page-131-0)*

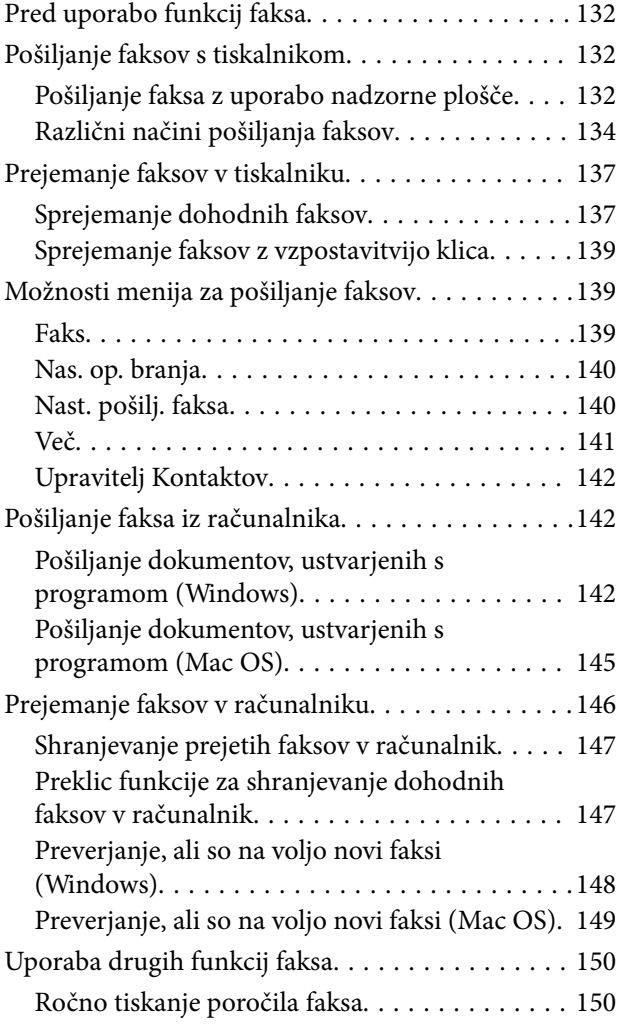

### *[Zamenjava kartuš s črnilom in](#page-150-0)  [ostalega potrošnega materiala](#page-150-0)*

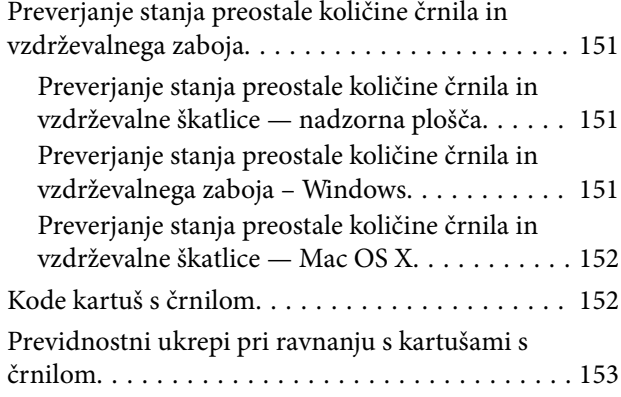

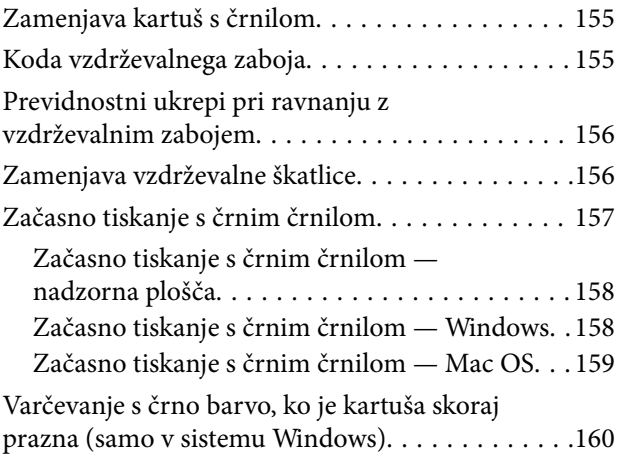

### *[Vzdrževanje tiskalnika](#page-161-0)*

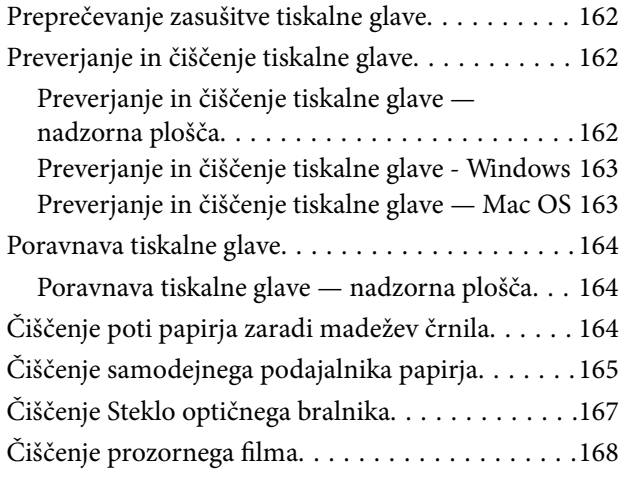

### *[Informacije o omrežnih storitvah in](#page-170-0)  [programski opremi](#page-170-0)*

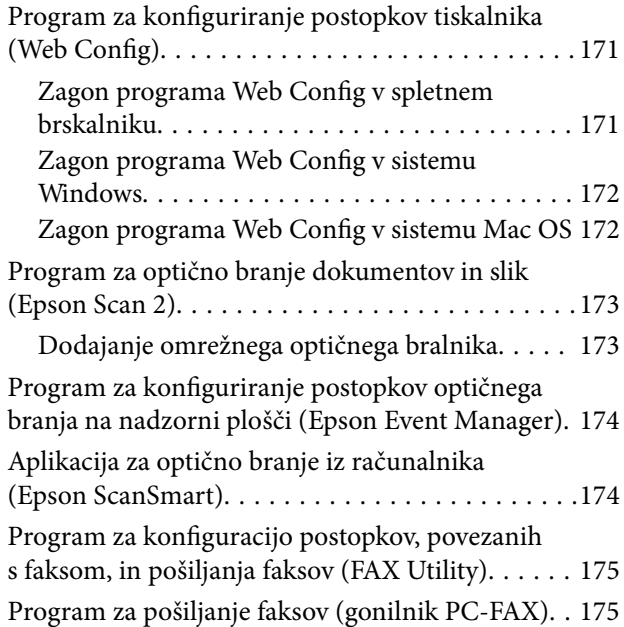

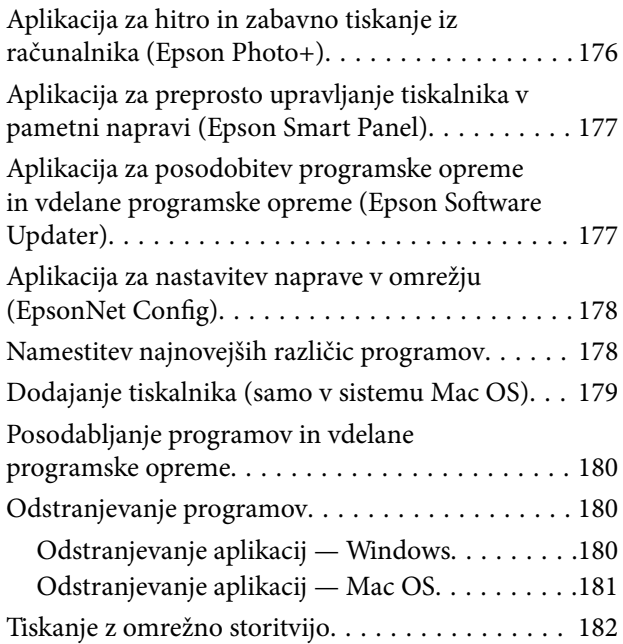

## *[Odpravljanje težav](#page-182-0)*

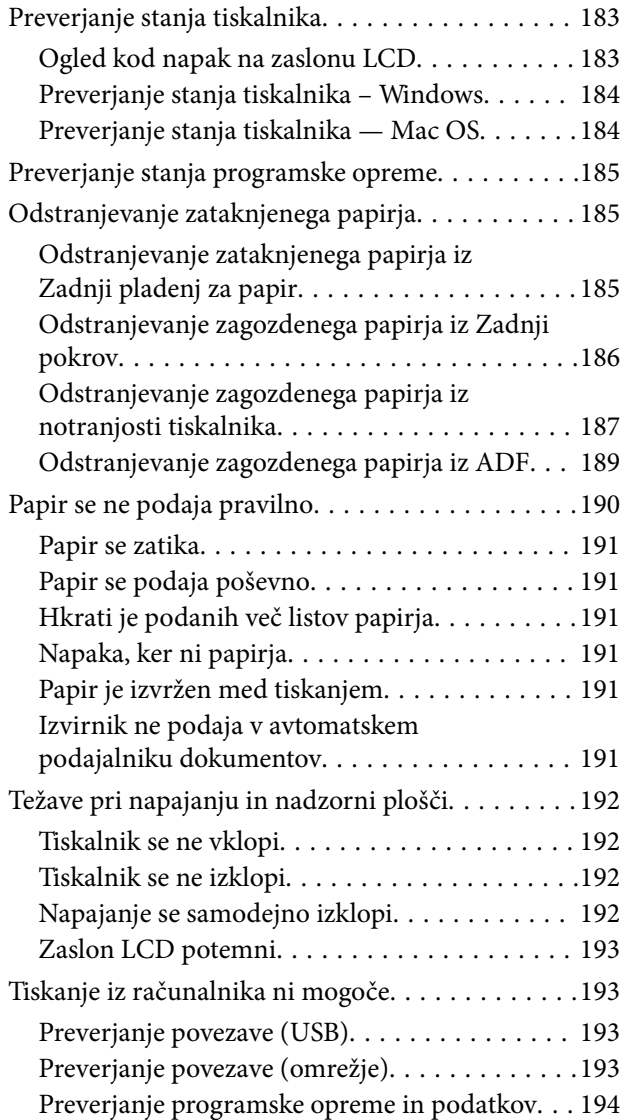

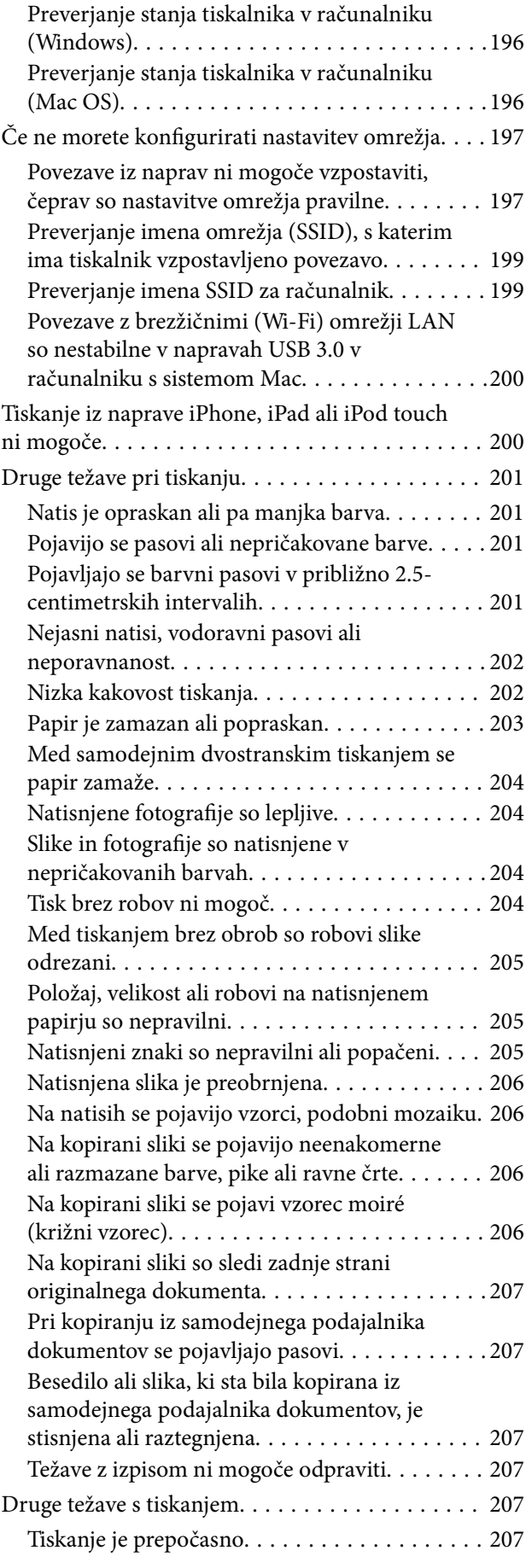

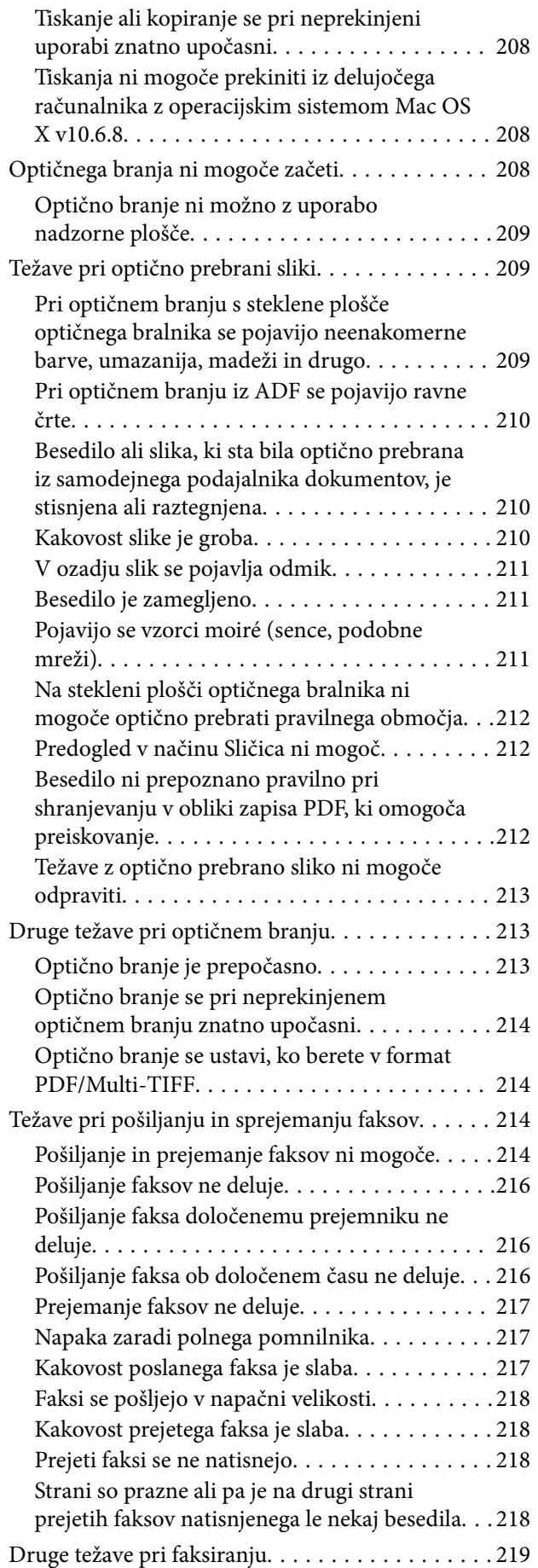

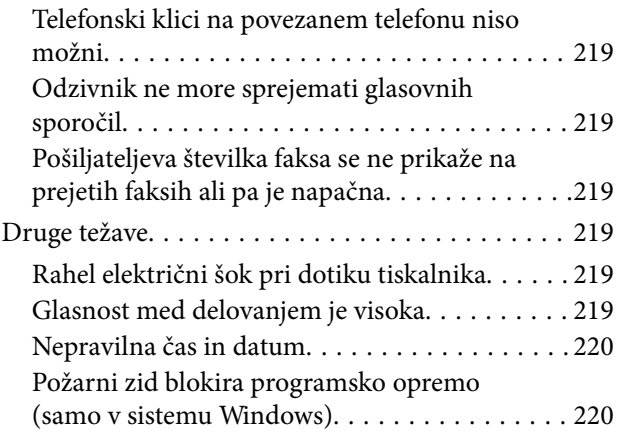

### *[Dodatek](#page-220-0)*

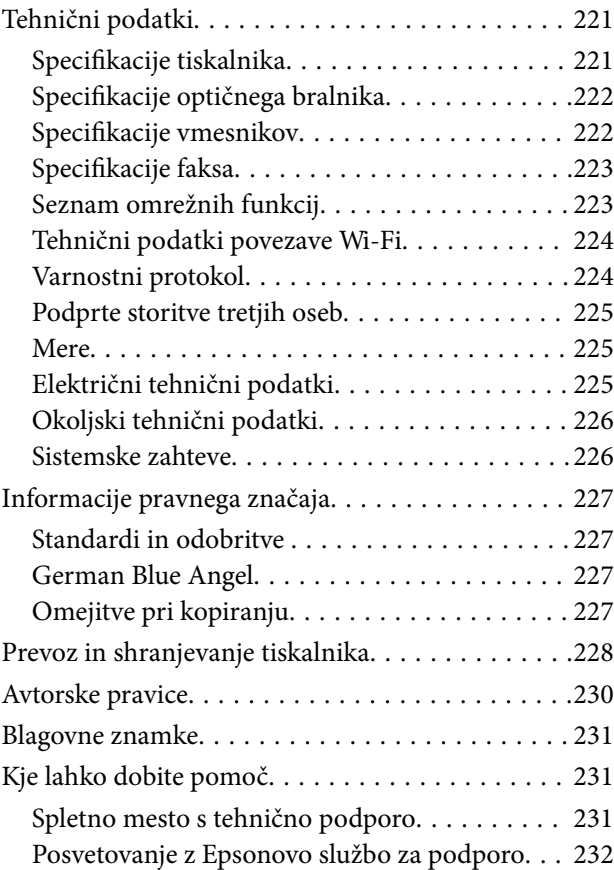

## <span id="page-6-0"></span>**O priročniku**

## **Uvod k navodilom za uporabo**

Tiskalniku družbe Epson so priloženi ti priročniki. Poleg informacij v teh navedenih priročnikih si oglejte tudi različne vrste informacij za pomoč, ki so na voljo v samem tiskalniku ali programih družbe Epson.

❏ Začnite tukaj (tiskana navodila)

Nudijo informacije o pripravi tiskalnika za uporabo, namestitvi programske opreme, uporabi tiskalnika, reševanju težav itd.

❏ Navodila za uporabo (digitalna navodila za uporabo)

Ta navodila za uporabo. Zagotavljajo splošne informacije in navodila o uporabi tiskalnika, nastavitvah omrežja, če uporabljate tiskalnik v omrežju, in odpravljanju težav.

Najnovejše različice zgoraj navedenih navodil za uporabo lahko pridobite na spodaj opisane načine.

❏ Priročnik v tiskani obliki

Obiščite spletno mesto za podporo družbe Epson v Evropi na<http://www.epson.eu/Support>ali spletno mesto družbe Epson za podporo po vsem svetu na [http://support.epson.net/.](http://support.epson.net/)

❏ Digitalni priročnik

Zaženite EPSON Software Updater v računalniku. EPSON Software Updater preveri, ali so na voljo posodobitve programske opreme družbe Epson in digitalnih priročnikov ter omogoči prenos najnovejših različic.

### **Povezane informacije**

& ["Aplikacija za posodobitev programske opreme in vdelane programske opreme \(Epson Software Updater\)" na](#page-176-0) [strani 177](#page-176-0)

## **Uporaba priročnika za iskanje informacij**

V priročniku PDF lahko želene informacije poiščete tako, da za iskanje uporabite ključno besedo, lahko pa uporabite zaznamke, da neposredno odprete določena poglavja.Natisnete lahko tudi samo strani, ki jih potrebujete.V tem poglavju je opisana uporaba priročnika PDF, ki ga odprete v programu Adobe Reader X v računalniku.

### **Iskanje po ključni besedi**

Kliknite **Uredi** > **Napredno iskanje**.V okno za iskanje vnesite ključno besedo (besedilo) za informacije, ki jih želite poiskati, in nato kliknite **Išči**.Rezultati se prikažejo v obliki seznama.Kliknite enega od rezultatov, da odprete to stran.

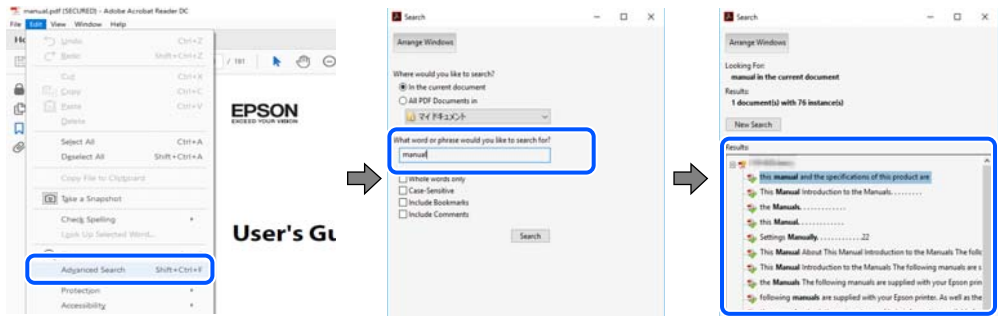

### **Neposredno odpiranje iz zaznamkov**

Kliknite naslov, da odprete to stran.Kliknite + ali > za ogled naslovov na nižjih ravneh v tem poglavju.Če se želite vrniti na prejšnjo stran, izvedite ta postopek s tipkovnico.

- ❏ Windows: pritisnite in pridržite tipko **Alt** ter nato pritisnite tipko **←**.
- ❏ Mac OS: pritisnite in pridržite tipko Command ter nato pritisnite tipko **←**.

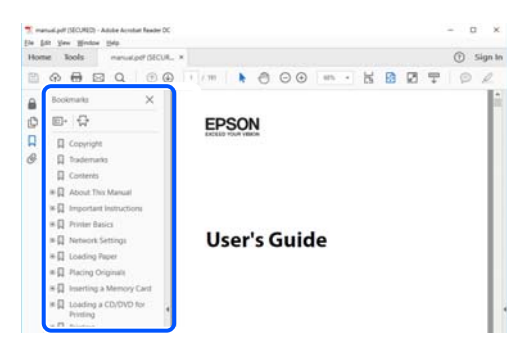

### **Tiskanje samo strani, ki jih potrebujete**

Izvlečete in natisnete lahko samo strani, ki jih potrebujete.Kliknite **Natisni** v meniju **Datoteka** in nato v polju **Strani** v razdelku **Strani za tiskanje** določite strani, ki jih želite natisniti.

❏ Če želite določiti niz strani, vnesite vezaj med začetno in končno stran.

Primer: 20–25

❏ Če želite določiti strani, ki niso v nizu, razdelite strani z vejicami.

Primer: 5, 10, 15

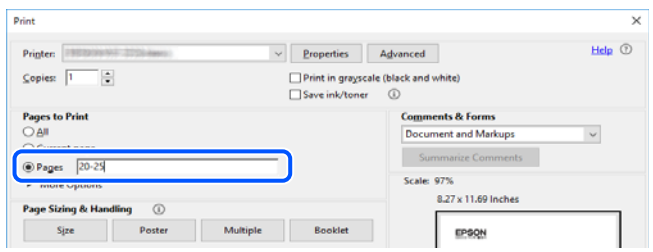

## <span id="page-8-0"></span>**Oznake in simboli**

## !*Pozor:*

*Navodila, ki jih morate dosledno upoštevati, da preprečite telesne poškodbe.*

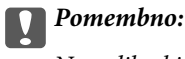

*Navodila, ki jih morate upoštevati, da preprečite poškodbe opreme.*

### *Opomba:*

*Navaja dodatne in referenčne informacije.*

### **Povezane informacije**

 $\rightarrow$  Povezave do sorodnih poglavij.

## **Opisi, uporabljeni v tem priročniku**

- ❏ Posnetki zaslonov z gonilnikom tiskalnika in gonilnikom Epson Scan 2 (gonilnik optičnega bralnika) so iz sistema Windows 10 ali macOS Mojave. Na zaslonih prikazana vsebina se razlikuje glede na model in situacijo.
- ❏ Slike, uporabljene v tem priročniku, so samo primeri. Čeprav obstajajo manjše razlike med posameznimi modeli, je način delovanja identičen.
- ❏ Nekateri elementi menijev na LCD-zaslonu se razlikujejo glede na model in nastavitve.
- ❏ Kodo QR lahko optično preberete z ustrezno aplikacijo.

## **Omembe operacijskih sistemov**

### **Windows**

V tem priročniku se izrazi, kot so »Windows 10«, »Windows 8.1«, »Windows 8«, »Windows 7«, »Windows Vista«, »Windows XP«, »Windows Server 2019«, »Windows Server 2016«, »Windows Server 2012 R2«, »Windows Server 2012«, »Windows Server 2008 R2«, »Windows Server 2008«, »Windows Server 2003 R2« in »Windows Server 2003«, nanašajo na te operacijske sisteme. Izraz »Windows« se uporablja za vse različice.

- ❏ Operacijski sistem Microsoft® Windows® 10
- ❏ Operacijski sistem Microsoft® Windows® 8.1
- ❏ Operacijski sistem Microsoft® Windows® 8
- ❏ Operacijski sistem Microsoft® Windows® 7
- ❏ Operacijski sistem Microsoft® Windows Vista®
- $\hfill\Box$  Operacijski sistem Microsoft® Windows® XP
- ❏ Operacijski sistem Microsoft® Windows® XP Professional x64 Edition
- ❏ Operacijski sistem Microsoft® Windows Server® 2019
- ❏ Operacijski sistem Microsoft® Windows Server® 2016
- ❏ Operacijski sistem Microsoft® Windows Server® 2012 R2
- ❏ Operacijski sistem Microsoft® Windows Server® 2012
- ❏ Operacijski sistem Microsoft® Windows Server® 2008 R2
- ❏ Operacijski sistem Microsoft® Windows Server® 2008
- ❏ Operacijski sistem Microsoft® Windows Server® 2003 R2
- ❏ Operacijski sistem Microsoft® Windows Server® 2003

### **Mac OS**

Izraz »Mac OS« se v tem priročniku nanaša na Mac OS X v10.6.8 ali novejšo različico in macOS 11 ali novejšo različico.

## <span id="page-10-0"></span>**Pomembna navodila**

## **Varnostna navodila**

Preberite in upoštevajte naslednja navodila, da zagotovite varno uporabo tiskalnika.Ta navodila shranite za poznejšo uporabo.Poleg tega upoštevajte vsa opozorila in navodila na samem tiskalniku.

❏ Nekateri simboli na tiskalniku so namenjeni zagotavljanju varnosti in pravilne uporabe tiskalnika. Če želite izvedeti več o pomenu simbolov, obiščite to spletno mesto.

<http://support.epson.net/symbols>

- ❏ Uporabite samo napajalni kabel, ki je bil priložen tiskalniku, in ne uporabljajte tega kabla z nobeno drugo opremo. Z uporabo drugih kablov s tem tiskalnikom ali z uporabo priloženega napajalnega kabla z drugo opremo lahko povzročite požar ali električni udar.
- ❏ Prepričajte se, ali napajalni kabel ustreza vsem pomembnim lokalnim varnostnim standardom.
- ❏ Napajalnega kabla, vtiča, tiskalne enote, enote za optično branje ali dodatnih delov nikoli ne razstavljajte, spreminjajte in jih ne poskušajte popraviti sami, razen kot je natančno opisano v priročnikih tiskalnika.
- ❏ V naslednjih primerih iztaknite napajalni kabel tiskalnika in se za popravilo obrnite na ustrezno usposobljenega serviserja:

Napajalni kabel ali vtič je poškodovan; tekočina je vstopila v tiskalnik; tiskalnik je padel na tla ali je poškodovano ohišje; tiskalnik ne deluje pravilno ali se je delovanje bistveno spremenilo. Kontrolnikov, ki niso razloženi v navodilih za uporabo, ne spreminjajte.

- ❏ Tiskalnik postavite blizu zidne vtičnice, kjer lahko zlahka iztaknete napajalni kabel.
- ❏ Tiskalnika ne hranite na prostem, umazanem ali prašnem prostoru, blizu vode, virov toplote in na mestih, ki so izpostavljeni udarcem, tresljajem, visokim temperaturam in vlažnosti.
- ❏ Pazite, da po tiskalniku ne razlijete tekočine, in ne uporabljajte tiskalnika z mokrimi rokami.
- ❏ Ta tiskalnik mora biti vsaj 22 cm oddaljen od srčnih spodbujevalnikov. Radijski valovi, ki jih oddaja ta tiskalnik, lahko škodljivo vplivajo na delovanje srčnih spodbujevalnikov.
- ❏ Če je zaslon LCD poškodovan, se obrnite na prodajalca. Če pride raztopina tekočih kristalov v stik z rokami, jih temeljito sperite z milom in vodo. Če pride raztopina tekočih kristalov v stik z očmi, jih nemudoma sperite z vodo. Če po temeljitem spiranju še vedno čutite neugodje ali imate težave z vidom, nemudoma obiščite zdravnika.
- ❏ Telefona ne uporabljajte med nevihtami. Saj lahko pride do električnega udara zaradi bliskanja.
- ❏ Telefona ne uporabljajte za prijavo puščanja plina v bližini mesta, kjer pušča plin.

### **Varnostna navodila v povezavi s črnilom**

- ❏ Pri rokovanju z rabljenimi kartušami bodite previdni, saj je lahko okrog vrat za dovajanje črnila ostanek črnila.
	- ❏ Če pride črnilo v stik s kožo, območje temeljito sperite z milom in vodo.
	- ❏ Če pride črnilo v stik z očmi, jih nemudoma sperite z vodo. Če po temeljitem spiranju še vedno čutite neugodje ali imate težave z vidom, nemudoma obiščite zdravnika.
	- ❏ Če črnilo pride v stik z usti, takoj obiščite zdravnika.
- ❏ Ne razstavljajte kartuše s črnilom in vzdrževalnega zaboja; v nasprotnem primeru lahko črnilo pride v stik z vašimi očmi ali vašo kožo.
- <span id="page-11-0"></span>❏ Kartuš s črnilom ne stresite preveč ter jih ne pustite, da padejo na tla. Prav tako bodite pozorni, da jih ne stisnete ali raztrgate oznak. S tem lahko pride do uhajanja črnila.
- ❏ Kartuše s črnilom in vzdrževalni zaboj hranite izven dosega otrok.

## **Nasveti za uporabo tiskalnika in opozorila**

Preberite in upoštevajte ta navodila, da preprečite poškodbe tiskalnika ali vaše lastnine. Shranite ta priročnik za prihodnjo uporabo.

### **Nasveti in opozorila za nastavitev tiskalnika**

- ❏ Ne ovirajte in ne pokrivajte prezračevalnih rež in odprtin na tiskalniku.
- ❏ Uporabite samo vrsto napajanja, ki je navedena na oznaki tiskalnika.
- ❏ Izogibajte se uporabi vtičnic, ki so na istem omrežju kot fotokopirni stroji ali sistemi za nadzor zraka, ki se redno vklapljajo in izklapljajo.
- ❏ Izogibajte se električnih vtičnic, ki so povezane s stenskimi stikali ali samodejnimi časovniki.
- ❏ Celotnega računalnika ne hranite blizu morebitnih virov elektromagnetnih motenj, npr. zvočnikov ali osnovnih enot za brezžične telefone.
- ❏ Napajalne kable napeljite tako, da se ne bodo odrgnili, prerezali, obrabili, prepogibali in vozlali. Na napajalne kable ne polagajte nobenih predmetov in ne dovolite, da se po njih hodi ali vozi. Bodite posebej pozorni, da so vsi napajalni kabli na koncu in na točkah, kjer vstopajo in izstopajo iz pretvornika, ravni.
- ❏ Če pri tiskalniku uporabljate podaljšek, se prepričajte, da skupna nazivna obremenitev naprav, ki so priključene na podaljšek, ne presega nazivne obremenitve kabla. Prepričajte se tudi, da skupna nazivna obremenitev naprav, ki so priključene na zidno vtičnico, ne presega nazivne obremenitve zidne vtičnice.
- ❏ Če boste tiskalnik uporabljali v Nemčiji, mora biti električna napeljava v zgradbi, v kateri je priključen izdelek, zaščitena z 10- ali 16-ampersko varovalko, da se zagotovi ustrezna zaščita izdelka pred kratkimi stiki in poškodbami zaradi čezmernega toka.
- ❏ Ko tiskalnik s kablom priključujete v računalnik ali drugo napravo pazite na pravilno usmerjenost priključkov. Vsak priključek je pravilno obrnjen samo v eno smer. Če priključek obrnete napačno, lahko poškodujete obe napravi, ki ju povezujete s kablom.
- ❏ Tiskalnik postavite na ravno, stabilno površino, ki je v vseh smereh širša od spodnje ploskve izdelka. Tiskalnik ne bo deloval pravilno, če je postavljen pod kotom.
- ❏ Nad tiskalnikom pustite dovolj prostora, da boste lahko popolnoma dvignili pokrov optičnega bralnika.
- ❏ Na sprednji strani tiskalnika pustite dovolj prostora, da bo lahko papir v celoti izvržen.
- ❏ Izogibajte se prostorom, ki so izpostavljeni hitrim temperaturnim spremembam in vlažnosti. Tiskalnik zavarujte pred neposredno sončno svetlobo, močno svetlobo in viri toplote.

### **Nasveti in opozorila za uporabo tiskalnika**

- ❏ Skozi reže tiskalnika ne vstavljajte predmetov.
- ❏ Med tiskanjem ne segajte z rokami v tiskalnik.
- ❏ Ne dotikajte se belega ploščatega kabla v notranjosti tiskalnika.
- <span id="page-12-0"></span>❏ Znotraj in okrog tiskalnika ne uporabljajte razpršilnikov, ki vsebujejo vnetljive pline. S tem lahko povzročite požar.
- ❏ Tiskalne glave ne premikajte ročno, sicer lahko tiskalnik poškodujete.
- ❏ Pazite, da si pri zapiranju enote za optično branje ne priprete prstov.
- ❏ Pri vstavljanju izvirnikov ne pritiskate premočno na stekleno ploščo optičnega bralnika steklo optičnega bralnika.
- ❏ Tiskalnik vedno izklopite z gumbom P. Tiskalnika ne izključite ali prekinite napajanja, dokler lučka P utripa.
- ❏ Če tiskalnika ne nameravate uporabljati dalj časa izvlecite napajalni kabel iz električne vtičnice.

### **Nasveti in opozorila za transport ali skladiščenje tiskalnika**

- ❏ Med shranjevanjem ali prevozom tiskalnika ne nagibajte, postavljajte navpično ali obračajte, ker lahko izteče črnilo.
- ❏ Pred prevozom tiskalnika se prepričajte, da je tiskalna glava v osnovnem položaju (skrajno desno).

## **Nasveti in opozorila za uporabo tiskalnika z brezžično povezavo**

- ❏ Radijski valovi, ki jih oddaja ta tiskalnik, lahko negativno vplivajo na delovanje medicinske elektronske opreme, kar lahko privede do okvare.Če tiskalnik uporabljate v zdravstvenih ustanovah ali v bližini medicinske opreme, upoštevajte navodila pooblaščenega osebja, ki predstavlja zdravstvene ustanove, in upoštevajte vsa opozorila in smernice, nameščene na medicinski opremi.
- ❏ Radijski valovi, ki jih oddaja ta tiskalnik, lahko negativno vplivajo na delovanje naprav s samodejnim upravljanjem, kot so samodejna vrata ali požarni alarmi, kar lahko privede do nezgod zaradi napačnega delovanja.Če tiskalnik uporabljate v bližini naprav s samodejnim upravljanjem, upoštevajte opozorila in smernice, nameščene na teh napravah.

### **Nasveti in opozorila za uporabo zaslona LCD**

- ❏ Zaslon LCD lahko vsebuje nekaj drobnih svetlih ali temnih točk in ima lahko zaradi svojih lastnosti neenakomerno svetlost. To je običajno in ne pomeni, da je zaslon kakor koli poškodovan.
- ❏ Za čiščenje uporabite samo suhi, mehko krpo. Ne uporabljajte tekočih ali kemičnih čistil.
- ❏ Zunanji pokrov zaslona LCD se lahko ob močnem udarcu zlomi. Če površina zaslona razpoka ali se okruši, se obrnite na prodajalca in se ne dotikajte oz. ne poskušajte odstraniti polomljenih delov.

## **Zaščita vaših osebnih podatkov**

Če tiskalnik posredujete drugi osebi ali ga odstranite, izbrišite vse osebne podatke, ki so shranjeni v pomnilniku tiskalnika, tako da na upravljalni plošči izberete **Nastavitve** > **Obnovitev privzetih nastavitev** > **Počisti vse podatke in nastavitve**.

## <span id="page-13-0"></span>**Osnove tiskalnika**

## **Imena delov in funkcije**

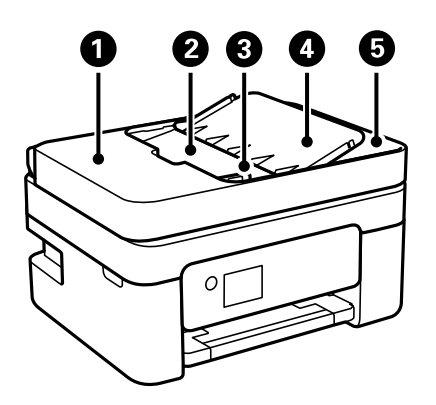

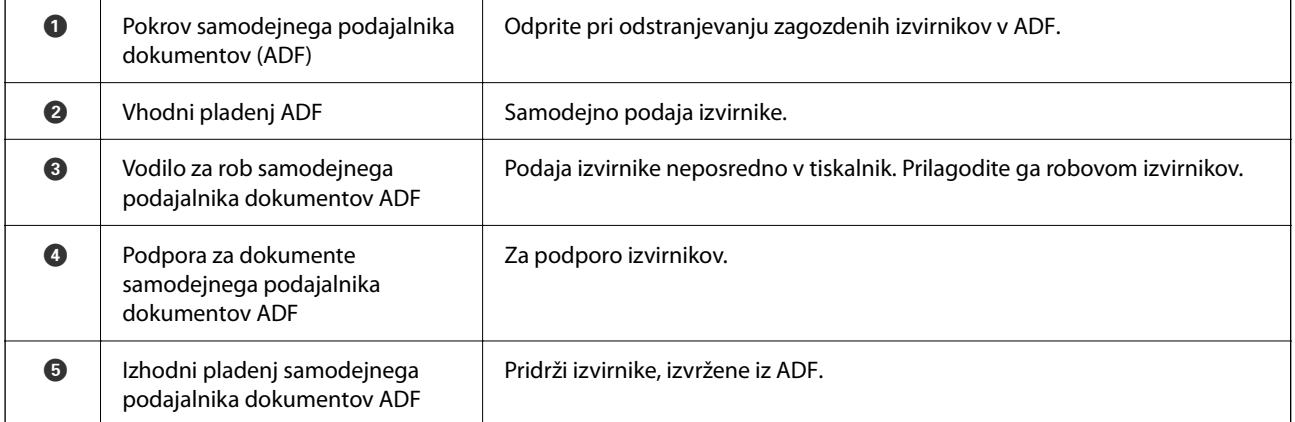

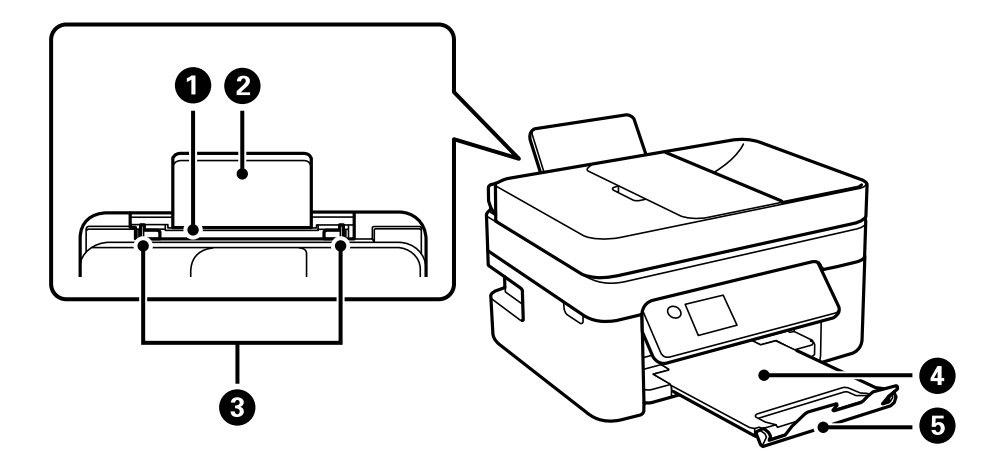

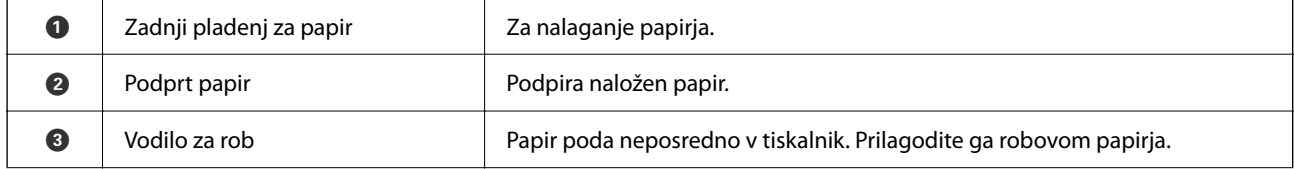

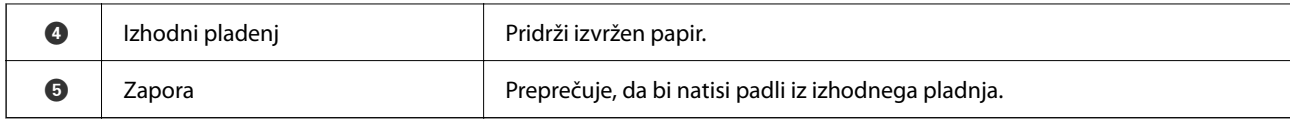

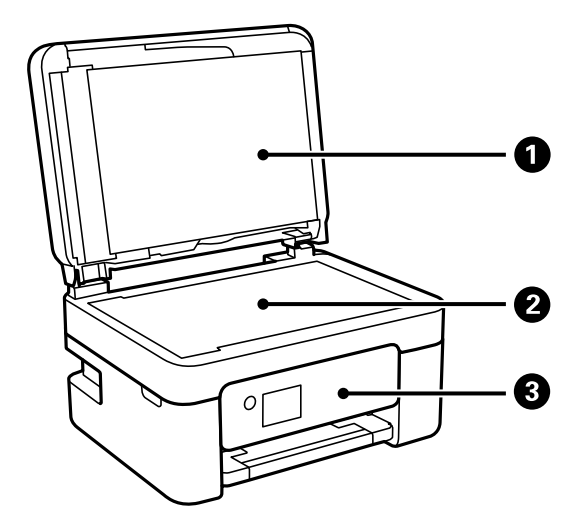

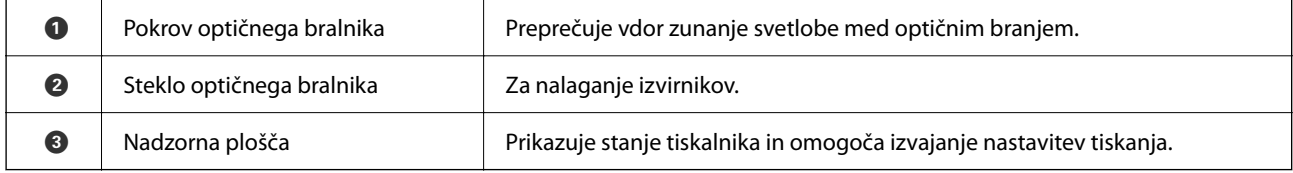

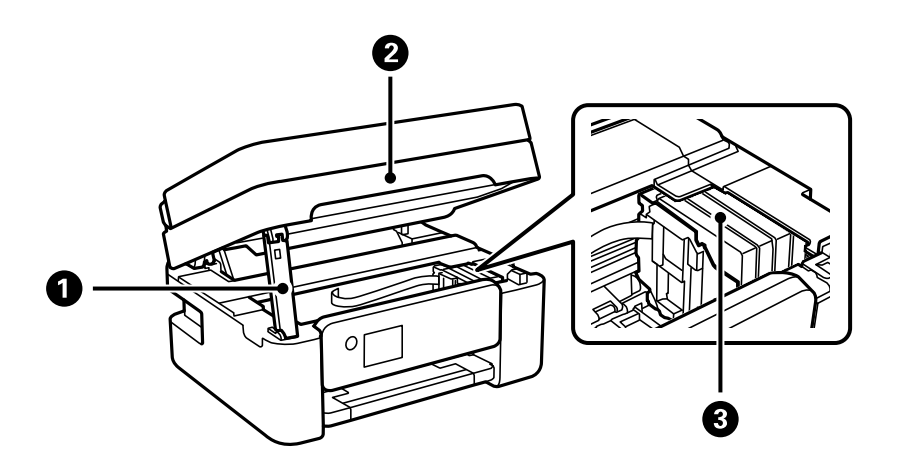

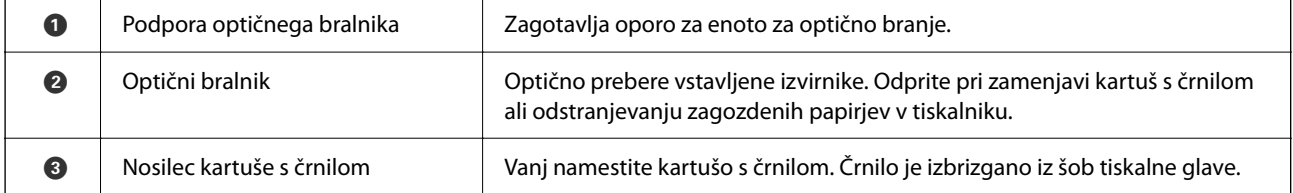

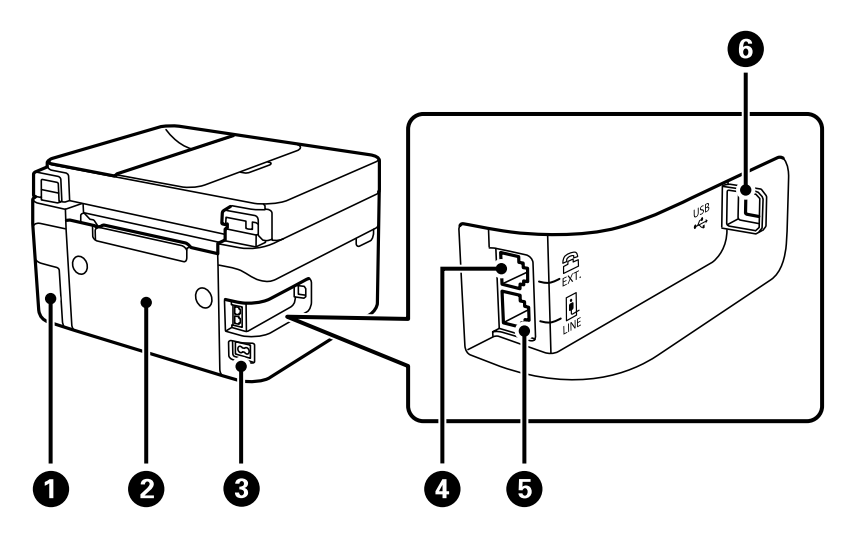

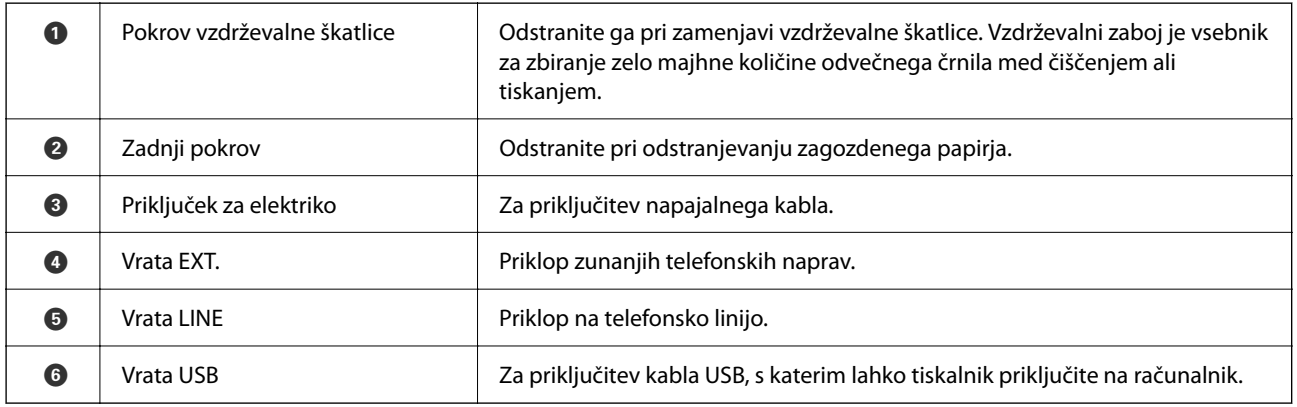

### **Povezane informacije**

 $\blacktriangleright$  ["Nadzorna plošča" na strani 17](#page-16-0)

## <span id="page-16-0"></span>**Vodnik za nadzorno ploščo**

## **Nadzorna plošča**

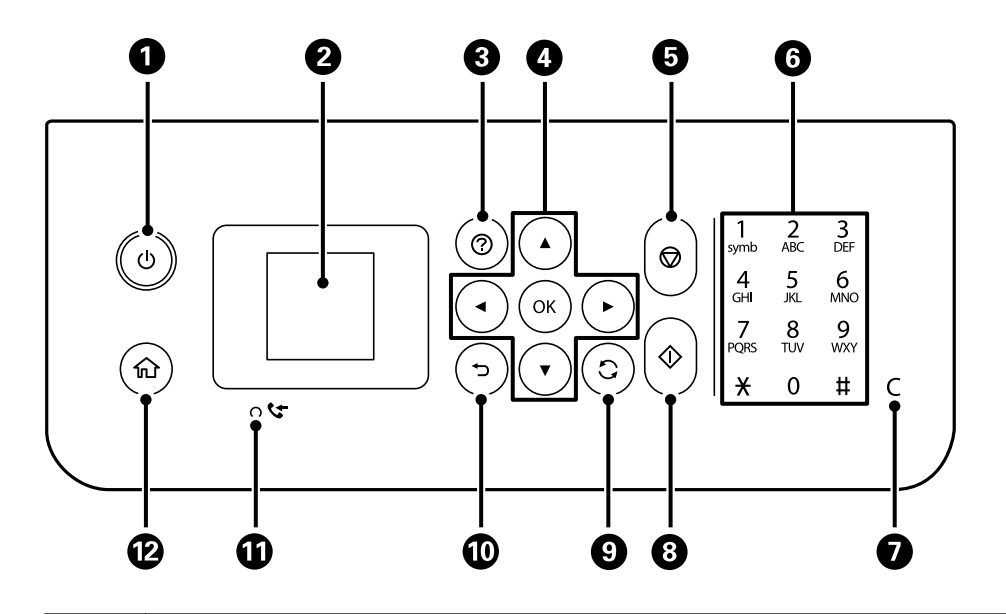

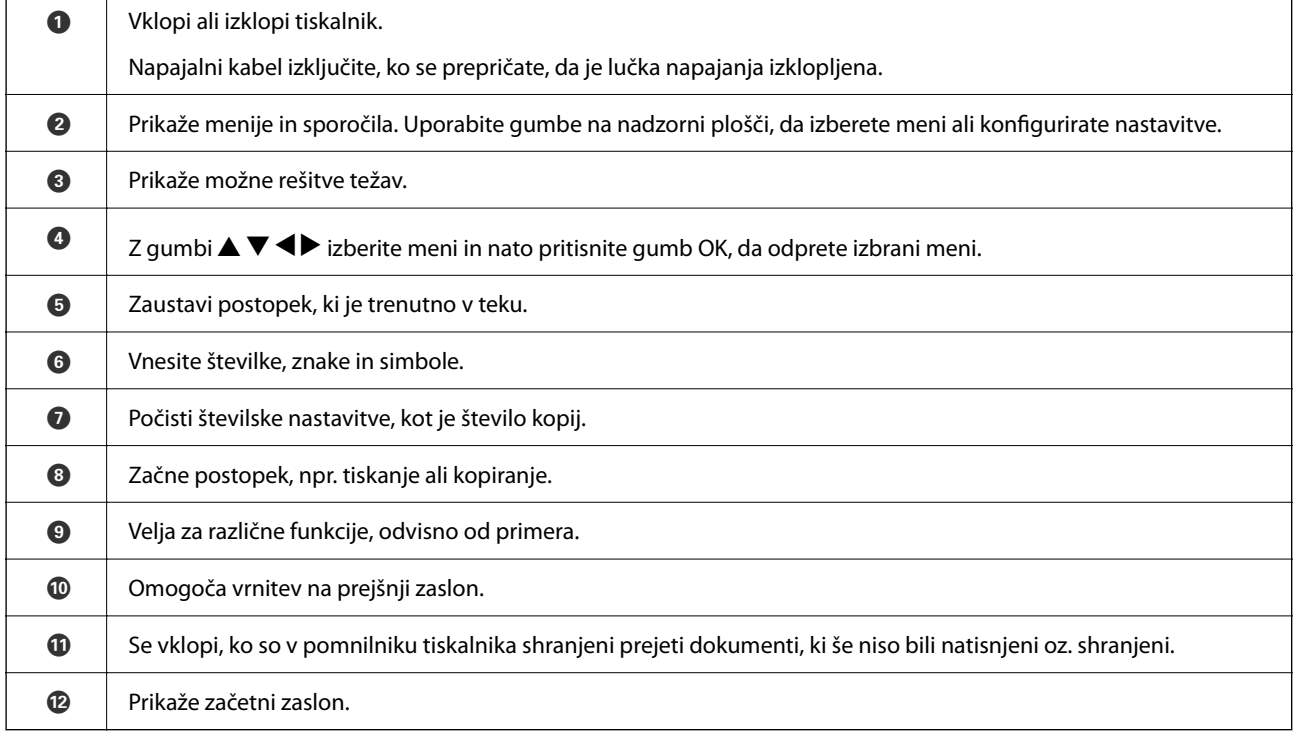

## <span id="page-17-0"></span>**Vodnik po začetnem zaslonu**

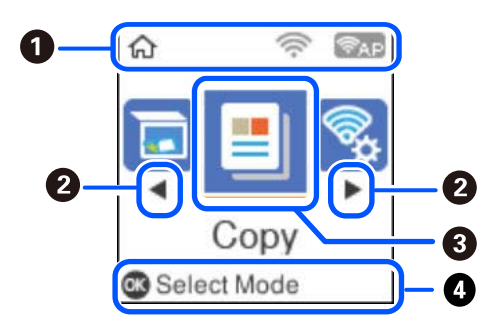

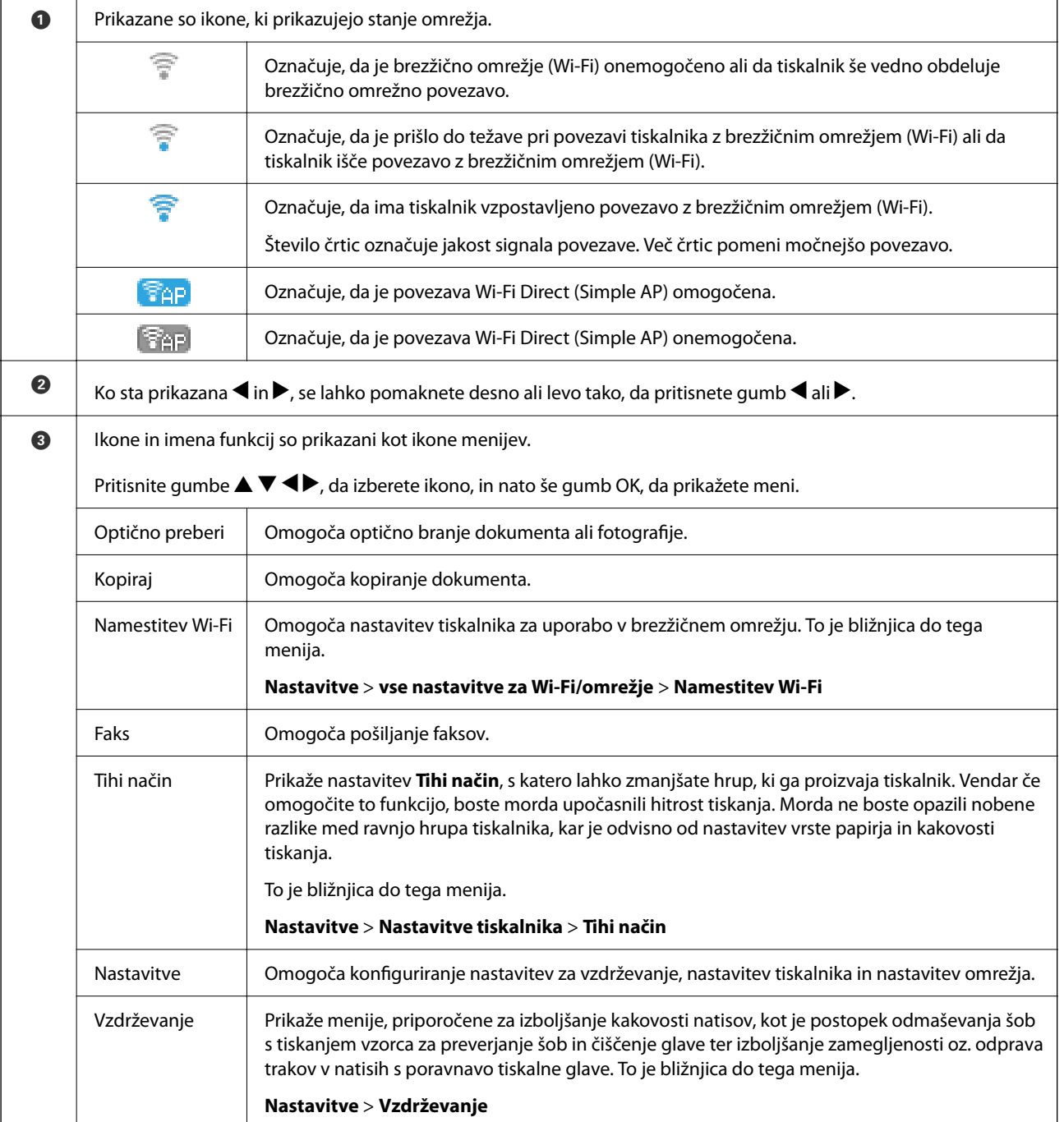

<span id="page-18-0"></span> $\bullet$  | Prikazani so gumbi, ki so na voljo. V tem primeru lahko odprete izbrani meni tako, da pritisnete gumb OK.

### **Vnašanje znakov**

Če želite vnesti znake in simbole za nastavitve omrežja ter registrirati stike na nadzorni plošči, uporabite gumbe

 $\blacktriangle, \blacktriangledown, \blacktriangle$  in  $\blacktriangleright$  ter programsko tipkovnico na zaslonu LCD. Pritisnite gumb  $\blacktriangle, \blacktriangledown, \blacktriangle$  ali  $\blacktriangleright$ , da izberete znak ali funkcijski gumb na tipkovnici, in nato pritisnite gumb OK. Ko končate vnašanje znakov, izberite možnost **OK** in pritisnite gumb OK.

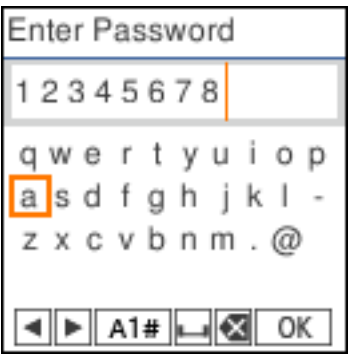

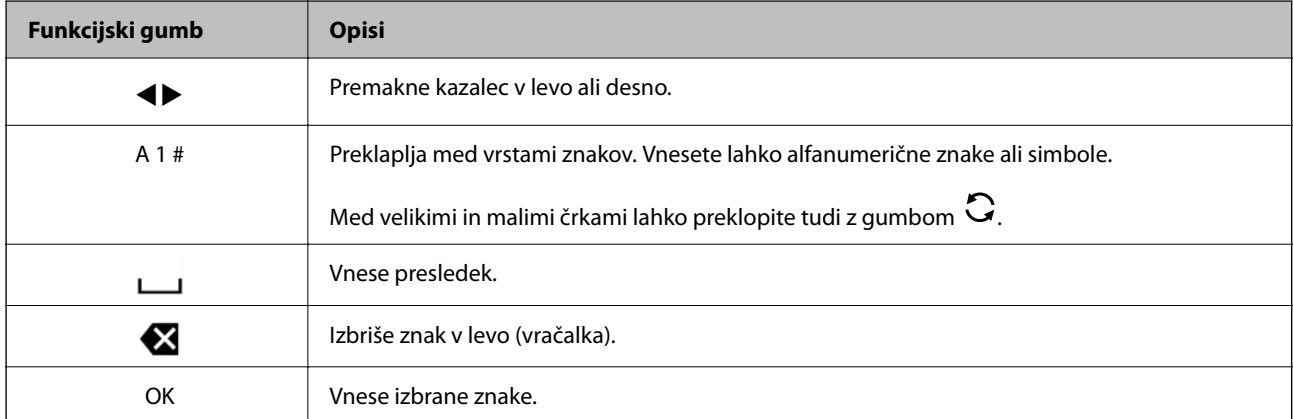

## **Ogled animacij**

Na zaslonu LCD si lahko ogledujete animacije navodil za različne postopke, kot je nalaganje papirja ali odstranjevanje zagozdenega papirja.

❏ Pritisnite gumb , da prikažete zaslon s pomočjo. Izberite **Navodila za uporabo** in nato izberite elemente, ki si jih želite ogledati.

❏ Izberite **Prikaži opis** na dnu zaslona s postopki: prikaže se animacija, ki ustreza primeru.

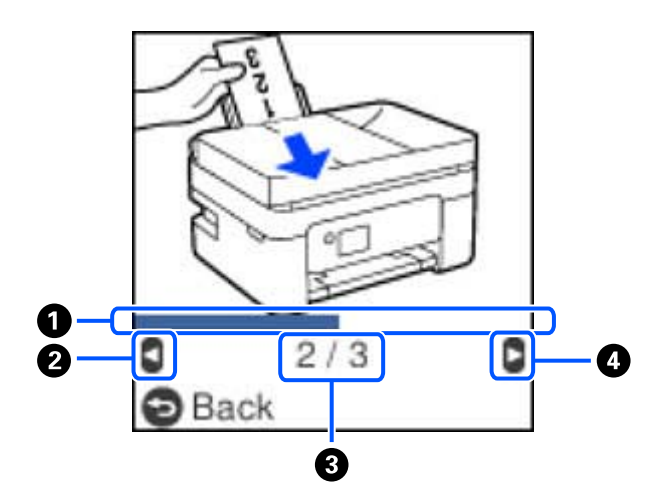

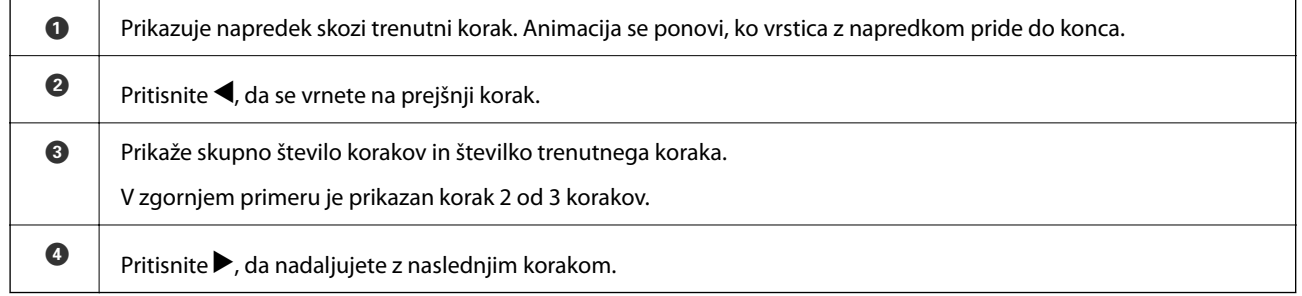

## <span id="page-20-0"></span>**Nastavitve omrežja**

## **Vrste omrežnih povezav**

Uporabite lahko naslednje načine povezave.

### **Povezava Wi-Fi**

V tiskalniku in računalniku ali pametni napravi vzpostavite povezavo z brezžičnim usmerjevalnikom. To je običajen način vzpostavitve povezave za domača omrežja ali omrežja v podjetju, v katerih imajo računalniki vzpostavljeno povezavo z omrežjem Wi-Fi prek brezžičnega usmerjevalnika.

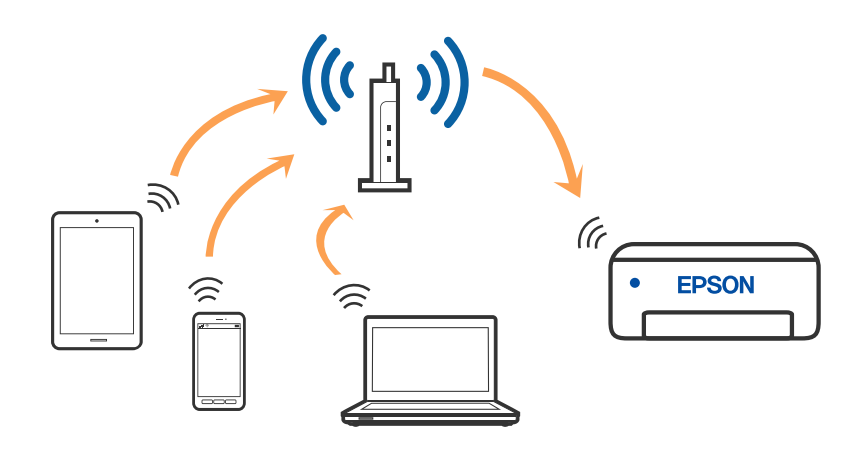

### **Povezane informacije**

- & ["Povezovanje z računalnikom" na strani 22](#page-21-0)
- & ["Vzpostavljanje pametne naprave prek brezžičnega usmerjevalnika" na strani 23](#page-22-0)
- & ["Določanje nastavitev za Wi-Fi prek tiskalnika" na strani 33](#page-32-0)

### **Povezava Wi-Fi Direct (preprosta dostopna točka)**

Ta način povezave uporabite, če ne uporabljate omrežja Wi-Fi doma ali v službi oziroma če želite vzpostaviti neposredno povezavo med tiskalnikom in računalnikom ali pametno napravo. Tiskalnik v tem načinu deluje kot brezžični usmerjevalnik, s tiskalnikom pa lahko povežete največ štiri naprave brez uporabe standardnega

<span id="page-21-0"></span>brezžičnega usmerjevalnika. Vendar pa naprave, ki so neposredno povezane s tiskalnikom, ne morejo medsebojno komunicirati prek tiskalnika.

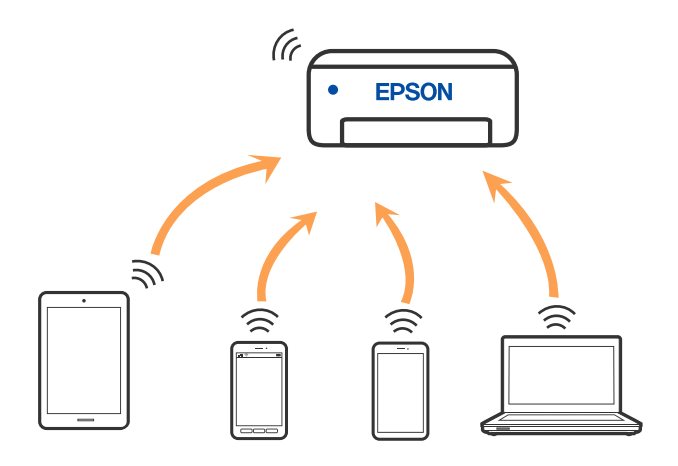

Tiskalnik ima lahko vzpostavljeno povezavo z omrežjem Wi-Fi in omrežjem Wi-Fi Direct (preprosto dostopno točko) hkrati. Če pa omrežno povezavo zaženete v načinu Wi-Fi Direct (preprosta dostopna točka), ko ima tiskalnik vzpostavljeno povezavo z omrežjem Wi-Fi, je povezava z omrežjem Wi-Fi začasno prekinjena.

### **Povezane informacije**

- & ["Vzpostavljanje povezave z napravo iPhone, iPad ali iPod touch s funkcijo Wi-Fi Direct" na strani 24](#page-23-0)
- & ["Vzpostavljanje povezave z napravami, ki imajo nameščen sistem Android, prek povezave Wi-Fi Direct" na](#page-26-0) [strani 27](#page-26-0)

& ["Vzpostavljanje povezave z napravami, v katerih ni nameščen sistem iOS in Android, s funkcijo Wi-Fi Direct"](#page-29-0) [na strani 30](#page-29-0)

## **Povezovanje z računalnikom**

Za povezavo tiskalnika z računalnikom priporočamo uporabo programa za namestitev. Program za namestitev lahko zaženete na enega od teh načinov.

❏ Nastavitev s spletnega mesta

Obiščite spodnje spletno mesto in vnesite ime izdelka. Izberite **Namestitev** in začnite nastavitev.

- [http://epson.sn](http://epson.sn/?q=2)
- ❏ Nastavitev z diskom s programsko opremo (velja le za modele, ki jim je bil priložen disk s programsko opremo, in uporabnike, ki uporabljajo računalnike s sistemom Windows z diskovnimi pogoni).

Disk s programsko opremo vstavite v računalnik in sledite navodilom na zaslonu.

### **Izbiranje načinov namestitve**

Sledite navodilom na zaslonu, dokler se ne prikaže naslednji zaslon, in nato izberite način povezave tiskalnika z računalnikom.

<span id="page-22-0"></span>Izberite vrsto povezave in kliknite **Naprej**.

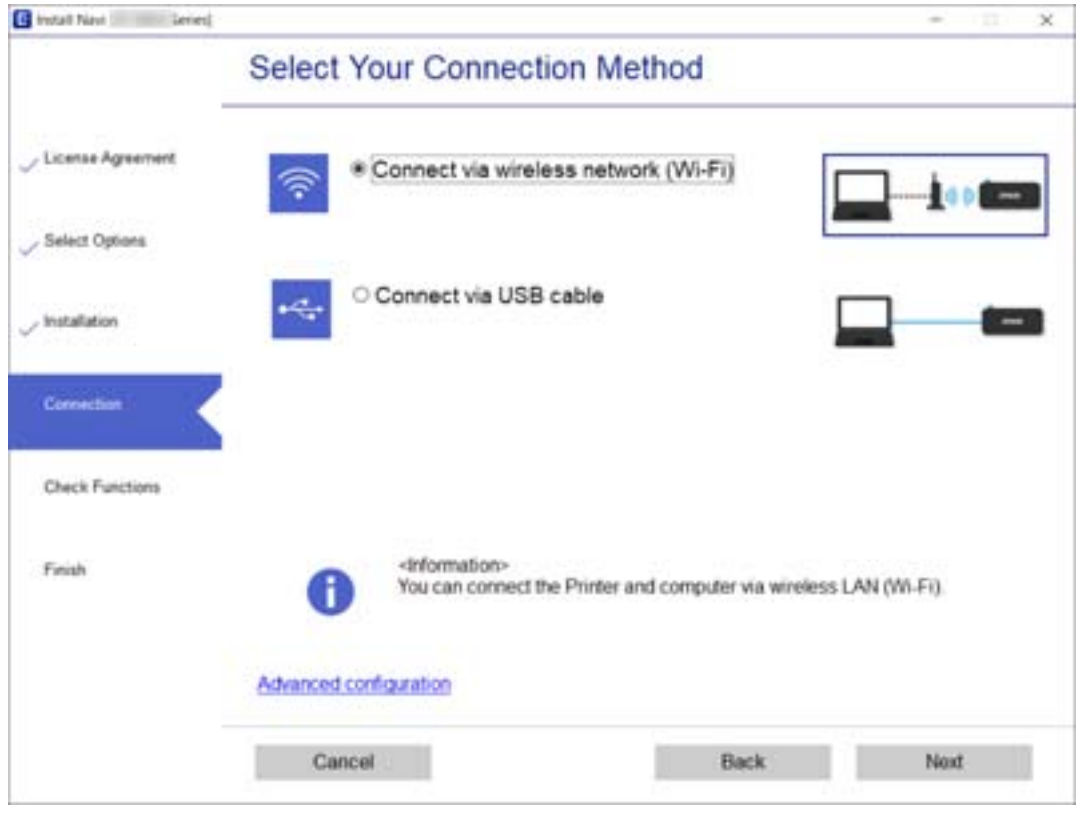

Upoštevajte navodila na zaslonu.

## **Vzpostavljanje povezave s pametno napravo**

### **Vzpostavljanje pametne naprave prek brezžičnega usmerjevalnika**

Tiskalnik lahko uporabljate v pametni napravi, če v tiskalniku vzpostavite povezavo z isti omrežjem Wi-Fi (SSID) kot v pametni napravi. Če želite tiskalnik uporabljati v pametni napravi, ga nastavite na tem spletnem mestu. Spletno mesto obiščite v napravi, v kateri želite vzpostaviti povezavo s tiskalnikom.

### [http://epson.sn](http://epson.sn/?q=2) > **Namestitev**

### *Opomba:*

*Če želite vzpostaviti povezavo med tiskalnikom ter računalnikom in pametno napravo hkrati, priporočamo, da najprej konfigurirate nastavitve računalnika z namestitvenim programom.*

### **Povezane informacije**

& ["Tiskanje iz pametnih naprav" na strani 109](#page-108-0)

## <span id="page-23-0"></span>**Vzpostavljanje povezave z napravo iPhone, iPad ali iPod touch s funkcijo Wi-Fi Direct**

V tem načinu lahko tiskalnik povežete neposredno z napravo iPhone, iPad ali iPod touch brez brezžičnega usmerjevalnika. Pri tem načinu morate za vzpostavitev povezave izpolniti te pogoje. Če vaše okolje ne izpolnjuje teh pogojev, lahko vzpostavite povezavo tako, da izberete možnost **Drugi sistemi**. Podrobnosti o vzpostavljanju povezave najdete v spodnjem razdelku »Sorodne informacije«.

- ❏ iOS 11 ali novejši
- ❏ Uporaba standardne aplikacije kamere za optično branje kode QR
- ❏ Epson iPrint različice 7.0 ali novejši

Epson iPrint se uporablja za tiskanje iz pametne naprave. Epson iPrint vnaprej namestite v pametno napravo.

### *Opomba:*

*Te nastavitve morate konfigurirati samo enkrat za tiskalnik in pametno napravo, s katero se želite povezati. Teh nastavitev vam ne bo treba ponovno konfigurirati, razen če ne onemogočite povezave Wi-Fi Direct ali nastavitev omrežja ne obnovite na njihove privzete vrednosti.*

1. Na začetnem zaslonu izberite **Namestitev Wi-Fi**.

Element izberite z gumbi  $\blacktriangle \blacktriangledown \blacktriangle \blacktriangleright$ , nato pa pritisnite gumb OK.

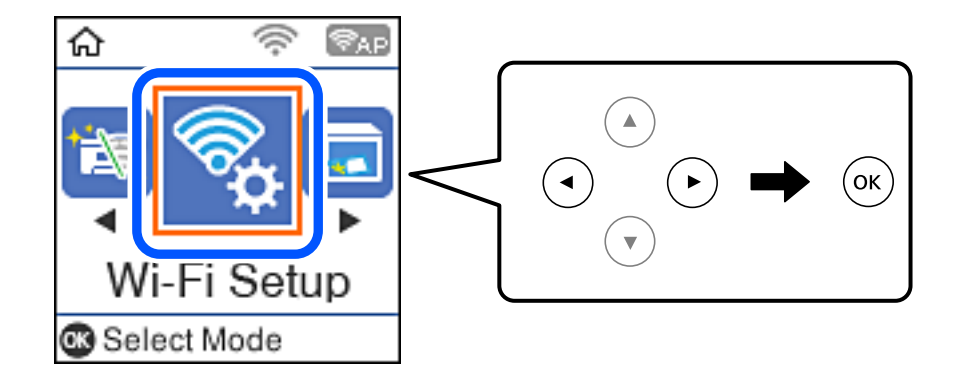

- 2. Izberite **Wi-Fi Direct**.
- 3. Preverite sporočilo in za nadaljevanje pritisnite gumb OK.
- 4. Preverite sporočilo in za nadaljevanje pritisnite gumb OK.
- 5. Izberite **iOS**.

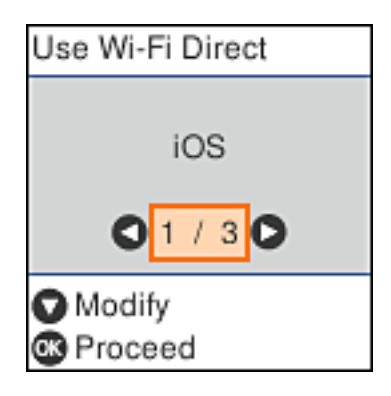

6. Preverite sporočilo in za nadaljevanje pritisnite gumb OK. Koda QR je prikazana na nadzorni plošči tiskalnika.

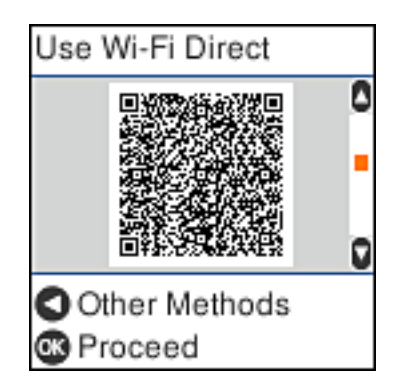

7. V napravi iPhone, iPad ali iPod touch zaženite standardno aplikacijo kamere in nato optično preberite kodo QR, prikazano na nadzorni plošči tiskalnika v načinu FOTOGRAFIJA.

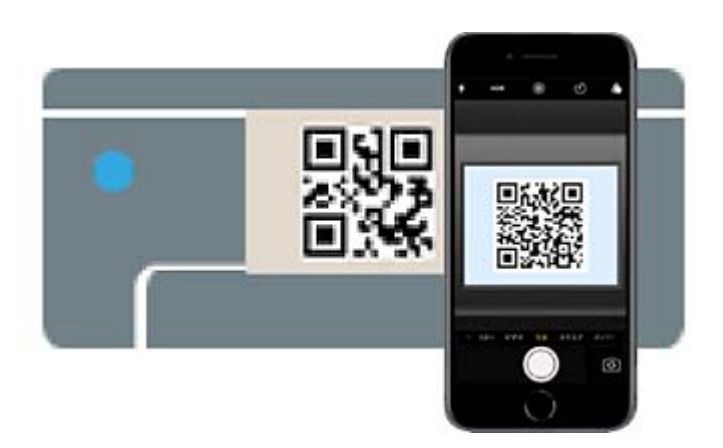

Aplikacijo kamera uporabite, če imate nameščen operacijski sistem iOS 11 ali novejši. Če uporabljate operacijski sistem iOS 10 ali starejši, ne boste mogli vzpostaviti povezave s tiskalnikom z aplikacijo kamere. Prav tako ne boste mogli vzpostaviti povezave z aplikacijo za optično branje kod QR. Če povezave ne morete

vzpostaviti, pritisnite gumb <. Podrobnosti o vzpostavljanju povezave najdete v spodnjem razdelku »Sorodne informacije«.

8. Tapnite obvestilo, prikazano na zaslonu naprave iPhone, iPad ali iPod touch.

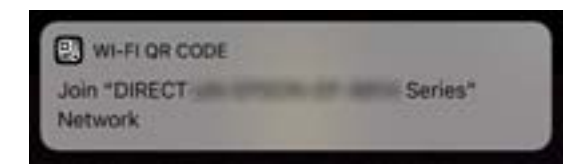

9. Tapnite **Pridruži se**.

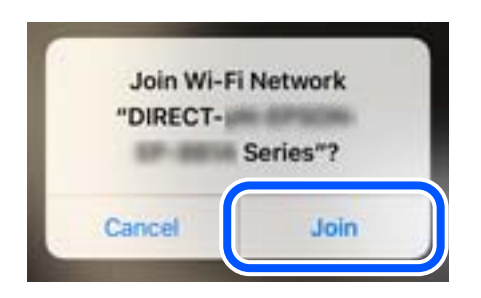

- 10. Pritisnite gumb OK na nadzorni plošči tiskalnika.
- 11. V napravi iPhone, iPad ali iPod touch zaženite aplikacijo za tiskanje družbe Epson.

Primeri aplikacij za tiskanje družbe Epson

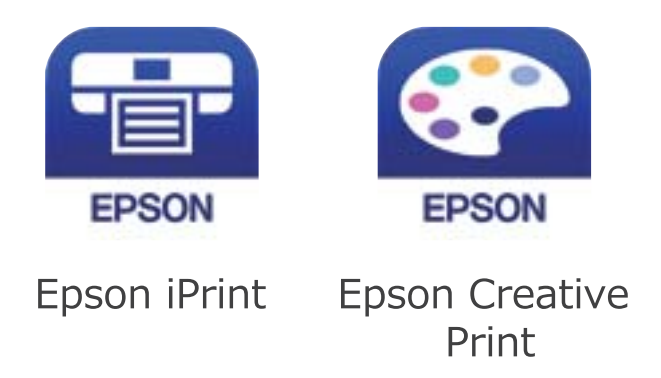

- 12. Na zaslonu aplikacije za tiskanje družbe Epson tapnite **Printer is not selected.**
- 13. Izberite tiskalnik, s katerim želite vzpostaviti povezavo.

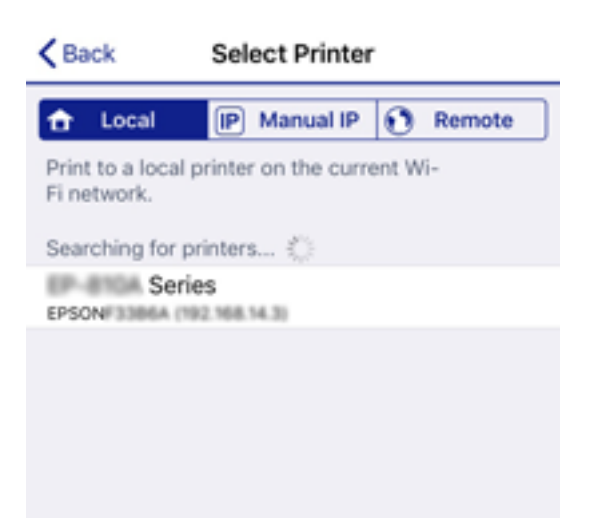

<span id="page-26-0"></span>Oglejte si informacije, prikazane na nadzorni plošči tiskalnika, in izberite tiskalnik.

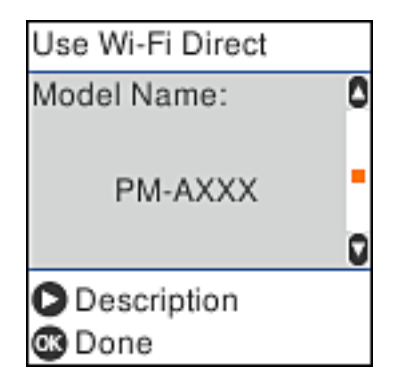

14. Pritisnite gumb OK na nadzorni plošči tiskalnika.

Za pametne naprave, ki so bile v preteklosti že povezane s tiskalnikom, izberite ime omrežja (SSID) na zaslonu Wi-Fi pametne naprave, da znova vzpostavite povezavo.

### **Povezane informacije**

& ["Vzpostavljanje povezave z napravami, v katerih ni nameščen sistem iOS in Android, s funkcijo Wi-Fi Direct"](#page-29-0) [na strani 30](#page-29-0)

& ["Tiskanje iz pametnih naprav" na strani 109](#page-108-0)

### **Vzpostavljanje povezave z napravami, ki imajo nameščen sistem Android, prek povezave Wi-Fi Direct**

V tem načinu lahko tiskalnik povežete neposredno z napravo z nameščenim sistemom Android brez brezžičnega usmerjevalnika. Če želite uporabiti to funkcijo, izpolnite te pogoje.

- ❏ Android 4.4 ali novejši
- ❏ Aplikacija Epson iPrint različice 7.0 ali novejša

Epson iPrint se uporablja za tiskanje iz pametne naprave. V pametno napravo vnaprej namestite Epson iPrint.

### *Opomba:*

*Na začetku morate konfigurirati te nastavitve za tiskalnik in pametno napravo, med katerima želite vzpostaviti povezavo. Teh nastavitev vam ne bo treba znova konfigurirati, razen če ne onemogočite povezave Wi-Fi Direct ali omrežnih nastavitev ne obnovite na privzete nastavitve.*

1. Na začetnem zaslonu izberite **Namestitev Wi-Fi**.

Element izberite z gumbi  $\blacktriangle \blacktriangledown \blacktriangle \blacktriangledown$ , nato pa pritisnite gumb OK.

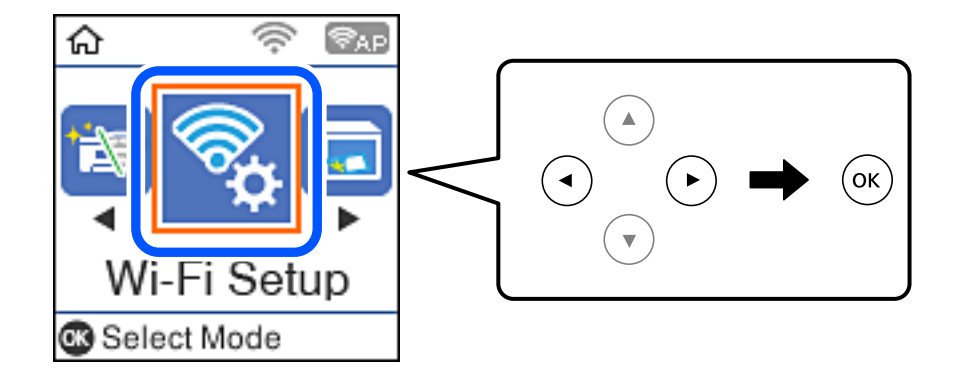

- 2. Izberite **Wi-Fi Direct**.
- 3. Preverite sporočilo in za nadaljevanje pritisnite gumb »V redu«.
- 4. Preverite sporočilo in za nadaljevanje pritisnite gumb »V redu«.
- 5. Izberite **Android**.

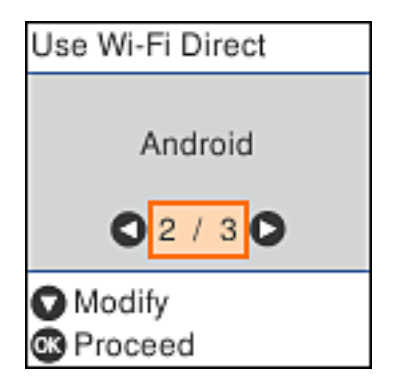

6. V pametni napravi zaženite aplikacijo Epson iPrint.

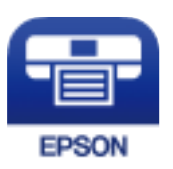

7. Na zaslonu aplikacije Epson iPrint tapnite **Printer is not selected.**.

8. Izberite tiskalnik, s katerim želite vzpostaviti povezavo.

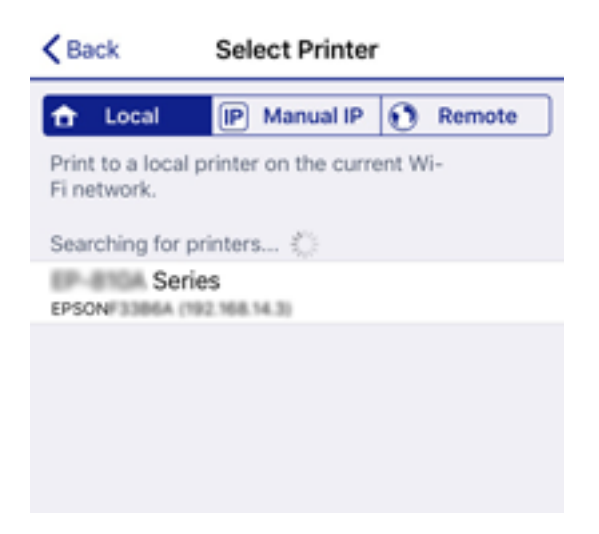

Oglejte si informacije, prikazane na nadzorni plošči tiskalnika, za izbor tiskalnika.

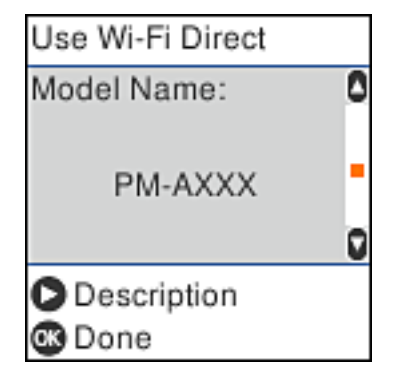

### *Opomba:*

*Tiskalniki morda niso prikazani, kar je odvisno od naprave s sistemom Android. Če tiskalniki niso prikazani, vzpostavite povezavo tako, da izberete možnost Drugi sistemi. Podrobnosti o vzpostavitvi povezave najdete v spodnjem razdelku »Sorodne informacije«.*

9. Ko se prikaže zaslon za potrditev vzpostavitve povezave z napravo, izberite **Odobri**.

10. Pritisnite gumb »V redu« na nadzorni plošči tiskalnika.

Za pametne naprave, ki so že imele vzpostavljeno povezavo s tiskalnikom, izberite ime omrežja (SSID) na zaslonu Wi-Fi pametne naprave, da znova vzpostavite povezavo.

### **Povezane informacije**

& ["Vzpostavljanje povezave z napravami, v katerih ni nameščen sistem iOS in Android, s funkcijo Wi-Fi Direct"](#page-29-0) [na strani 30](#page-29-0)

& ["Tiskanje iz pametnih naprav" na strani 109](#page-108-0)

### <span id="page-29-0"></span>**Vzpostavljanje povezave z napravami, v katerih ni nameščen sistem iOS in Android, s funkcijo Wi-Fi Direct**

V tem načinu lahko tiskalnik povežete neposredno s pametnimi napravami brez brezžičnega usmerjevalnika.

### *Opomba:*

*Te nastavitve morate konfigurirati samo enkrat za tiskalnik in pametno napravo, s katero se želite povezati. Teh nastavitev vam ne bo treba ponovno konfigurirati, razen če ne onemogočite povezave Wi-Fi Direct ali nastavitev omrežja ne obnovite na njihove privzete vrednosti.*

1. Na začetnem zaslonu izberite **Namestitev Wi-Fi**.

Element izberite z gumbi  $\blacktriangle \blacktriangledown \blacktriangle \blacktriangledown$ , nato pa pritisnite gumb OK.

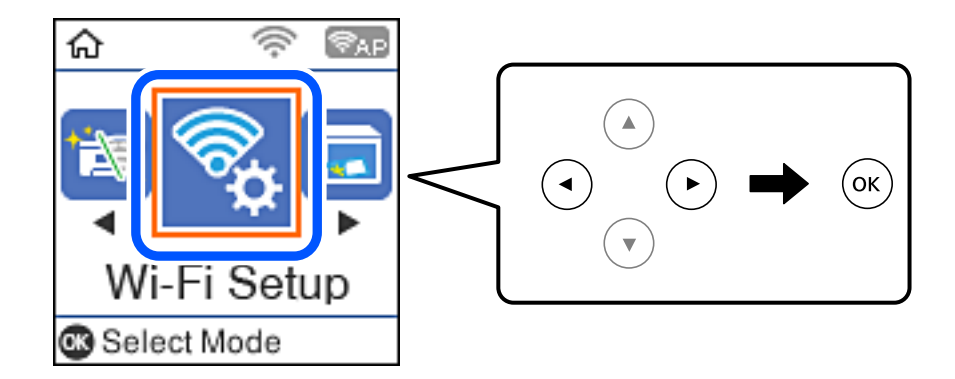

- 2. Izberite **Wi-Fi Direct**.
- 3. Preverite sporočilo in za nadaljevanje pritisnite gumb OK.
- 4. Preverite sporočilo in za nadaljevanje pritisnite gumb OK.
- 5. Izberite **Drugi sistemi**.

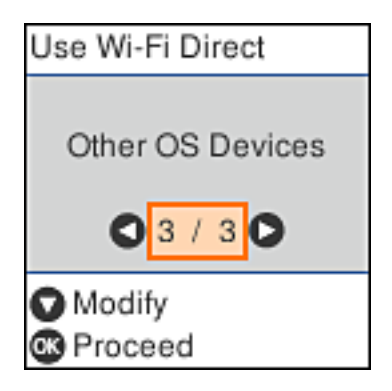

Prikazana sta Ime omrežja in Geslo za Wi-Fi Direct tiskalnika.

6. Na zaslonu Wi-Fi pametne naprave izberite možnost SSID, ki je prikazana na nadzorni plošči tiskalnika, in vnesite geslo.

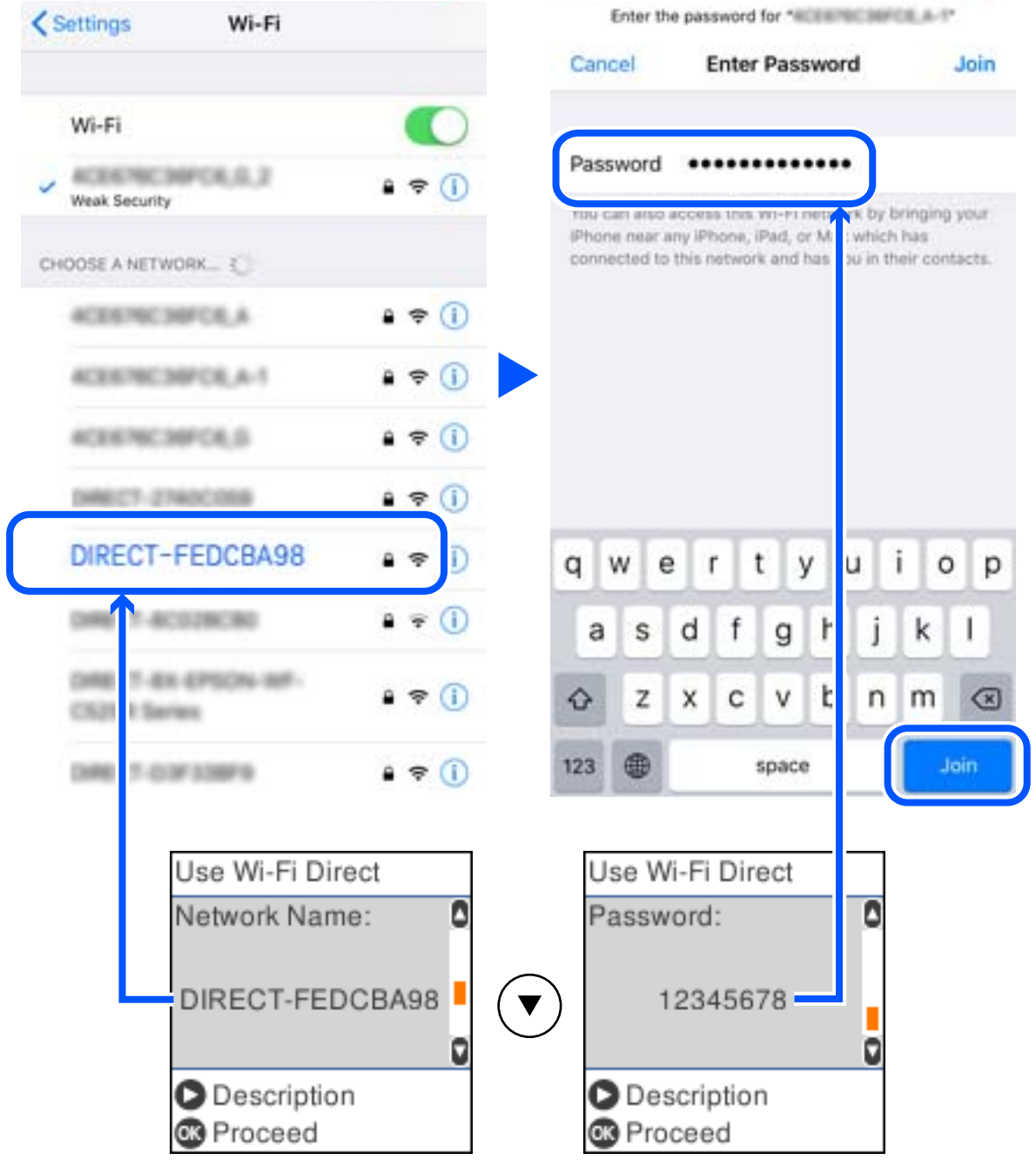

Posnetek zaslona je primer iz telefona iPhone.

7. Pritisnite gumb OK na nadzorni plošči tiskalnika.

8. V pametni napravi zaženite aplikacijo za tiskanje družbe Epson. Primeri aplikacij za tiskanje družbe Epson

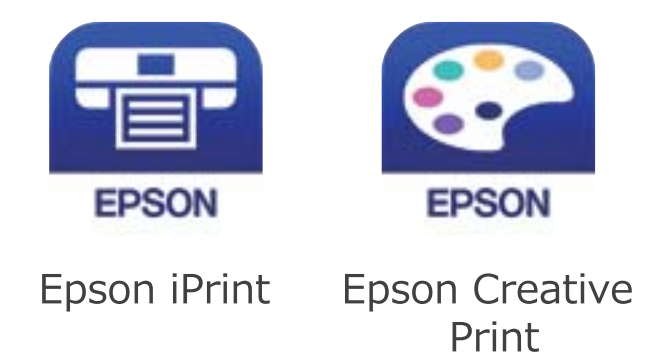

- 9. Na zaslonu aplikacije za tiskanje družbe Epson tapnite **Printer is not selected.**
- 10. Izberite tiskalnik, s katerim želite vzpostaviti povezavo.

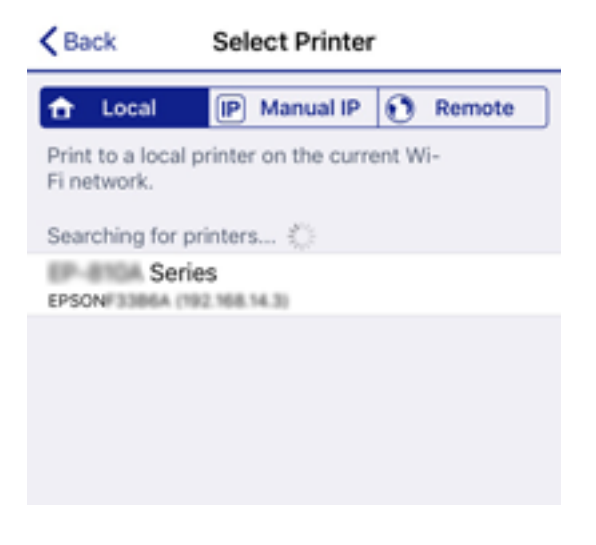

Oglejte si informacije, prikazane na nadzorni plošči tiskalnika, in izberite tiskalnik.

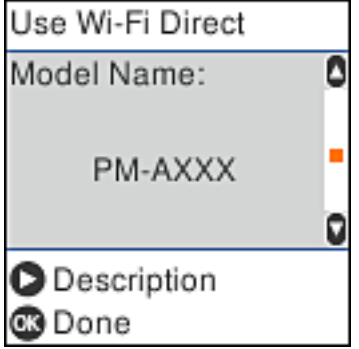

11. Pritisnite gumb OK na nadzorni plošči tiskalnika.

Za pametne naprave, ki so bile v preteklosti že povezane s tiskalnikom, izberite ime omrežja (SSID) na zaslonu Wi-Fi pametne naprave, da znova vzpostavite povezavo.

### <span id="page-32-0"></span>**Povezane informacije**

& ["Tiskanje iz pametnih naprav" na strani 109](#page-108-0)

## **Določanje nastavitev za Wi-Fi prek tiskalnika**

Omrežne nastavitve lahko z nadzorne plošče tiskalnika določite na več načinov. Izberite način povezave, ki ustreza okolju in pogojem, v katerih vzpostavljate povezavo.

Če poznate podatke za brezžični usmerjevalnik, kot sta SSID in geslo, lahko nastavitve določite ročno.

Če brezžični usmerjevalnik podpira WPS, lahko nastavitve določite s potisnim gumbom.

Ko tiskalnik povežete z omrežjem, s tiskalnikom povežite z napravo, ki jo želite uporabiti (računalnik, pametna naprava, tablica itd.).

### **Povezane informacije**

- & "Konfiguriranje nastavitev Wi-Fi z vnašanjem imena SSID in gesla" na strani 33
- & ["Konfiguriranje nastavitev omrežja Wi-Fi s potisnim gumbom" na strani 34](#page-33-0)
- & ["Konfiguriranje nastavitev omrežja Wi-Fi z vnosom kode PIN \(WPS\)" na strani 35](#page-34-0)

### **Konfiguriranje nastavitev Wi-Fi z vnašanjem imena SSID in gesla**

Omrežje Wi-Fi lahko nastavite tako, da na nadzorni plošči tiskalnika vnesete informacije, ki so zahtevane za vzpostavitev povezave z brezžičnim usmerjevalnikom. Če želite izvesti nastavitev s tem načinom, potrebujete SSID in geslo brezžičnega usmerjevalnika.

### *Opomba:*

*Če brezžični usmerjevalnik uporabljate s privzetimi nastavitvami, sta SSID in geslo navedena na nalepki. Če ne poznate imena SSID in gesla, se obrnite na osebo, ki je nastavila brezžični usmerjevalnik, ali si oglejte dokumentacijo, ki je bila priložena brezžičnemu usmerjevalniku.*

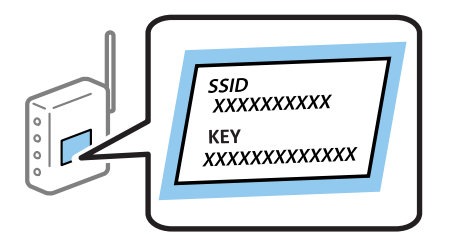

1. Na začetnem zaslonu izberite **Namestitev Wi-Fi**.

Element izberite z gumbi  $\blacktriangle \blacktriangledown \blacktriangle \blacktriangledown$ , nato pa pritisnite gumb OK.

- 2. Izberite **Wi-Fi (priporočeno)**.
- 3. Pritisnite gumb OK, da nadaljujete.
- 4. Izberite **Čarovnik za nast. Wi-Fi**.

<span id="page-33-0"></span>5. Na nadzorni plošči tiskalnika izberite SSID brezžičnega usmerjevalnika in pritisnite gumb OK.

#### *Opomba:*

- ❏ *Če ime omrežja SSID, s katerim želite vzpostaviti povezavo, ni prikazano na nadzorni plošči tiskalnika, pritisnite gumb , da posodobite seznam. Če ime še vedno ni prikazano, izberite Drugi SSID-ji in vnesite SSID neposredno.*
- ❏ *Če imena SSID ne poznate, preverite, ali je naveden na nalepki brezžičnega usmerjevalnika. Če brezžični usmerjevalnik uporabljate s privzetimi nastavitvami, uporabite SSID, ki je naveden na nalepki.*
- 6. Vnesite geslo.

Po dokončani konfiguraciji nastavitev izberite, ali želite natisniti poročilo o omrežni povezavi.

#### *Opomba:*

- ❏ *Geslo razlikuje med velikimi in malimi črkami.*
- ❏ *Če imena omrežja (SSID) ne poznate, preverite, ali so informacije navedene na nalepki brezžičnega usmerjevalnika. Če brezžični usmerjevalnik uporabljate s privzetimi nastavitvami, uporabite SSID, ki je naveden na nalepki. Če informacij ne najdete, preberite dokumentacijo, priloženo brezžičnemu usmerjevalniku.*
- <sup>7.</sup> Ko končate nastavitev, pritisnite gumb  $\mathcal{D}$ .

### *Opomba:*

*Če povezave ne morete vzpostaviti, naložite papir in pritisnite gumb , da natisnete poročilo o omrežni povezavi.*

### **Povezane informacije**

- & ["Vnašanje znakov" na strani 19](#page-18-0)
- & ["Preverjanje stanja povezave z omrežjem" na strani 36](#page-35-0)
- & ["Če ne morete konfigurirati nastavitev omrežja" na strani 197](#page-196-0)

### **Konfiguriranje nastavitev omrežja Wi-Fi s potisnim gumbom**

Omrežje Wi-Fi lahko nastavite samodejno tako, da pritisnete gumb na brezžičnem usmerjevalniku. Če so izpolnjeni spodnji pogoji, lahko povezavo nastavite na ta način.

- ❏ Brezžični usmerjevalnik je združljiva z WPS-jem (zaščitena nastavitev omrežja Wi-Fi).
- ❏ Trenutna povezava Wi-Fi je bila vzpostavljena z gumbom na brezžičnem usmerjevalniku.
- 1. Na začetnem zaslonu izberite **Namestitev Wi-Fi**.

Element izberite z gumbi  $\blacktriangle \blacktriangledown \blacktriangle \blacktriangledown$ , nato pa pritisnite gumb OK.

- 2. Izberite **Wi-Fi (priporočeno)**.
- 3. Pritisnite gumb OK, da nadaljujete.
- 4. Izberite **Nast. z gumbom (WPS)**.

<span id="page-34-0"></span>5. Pridržite gumb [WPS] na brezžičnem usmerjevalniku, dokler ne začne utripati varnostna lučka.

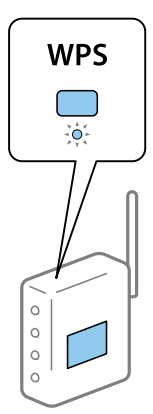

Če ne veste, kje je gumb [WPS], ali če na brezžičnem usmerjevalniku ni nobenega gumba, poiščite podrobnosti v dokumentaciji, priloženi brezžičnemu usmerjevalniku.

6. Na nadzorni plošči tiskalnika pritisnite gumb OK. Nato upoštevajte navodila na zaslonu.

### *Opomba:*

*Če povezave ni mogoče vzpostaviti, znova zaženite brezžični usmerjevalnik, premaknite ga bližje tiskalniku in poskusite znova. Če povezave še vedno ne morete vzpostaviti, natisnite poročilo o omrežni povezavi in si oglejte rešitev.*

### **Povezane informacije**

- & ["Preverjanje stanja povezave z omrežjem" na strani 36](#page-35-0)
- & ["Če ne morete konfigurirati nastavitev omrežja" na strani 197](#page-196-0)

## **Konfiguriranje nastavitev omrežja Wi-Fi z vnosom kode PIN (WPS)**

Povezavo z brezžičnim usmerjevalnikom lahko samodejno vzpostavite tako, da uporabite kodo PIN. Ta način nastavitve lahko uporabite, če brezžični usmerjevalnik podpira WPS (zaščitena nastavitev omrežja Wi-Fi). Kodo PIN v brezžični usmerjevalnik vnesite v računalniku.

1. Na začetnem zaslonu izberite **Namestitev Wi-Fi**.

Element izberite z gumbi  $\blacktriangle \blacktriangledown \blacktriangle \blacktriangledown$ , nato pa pritisnite gumb OK.

- 2. Izberite **Wi-Fi (priporočeno)**.
- 3. Pritisnite gumb OK, da nadaljujete.
- 4. Izberite **Druge funkcije**.
- 5. Izberite **Koda PIN (WPS)**.
- 6. V računalniku v dveh minutah vnesite kodo PIN (osemmestno številko), ki je prikazana na nadzorni plošči tiskalnika, v brezžični usmerjevalnik.

### *Opomba:*

*Podrobnosti o vnosu kode PIN najdete v dokumentaciji, ki je bila priložena brezžičnemu usmerjevalniku.*

<span id="page-35-0"></span>7. Pritisnite gumb OK na tiskalniku.

Nastavitev je dokončana, ko se prikaže sporočilo od dokončanju.

#### *Opomba:*

*Če povezave ni mogoče vzpostaviti, znova zaženite brezžični usmerjevalnik, premaknite ga bližje tiskalniku in poskusite znova. Če povezave še vedno ne morete vzpostaviti, natisnite poročilo o povezavi in si oglejte rešitev.*

### **Povezane informacije**

- & "Preverjanje stanja povezave z omrežjem" na strani 36
- & ["Če ne morete konfigurirati nastavitev omrežja" na strani 197](#page-196-0)

## **Preverjanje stanja povezave z omrežjem**

Stanje omrežne povezave lahko preverite na naslednji način.

### **Ikona omrežja**

Stanje povezave z omrežjem in jakost radijskih valov lahko preverite prek ikone omrežja na začetnem zaslonu tiskalnika.

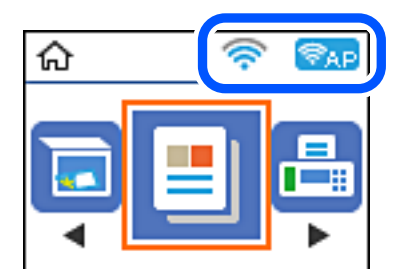

### **Povezane informacije**

& ["Vodnik po začetnem zaslonu" na strani 18](#page-17-0)

### **Tiskanje poročila o omrežni povezavi**

Če želite preveriti stanje povezave med tiskalnikom in brezžičnim usmerjevalnikom, natisnite poročilo o omrežni povezavi.

- 1. Naložite papir.
- 2. Na začetnem zaslonu izberite **Nastavitve** in pritisnite gumb OK.

Element izberite z gumbi  $\blacktriangle \blacktriangledown \blacktriangle \blacktriangledown$ , nato pa pritisnite gumb OK.

3. Izberite **Nastavitve omrežja** > **Preverjanje povezave**.

Začne se vzpostavljanje povezave.
4. Pritisnite gumb  $\hat{\varphi}$ , da natisnete poročilo o omrežni povezavi.

Če je prišlo do napake, si oglejte poročilo o omrežni povezavi in upoštevajte natisnjena navodila za odpravo težave.

#### **Povezane informacije**

& "Sporočila in rešitve v poročilu o omrežni povezavi" na strani 37

## **Sporočila in rešitve v poročilu o omrežni povezavi**

Oglejte si sporočila in kode napak v poročilu o omrežni povezavi ter upoštevajte rešitve.

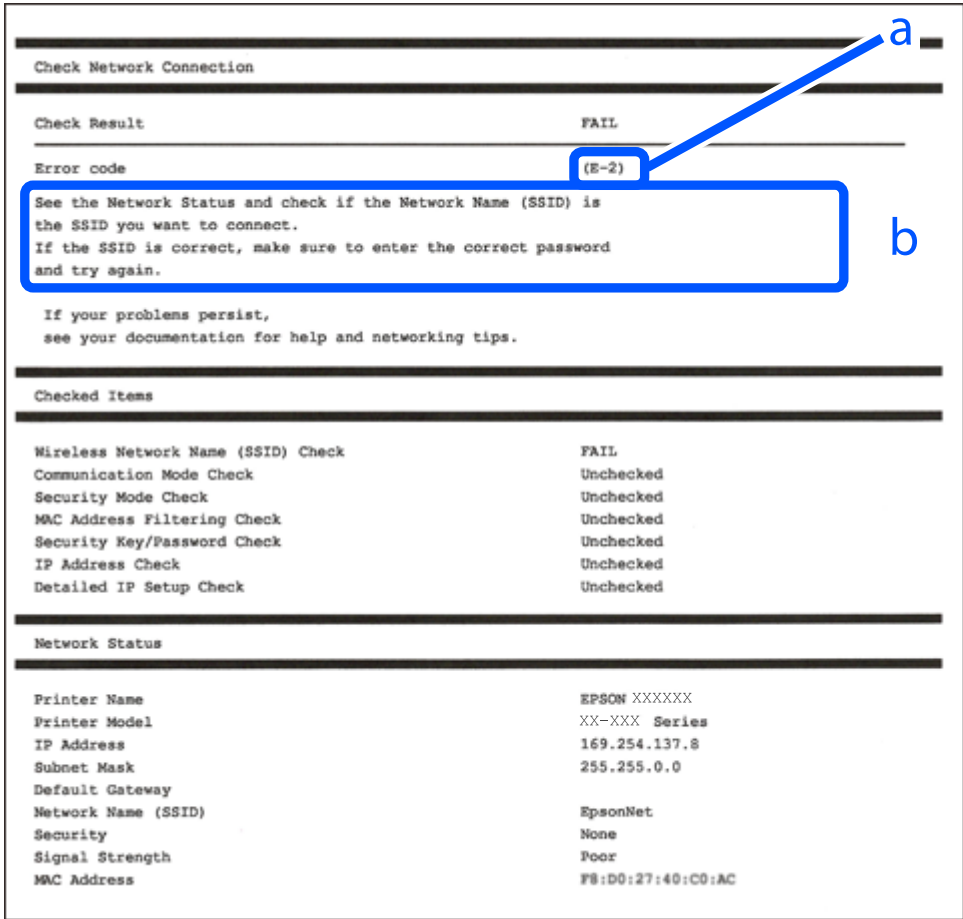

#### a. Koda napake

b. Sporočila, povezana z omrežnim okoljem

#### **Povezane informacije**

- $\blacktriangleright$  ["E-1" na strani 38](#page-37-0)
- $\blacktriangleright$  ["E-2, E-3, E-7" na strani 38](#page-37-0)
- $\blacktriangleright$  ["E-5" na strani 39](#page-38-0)
- $\blacktriangleright$  ["E-6" na strani 39](#page-38-0)
- $\blacktriangleright$  ["E-8" na strani 39](#page-38-0)
- <span id="page-37-0"></span> $\blacktriangleright$  ["E-9" na strani 40](#page-39-0)
- $\blacktriangleright$  ["E-10" na strani 40](#page-39-0)
- $\blacktriangleright$  ["E-11" na strani 40](#page-39-0)
- $\blacktriangleright$  ["E-12" na strani 41](#page-40-0)
- $\blacktriangleright$  ["E-13" na strani 41](#page-40-0)
- & ["Sporočilo, povezano z omrežnim okoljem" na strani 42](#page-41-0)

### **E-1**

#### **Rešitve:**

- ❏ Prepričajte se, da je zvezdišče ali druga omrežna naprava vklopljena.
- ❏ Če želite povezavo s tiskalnikom vzpostaviti prek omrežja Wi-Fi, znova konfigurirajte nastavitve omrežja Wi-Fi za tiskalnik, ker je omrežje onemogočeno.

### **E-2, E-3, E-7**

#### **Rešitve:**

- ❏ Prepričajte se, da je brezžični usmerjevalnik vklopljen.
- ❏ Preverite, ali je računalnik ali druga naprava pravilno priključena na brezžični usmerjevalnik.
- ❏ Izklopite brezžični usmerjevalnik. Počakajte 10 sekund in ga znova vklopite.
- ❏ Tiskalnik prestavite bližje brezžičnemu usmerjevalniku in odstranite morebitne ovire med njima.
- ❏ Če ste SSID vnesli ročno, preverite, ali je pravilen. Preverite SSID v razdelku **Network Status** na poročilu o stanju omrežne povezave.
- ❏ Če ima brezžični usmerjevalnik več SSID-jev, izberite prikazanega. Če SSID uporablja nepodprto frekvenco, ga tiskalnik ne prikaže.
- ❏ Če želite za vzpostavitev omrežne povezave uporabiti nastavitev s potisnim gumbom, preverite, ali brezžični usmerjevalnik podpira funkcijo WPS. Nastavitve s potisnim gumbom ne morete uporabiti, če brezžični usmerjevalnik ne podpira funkcije WPS.
- ❏ Preverite, ali SSID vsebuje le znake ASCII (alfanumerične znake in simbole). V tiskalniku ni mogoče prikazati imena SSID, v katerem so znaki, ki niso znaki ASCII.
- ❏ Pred vzpostavitvijo povezave z brezžičnim usmerjevalnikom se prepričajte, da poznate SSID in geslo. Če uporabljate brezžični usmerjevalnik s privzetimi nastavitvami, sta SSID in geslo navedena na nalepki brezžičnega usmerjevalnika. Če ne poznate SSID-ja in gesla, se obrnite na osebo, ki je nastavila brezžični usmerjevalnik, ali pa preberite dokumentacijo, priloženo brezžičnemu usmerjevalniku.
- ❏ Če vzpostavljate povezavo z omrežjem SSID, ki je bilo ustvarjeno s funkcijo souporabe povezave v pametni napravi, SSID in geslo poiščite v dokumentaciji, ki je bila priložena pametni napravi.
- ❏ Če se povezava Wi-Fi nenadoma prekine, preverite spodnje pogoje. Če je kateri koli od teh pogojev izpolnjen, ponastavite nastavitve omrežja tako, da prenesete in zaženete programsko opremo s tega spletnega mesta. [http://epson.sn](http://epson.sn/?q=2) > **Namestitev**
	- ❏ V omrežje je bila prek nastavitve s potisnim gumbom dodana druga pametna naprava.
	- ❏ Za nastavitev omrežja Wi-Fi ni bil uporabljen potisni gumb, ampak drug način nastavitve.

#### <span id="page-38-0"></span>**Povezane informacije**

- & ["Povezovanje z računalnikom" na strani 22](#page-21-0)
- & ["Določanje nastavitev za Wi-Fi prek tiskalnika" na strani 33](#page-32-0)

### **E-5**

#### **Rešitve:**

Preverite, ali je vrsta varnosti v brezžičnem usmerjevalniku nastavljena na eno od spodaj navedenih možnosti. Če ni, spremenite vrsto varnosti v brezžičnem usmerjevalniku in nato ponastavite nastavitve omrežja v tiskalniku.

- ❏ WEP-64 bit (40-bitno)
- ❏ WEP-128 bit (104-bitno)
- ❏ WPA PSK (TKIP/AES)\*
- ❏ WPA2 PSK (TKIP/AES)\*
- ❏ WPA (TKIP/AES)
- ❏ WPA2 (TKIP/AES)
- \* WPA PSK se imenuje tudi »Osebni WPA«. WPA2 PSK se imenuje tudi »Osebni WPA2«.

### **E-6**

#### **Rešitve:**

- ❏ Preverite, ali je filtriranje naslovov MAC onemogočeno. Če je omogočeno, registrirajte naslov MAC tiskalnika, da ne bo filtriran. Podrobnosti najdete v dokumentaciji, priloženi brezžičnemu usmerjevalniku. Naslov MAC tiskalnika najdete v razdelku **Network Status** v poročilu o omrežni povezavi.
- ❏ Če brezžični usmerjevalnik uporablja vrsto varnosti WEP s preverjanjem pristnosti ključa v skupni rabi, preverite, ali sta ključ za preverjanje pristnosti in indeks pravilna.
- ❏ Če je število povezljivih naprav v brezžičnem usmerjevalniku manjše od števila omrežnih naprav, ki jih želite povezati, konfigurirajte nastavitve v brezžičnem usmerjevalniku, da povečate število povezljivih naprav. Navodila za konfiguracijo nastavitev najdete v dokumentaciji, priloženi brezžičnemu usmerjevalniku.

#### **Povezane informacije**

& ["Povezovanje z računalnikom" na strani 22](#page-21-0)

### **E-8**

#### **Rešitve:**

- ❏ V omrežnem usmerjevalniku omogočite DHCP, če je nastavitev za pridobivanje naslova IP v tiskalniku nastavljena na **Samodejno**.
- ❏ Če je nastavitev za pridobivanje naslova IP v tiskalniku nastavljena na »Ročno«, je ročno nastavljen naslov IP neveljaven, ker je zunaj dovoljenega razpona (na primer: 0.0.0.0). Nastavite veljavni naslov IP na nadzorni plošči tiskalnika ali v programu Web Config.

#### <span id="page-39-0"></span>**Povezane informacije**

& ["Tiskanje lista s stanjem omrežja" na strani 42](#page-41-0)

### **E-9**

#### **Rešitve:**

Preverite naslednje.

- ❏ Naprave so vklopljene.
- ❏ V napravah, v katerih želite vzpostaviti povezavo s tiskalnikom, lahko dostopate do interneta in drugih računalnikov ali omrežnih naprav v istem omrežju.

Če po tem še vedno ne morete vzpostaviti povezave s tiskalnikom in omrežnimi napravami, izklopite brezžični usmerjevalnik. Počakajte 10 sekund in ga znova vklopite. Nato ponastavite nastavitve omrežja tako, da prenesete in zaženete namestitveni program s tega spletnega mesta:

#### [http://epson.sn](http://epson.sn/?q=2) > **Namestitev**

#### **Povezane informacije**

& ["Povezovanje z računalnikom" na strani 22](#page-21-0)

### **E-10**

#### **Rešitve:**

Preverite naslednje.

- ❏ Druge naprave v omrežju so vklopljene.
- ❏ Omrežni naslovi (naslov IP, maska podomrežja in privzeti prehod) so pravilni, če ste pridobivanje naslova IP v tiskalniku nastavili na »Ročno«.

Če niso pravilni, ponastavite omrežni naslov. Naslov IP tiskalnika, masko podomrežja in privzeti prehod najdete v razdelku **Network Status** v poročilu o omrežni povezavi.

Če je omogočen DHCP, nastavitev za pridobivanje naslova IP tiskalnika nastavite na **Samodejno**. Če želite naslov IP nastaviti ročno, poiščite naslov IP tiskalnika v razdelku **Network Status** v poročilu o omrežni povezavi in nato izberite »Ročno« na zaslonu z nastavitvami omrežja. Masko podomrežja nastavite na [255.255.255.0].

Če še vedno ne morete vzpostaviti povezave s tiskalnikom in omrežnimi napravami, izklopite brezžični usmerjevalnik. Počakajte 10 sekund in ga znova vklopite.

#### **Povezane informacije**

& ["Tiskanje lista s stanjem omrežja" na strani 42](#page-41-0)

### **E-11**

#### **Rešitve:**

Preverite naslednje.

- <span id="page-40-0"></span>❏ Naslov privzetega prehoda je pravilen, če je nastavitev protokola TCP/IP v tiskalniku nastavljena na »Ročno«.
- ❏ Naprava, ki je nastavljena kot privzeti prehod, je vklopljena.

Nastavite pravilen naslov privzetega prehoda. Naslov privzetega prehoda najdete v razdelku **Network Status** v poročilu o omrežni povezavi.

#### **Povezane informacije**

& ["Tiskanje lista s stanjem omrežja" na strani 42](#page-41-0)

### **E-12**

#### **Rešitve:**

Preverite naslednje.

- ❏ Druge naprave v omrežju so vklopljene.
- ❏ Omrežni naslovi (naslov IP, maska podomrežja in privzeti prehod) morajo biti pravilni, če jih vnašate ročno.
- ❏ Omrežni naslovi drugih naprav (maska podomrežja in privzeti prehod) so enaki.
- ❏ Naslov IP ni v navzkrižju z drugimi napravami.

Če po tem še vedno ne morete vzpostaviti povezave s tiskalnikom in omrežnimi napravami, upoštevajte spodnja navodila.

- ❏ Izklopite brezžični usmerjevalnik. Počakajte 10 sekund in ga znova vklopite.
- ❏ Znova konfigurirajte nastavitve omrežja z namestitvenim programom. Zaženete ga lahko na tem spletnem mestu:

#### [http://epson.sn](http://epson.sn/?q=2) > **Namestitev**

❏ V brezžičnem usmerjevalniku, ki uporablja vrsto varnosti WEP, lahko registrirate več gesel. Če je registriranih več gesel, preverite, ali je prvo registrirano geslo nastavljeno v tiskalniku.

#### **Povezane informacije**

- & ["Tiskanje lista s stanjem omrežja" na strani 42](#page-41-0)
- & ["Povezovanje z računalnikom" na strani 22](#page-21-0)

### **E-13**

#### **Rešitve:**

Preverite naslednje.

- ❏ Omrežne naprave, na primer brezžični usmerjevalnik, zvezdišče in usmerjevalnik, so vklopljene.
- ❏ Nastavitve protokola TCP/IP za omrežne naprave niso bile določene ročno. (Če so bile nastavitve protokola TCP/IP v tiskalniku določene samodejno, nastavitve protokola TCP/IP v drugih omrežnih napravah pa so izbrane ročno, je lahko omrežje tiskalnika drugačno od omrežja drugih naprav.)

Če težave še vedno ne morete odpraviti, poskusite naslednje.

❏ Izklopite brezžični usmerjevalnik. Počakajte 10 sekund in ga znova vklopite.

<span id="page-41-0"></span>❏ Nastavitve omrežja določajte v računalniku, ki je v istem omrežju kot tiskalnik, za katerega uporabljate namestitveni program. Zaženete ga lahko na tem spletnem mestu:

#### [http://epson.sn](http://epson.sn/?q=2) > **Namestitev**

❏ V brezžičnem usmerjevalniku, ki uporablja vrsto varnosti WEP, lahko registrirate več gesel. Če je registriranih več gesel, preverite, ali je prvo registrirano geslo nastavljeno v tiskalniku.

#### **Povezane informacije**

- & "Tiskanje lista s stanjem omrežja" na strani 42
- & ["Povezovanje z računalnikom" na strani 22](#page-21-0)

## **Sporočilo, povezano z omrežnim okoljem**

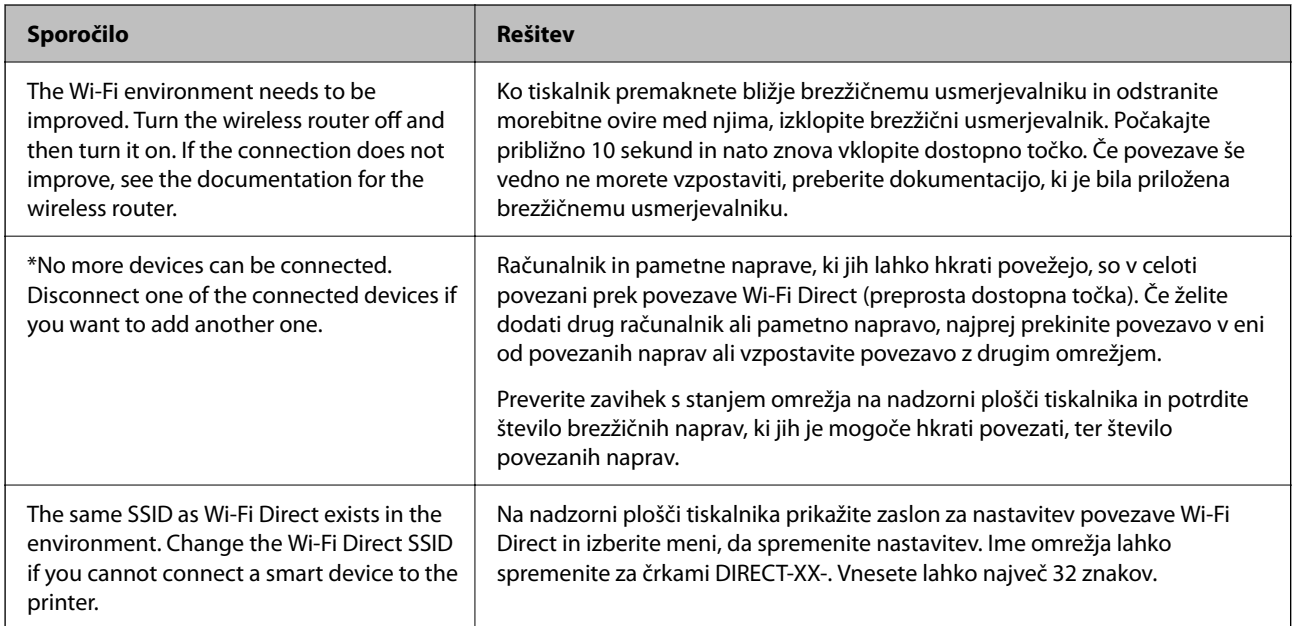

# **Tiskanje lista s stanjem omrežja**

Podrobne informacije o omrežju si lahko ogledate tako, da jih natisnete.

- 1. Naložite papir.
- 2. Na začetnem zaslonu izberite **Nastavitve**.

Element izberite z gumbi  $\blacktriangle \blacktriangledown \blacktriangle \blacktriangledown$ , nato pa pritisnite gumb OK.

- 3. Izberite **Nastavitve omrežja** > **Natisni list s stanjem**.
- 4. Pritisnite gumb  $\lozenge$ .

Tiskalnik natisne list s stanjem omrežja.

# **Zamenjava ali dodajanje novih brezžičnih usmerjevalnikov**

Če se SSID omrežja spremeni zaradi zamenjave brezžičnega usmerjevalnika ali če dodate brezžični usmerjevalnik in nastavite novo omrežno okolje, ponastavitve nastavitve omrežja Wi-Fi.

#### **Povezane informacije**

& "Spreminjanje načina povezave računalnika" na strani 43

# **Spreminjanje načina povezave računalnika**

Uporaba orodja za namestitev in ponovno namestitev v drugačnem načinu povezave.

❏ Nastavitev s spletnega mesta

Obiščite spodnje spletno mesto in vnesite ime izdelka. Izberite **Namestitev** in začnite nastavitev.

[http://epson.sn](http://epson.sn/?q=2)

❏ Nastavitev z diskom s programsko opremo (velja le za modele, ki jim je bil priložen disk s programsko opremo, in uporabnike, ki uporabljajo računalnike s sistemom Windows z diskovnimi pogoni).

Disk s programsko opremo vstavite v računalnik in sledite navodilom na zaslonu.

#### **Spreminjanje načina povezave**

Upoštevajte navodila na zaslonu, dokler se ne prikaže naslednji zaslon.

Izberite **Ponovno nastavite povezavo s/z Tiskalnik (za nov omrežni usmerjevalnik ali spremembo USB v omrežje itd.)** na zaslonu Namesti programsko opremo, nato kliknite **Naprej**.

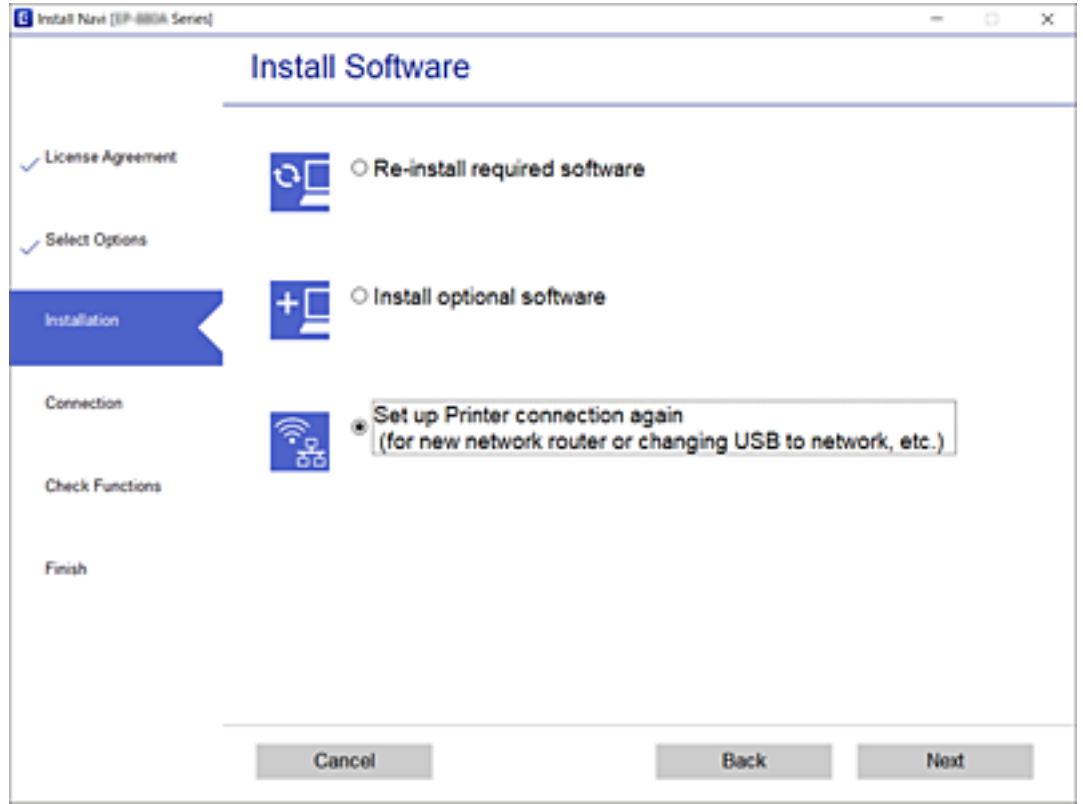

# **Spreminjanje nastavitev Wi-Fi Direct (preprosta dostopna točka)**

Če je omogočena povezava Wi-Fi Direct (preprosta dostopna točka), lahko spremenite nastavitve Wi-Fi Direct, kot sta ime in geslo omrežja.

1. Na začetnem zaslonu izberite **Namestitev Wi-Fi**.

Element izberite z gumbi  $\blacktriangle \blacktriangledown \blacktriangle \blacktriangleright$ , nato pa pritisnite gumb OK.

- 2. Izberite **Wi-Fi Direct**.
- 3. Pritisnite gumb »V redu«, da nadaljujete.
- 4. Pritisnite gumb »V redu«, da nadaljujete.
- 5. Če želite prikazati nastavitveni zaslon, pritisnite gumb  $\nabla$ .
- 6. Izberite element menija, ki ga želite spremeniti. Izberete lahko te elemente menijev.

#### ❏ **Sprememba imena omrežja**

Spremenite ime omrežja (SSID) za Wi-Fi Direct (preprosto dostopno točko), ki se uporablja za vzpostavljanje povezave s tiskalnikom. Ime omrežja (SSID), prikazano na tipkovnici programske opreme nadzorne plošče, lahko nastavite v znakih ASCII.

Ko spremenite ime omrežja (SSID), prekinete povezavo z vsemi povezanimi napravami. Uporabite novo ime omrežja (SSID), če želite ponovno vzpostaviti povezavo z napravo.

#### ❏ **Zamenjaj geslo**

Spremenite geslo za Wi-Fi Direct (preprosto dostopno točko), ki se uporablja za vzpostavljanje povezave s tiskalnikom, na želeno vrednost. Geslo, ki je prikazano na tipkovnici programske opreme nadzorne plošče, lahko nastavite v znakih ASCII.

Ko spremenite geslo, prekinete povezavo z vsemi povezanimi napravami. Uporabite novo geslo, če želite ponovno vzpostaviti povezavo z napravo.

#### ❏ **Onemogoči Wi-Fi Direct**

Onemogočite nastavitve za Wi-Fi Direct (preprosto dostopno točko) tiskalnika. Če to možnost onemogočite, prekinete povezavo Wi-Fi Direct (preprosta dostopna točka) vseh naprav, povezanih s tiskalnikom.

#### ❏ **Ponastavitev privzetih nastavitev**

Obnovite vse nastavitve za Wi-Fi Direct (preprosto dostopno točko) na privzete nastavitve.

Informacije o povezavi Wi-Fi Direct (preprosta dostopna točka) pametne naprave, ki je shranjena v tiskalniku, se izbrišejo.

7. Upoštevajte navodila na zaslonu.

# **Onemogočanje omrežja Wi-Fi na nadzorni plošči**

Če onemogočite omrežje Wi-Fi, je povezava z omrežjem Wi-Fi prekinjena.

1. Na začetnem zaslonu izberite **Namestitev Wi-Fi**.

Element izberite z gumbi  $\blacktriangle \blacktriangledown \blacktriangle \blacktriangledown$ , nato pa pritisnite gumb OK.

- 2. Izberite **Wi-Fi (priporočeno)**.
- 3. Pritisnite gumb OK, da nadaljujete.
- 4. Izberite **Druge funkcije**.
- 5. Izberite **Onemogoči Wi-Fi**.
- 6. Potrdite sporočilo in pritisnite gumb OK.

# **Prekinitev povezave Wi-Fi Direct (preprosta dostopna točka) na nadzorni plošči**

Na voljo imate dva načina za onemogočanje povezave Wi-Fi Direct (preproste dostopne točke); vse povezave lahko onemogočite na nadzorni plošči tiskalnika, ali onemogočite posamezno povezavo iz računalnika ali pametne naprave. V tem razdelku boste izvedeli več informacij o tem, kako onemogočiti vse povezave.

#### c*Pomembno:*

*Če je povezava Wi-Fi Direct (preprosta dostopna točka) onemogočena, je prekinjena povezava z vsemi pametnimi napravami, ki imajo vzpostavljeno povezavo s tiskalnikom prek povezave Wi-Fi Direct (preprosta dostopna točka).*

#### *Opomba:*

*Če želite prekiniti povezavo z določeno napravo, povezave ne prekinite v tiskalniku, ampak v napravi. Izberite enega od teh načinov za prekinitev povezave Wi-Fi Direct (preproste dostopne točke) v napravi.*

- ❏ *Prekinite povezavo Wi-Fi z imenom omrežja tiskalnika (SSID).*
- ❏ *Vzpostavite povezavo z drugim imenom omrežja (SSID).*
- 1. Na začetnem zaslonu izberite **Namestitev Wi-Fi**.

Element izberite z gumbi  $\blacktriangle \blacktriangledown \blacktriangle \blacktriangledown$ , nato pa pritisnite gumb OK.

- 2. Izberite **Wi-Fi Direct**.
- 3. Pritisnite gumb »V redu«, da nadaljujete.
- 4. Pritisnite gumb »V redu«, da nadaljujete.
- 5. Če želite prikazati nastavitveni zaslon, pritisnite gumb  $\nabla$ .
- 6. Izberite **Onemogoči Wi-Fi Direct**.
- 7. Preverite sporočilo in pritisnite gumb »V redu«.

# **Obnavljanje nastavitev omrežja na nadzorni plošči**

Vse nastavitve omrežja lahko ponastavite na privzete nastavitve.

1. Na začetnem zaslonu izberite **Nastavitve**.

Element izberite z gumbi  $\blacktriangle \blacktriangledown \blacktriangle \blacktriangleright$ , nato pa pritisnite gumb OK.

- 2. Izberite **Obnovitev privzetih nastavitev** > **Nastavitve omrežja**.
- 3. Preverite sporočilo in pritisnite gumb OK.

# <span id="page-46-0"></span>**Priprava tiskalnikaPriprava tiskalnika**

# **Nalaganje papirja**

# **Papir, ki je na voljo, in njegove zmogljivosti**

#### *Opomba:*

*Prikazana velikost papirja se razlikuje glede na gonilnik.*

## **Originalni papir Epson**

Epson priporoča originalni papir Epson, ki zagotavlja visokokakovosten tisk.

#### *Opomba:*

*Razpoložljivost papirja je odvisna od lokacije. Za zadnje informacije o razpoložljivih vrstah papirja v vaši okolici se obrnite na Epsonovo službo za podporo.*

### **Papir, ustrezen za tiskanje dokumentov**

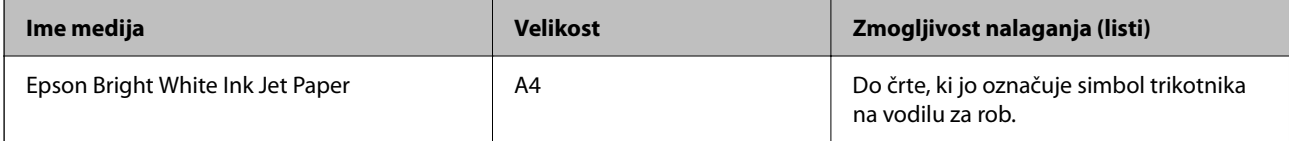

### **Papir, ustrezen za tiskanje dokumentov in fotografij**

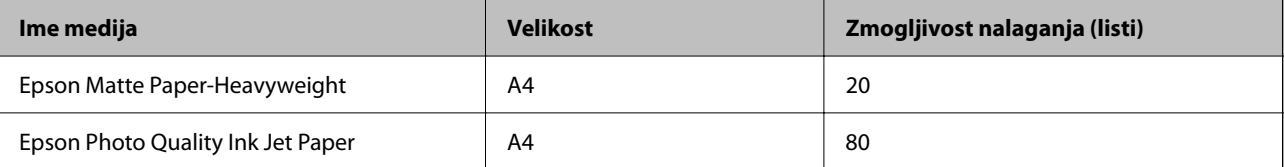

### **Papir, ustrezen za tiskanje fotografij**

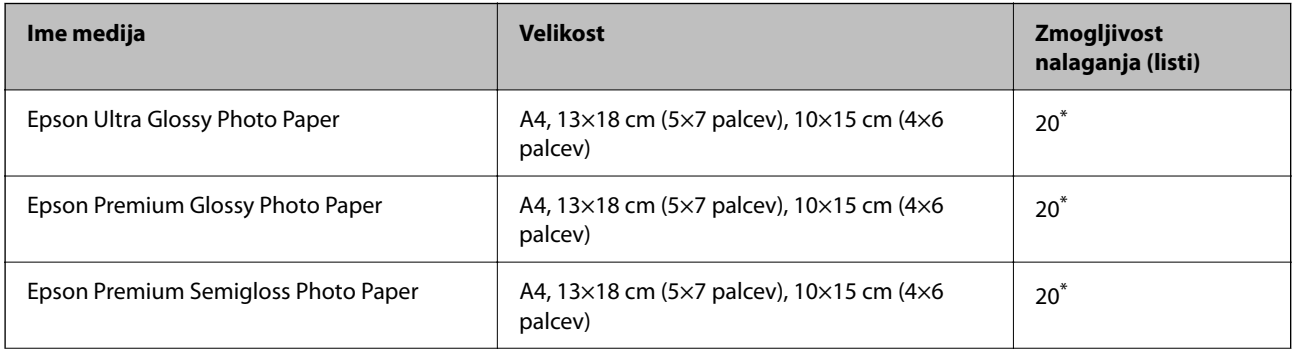

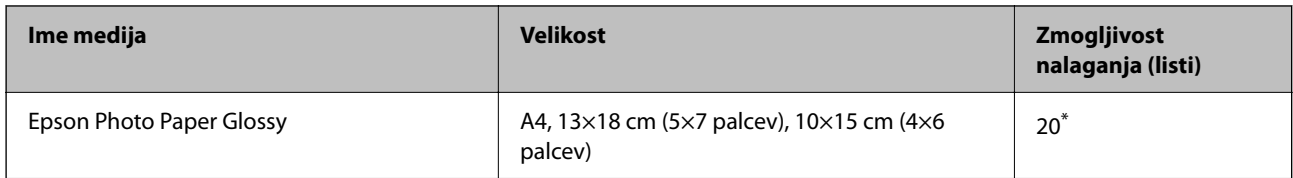

\* Če papir ni podan pravilno ali če so na natisu neenakomerne ali razmazane barve, vstavite en list papirja hkrati.

#### **Povezane informacije**

- & "Papir za tiskanje brez obrob" na strani 48
- & ["Papir za dvostransko tiskanje" na strani 49](#page-48-0)

### **Papir, ki je na voljo na trgu**

#### **Navaden papir**

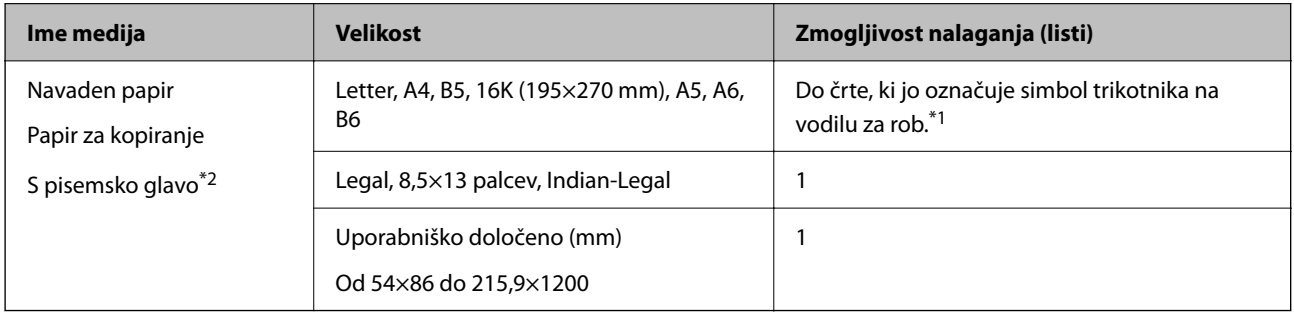

\*1 Če papir ni podan pravilno ali če so na natisu neenakomerne ali razmazane barve, vstavite en list papirja hkrati.

\*2 Papir, na katerem so podatki, kot je ime pošiljatelja ali organizacije, vnaprej natisnjeni v glavi. Na vrhu papirja mora biti 3 milimetrski rob. Dvostransko tiskanje in tiskanje brez obrob nista na voljo za papir s pisemsko glavo.

#### **Ovojnice**

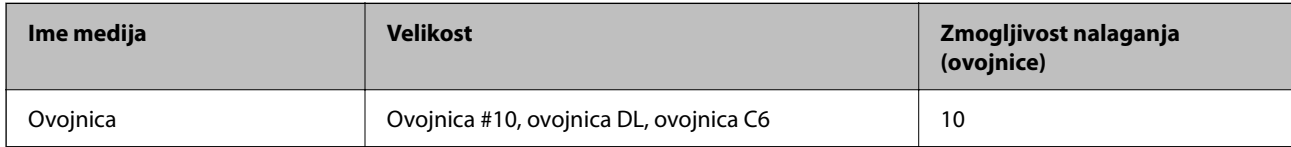

#### **Povezane informacije**

- & "Papir za tiskanje brez obrob" na strani 48
- & ["Papir za dvostransko tiskanje" na strani 49](#page-48-0)

### **Papir za tiskanje brez obrob**

#### *Originalni papir Epson*

- ❏ Epson Bright White Ink Jet Paper
- ❏ Epson Photo Quality Ink Jet Paper
- <span id="page-48-0"></span>❏ Epson Matte Paper-Heavyweight
- ❏ Epson Ultra Glossy Photo Paper
- ❏ Epson Premium Glossy Photo Paper
- ❏ Epson Premium Semigloss Photo Paper
- ❏ Epson Photo Paper Glossy

#### *Papir, ki je na voljo na trgu*

Navadni papir, kopirni papir (A4, Letter)

## **Papir za dvostransko tiskanje**

#### *Originalni papir Epson*

Epson Bright White Ink Jet Paper

#### *Papir, ki je na voljo na trgu*

Navadni papir, kopirni papir\*

Za samodejno dvostransko tiskanje lahko uporabite velikosti papirja Letter, A4, B5, 16K in uporabniško določene velikosti (182×257 do 215,9×297 mm).

## **Opozorila pri delu s papirjem**

- ❏ Preberite navodila, ki ste jih dobili s papirjem.
- ❏ Za tiskanje visoke kakovosti z originalnim papirjem Epson uporabite papir v okolju, navedenem na listih, ki so priloženi papirju.
- ❏ Paket papirja s prstom preberite in poravnajte njegove robove, preden ga vložite. Foto papirja ne prebirajte ali zvijajte. To lahko poškoduje stran za tisk.

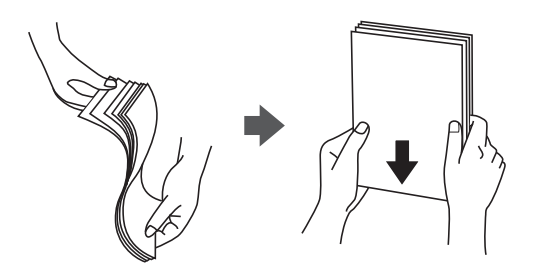

<span id="page-49-0"></span>❏ Če je papir zvit, ga zravnajte ali rahlo zvijte v nasprotno smer, preden ga naložite. Tiskanje na zvit papir lahko povzroči zatikanje papirja in razmazano črnilo na natisnjeni kopiji.

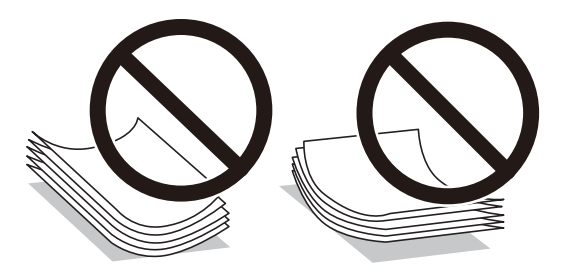

- ❏ Ne uporabljajte papirja, ki je valovit, raztrgan, razrezan, zložen, vlažen, predebel, pretanek ali papirja, na katerega so nalepljene nalepke. Uporaba teh vrst papirja povzroča zatikanje papirja in razmazano črnilo na natisnjeni kopiji.
- ❏ Obvezno uporabite papir z vzdolžnimi vlakni. Če niste prepričani, katero vrsto papirja uporabljate, preverite ovojnino papirja ali pa se s proizvajalcem posvetujte o specifikacijah papirja.

#### **Povezane informacije**

& ["Specifikacije tiskalnika" na strani 221](#page-220-0)

# **Nalaganje papirja v Zadnji pladenj za papir**

1. Izvlecite podprt papir.

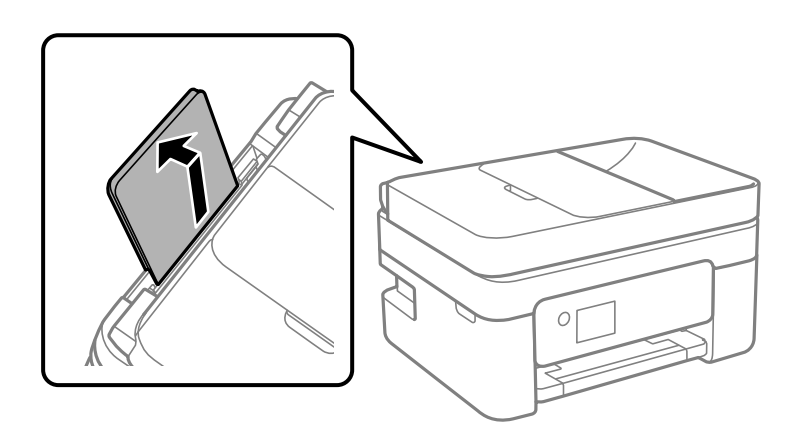

2. Potisnite vodila robov.

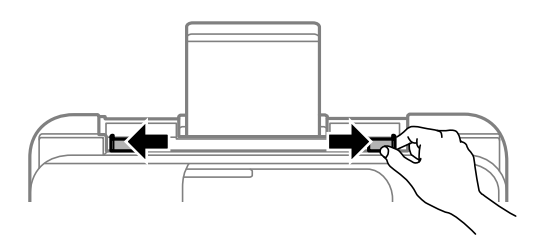

3. Papir naložite na sredino opore za papir tako, da je stran za tiskanje obrnjena navzgor.

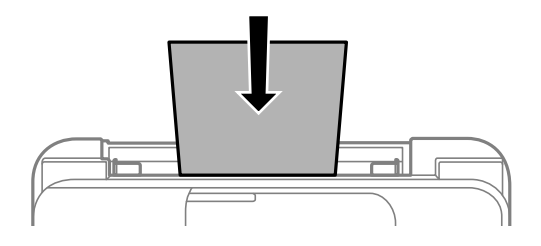

#### c*Pomembno:*

- ❏ *Ne nalagajte več kot največje število listov, določeno za papir. Pri uporabi navadnega papirja ga ne*
	- *vstavljajte nad črto tik pod simbolom* ▼ *na vodilu za rob.*
- ❏ *Papir naložite tako, da najprej vstavite krajši rob. Toda, če ste za širino uporabniške velikosti nastavili daljši rob, najprej vstavite daljši rob.*

#### ❏ Preluknjan papir

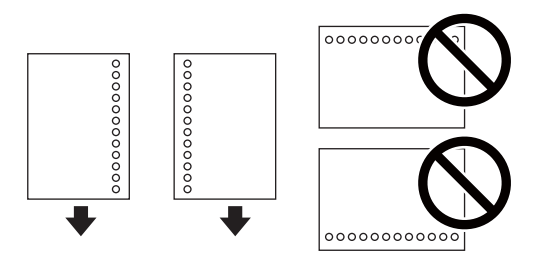

#### *Opomba:*

- ❏ *Vstavite en list navadnega papirja določene velikosti z luknjami za vezavo na levi ali desni strani.*
- ❏ *Nastavite položaj tiskanja vaše datoteke, da preprečite tiskanje prek lukenj.*
- ❏ *Samodejno dvostransko tiskanje ni na voljo za vnaprej preluknjan papir.*
- 4. Vodila robov nastavite ob rob papirja.

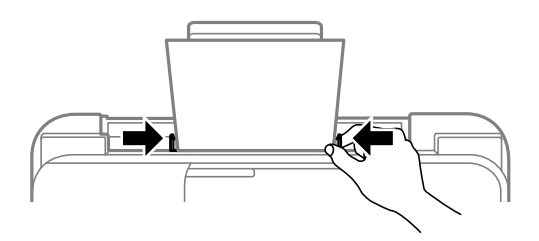

5. Na upravljalni plošči nastavite velikost in vrsto papirja, ki ste ga naložili v zadnji pladenj za papir. Element izberite z gumbi  $\blacktriangle \blacktriangledown \blacktriangle \blacktriangleright$ , nato pa pritisnite gumb OK.

#### *Opomba:*

- ❏ *Velikost in vrsto papirja lahko prikažete tudi tako, da izberete Nastavitve > Nastavitve tiskalnika > Nastavitve vira papirja > Nastavitve papirja.*
- ❏ *Za papir s pisemsko glavo izberite Letterhead za vrsto papirja.*
- ❏ *Če uporabite papir s pisemsko glavo in tiskate na papir, ki je manjši od papirja, nastavljenega v gonilniku tiskalnika, bo tiskalnik morda tiskal prek robov papirja, kar lahko povzroči madeže črnila na natisih in kopičenje prekomerne količine črnila v tiskalniku. Izbrati morate pravo nastavitev velikosti papirja.*
- ❏ *Dvostransko tiskanje in tiskanje brez obrob nista na voljo za papir s pisemsko glavo. Tudi hitrost tiskanja se lahko zmanjša.*
- 6. Izvlecite izhodni pladenj.

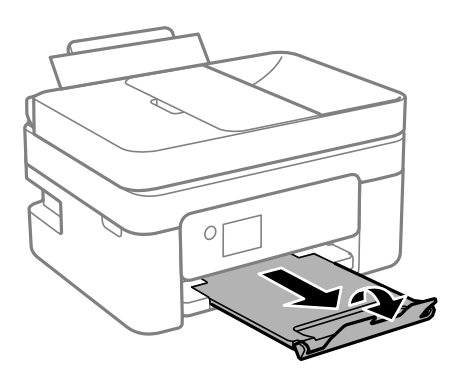

#### *Opomba:*

*Preostanek papirja pospravite nazaj v paket. Če ga pustite v tiskalniku, se lahko papir zvije ali zniža kakovost tiskanja.*

#### **Povezane informacije**

- & ["Opozorila pri delu s papirjem" na strani 49](#page-48-0)
- $\rightarrow$  ["Papir, ki je na voljo, in njegove zmogljivosti" na strani 47](#page-46-0)
- & "Nalaganje ovojnic in previdnostni ukrepi" na strani 52
- & ["Nalaganje dolgega papirja" na strani 53](#page-52-0)

## **Nalaganje ovojnic in previdnostni ukrepi**

Najprej naložite kratki rob ovojnic z zavihkom obrnjenim navzdol na sredino ter potisnite vodila robov do robov ovojnice.

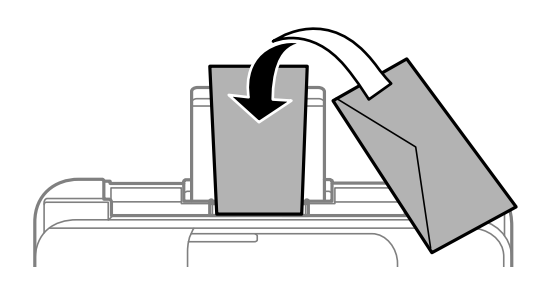

<span id="page-52-0"></span>❏ Paket pisemskih ovojnic s prstom preberite in poravnajte njegove robove, preden ga vložite.Če so zložene ovojnice napihnjene, jih stisnite, preden jih vložite.

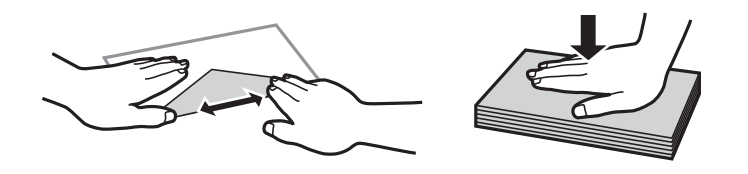

- ❏ Ne uporabljajte zvitih ali zloženih ovojnic.Uporaba takih ovojnic povzroča zatikanje papirja in razmazano črnilo na natisnjeni kopiji.
- ❏ Ne uporabljajte ovojnic z lepilnimi površinami na zavihkih ali ovojnic z okni.
- ❏ Izogibajte se ovojnicam, ki so pretanke, saj se lahko med tiskanjem zvijejo.

#### **Povezane informacije**

- $\rightarrow$  ["Papir, ki je na voljo, in njegove zmogljivosti" na strani 47](#page-46-0)
- & ["Nalaganje papirja v Zadnji pladenj za papir" na strani 50](#page-49-0)

# **Nalaganje dolgega papirja**

Pri nalaganju papirja, ki je daljši od velikosti Legal, shranite podporo za papir in nato poravnajte vodilni rob papirja.

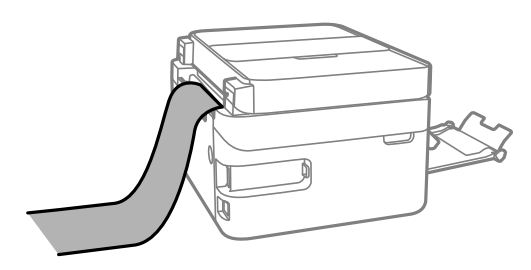

#### **Povezane informacije**

- $\rightarrow$  ["Papir, ki je na voljo, in njegove zmogljivosti" na strani 47](#page-46-0)
- & ["Nalaganje papirja v Zadnji pladenj za papir" na strani 50](#page-49-0)

# **Seznam vrst papirja**

Za optimalne rezultate tiskanja izberite vrsto papirja, ki ustreza papirju.

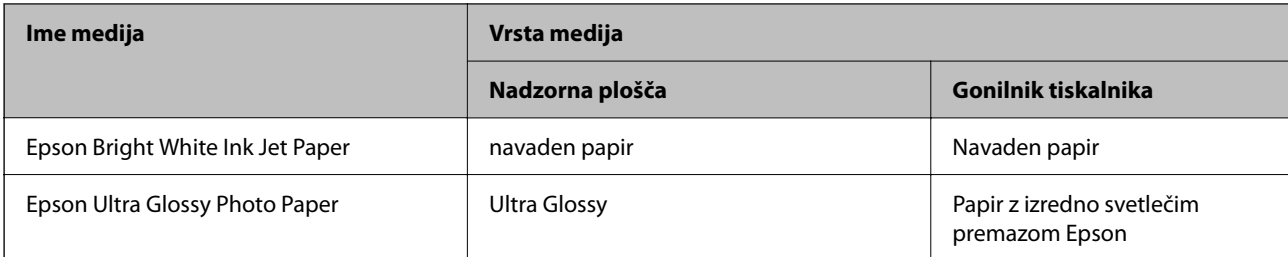

<span id="page-53-0"></span>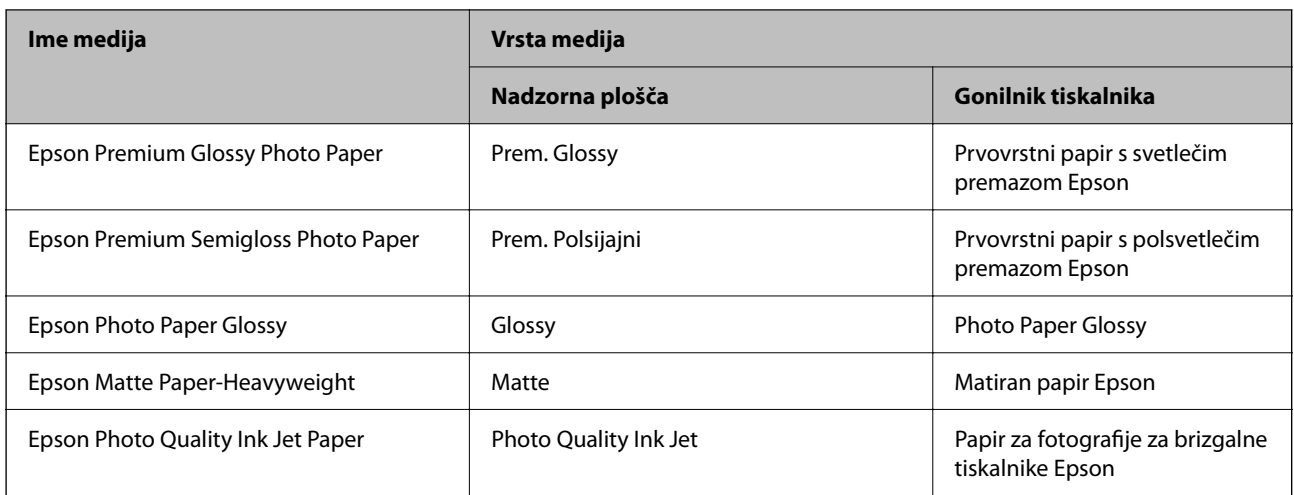

# **Polaganje izvirnikov**

Izvirnike položite na steklo optičnega bralnika ali v samodejni podajalnik dokumentov.

Optični bralnik lahko uporabite za več izvirnikov hkrati s samodejnim podajalnikom dokumentov.

# **Izvirniki, ki so na voljo za samodejni podajalnik dokumentov**

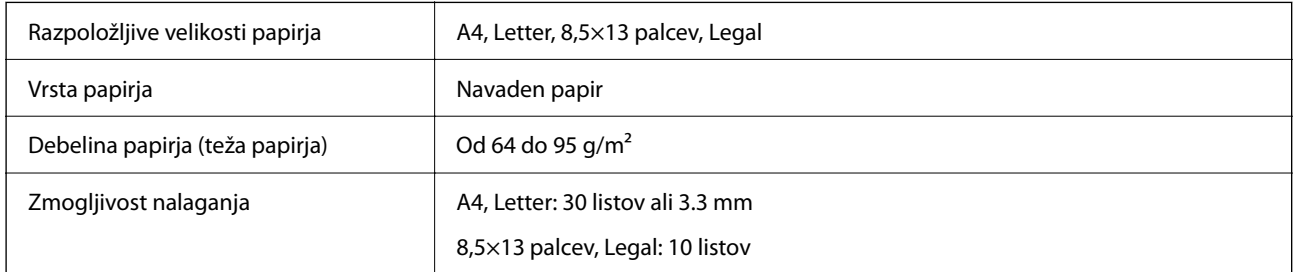

Tudi če izvirnik ustreza tehničnim podatkom za medije, ki jih lahko naložite v samodejni podajalnik dokumentov, ga morda ne bo mogoče podati iz samodejnega podajalnika ali pa bo kakovost optično prebrane slike poslabšala, odvisno od lastnosti in kakovosti papirja.

#### Pomembno:

*V samodejno podajalnik dokumentov ne vstavljajte fotografij ali vrednih originalnih umetnin. Napačno podajanje lahko naguba izvirnik ali ga poškoduje. Takšne dokumenta raje optično preberite iz steklo optičnega bralnika.*

Izvirnikov ne naložite v samodejni podajalnik dokumentov, da preprečite zagozdenje papirja. Za te vrste papirja uporabite steklo optičnega bralnika.

- ❏ Izvirniki, ki so raztrgani, zloženi, nagubani, slabše kakovosti ali zviti
- ❏ Izvirniki z luknjicami za vezavo
- ❏ Izvirniki, ki so zlepljeni z lepilnim trakom, speti, spojeni s sponkami itd.
- ❏ Izvirniki, na katere so nalepljene nalepke ali etikete
- ❏ Izvirniki, ki so neenakomerno odrezani ali niso pravokotni
- ❏ Izvirniki, ki so vezani
- ❏ Prosojnice, papir s toplotnim nanosom ali karbonski papir

# **Vstavljanje izvirnikov v samodejni podajalnik papirja**

- 1. Poravnajte robove izvirnikov.
- 2. Odprite vhodni pladenj samodejnega podajalca papirja.

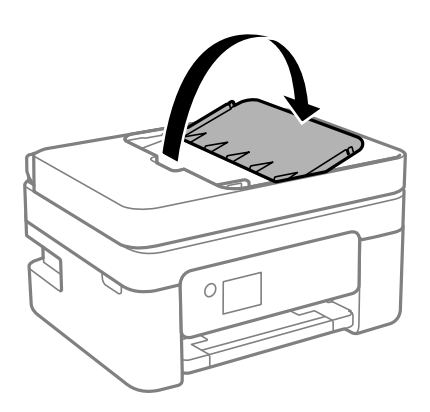

3. Izvlecite vodilo za rob samodejnega podajalnika papirja.

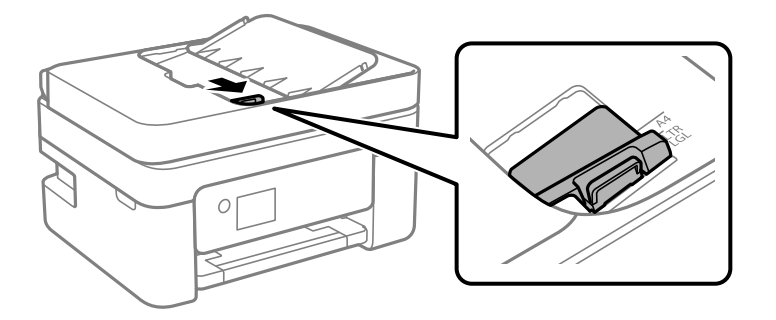

4. Izvirnike naložite v samodejni podajalnik papirja tako, da so z licem obrnjeni navzgor in s kratkim robom naprej proti samodejnemu podajalniku papirja, in nato potisnite vodilo za rob samodejnega podajalnika papirja do roba izvirnikov.

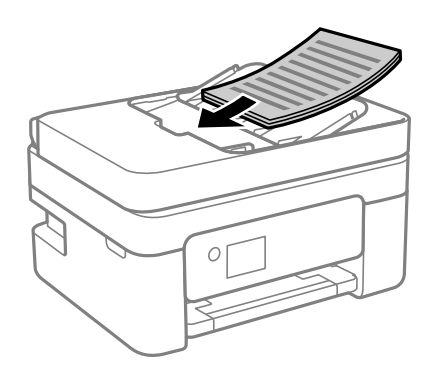

<span id="page-55-0"></span>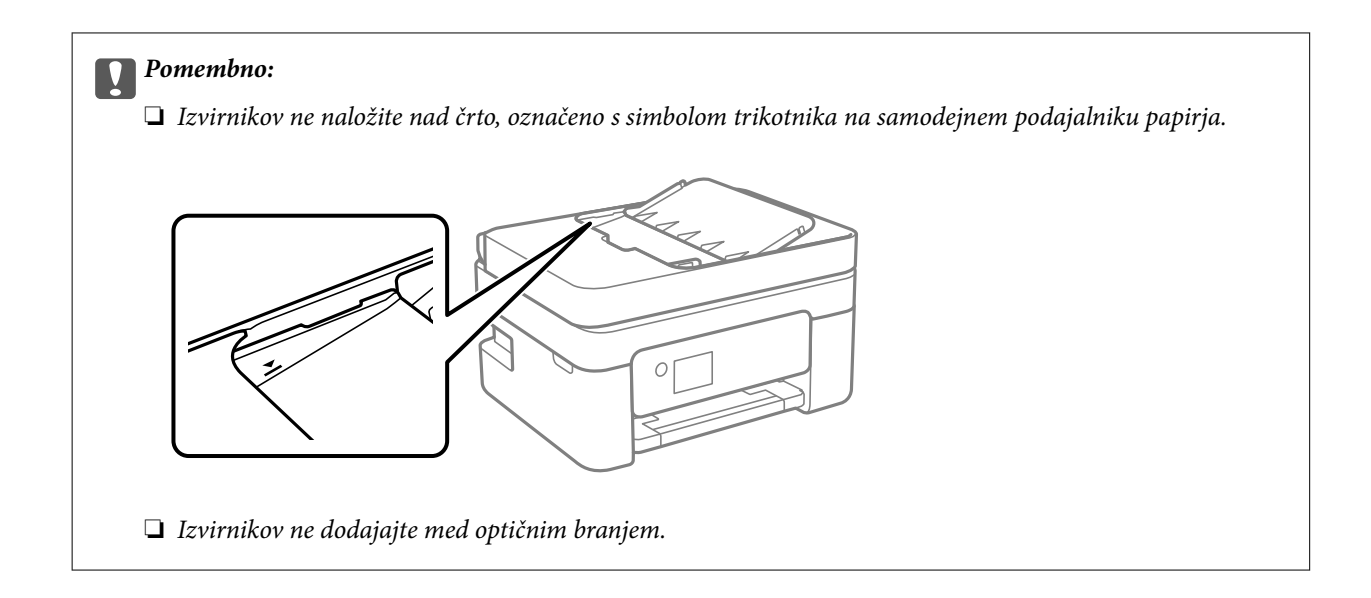

## **Nameščanje izvirnikov na podajalnik ADF za kopiranje »2 pokončno«**

Izvirnike usmerite, kot prikazuje ilustracija, in izberite nastavitev za usmerjenost.

❏ Pokončni izvirniki: Na nadzorni plošči izberite **Pokončno**, kot je prikazano spodaj.

#### **Več str.** > **2/list** > **Usmerjenost izvirnika** > **Pokončno**

Izvirnike namestite na samodejni podajalnik dokumentov v smeri puščice.

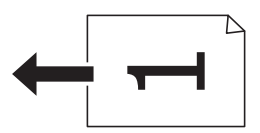

❏ Ležeči izvirniki: Na nadzorni plošči izberite **Ležeče**, kot je prikazano spodaj.

#### **Več str.** > **2/list** > **Usmerjenost izvirnika** > **Ležeče**

Izvirnike namestite na samodejni podajalnik dokumentov v smeri puščice.

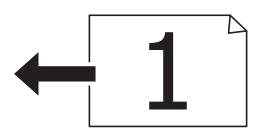

# **Polaganje izvirnikov na Steklo optičnega bralnika**

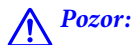

*Pazite, da si pri odpiranju ali zapiranju pokrova optičnega bralnika ne priprete roke ali prstov. V nasprotnem se lahko poškodujete.*

### c*Pomembno:*

*Ko nameščate debelejše originale, kot so npr. knjige, preprečite, da zunanja svetloba sveti neposredno na steklo optičnega bralnika.*

1. Dvignite pokrov optičnega bralnika.

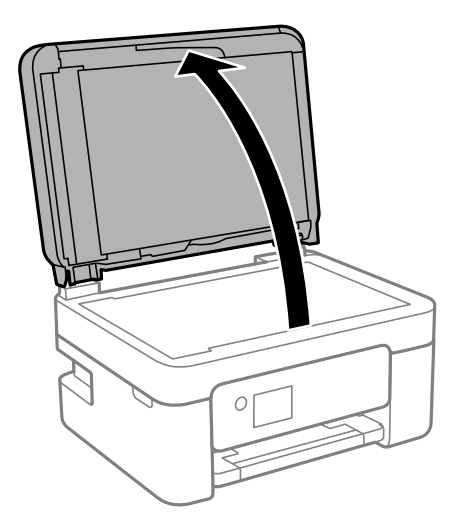

2. Z mehko, suho in čisto krpo odstranite ves prah ali madeže s površine steklo optičnega bralnika.

#### *Opomba:*

*Če so na steklo optičnega bralnika kakršne koli smeti ali umazanija, je obseg optičnega branja razširjen tako, da vključuje te smeti ali umazanijo, zato bo slika izvirnika morda zamaknjena ali pomanjšana.*

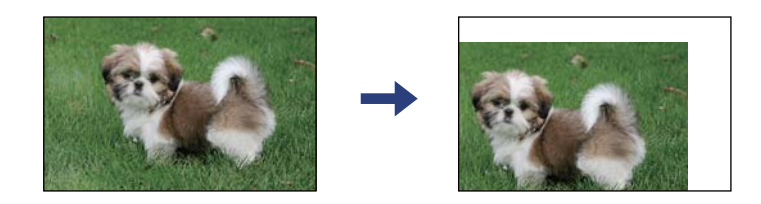

3. Izvirnik položite obrnjen navzdol in ga potisnite do oznake vogala.

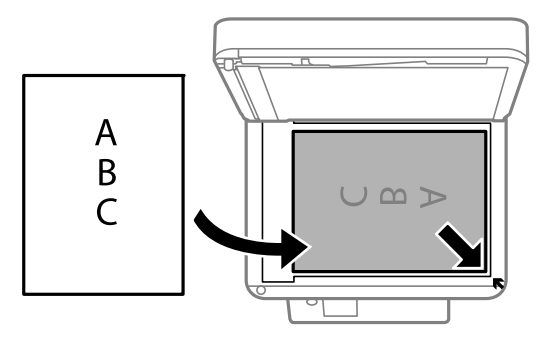

#### *Opomba:*

- ❏ *Območje 1,5 mm od roba steklo optičnega bralnika ni optično prebrano.*
- ❏ *Ko so izvirniki položeni v samodejni podajalnik dokumentov in na steklo optičnega bralnika, imajo prednost izvirniki v samodejnem podajalniku dokumentov.*
- 4. Nežno zaprite pokrov optičnega bralnika.

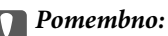

*Na steklo optičnega bralnika ali pokrov dokumenta ne pritiskajte preveč. Kajti ta del lahko poškodujete.*

<span id="page-57-0"></span>5. Po optičnem branju odstranite izvirnike.

#### *Opomba:*

*Če izvirnike pustite na steklo optičnega bralnika dalj časa, se lahko zalepijo na površino stekla.*

### **Nalaganje osebne izkaznice za kopiranje**

Osebno izkaznico naložite 5 mm od kotne oznake na steklo optičnega bralnika.

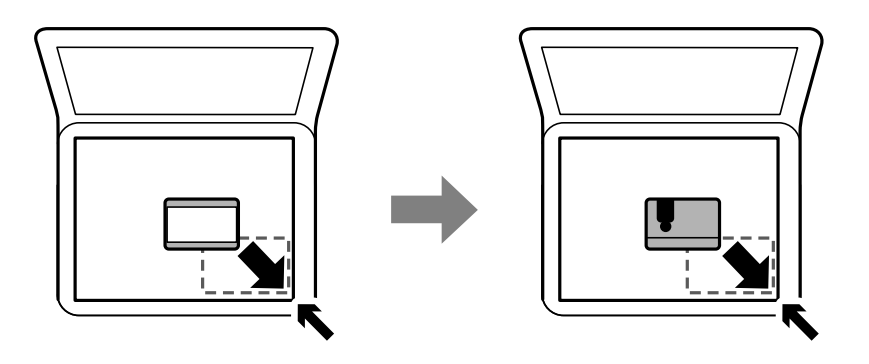

# **Upravljanje stikov**

Če registrirate seznam stikov, lahko preprosto vnesete prejemnike.Registrirate lahko največ 100 vnosov, seznam stikov pa lahko uporabite pri vnašanju številke faksa.

# **Registriranje ali urejanje stikov**

1. Na začetnem zaslonu izberite **Nastavitve**.

Element izberite z gumbi  $\blacktriangle \blacktriangledown \blacktriangle \blacktriangledown$ , nato pa pritisnite gumb OK.

- 2. Izberite **Upravitelj Kontaktov**.
- 3. Izvedite eno od spodnjih dejanj.
	- ❏ Če želite registrirati nov stik, izberite **Dodaj vnos** in nato še številko, ki jo želite registrirati.
	- ❏ Če želite urediti stik, izberite **Uredi** in nato izberite ciljni stik.
	- ❏ Če želite izbrisati stik, izberite **Izbriši**, ciljni stik in nato še **Da**. Izvesti vam ni treba nobenega nadaljnjega koraka.
- 4. Izberite ustrezne nastavitve.

#### *Opomba:*

*Ko vnašate številko faksa, vnesite kodo za zunanji dostop na začetku številke faksa, če uporabljate telefonski sistem PBX in potrebujete kodo za dostop za klicanje zunanje linije. Če je pri nastavitvi Vrsta linije določena koda za dostop, vnesite lojtro (#) namesto dejanske kode za dostop. Če želite dodati premor (tri sekunde premora) med klicanjem, pritisnite gumb* d*, da vnesete vezaj (-).*

5. Izberite **Dodaj vnos**, da dokončate registracijo oziroma urejanje.

#### **Povezane informacije**

& ["Vnašanje znakov" na strani 19](#page-18-0)

# **Registriranje ali urejanje skupine stikov**

Dodajanje stikov v skupino vam omogoča sočasno pošiljanje faksov na več naslovov.

1. Na začetnem zaslonu izberite **Nastavitve**.

Element izberite z gumbi  $\blacktriangle \blacktriangledown \blacktriangle \blacktriangleright$ , nato pa pritisnite gumb OK.

- 2. Izberite **Upravitelj Kontaktov**.
- 3. Izvedite eno od spodnjih dejanj.
	- ❏ Če želite registrirati novo skupino stikov, izberite **Dodaj skupino** in nato še številko, ki jo želite registrirati.
	- ❏ Če želite urediti skupino stikov, izberite **Uredi** in nato še ciljno skupino.
	- ❏ Če želite izbrisati skupino stikov, izberite **Izbriši**, ciljno skupino stikov in nato še **Da**. Izvesti vam ni treba nobenega nadaljnjega koraka.
- 4. Vnesite ali uredite **Ime skupine** in nato izberite **OK**.
- 5. Vnesite ali uredite **Beseda za indeksiranje** in nato izberite **OK**.
- 6. Izberite stike, ki jih želite registrirati v skupino.

Vsakič, ko pritisnite gumb , izberete stik oz. prekličete izbiro stika.

*Opomba: Registrirate lahko največ 99 stikov.*

7. Izberite **Dodaj vnos**, da dokončate registracijo oziroma urejanje.

#### **Povezane informacije**

& ["Vnašanje znakov" na strani 19](#page-18-0)

# **Registriranje stikov v računalniku**

S pripomočkom Web Config lahko ustvarite seznam stikov v računalniku in ga uvozite v tiskalnik.

- 1. Odprite Web Config.
- 2. Na seznamu v zgornjem desnem kotu okna izberite **Advanced Settings**.
- 3. Izberite **Contacts**.
- 4. Izberite številko, ki jo želite registrirati, in kliknite **Edit**.
- 5. Izpolnite polja **Name**, **Index Word**, **Fax Number** in **Fax Speed**.

<span id="page-59-0"></span>6. Kliknite **Apply**.

### **Elementi nastavitev prejemnika**

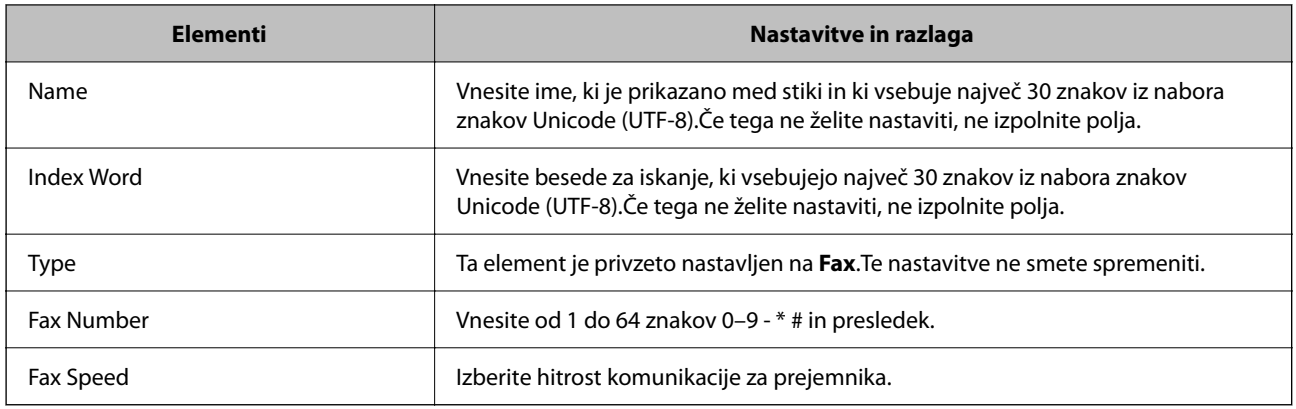

### **Registracija prejemnikov kot skupine**

- 1. Odprite Web Config.
- 2. Na seznamu v zgornjem desnem kotu okna izberite **Advanced Settings**.
- 3. Izberite **Contacts**.
- 4. Izberite številko, ki jo želite registrirati, in kliknite **Edit**.
- 5. Izpolnite polji **Name** in **Index Word**.
- 6. Izberite skupino v razdelku **Type**.
- 7. Kliknite **Select** za **Contact(s) for Group**. Prikažejo se prejemniki, ki so na voljo.
- 8. Izberite Prejemnika, ki ga želite registrirati v skupino, in nato tapnite **Select**.

*Opomba: Prejemnike lahko registrirate v več skupin.*

9. Kliknite **Apply**.

# **Menijske možnosti za Nastavitve**

Na začetnem zaslonu tiskalnika izberite **Nastavitve**, da določite različne nastavitve.

### **Menijske možnosti za Stanje vira**

Izberite meni na nadzorni plošči, kot je opisano spodaj.

#### **Nastavitve** > **Stanje vira**

Nivo črnila:

Prikaže približne ravni kartuš s črnilom. Če je prikazana ikona  $\bigcirc$ , bo v kartuši s črnilom kmalu zmanjkalo črnila. Če se prikaže oznaka  $\blacktriangleright$ , je kartuša s črnilom prazna. Kartuše s črnilom lahko zamenjate na tem zaslonu.

Preostala zmog. vzdrž. škatlice:

Prikaže približno servisno dobo vzdrževalnega zaboja. Če je prikazana oznaka , je vzdrževalni zaboj skoraj poln. Če je prikazana oznaka  $\blacktriangleright$ , je vzdrževalni zaboj poln.

## **Menijske možnosti za Vzdrževanje**

Izberite menije na nadzorni plošči, kot je opisano spodaj.

#### **Nastavitve** > **Vzdrževanje**

Preverjanje šob:

To funkcijo izberite, če želite preveriti, ali so šobe tiskalne glave zamašene. Tiskalnik natisne vzorec za preverjanje šob.

#### Čiščenje glave:

To funkcijo izberite, če želite očistiti zamašene šobe tiskalne glave.

#### Poravnava glave:

to funkcijo izberite za nastavitev tiskalne glave, da izboljšate kakovost tiskanja.

❏ Navpična poravnava

To funkcijo izberite, če so natisnjene kopije motne ali besedilo in črte niso poravnani.

❏ Vodoravna poravnava

To funkcijo izberite, če se na natisih redno pojavljajo vodoravne proge.

#### Menjava kartuš s črnilom:

To funkcijo izberite, če želite zamenjati kartuši s črnilom, preden zmanjka črnila.

#### Navodila za čiščenje:

To funkcijo izberite, če so na notranjih valjih madeži črnila. Tiskalnik podaja papir za čiščenje notranjih valjev.

#### **Povezane informacije**

- & ["Preverjanje in čiščenje tiskalne glave" na strani 162](#page-161-0)
- & ["Zamenjava kartuš s črnilom" na strani 155](#page-154-0)

#### <span id="page-61-0"></span>& ["Čiščenje poti papirja zaradi madežev črnila" na strani 164](#page-163-0)

## **Menijske možnosti za Nastavitve tiskalnika**

Izberite menije na nadzorni plošči, kot je opisano spodaj.

#### **Nastavitve** > **Nastavitve tiskalnika**

Nastavitve vira papirja:

Nastavitve papirja:

Izberite velikost in vrsto papirja, ki ste ga naložili v vir papirja.

#### Sam.pr.A4/Letter:

Izberite **Vklopi** za podajanje papirja iz vira papirja, ki je nastavljen na velikost A4, če noben vir papirja ni nastavljen na velikost Pismo, ali za podajanje papirja iz vira, ki je nastavljen na velikost Pismo, če noben vir papirja ni nastavljen na velikost A4.

#### Obvestilo o napaki:

Izberite **Vklopi** za prikaz sporočila o napaki, ko naloženi papir ne ustreza izbrani velikosti ali vrsti papirja.

#### Sam. prik. nas. p.:

Izberite **Vklopi** za prikaz zaslona **Nastavitve papirja**, ko nalagate papir v vir papirja. Če onemogočite to funkcijo, s funkcijo AirPrint ne boste mogli tiskati iz naprave iPhone, iPad ali iPod touch.

#### Zvok:

Prilagodite glasnost.

❏ Izklopi zvok

Izberite **Vklopi**, da izklopite zvok.

❏ Normalni način

Izberite glasnost, kot je **Pritisk gumba**.

❏ Tihi način

Izberite glasnost, kot sta **Pritisk gumba** in **Tihi način**.

#### Tihi način:

Odvisno od kraja nakupa vaša naprava morda nima te funkcije.

Izberite **Vklopi**, da zmanjšate raven hrupa med tiskanjem, vendar to lahko upočasni tiskanje.Morda ne boste opazili nobene razlike med ravnjo hrupa tiskalnika, kar je odvisno od nastavitev vrste papirja in kakovosti tiskanja.

#### Časomer izklopa:

Vaš izdelek je morda opremljen s to funkcijo ali funkcijo **Nastavitve izklopa**, odvisno od lokacije nakupa.

To možnost izberite za samodejni izklop tiskalnika, če ga določen čas ne uporabljate. Čas, po katerem je uporabljeno upravljanje porabe energije, lahko prilagodite. Kakršno koli povečanje bo vplivalo na energijsko učinkovitost izdelka. Pred kakršnim koli spreminjanjem upoštevajte okoljske razmere.

Nastavitve izklopa:

Vaš izdelek je morda opremljen s to funkcijo ali funkcijo **Časomer izklopa**, odvisno od lokacije nakupa.

❏ Izklop ob neaktivnosti

Izberite to možnost za samodejni izklop tiskalnika, če ga določen čas ne uporabljate. Kakršno koli povečanje bo vplivalo na energijsko učinkovitost izdelka. Pred kakršnim koli spreminjanjem upoštevajte okoljske razmere.

❏ Izklop ob prekinjeni povezavi

To nastavitev izberite, če želite izklopiti tiskalnik po 30 minutah, če so odklopljena vsa omrežna vrata, vključno z vrati LINE. Ta funkcija morda ne bo na voljo, kar je odvisno od regije.

#### Nastavitev datum/čas:

❏ Datum/čas

Vnesite tekoči datum in čas.

❏ Poletni čas

Izberite nastavitve poletnega časa, ki velja za vaše območje.

❏ Časovni zamik

Vnesite časovno razliko med lokalnim časom in UTC (usklajenim univerzalnim časom).

#### Država/regija:

Izberite državo ali regijo, v kateri uporabljate tiskalnik. Če spremenite državo ali regijo, se nastavitve faksa ponastavijo na privzete možnosti in jih morate ponovno izbrati.

#### Jezik/Language:

Izberite jezik zaslona LCD.

#### Tipkovnica

Spremenite postavitev tipkovnice na zaslonu LCD.

#### Časomer spanja:

Nastavite časovno obdobje, po katerem naj tiskalnik preide v stanje pripravljenosti (način varčevanja z energijo), če ni izvedel nobenega opravila. Po izteku nastavljenega časa se zaslon LCD zatemni.

#### Samodejno sprošč. napak:

Izberite dejanje, ki se izvede, ko pride do napake pri dvostranskem tiskanju ali napake zaradi polnega pomnilnika.

❏ Vklopi

Prikaže obvestilo in tiska v enostranskem načinu, ko pride do napake pri dvostranskem tiskanju, ali tiska samo tisto, kar tiskalnik lahko obdela, ko pride do napake zaradi polnega pomnilnika.

❏ Izklopi

Prikaže sporočilo o napaki in prekliče tiskanje.

Čas za sušenje črnila:

Izberite čas sušenja črnila pri dvostranskem tiskanju. Po tiskanju ene strani tiskalnik natisne še drugo. Če je natisnjeni dokument razmazan, podaljšajte čas sušenja.

#### Povezava z računal. preko USB:

Izberite **Omogoči**, da računalniku omogočite dostop do tiskalnika prek kabla USB. Ko je izbrana možnost **Onemogoči**, je tiskanje in optično branje, ki ni poslano prek omrežne povezave, omejeno.

#### **Povezane informacije**

- & ["Varčevanje z energijo nadzorna plošča" na strani 68](#page-67-0)
- & ["Vnašanje znakov" na strani 19](#page-18-0)

## **Menijske možnosti za vse nastavitve za Wi-Fi/omrežje**

Izberite menije na nadzorni plošči, kot je opisano spodaj.

#### **Nastavitve** > **vse nastavitve za Wi-Fi/omrežje**

Natisni list s stanjem:

Natisne list s stanjem omrežja.

#### Namestitev Wi-Fi:

Določite ali spremenite nastavitve brezžičnega omrežja. Med spodnjimi možnostmi izberite način povezave in upoštevajte navodila na nadzorni plošči.

❏ Wi-Fi (priporočeno)

❏ Wi-Fi Direct

#### Preverjanje povezave:

Preveri stanje omrežne povezave in natisne poročilo o omrežni povezavi. V primeru težav s povezavo si pri odpravi pomagajte s poročilom o preverjanju povezave.

#### **Povezane informacije**

- & ["Konfiguriranje nastavitev Wi-Fi z vnašanjem imena SSID in gesla" na strani 33](#page-32-0)
- & ["Konfiguriranje nastavitev omrežja Wi-Fi s potisnim gumbom" na strani 34](#page-33-0)
- & ["Konfiguriranje nastavitev omrežja Wi-Fi z vnosom kode PIN \(WPS\)" na strani 35](#page-34-0)
- & ["Povezava Wi-Fi Direct \(preprosta dostopna točka\)" na strani 21](#page-20-0)
- & ["Tiskanje lista s stanjem omrežja" na strani 42](#page-41-0)
- & ["Preverjanje stanja povezave z omrežjem" na strani 36](#page-35-0)

### **Menijske možnosti za Storitve Epson Connect**

Izberite menije na nadzorni plošči, kot je opisano spodaj.

#### **Nastavitve** > **Storitve Epson Connect**

#### Registriraj/izbriši:

registrirajte tiskalnik v storitvah Epson Connect ali ga izbrišite iz storitev.

Navodila za uporabo najdete na tem spletnem mestu.

[https://www.epsonconnect.com/](HTTPS://WWW.EPSONCONNECT.COM/)

[http://www.epsonconnect.eu](http://www.epsonconnect.eu/) (samo Evropa)

#### Zaustavi/Nadaljuj:

izberite, ali želite začasno ustaviti oziroma nadaljevati uporabo storitve Epson Connect.

#### E-poštni naslov:

preverite e-poštni naslov tiskalnika, ki je registriran v storitvah Epson Connect.

#### Stanje:

preverite, ali je tiskalnik registriran v storitvah Epson Connect in ima vzpostavljeno povezavo z njimi.

#### **Povezane informacije**

& ["Tiskanje z omrežno storitvijo" na strani 182](#page-181-0)

## **Menijske možnosti za Storitve Google Cloud Print**

Izberite menije na nadzorni plošči, kot je opisano spodaj.

#### **Nastavitve** > **Storitve Google Cloud Print**

Zaustavi/Nadaljuj:

Izberite, ali želite začasno ustaviti oziroma nadaljevati uporabo storitev Google Cloud Print.

Odjava:

Prekličite registracijo storitev Google Cloud Print.

#### Stanje:

Preverite, ali je tiskalnik registriran v storitvah Google Cloud Print in ima vzpostavljeno povezavo z njimi.

Navodila za registracijo in uporabo najdete na tem spletnem mestu.

[https://www.epsonconnect.com/](HTTPS://WWW.EPSONCONNECT.COM/)

[http://www.epsonconnect.eu](http://www.epsonconnect.eu/) (samo Evropa)

## **Menijske možnosti za Upravitelj Kontaktov**

Izberite menije na nadzorni plošči, kot je opisano spodaj.

#### **Nastavitve** > **Upravitelj Kontaktov**

Dodaj vnos:

Registrirajte vnos, ki ga želite uporabiti za fakse v stikih.

Dodaj skupino:

Registrirajte vnos za skupine faksov v stikih.

Uredi:

Uredite vnose in skupine, registrirane v stikih.

Izbriši:

Izbrišite vnos ali skupino, registrirano v stikih.

Natisni stike:

Natisnite informacije o vnosu in skupini za stike na seznamu.

## **Menijske možnosti za Nastavitve faksa**

Izberite meni na nadzorni plošči, kot je opisano spodaj.

#### **Nastavitve** > **Nastavitve faksa**

Oglejte si spodnji razdelek »Sorodne informacije«.

#### **Povezane informacije**

& ["Menijske možnosti za Nastavitve faksa" na strani 79](#page-78-0)

### **Menijske možnosti za Poro. o stanju tiska.**

Izberite menije na nadzorni plošči, kot je opisano spodaj.

#### **Nastavitve** > **Poro. o stanju tiska.**

Poročilo o konfiguraciji:

Tiskanje listov z informacijami o trenutnem stanju tiskalnika in njegovih nastavitvah.

Poročilo o stanju črnila:

Tiskanje listov z informacijami o stanju potrošnih delov.

Poročilo o uporabi:

Tiskanje listov z informacijami o zgodovini uporabe tiskalnika.

# **Menijske možnosti za Števec natisnjenih kopij**

Izberite menije na nadzorni plošči, kot je opisano spodaj.

### **Nastavitve** > **Števec natisnjenih kopij**

Prikaže skupno število iztisov, črno-belih iztisov in barvnih iztisov, vključno z elementi, kot je list stanja, od časa, ko ste kupili tiskalnik.

# **Menijske možnosti za Raziskava strank**

Izberite menije na nadzorni plošči, kot je opisano spodaj.

#### **Nastavitve** > **Raziskava strank**

Izberite **Odobri**, da družbi Seiko Epson Corporation posredujete informacije o uporabi izdelka, kot je število tiskanj.

## **Menijske možnosti za Ponastavitev privzetih nastavitev**

Izberite menije na nadzorni plošči, kot je opisano spodaj.

#### **Nastavitve** > **Ponastavitev privzetih nastavitev**

Ponastavi te menije na privzete vrednosti.

- ❏ Nastavitve omrežja
- ❏ Nastavitve kopiranja
- ❏ Nast. opt. branja
- ❏ Nastavitve faksa
- ❏ Počisti vse podatke in nastavitve

## **Menijske možnosti za Pos. vd. prog. opr.**

Izberite menije na nadzorni plošči, kot je opisano spodaj.

#### **Nastavitve** > **Pos. vd. prog. opr.**

#### Posodobitev:

Preveri, ali je v omrežnem strežniku naložena najnovejša različica vdelane programske opreme.Če je na voljo posodobitev, lahko izberete, ali želite začeti posodobitev.

#### Trenutna različica:

Prikaže trenutno različico vdelane programske opreme, ki je nameščena v tiskalniku.

Obvestilo:

Redno preverja, ali so na voljo posodobitve vdelane programske opreme, in vas obvesti, če je na voljo posodobitev.

# <span id="page-67-0"></span>**Varčevanje z energijo**

Tiskalnik preide v stanje spanja ali se samodejno izklopi, če v določenem obdobju ne izvedete nobenega dejanja. Čas, po katerem je uporabljeno upravljanje porabe energije, lahko prilagodite. Kakršno koli povečanje bo vplivalo na energijsko učinkovitost izdelka. Pred kakršnim koli spreminjanjem upoštevajte okoljske razmere.

Glede na mesto nakupa je tiskalnik morda opremljen s funkcijo, ki ga samodejno izklopi, če 30 minut ni povezan v omrežje.

# **Varčevanje z energijo — nadzorna plošča**

1. Na začetnem zaslonu izberite **Nastavitve**.

Element izberite z gumbi  $\blacktriangle \blacktriangledown \blacktriangle \blacktriangledown$ , nato pa pritisnite gumb OK.

- 2. Izberite **Nastavitve tiskalnika**.
- 3. Izvedite eno od spodnjih dejanj.

#### *Opomba:*

*Vaš izdelek ima morda funkcijo Nastavitve izklopa ali Časomer izklopa, odvisno od kraja nakupa.*

- ❏ Izberite **Časomer spanja** ali **Nastavitve izklopa** > **Izklop ob neaktivnosti** ali **Izklop ob prekinjeni povezavi** in nato določite nastavitve.
- ❏ Izberite **Časomer spanja** ali **Časomer izklopa** in nato določite nastavitve.

# <span id="page-68-0"></span>**Nastavitve faksa**

# **Pred uporabo funkcij faksa**

Če želite uporabljati funkcije faksa, izvedite naslednja opravila.

- ❏ Tiskalnik pravilno povežite s telefonsko linijo in po potrebi s telefonom
- ❏ Dokončajte orodje **Čar. za nast. faksa**, ki je zahtevano za konfiguriranje osnovnih nastavitev.
- Po potrebi nastavite naslednje elemente.
- ❏ **Stiki** registracija
- ❏ **Privz. upor. nast.** določajo privzete vrednosti za elemente menija **Faks**
- ❏ **Nastavitve poročanja** tiskanje poročil pri pošiljanju ali prejemanju faksov

#### **Povezane informacije**

- & "Priključitev tiskalnika na telefonsko linijo" na strani 69
- & ["Priprava tiskalnika na pošiljanje in prejemanje faksov \(s pripomočkom Čar. za nast. faksa\)" na strani 72](#page-71-0)
- & ["Konfiguriranje posameznih nastavitev za funkcije faksa tiskalnika" na strani 74](#page-73-0)
- & ["Menijske možnosti za Nastavitve faksa" na strani 79](#page-78-0)
- & ["Nastavitve omrežja" na strani 21](#page-20-0)
- $\rightarrow$  ["Upravljanje stikov" na strani 58](#page-57-0)
- & ["Meni Privz. upor. nast." na strani 82](#page-81-0)
- & ["Meni Nastavitve poročanja" na strani 81](#page-80-0)

# **Priključitev tiskalnika na telefonsko linijo**

# **Združljive telefonske linije**

Tiskalnik lahko uporabljate prek standardnih analognih telefonskih linij (PSTN = javno komutirano telefonsko omrežje) in telefonskih sistemov PBX (zasebna naročniška centrala).

Tiskalnika morda ne boste mogli uporabljati z naslednjimi telefonskimi linijami ali sistemi.

- ❏ Telefonska linija VoIP, kot je DSL ali digitalna storitev prek optičnih vlaken
- ❏ Digitalna telefonska linija (ISDN)
- ❏ Nekateri telefonski sistemi PBX
- ❏ Če so med telefonsko stensko vtičnico in tiskalnik priključeni vmesniki, kot so vmesniki VoIP, razdelilniki ali usmerjevalnik DSL

# **Priključitev tiskalnika na telefonsko linijo**

Tiskalnik priključite v zidno telefonsko vtičnico s telefonskim kablom RJ-11 (6P2C). Za povezavo telefona s tiskalnikom uporabite drugi telefonski kabel RJ-11 (6P2C).

Na nekaterih območjih je tiskalniku morda priložen telefonski kabel. V takšnem primeru uporabite priloženi kabel.

Telefonski kabel boste morda morali priključiti na vmesnik, ki je na voljo za vašo državo ali regijo.

#### *Opomba:*

*Pokrov na vratih EXT. na tiskalniku odstranite samo, ko priključujete svoj telefon na tiskalnik. Če telefona ne priključujete, ne odstranjujte pokrova.*

Na mestih, na katerih pogosto prihaja do udara strele, priporočamo, da uporabljate prenapetostno zaščito.

## **Priključitev na standardno telefonsko linijo (PSTN) ali PBX**

Priključite telefonski kabel iz telefonske stenske vtičnice ali vrat PBX v vrata LINE na zadnji strani tiskalnika.

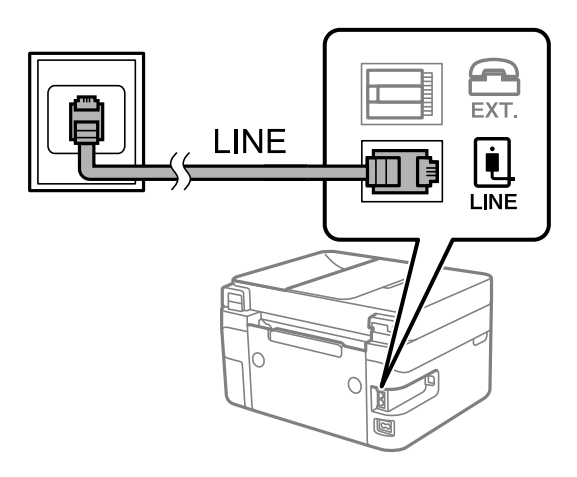

### **Priključitev na DSL ali ISDN**

Priključite telefonski kabel iz modema DSL ali vmesnika ISDN v vrata LINE na zadnji strani tiskalnika. Za podrobnosti glejte dokumentacijo, ki ste jo prejeli z modemom ali vmesnikom.

#### *Opomba:*

*Če vaš modem DSL ni opremljen z vgrajenim filtrom DSL, priključite ločen filter DSL.*

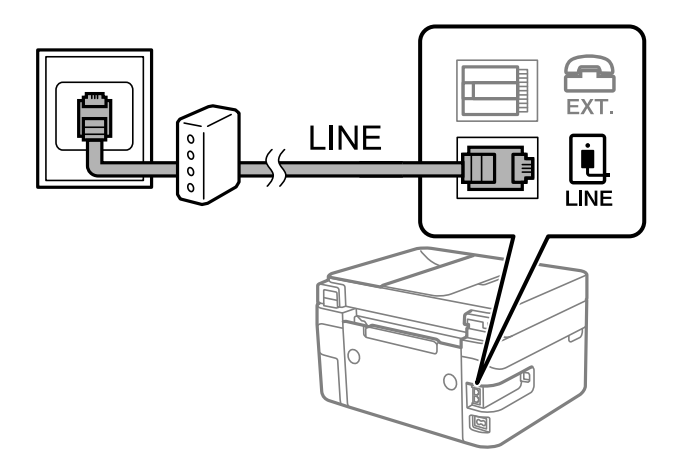

## **Priključitev telefonske naprave na tiskalnik**

Če uporabljate tiskalnik in telefon na eni telefonski liniji, priključite telefon na tiskalnik.

#### *Opomba:*

- ❏ *Če ima vaša telefonska naprava funkcijo faksa, jo pred priklopom onemogočite. Za podrobnosti glejte priročnike, ki ste jih prejeli s telefonsko napravo.*
- ❏ *Če priključite odzivnik, preverite, ali je število zvonjenj v polju Dolžina zvonj. za tiskalnik večje od števila zvonjenj, ki je nastavljeno, da odzivnik sprejme klic.*
- 1. Odstranite pokrov z vrat EXT. na zadnji strani tiskalnika.

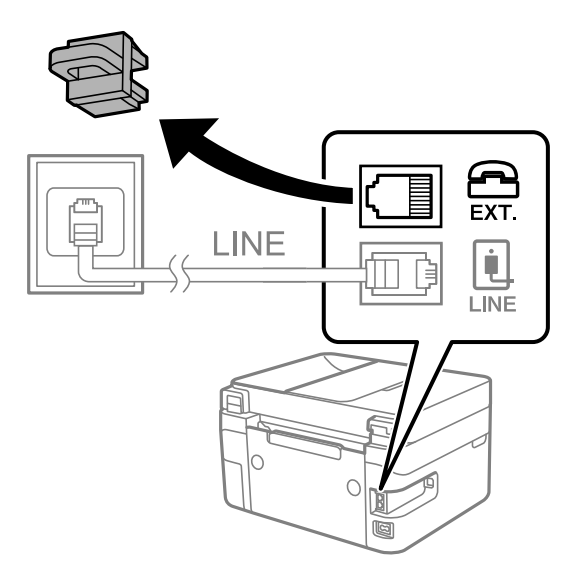

2. Povežite telefonsko napravo in vrata EXT. s telefonskim kablom.

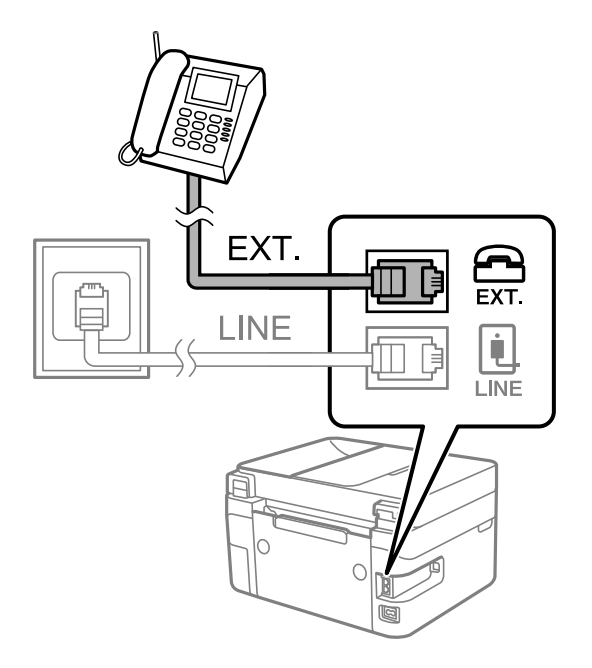

#### *Opomba:*

*Če si napravi delita eno telefonsko linijo, morate telefonsko napravo priključiti v vrata EXT. na tiskalniku. Če linijo razdelite in ločeno priključite telefonsko napravo in tiskalnik, telefon in tiskalnik ne delujeta pravilno.*

<span id="page-71-0"></span>3. Na začetnem zaslonu izberite **Faks**.

Element izberite z gumbi  $\blacktriangle \blacktriangledown \blacktriangle \blacktriangledown$ , nato pa pritisnite gumb OK.

4. Dvignite slušalko.

Povezava je vzpostavljena, ko se na zaslonu prikaže sporočilo, da pritisnete gumb  $\Diamond$  za začetek pošiljanja ali prejemanja faksa.

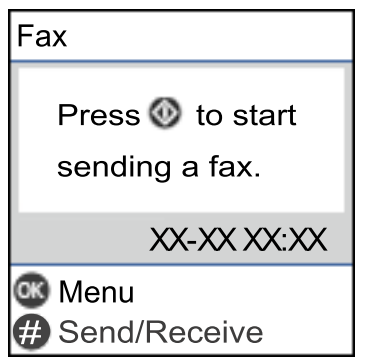

#### **Povezane informacije**

- & "Priprava tiskalnika na pošiljanje in prejemanje faksov (s pripomočkom Čar. za nast. faksa)" na strani 72
- & ["Konfiguriranje nastavitev za uporabo telefonskega odzivnika" na strani 76](#page-75-0)
- & ["Konfiguriranje nastavitev za sprejem faksov samo v povezanem telefonu \(Oddalj. sprejem.\)" na strani 76](#page-75-0)
- & ["Nastavitev Način sprejemanja" na strani 74](#page-73-0)

# **Priprava tiskalnika na pošiljanje in prejemanje faksov (s pripomočkom Čar. za nast. faksa)**

**Čar. za nast. faksa** konfigurira osnovne funkcije faksa in tako tiskalnik pripravi na pošiljanje in prejemanje faksov.

Čarovnik se samodejno prikaže, ko prvič vklopite tiskalnik. Čarovnik lahko prikažete tudi ročno na nadzorni plošči tiskalnika. Če ste ob prvem vklopu tiskalnika čarovnika preskočili ali se je spremenilo okolje povezave, boste morali čarovnik ponovno zagnati.

❏ S čarovnikom lahko nastavite naslednje elemente.

- ❏ **Glava** (**Vaša telefonska št.** in **Glava faksa**)
- ❏ **Način sprejemanja** (**Sam.** ali **Ročno**)
- ❏ Naslednji elementi se nastavijo samodejno glede na okolje povezave.
	- ❏ **Način klicanja** (kot sta **Ton** ali **Pulzno**)
	- ❏ **Vrsta linije** (**PSTN** ali **PBX**)
	- ❏ **Zazn. znaka centrale**
	- ❏ **Nastavitev DRD**

❏ Ostali elementi v razdelku **Osnovne nastavitve** so nespremenjeni.

Zaženite pripomoček **Čar. za nast. faksa** in upoštevajte navodila na zaslonu za **Osnovne nastavitve**.
1. Prepričajte se, da ima tiskalnik vzpostavljeno povezavo s telefonsko linijo.

### *Opomba:*

*Samodejno preverjanje povezave faksa se izvede ob koncu čarovnika, zato pred zagonom čarovnika najprej priključite tiskalnik na telefonsko linijo.*

2. Na začetnem zaslonu nadzorne plošče tiskalnika izberite **Nastavitve**.

Element izberite z gumbi  $\blacktriangle \blacktriangledown \blacktriangle \blacktriangledown$ , nato pa pritisnite gumb OK.

- 3. Izberite **Nastavitve faksa** > **Čar. za nast. faksa**.
- 4. Oglejte si sporočilo, prikazano na zaslonu, in nato izberite **Nadaljuj**.

Čarovnik se zažene.

5. Na zaslonu za vnos glave faksa vnesite ime pošiljatelja, na primer ime vašega podjetja, in nato izberite **OK**.

#### *Opomba:*

*Ime pošiljatelja in številka faksa se prikažeta v glavi izhodnih faksov.*

- 6. Na zaslonu za vnos telefonske številke vnesite svojo številko faksa in nato izberite **Nadaljuj**
- 7. Na zaslonu **Nastavitev DRD** uredite naslednje nastavitve.
	- ❏ Če ste se pri ponudniku telekomunikacijskih storitev naročili na storitev razločevalnega zvoka zvonjenja: izberite **Nastavitve** in nato izberite vzorec zvonjenja, ki bo uporabljen za dohodne fakse.

- Če izberete **Vse**, nadaljujte z 8. korakom.

- Če izberete katero koli drugo nastavitev, je možnost **Način sprejemanja** samodejno nastavljena na **Sam.**. Nadaljujte s 10. korakom.

❏ Če te možnosti ni treba nastaviti: izberite **Preskoči** in nadaljujte z 8. korakom.

#### *Opomba:*

- ❏ *Storitve razločevalnega zvonjenja, ki jih ponujajo številna telekomunikacijska podjetja (ime storitve je pri različnih ponudnikih različno), omogoča več telefonskih številk na eni telefonski liniji. Vsaki številki je dodeljen drug vzorec zvonjenja. Eno številko lahko uporabite za glasovne klice, drugo pa za faks. Izberite vzorec zvonjenja, dodeljen klicem na faks v DRD.*
- ❏ *Odvisno od regije se možnosti Vklopi in Izklopi prikažeta kot možnosti DRD. Če želite uporabiti funkcijo razločevalnega zvonjenja, izberite Vklopi.*
- 8. Na zaslonu **Nast. načina sprej.** izberite, ali uporabljate telefonsko napravo, ki je priključena na tiskalnik.
	- ❏ Če je povezava vzpostavljena: izberite **Da** in nato nadaljujte z naslednjim korakom.
	- ❏ Če povezava ni vzpostavljena: izberite **Ne** in nadaljujte z 10. korakom. **Način sprejemanja** je nastavljena na **Sam.**.
- 9. Na zaslonu **Nast. načina sprej.** izberite, ali želite samodejno sprejemati fakse.
	- ❏ Za samodejno sprejemanje: izberite **Da**. **Način sprejemanja** je nastavljena na **Sam.**.
	- ❏ Za ročno sprejemanje: izberite **Ne**. **Način sprejemanja** je nastavljena na **Ročno**.
- 10. Preverite opravljene nastavitve na potrditvenem zaslonu in nato izberite **Nadaljuj**.

Če želite popraviti ali spremeniti nastavitve, pritisnite gumb  $\bigcirc$ .

<span id="page-73-0"></span>11. Na zaslonu **Preveri povezavo faksa** izberite **Začni preverjanje**, da zaženete preverjanje povezave faksa. Ko se na zaslonu prikaže poziv, da natisnete rezultat preverjanja, izberite **Natisni**.

Natisne se poročilo o rezultatih preverjanja, v katerem je prikazano stanje povezave.

#### *Opomba:*

❏ *Če so v poročilo vključene napake, sledite navodilom na poročilu, da jih odpravite.*

❏ *Če se prikaže zaslon Izberi vrsto linije, izberite vrsto linije.*

*- Kadar tiskalnik priključujete na telefonski sistem PBX ali vmesnik, izberite PBX.*

*- Kadar tiskalnik priključujete na standardno telefonsko linijo, izberite PSTN. Ko se na zaslonu prikaže sporočilo za onemogočanje zaznavanja tona izbiranja, pritisnite gumb OK. Toda če onemogočite zaznavanje tona izbiranja, lahko to povzroči izpustitev prve številke iz številke faksa pri izbiranju in pošiljanje faksa na napačno številko.*

#### **Povezane informacije**

- & ["Priključitev tiskalnika na telefonsko linijo" na strani 70](#page-69-0)
- & "Nastavitev Način sprejemanja" na strani 74
- & ["Konfiguriranje nastavitev za uporabo telefonskega odzivnika" na strani 76](#page-75-0)
- & ["Konfiguriranje nastavitev za sprejem faksov samo v povezanem telefonu \(Oddalj. sprejem.\)" na strani 76](#page-75-0)
- & ["Meni Osnovne nastavitve" na strani 79](#page-78-0)

## **Konfiguriranje posameznih nastavitev za funkcije faksa tiskalnika**

Funkcije faksa tiskalnika lahko konfigurirate posamezno na nadzorni plošči tiskalnika. Prav tako lahko spremenite nastavitve, ki ste jih opravili z orodjem **Čar. za nast. faksa**. Več podrobnosti je navedenih v opisih menija **Nastavitve faksa**.

#### **Povezane informacije**

& ["Menijske možnosti za Nastavitve faksa" na strani 79](#page-78-0)

## **Nastavitev Način sprejemanja**

V razdelku **Način sprejemanja** sta na voljo dve možnosti za sprejem dohodnih faksov. Nastavitve lahko konfigurirate v meniju spodaj.

### **Nastavitve** > **Nastavitve faksa** > **Osnovne nastavitve** > **Način sprejemanja**

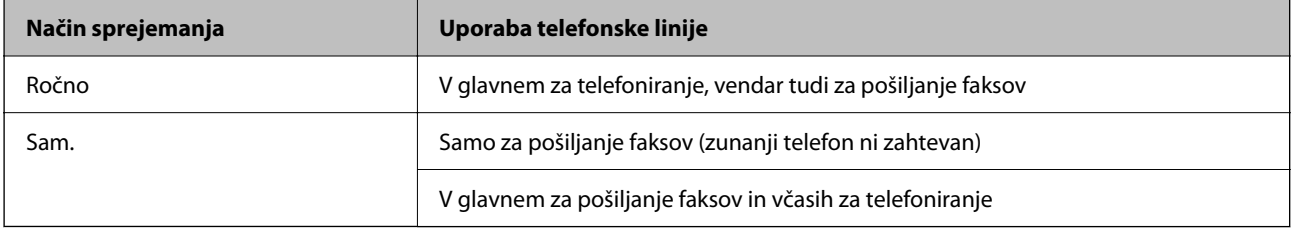

#### **Povezane informacije**

& ["Uporaba načina Sam." na strani 75](#page-74-0)

- <span id="page-74-0"></span>& "Uporaba načina Ročno" na strani 75
- & ["Meni Osnovne nastavitve" na strani 79](#page-78-0)

### **Uporaba načina Ročno**

### **Sprejemanje faksov**

Ko zazvoni telefon, se lahko oglasite tako, da dvignete slušalko.

❏ Ko zaslišite signal faksa (baud):

Na začetnem zaslonu tiskalnika izberite možnost **Faks** in pritisnite gumb #, da izberete možnost za prejemanje faksa, ter nato še  $\lozenge$ . Nato odložite slušalko.

❏ Če je zvonjenje namenjeno glasovnemu klicu: Običajno odgovorite na klic.

### **Sprejemanje faksov samo s povezanim telefonom**

Če imate izbrano možnost **Oddalj. sprejem.**, lahko sprejemate fakse tako, da enostavno vnesete začetno kodo. Ko telefon pozvoni, dvignite slušalko. Ko zaslišite ton faksa, vnesite dvomestno začetno kodo in nato odložite slušalko.

### **Povezane informacije**

& ["Konfiguriranje nastavitev za sprejem faksov samo v povezanem telefonu \(Oddalj. sprejem.\)" na strani 76](#page-75-0)

### **Uporaba načina Sam.**

### **Sprejemanje faksov brez zunanjega telefona**

Tiskalnik samodejno preklopi na način sprejemanja faksov, ko tiskalnik doseže število zvonjenj, ki ste jih nastavili v razdelku **Dolžina zvonj.**.

#### *Opomba:*

*Priporočamo, da Dolžina zvonj. nastavite na čim nižjo vrednost.*

### **Sprejemanje faksov z zunanjim telefonom**

V nadaljevanju je opisan način delovanja tiskalnika z zunanjim telefonom.

- ❏ Če je odzivnik vaš telefon in sprejme klic po številu zvonjenj, nastavljenih v razdelku **Dolžina zvonj.**:
	- Če je zvonjenje namenjeno faksu, tiskalnik samodejno preklopi v način za sprejemanje faksov.

- Če je zvonjenje namenjeno glasovnemu klicu, odzivnik lahko sprejeme glasovne klice in snema glasovna sporočila.

❏ Ko dvignete slušalko med številom zvonjenj, nastavljenim v razdelku **Dolžina zvonj.**:

- Če je zvonjenje namenjeno faksu, lahko faks sprejmete na enak način, kot to velja za način **Ročno**.
- Če je zvonjenje namenjeno glasovnemu klicu, lahko običajno sprejmete klic.

<span id="page-75-0"></span>❏ Če tiskalnik samodejno preklopi v način za sprejemanje faksov:

- Če je zvonjenje namenjeno faksu, tiskalnik začne sprejemati fakse.

- Če je zvonjenje namenjeno glasovnemu klicu, sprejem klica ni mogoč. Osebo, ki vas kliče, prosite, naj vas pokliče nazaj.

#### *Opomba:*

*Za nastavitev Dolžina zvonj. tiskalnika določite številko, ki je večje od števila zvonjenj za telefonski odzivnik. V nasprotnem telefonski odzivnik ne more sprejeti glasovnih klicev, da bi posnel glasovna sporočila. Če želite izvedeti več o nastavljanju odzivnika, preberite priročnik, ki je bil priložen odzivniku.*

### **Povezane informacije**

- & "Konfiguriranje nastavitev za uporabo telefonskega odzivnika" na strani 76
- & ["Uporaba načina Ročno" na strani 75](#page-74-0)

## **Opravljanje nastavitev pri povezavi zunanje telefonske naprave**

### **Konfiguriranje nastavitev za uporabo telefonskega odzivnika**

Za uporabo telefonskega odzivnika morate urediti nastavitve.

1. Na začetnem zaslonu nadzorne plošče tiskalnika izberite **Nastavitve**.

Element izberite z gumbi  $\blacktriangle \blacktriangledown \blacktriangle \blacktriangledown$ , nato pa pritisnite gumb OK.

- 2. Izberite **Nastavitve faksa** > **Osnovne nastavitve**.
- 3. Nastavite **Način sprejemanja** na **Sam.**.
- 4. Za nastavitev **Dolžina zvonj.** tiskalnika določite številko, ki je večja od števila zvonjenj za telefonski odzivnik.

Če je možnost **Dolžina zvonj.** nižja od števila zvonjenj telefonskega odzivnika, telefonski odzivnik ne more prejeti glasovnih klicev za snemanje glasovnih sporočil. Če želite izvedeti več o nastavitvah, glejte priročnike, ki ste jih prejeli s telefonskim odzivnikom.

Nastavitev **Dolžina zvonj.** tiskalnika morda ne bo prikazana, kar je odvisno od regije.

#### **Povezane informacije**

- & ["Uporaba načina Sam." na strani 75](#page-74-0)
- & ["Meni Osnovne nastavitve" na strani 79](#page-78-0)

### **Konfiguriranje nastavitev za sprejem faksov samo v povezanem telefonu (Oddalj. sprejem.)**

Začetek sprejema faksov lahko aktivirate tako, da dvignete slušalko in upravljate telefon (upravljanje tiskalnika ni potrebno).

Funkcija **Oddalj. sprejem.** je na voljo za telefone, ki podpirajo tonsko izbiranje.

<span id="page-76-0"></span>1. Na začetnem zaslonu ali nadzorni plošči tiskalnika izberite **Nastavitve**.

Element izberite z gumbi  $\blacktriangle \blacktriangledown \blacktriangle \blacktriangleright$ , nato pa pritisnite gumb OK.

- 2. Izberite **Nastavitve faksa** > **Osnovne nastavitve** > **Oddalj. sprejem.**.
- 3. Izberite **Vklopi**.
- 4. Vnesite dvomestno kodo (vnesete lahko številke od 0 do 9 in znaka \* ter #) za začetno kodo in pritisnite gumb OK, da uporabite nastavitve.

### **Povezane informacije**

- & ["Uporaba načina Ročno" na strani 75](#page-74-0)
- & ["Meni Osnovne nastavitve" na strani 79](#page-78-0)

## **Nastavitve za blokiranje neželenih faksov**

Neželene fakse lahko blokirate.

1. Na začetnem zaslonu ali nadzorni plošči tiskalnika izberite **Nastavitve**.

Element izberite z gumbi  $\blacktriangle \blacktriangledown \blacktriangle \blacktriangledown$ , nato pa pritisnite gumb OK.

- 2. Izberite **Nastavitve faksa** > **Osnovne nastavitve** > **Zavrnjeni faks**.
- 3. Za pogoj nastavite blokiranje neželenih faksov.

Izberite **Zavrnjeni faks** in nato omogočite naslednje možnosti.

- ❏ Seznam št. za zavrn.: Zavrne fakse, ki so na seznamu številk zavrnitve.
- ❏ Glava faksa prazna: Zavrne fakse, ki nimajo podatkov v glavi.
- ❏ Klic. ni med kontak.: Zavrne fakse, ki niso bili dodani na seznam stikov.
- 4. Pritisnite , da znova prikažete zaslon **Zavrnjeni faks**.
- 5. Če uporabljate **Seznam št. za zavrn.**, izberite **Uredi seznam blokiranih številk** in uredite seznam.

### **Povezane informacije**

& ["Meni Osnovne nastavitve" na strani 79](#page-78-0)

## **Izbiranje nastavitev za pošiljanje in prejemanje faksov v računalniku**

Če želite fakse pošiljati in prejemati v računalniku, morate v računalnik, ki je povezan prek omrežja ali s kablom USB, namestiti FAX Utility.

### **Konfiguriranje nastavitve Shrani v računalnik, ki omogoča prejemanje faksov**

Fakse lahko prejemate v računalnik s pripomočkom FAX Utility. Namestite FAX Utility v odjemalski računalnik in konfigurirajte ustrezno nastavitev. Za podrobnosti si oglejte Basic Operations v pomoči za FAX Utility (ki je prikazana v glavnem oknu).

Spodnji element nastavitve na nadzorni plošči tiskalnika je nastavljen na **Da**, prejete fakse pa lahko shranjujete v računalnik.

### **Nastavitve** > **Nastavitve faksa** > **Nastav. za sprejem** > **Shrani v računalnik**

### **Povezane informacije**

& ["Meni Nastav. za sprejem" na strani 81](#page-80-0)

### **Konfiguriranje nastavitve Shrani v računalnik, ki prav tako omogoča tiskanje prejetih faksov v tiskalniku**

Konfigurirajte nastavitev, ki omogoča tiskanje prejetih faksov v tiskalniku in shranjevanje v računalnik.

1. Na začetnem zaslonu ali nadzorni plošči tiskalnika izberite **Nastavitve**.

Element izberite z gumbi  $\blacktriangle \blacktriangledown \blacktriangle \blacktriangledown$ , nato pa pritisnite gumb OK.

- 2. Izberite **Nastavitve faksa** > **Nastav. za sprejem**.
- 3. Izberite **Shrani v računalnik** > **Da in natisni**.

### **Povezane informacije**

& ["Meni Nastav. za sprejem" na strani 81](#page-80-0)

### **Konfiguriranje nastavitve Shrani v računalnik, ki onemogoča prejemanje faksov**

Če želite nastaviti tiskalnik tako, da ne shranjuje prejetih faksov v računalnik, spremenite nastavitve tiskalniku.

#### *Opomba:*

*Prav tako lahko spremenite nastavitve s pripomočkom FAX Utility. Če obstajajo faksi, ki niso bili shranjeni v računalnik, funkcija ne deluje.*

1. Na začetnem zaslonu ali nadzorni plošči tiskalnika izberite **Nastavitve**.

Element izberite z gumbi  $\blacktriangle \blacktriangledown \blacktriangle \blacktriangledown$ , nato pa pritisnite gumb OK.

- 2. Izberite **Nastavitve faksa** > **Nastav. za sprejem**.
- 3. Izberite **Shrani v računalnik** > **Ne**.

#### **Povezane informacije**

& ["Meni Nastav. za sprejem" na strani 81](#page-80-0)

## <span id="page-78-0"></span>**Menijske možnosti za Nastavitve faksa**

Izberite **Nastavitve** > **Nastavitve faksa** na nadzorni plošči tiskalnika, da prikažete ta meni.

## **Preveri povezavo faksa**

Meni lahko prikličete na nadzorni plošči tiskalnika:

**Nastavitve** > **Nastavitve faksa** > **Preveri povezavo faksa**

Izberite možnost **Preveri povezavo faksa**, da preverite, ali ima tiskalnik vzpostavljeno telefonsko linijo in je pripravljen na sprejem faksa. Rezultat preverjanja lahko natisnete na navaden papir velikosti A4.

## **Čar. za nast. faksa**

Meni najdete na nadzorni plošči tiskalnika spodaj:

**Nastavitve** > **Nastavitve faksa** > **Čar. za nast. faksa**

Izberite orodje **Čar. za nast. faksa**, če žalite konfigurirati osnovne nastavitve faksa. Upoštevajte navodila na zaslonu.

### **Povezane informacije**

& ["Priprava tiskalnika na pošiljanje in prejemanje faksov \(s pripomočkom Čar. za nast. faksa\)" na strani 72](#page-71-0)

## **Meni Osnovne nastavitve**

Meni najdete na nadzorni plošči tiskalnika spodaj:

#### **Nastavitve** > **Nastavitve faksa** > **Osnovne nastavitve**

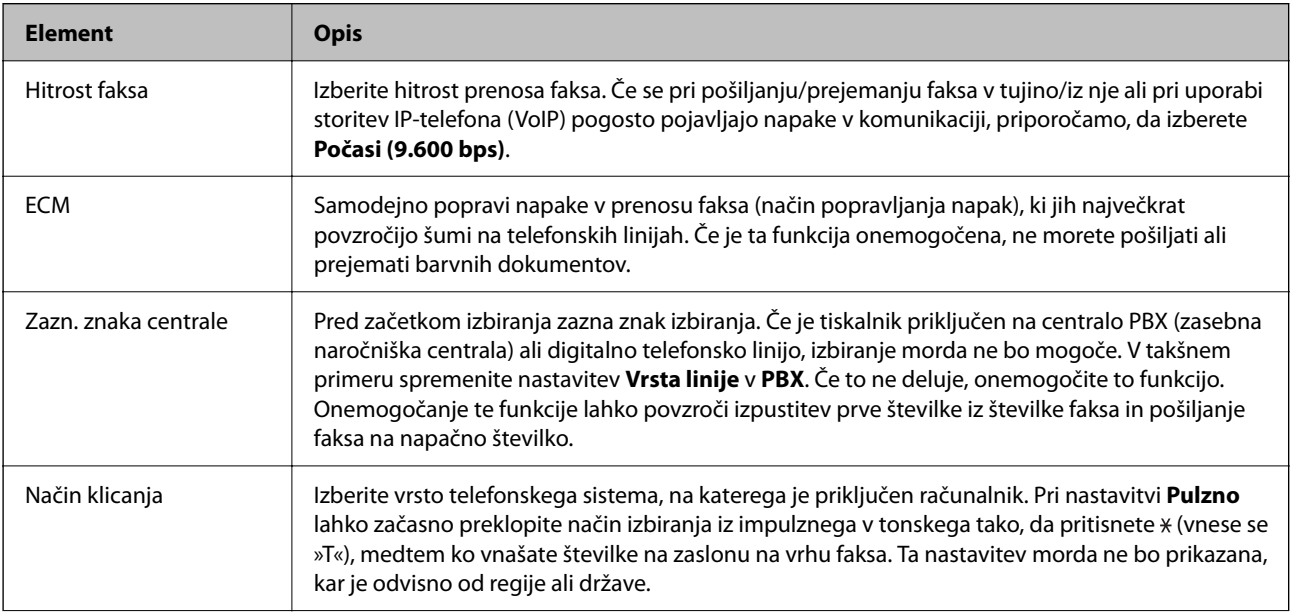

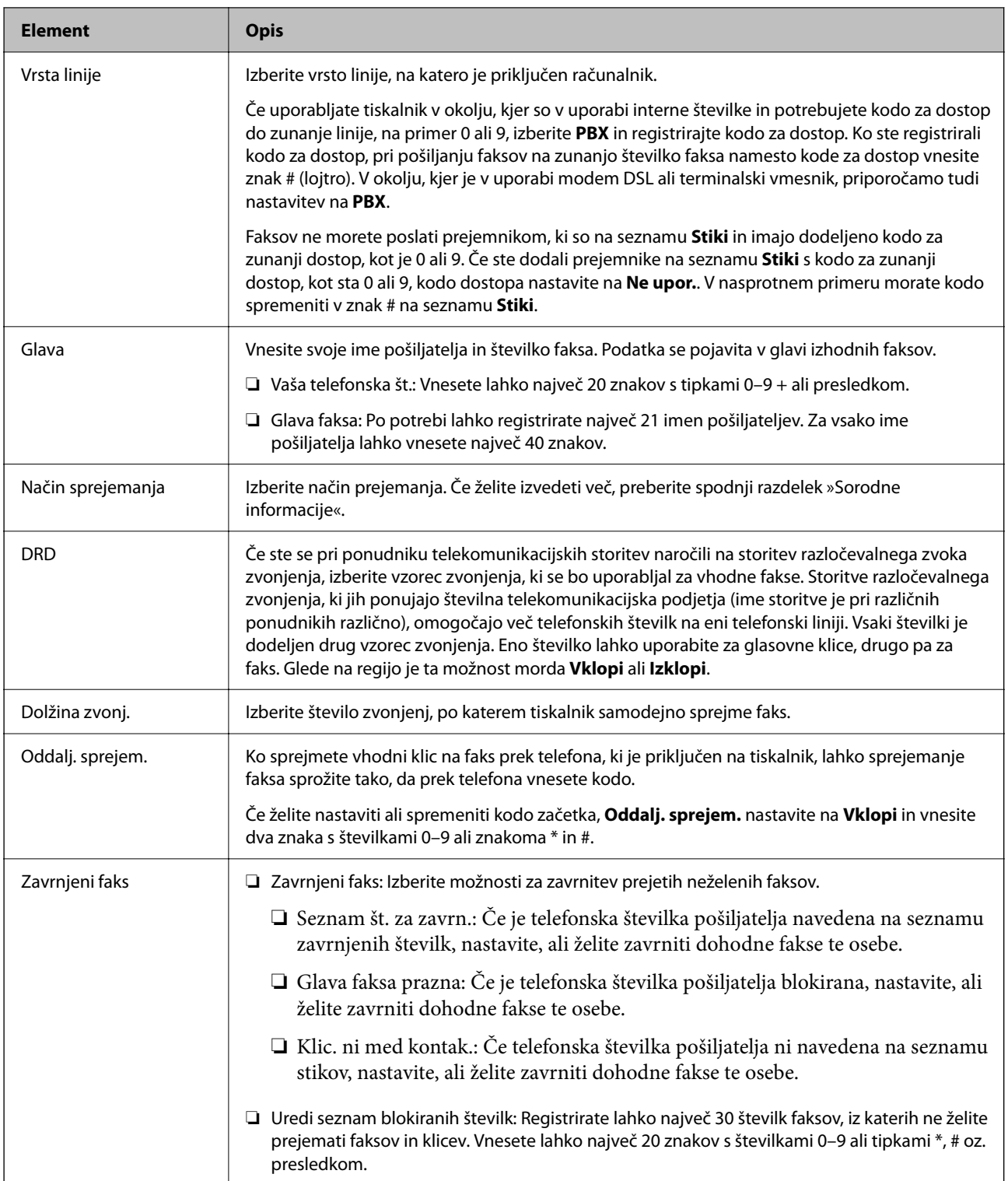

- & ["Priprava tiskalnika na pošiljanje in prejemanje faksov \(s pripomočkom Čar. za nast. faksa\)" na strani 72](#page-71-0)
- & ["Nastavitev Način sprejemanja" na strani 74](#page-73-0)
- & ["Konfiguriranje nastavitev za sprejem faksov samo v povezanem telefonu \(Oddalj. sprejem.\)" na strani 76](#page-75-0)
- & ["Nastavitve za blokiranje neželenih faksov" na strani 77](#page-76-0)

## <span id="page-80-0"></span>**Meni Nastav. za sprejem**

Meni lahko prikličete na nadzorni plošči tiskalnika:

**Nastavitve** > **Nastavitve faksa** > **Nastav. za sprejem**

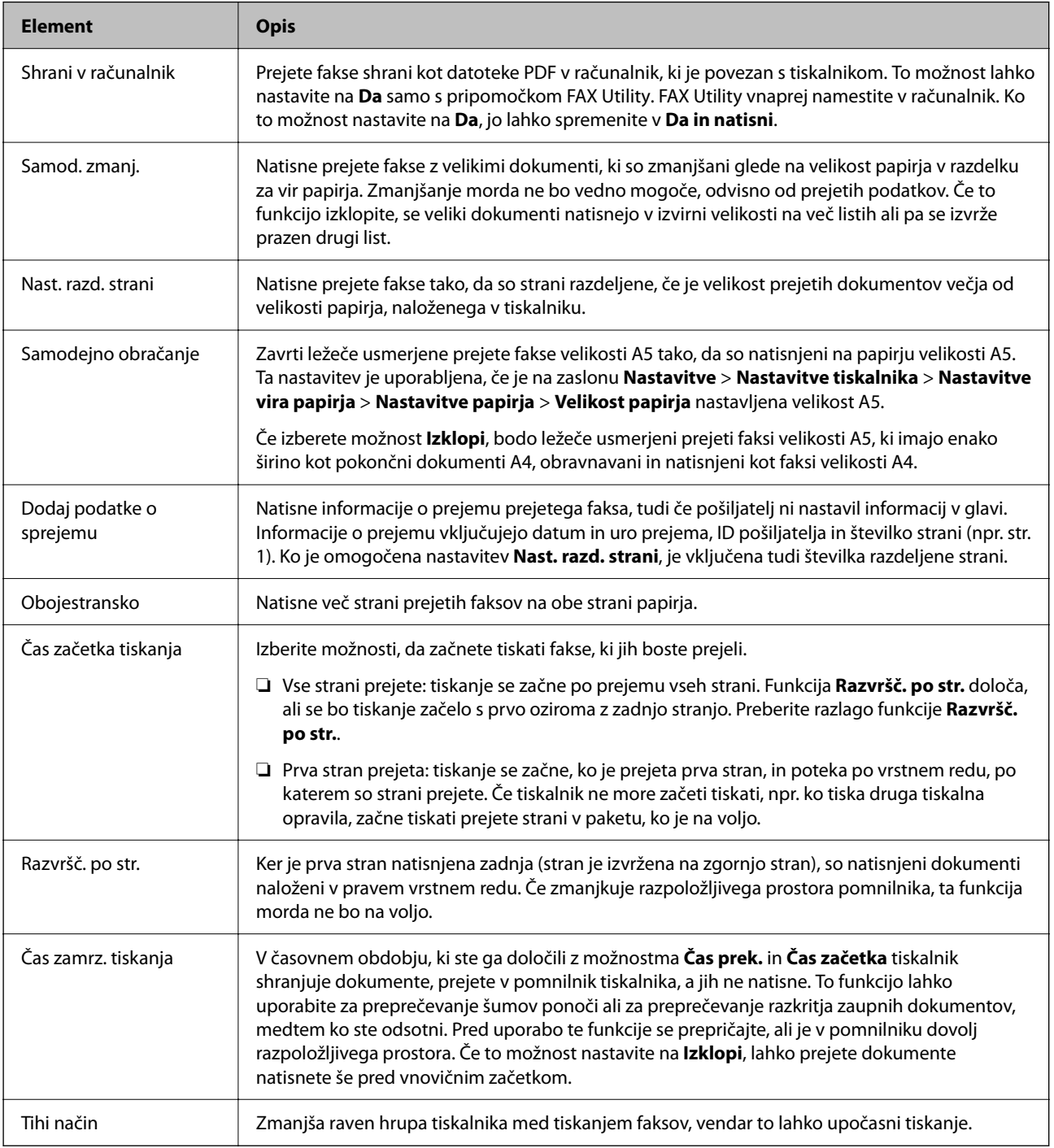

## **Meni Nastavitve poročanja**

Meni najdete na nadzorni plošči tiskalnika spodaj:

**Nastavitve** > **Nastavitve faksa** > **Nastavitve poročanja**

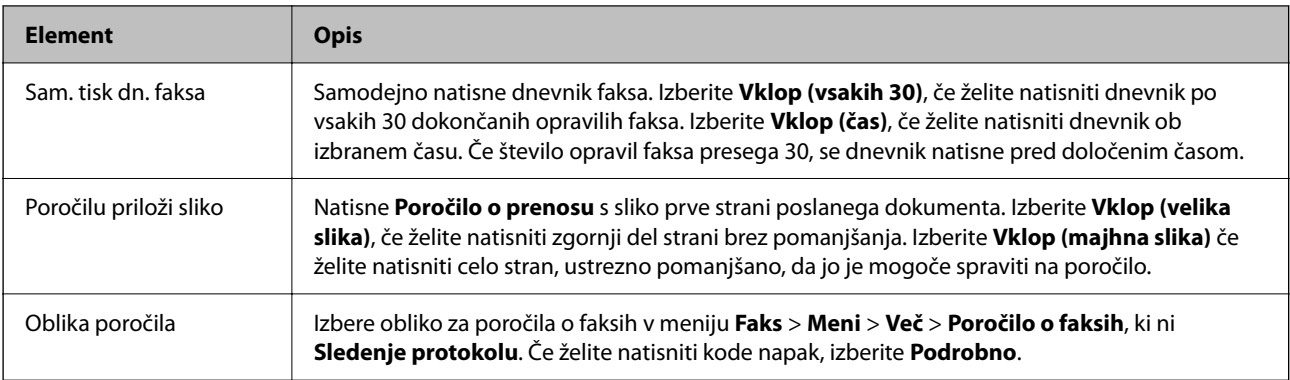

## **Meni Varnost**

Meni lahko prikličete na nadzorni plošči tiskalnika:

### **Nastavitve** > **Nastavitve faksa** > **Varnost**

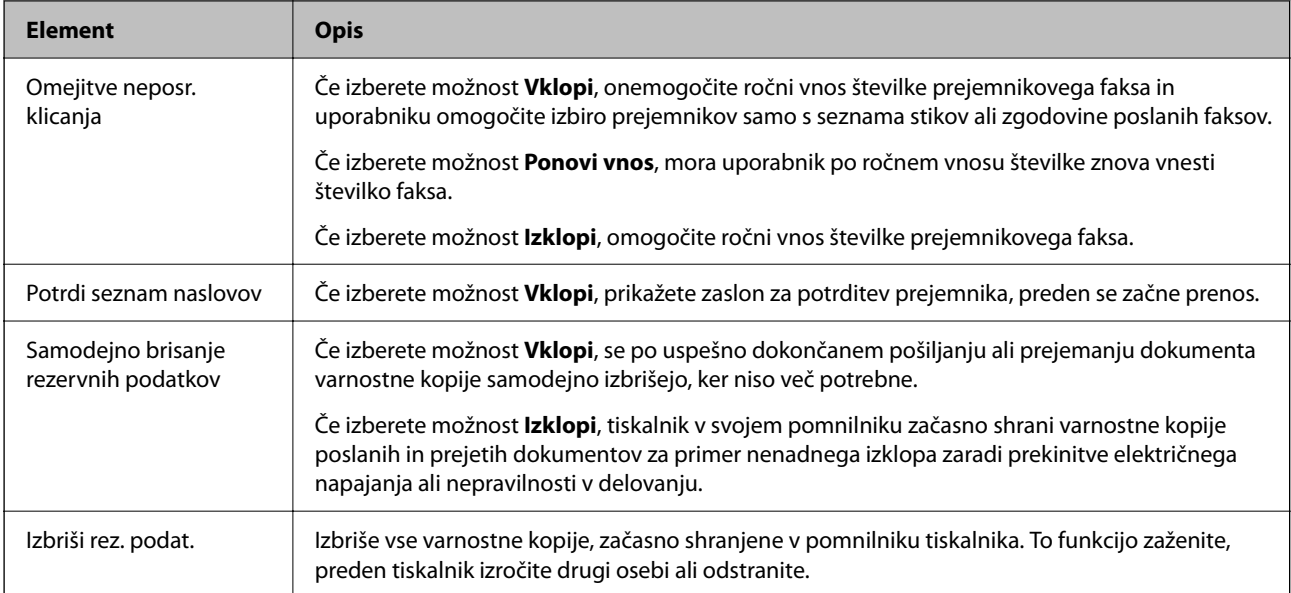

## **Meni Privz. upor. nast.**

Meni lahko prikličete na nadzorni plošči tiskalnika:

### **Nastavitve** > **Nastavitve faksa** > **Privz. upor. nast.**

Nastavitve, določene v tem meniju, postanejo privzete nastavitve za **Faks** > **Meni**. Za podrobnosti si spodaj oglejte sorodne informacije.

- & ["Nas. op. branja" na strani 140](#page-139-0)
- & ["Nast. pošilj. faksa" na strani 140](#page-139-0)

# <span id="page-82-0"></span>**Tiskanje**

## **Tiskanje iz gonilnika tiskalnika v računalniku Windows**

## **Dostop do gonilnika tiskalnika**

Kadar do gonilnika tiskalnika dostopate preko nadzorne plošče računalnika se nastavitve uveljavijo za vse aplikacije.

### **Dostop do gonilnika tiskalnika prek nadzorne plošče**

❏ Windows 10/Windows Server 2019/Windows Server 2016

Kliknite gumb »Start« in izberite **Sistem Windows** > **Nadzorna plošča** > **Ogled naprav in tiskalnikov** v razdelku **Strojna oprema in zvok**. Kliknite desni miškin gumb na vašem tiskalniku ali kliknite in držite, nato pa izberite **Nastavitve tiskanja**.

❏ Windows 8.1/Windows 8/Windows Server 2012 R2/Windows Server 2012

Izberite **Namizje** > **Nastavitve** > **Nadzorna plošča** > **Ogled naprav in tiskalnikov** in **Strojna oprema in zvok**. Kliknite desni miškin gumb na vašem tiskalniku ali kliknite in držite, nato pa izberite **Nastavitve tiskanja**.

❏ Windows 7/Windows Server 2008 R2

Kliknite gumb »Start«, izberite **Nadzorna plošča** > **Ogled naprav in tiskalnikov** in **Strojna oprema in zvok**. Kliknite desni miškin gumb na vašem tiskalniku in izberite **Nastavitve tiskanja**.

❏ Windows Vista/Windows Server 2008

Kliknite gumb »Start« in izberite **Nadzorna plošča** > **Tiskalniki** v možnosti **Strojna oprema in zvok**. Kliknite desni miškin gumb na vašem tiskalniku in izberite **Nastavitve tiskanja**.

❏ Windows XP/Windows Server 2003 R2/Windows Server 2003

Kliknite gumb »Start« in izberite **Nadzorna plošča** > **Tiskalniki in druga strojna oprema** > **Tiskalniki in faksi**. Kliknite desni miškin gumb na vašem tiskalniku in izberite **Nastavitve tiskanja**.

#### **Dostop do gonilnika tiskalnika prek ikone tiskalnika v opravilni vrstici**

Ikona tiskalnika v opravilni vrstici namizja je ikona bližnjice, ki omogoča hiter dostop do gonilnika tiskalnika.

Če kliknete na ikono tiskalnika in izberete **Nastavitve tiskalnika**, boste odprli isto okno z nastavitvami tiskalnika, kot če do njega dostopate preko upravljalne plošče. Če dvokliknete na to ikono, lahko preverite stanje tiskalnika.

#### *Opomba:*

*Če ikona tiskalnika ni prikazana v opravilni vrstici, odprite okno gonilnika tiskalnika, kliknite Nastavitve nadzorovanja na zavihku Vzdrževanje in nato izberite Registriraj ikono bližnjice v opravilni vrstici.*

## **Osnove tiskanja**

#### *Opomba:*

*Postopki se lahko razlikujejo glede na aplikacijo. Podrobnosti najdete v pomoči za program.*

1. Odprite datoteko, ki jo želite natisniti.

V tiskalnik vstavite papir, če že ni naložen.

- 2. Izberite **Natisni** ali **Priprava strani** v meniju **Datoteka**.
- 3. Izberite tiskalnik.
- 4. Izberite **Prednosti** ali **Lastnosti** za dostop do okna gonilnika tiskalnika.

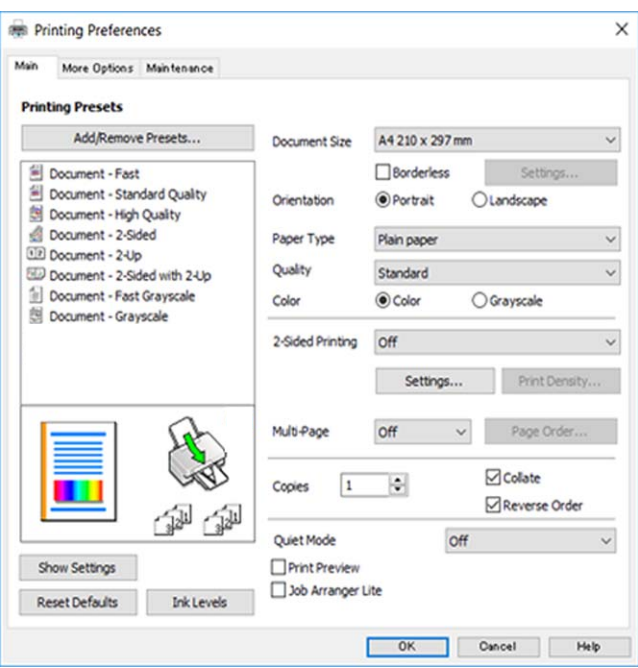

5. Po potrebi spremenite nastavitve.

Za podrobnosti glejte možnosti menija za gonilnik tiskalnika.

### *Opomba:*

- ❏ *Ogledate si lahko tudi spletno pomoč za razlage nastavitev. Če element kliknete z desno tipko miške, prikažete Pomoč.*
- ❏ *Če izberete Predogled tiskanja, si lahko ogledate predogled svojega dokumenta pred tiskanjem.*
- 6. Kliknite **V redu**, da zaprete okno za gonilnik tiskalnika.
- 7. Kliknite **Natisni**.

#### *Opomba:*

*Če izberete Predogled tiskanja, se prikaže okno za predogled. Za spreminjanje nastavitev kliknite Prekliči in nato postopek ponovite od 2. koraka.*

- & ["Papir, ki je na voljo, in njegove zmogljivosti" na strani 47](#page-46-0)
- & ["Nalaganje papirja v Zadnji pladenj za papir" na strani 50](#page-49-0)
- & ["Zavihek Glavno" na strani 99](#page-98-0)

## **Obojestransko tiskanje**

Tiskate lahko na obe strani papirja.Natisnete lahko tudi knjižico, ki jo natisnete z razvrščanjem strani ali zgibanjem natisa.

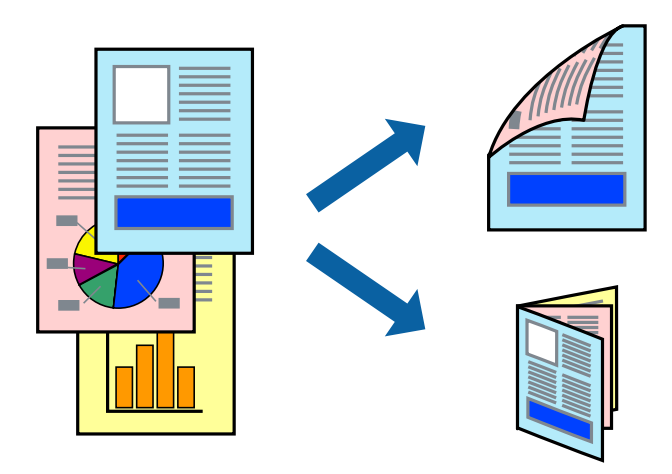

#### *Opomba:*

- ❏ *Ta funkcija ni na voljo za tiskanje brez obrob.*
- ❏ *Uporabite lahko samodejno in ročno obojestransko tiskanje.Pri ročno obojestranskem tiskanju obrnite papir in ga natisnite na drugi strani, ko tiskalnik natisne prvo stran.*
- ❏ *Če ne uporabljate papirja, ki je primeren za obojestransko tiskanje, se lahko kakovost tiskanja poslabša in papir se lahko zagozdi.*
- ❏ *Glede na vrsto papirja in podatkov je mogoče, da bo črnilo pronicalo na drugo stran papirja.*

### **Povezane informacije**

 $\blacktriangleright$  ["Papir, ki je na voljo, in njegove zmogljivosti" na strani 47](#page-46-0)

### **Nastavitve tiskanja**

Ročno obojestransko tiskanje je na voljo, če je omogočen EPSON Status Monitor 3.Vendar pa morda ne bo na voljo, če do tiskalnika dostopate prek omrežja ali ga uporabljate kot tiskalnik v skupni rabi.

#### *Opomba:*

*Če želite omogočiti EPSON Status Monitor 3, kliknite Razširjene nastavitve na zavihku Vzdrževanje in nato izberite Omogoči EPSON Status Monitor 3.*

- 1. V gonilniku tiskalnika na zavihku **Glavno** izberite možnost v nastavitvi **Dvostransko tiskanje**.
- 2. Kliknite **Settings**, izberite ustrezno nastavitev in kliknite **V redu**.

Po potrebi konfigurirajte nastavitve za **Gostota tiskanja**.Ta nastavitev ni na voljo, če izberete ročno obojestransko tiskanje.

#### *Opomba:*

- ❏ *Za tiskanje zložene knjižice, izberite Knjižica.*
- ❏ *Pri nastavitvi možnosti Gostota tiskanja lahko prilagodite gostoto tiskanja glede na vrsto dokumenta.*
- ❏ *Tiskanje bo morda počasno, odvisno od kombinacije možnosti, ki ste jih izbrali za Izberi tip dokumenta v oknu Nastavitev gostote tiska in za Kakovost na zavihku Glavno.*

### 3. Kliknite **Natisni**.

Za ročno obojestransko tiskanje, se potem, ko je prva stran natisnjena, na računalniku prikaže pojavno okno.Upoštevajte navodila na zaslonu.

### **Povezane informacije**

- & ["Osnove tiskanja" na strani 83](#page-82-0)
- & ["Zavihek Glavno" na strani 99](#page-98-0)

## **Tiskanje več strani na en list**

Na eno stran papirja lahko natisnete dve ali štiri strani podatkov.

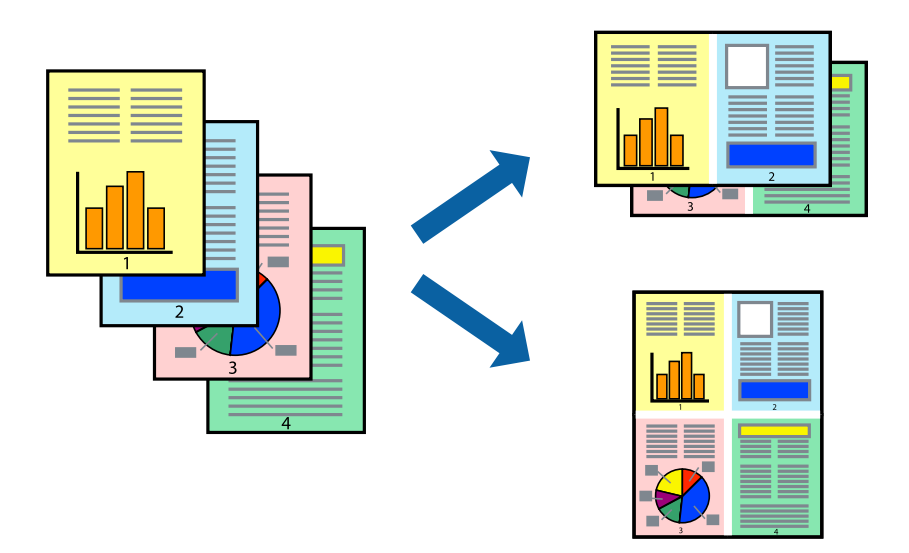

## **Nastavitve tiskanja**

V gonilniku tiskalnika na zavihku **Glavno** izberite **2-gor** ali **4-gor** za nastavitev **Več strani**.

### *Opomba:*

*Ta funkcija ni na voljo za tiskanje brez obrob.*

- & ["Osnove tiskanja" na strani 83](#page-82-0)
- & ["Zavihek Glavno" na strani 99](#page-98-0)

## **Tiskanje in zlaganje v vrstnem redu strani (tiskanje v obratnem vrstnem redu)**

Tiskanja lahko začnete pri zadnji strani, da bodo dokumenti naloženi v vrstnem redu strani.

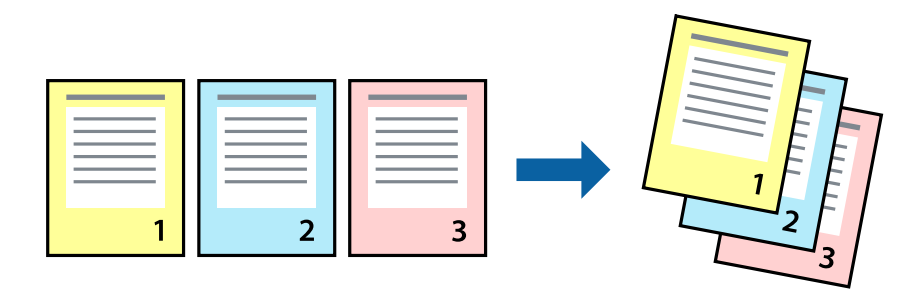

### **Nastavitve tiskanja**

V gonilniku tiskalnika na zavihku **Glavno** izberite **Obratni vrstni red**.

### **Povezane informacije**

- & ["Osnove tiskanja" na strani 83](#page-82-0)
- & ["Zavihek Glavno" na strani 99](#page-98-0)

## **Tiskanje pomanjšanega ali povečanega dokumenta**

Dokument lahko pomanjšate ali povečate za določen odstotek ali tako, da bo prilagojen velikosti naloženega papirja.

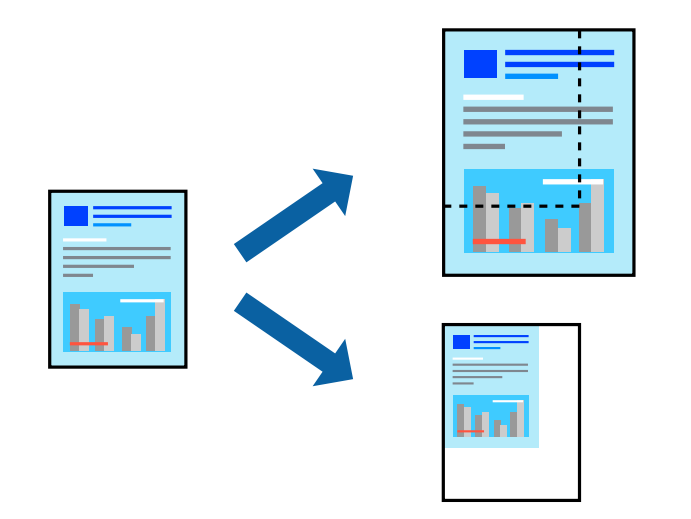

### **Nastavitve tiskanja**

V gonilniku tiskalnika na zavihku **Več možnosti** izberite velikost dokumenta v nastavitvi **Velikost dokumenta**.V nastavitvi **Izhodni papir** izberite velikost papirja, na katerega želite tiskati.Izberite **Zmanjšaj/povečaj dokument** in nato izberite **Prilagodi strani** ali **Povečaj na**.Če izberete **Povečaj na**, vnesite odstotek.

Izberite **Na sredini**, če želite natisniti slike na sredini strani.

### <span id="page-87-0"></span>*Opomba:*

*Ta funkcija ni na voljo za tiskanje brez obrob.*

### **Povezane informacije**

- & ["Osnove tiskanja" na strani 83](#page-82-0)
- & ["Zavihek Več možnosti" na strani 100](#page-99-0)

## **Tiskanje ene slike na več listih za povečavo (ustvarjanje plakata)**

S to funkcijo lahko natisnete eno sliko na več listov papirja. Ustvarite lahko večji plakat, tako da zlepite slike.

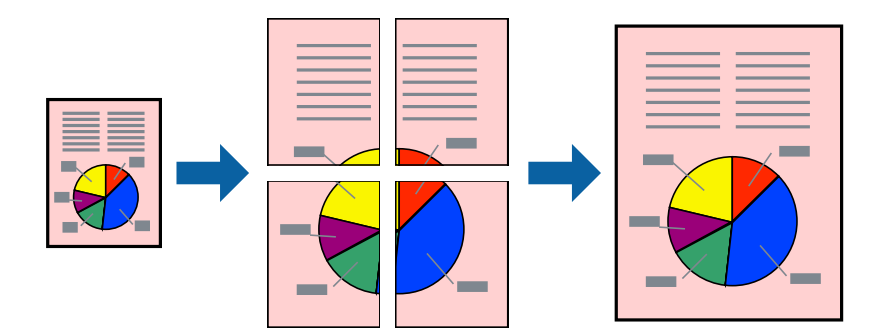

#### *Opomba:*

*Ta funkcija ni na voljo za tiskanje brez obrob.*

## **Nastavitve tiskanja**

V gonilniku tiskalnika na zavihku **Glavno** izberite **2x1 plakat**, **2x2 plakat**, **3x3 plakat** ali **4x4 plakat** za nastavitev **Več strani**. Če kliknete **Nastavitve**, lahko izberete območja, ki jih ne želite natisniti. Izberete lahko tudi možnosti vodnika za rezanje.

- ◆ ["Osnove tiskanja" na strani 83](#page-82-0)
- & ["Zavihek Glavno" na strani 99](#page-98-0)

## **Ustvarjanje posterjev z Oznake poravnave prekrivanja**

Tukaj je primer, kako ustvariti plakat, ko izberete **2x2 plakat** in **Oznake poravnave prekrivanja** za **Navodila za izrezovanje tiskanja**.

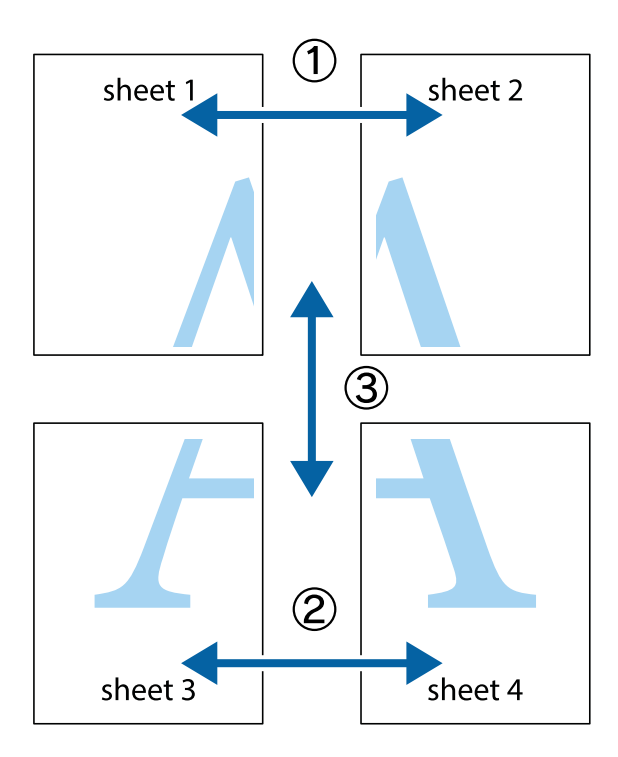

1. Pripravite Sheet 1 in Sheet 2. Obrežite robove Sheet 1 vzdolž navpične modre linije, skozi središče zgornje in spodnje prečne oznake.

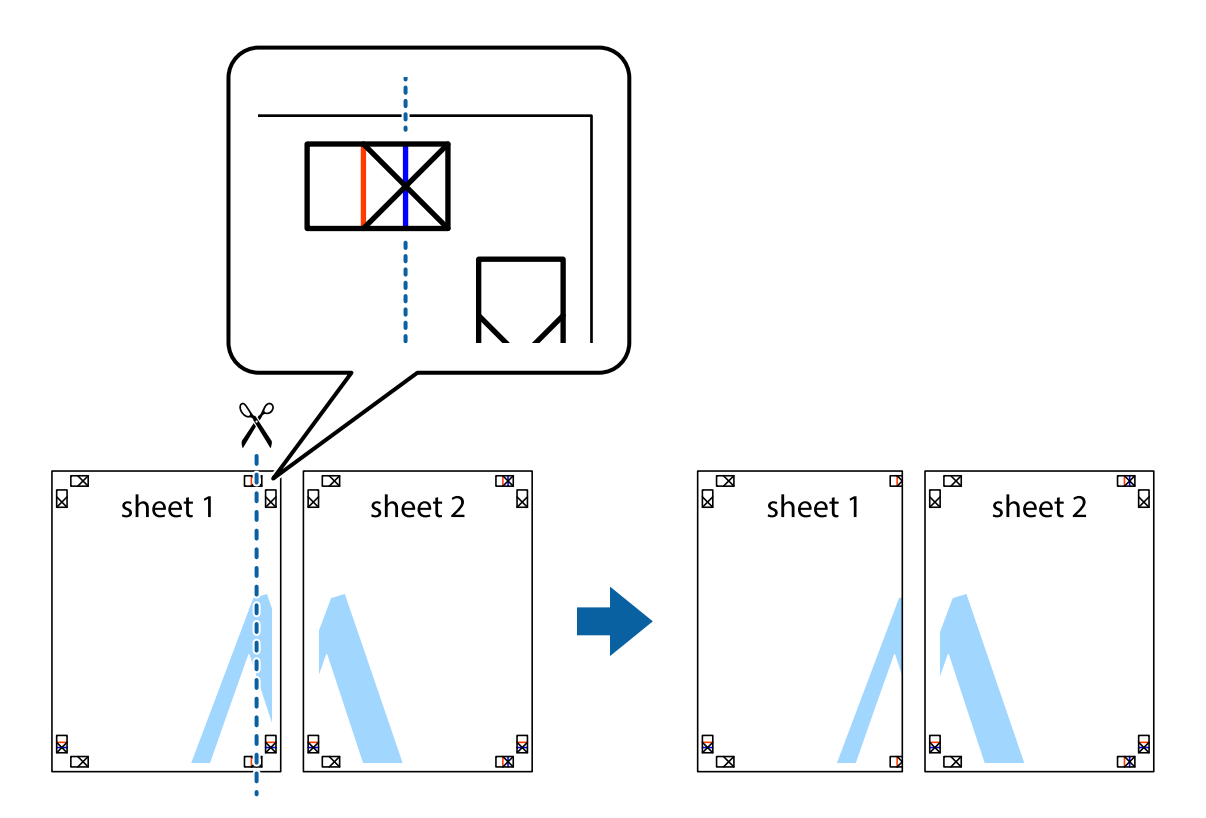

2. Položite rob lista Sheet 1 na Sheet 2 in poravnajte prečni oznaki, nato pa oba lista papirja na hrbtni strani začasno zlepite.

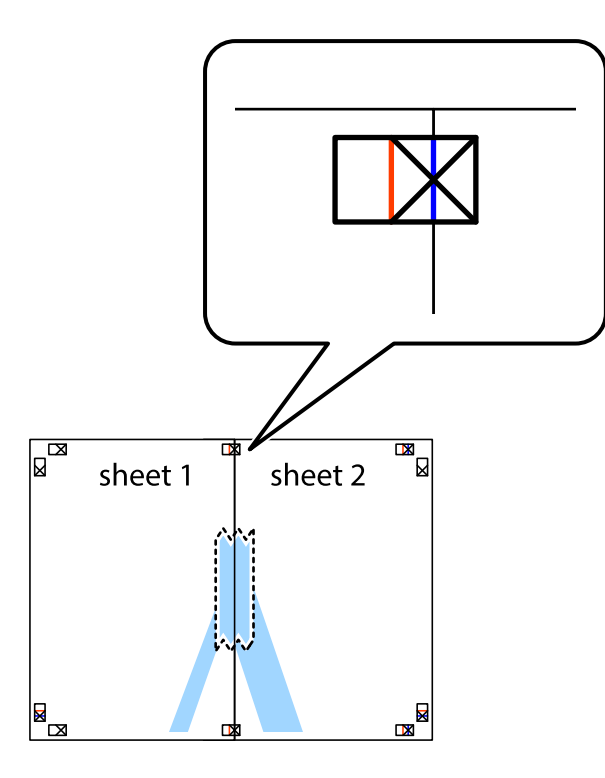

3. Zlepljena lista narežite na dva dela vzdolž navpične rdeče linije skozi oznake za poravnavo (tokrat linija na levi strani prečnih oznak).

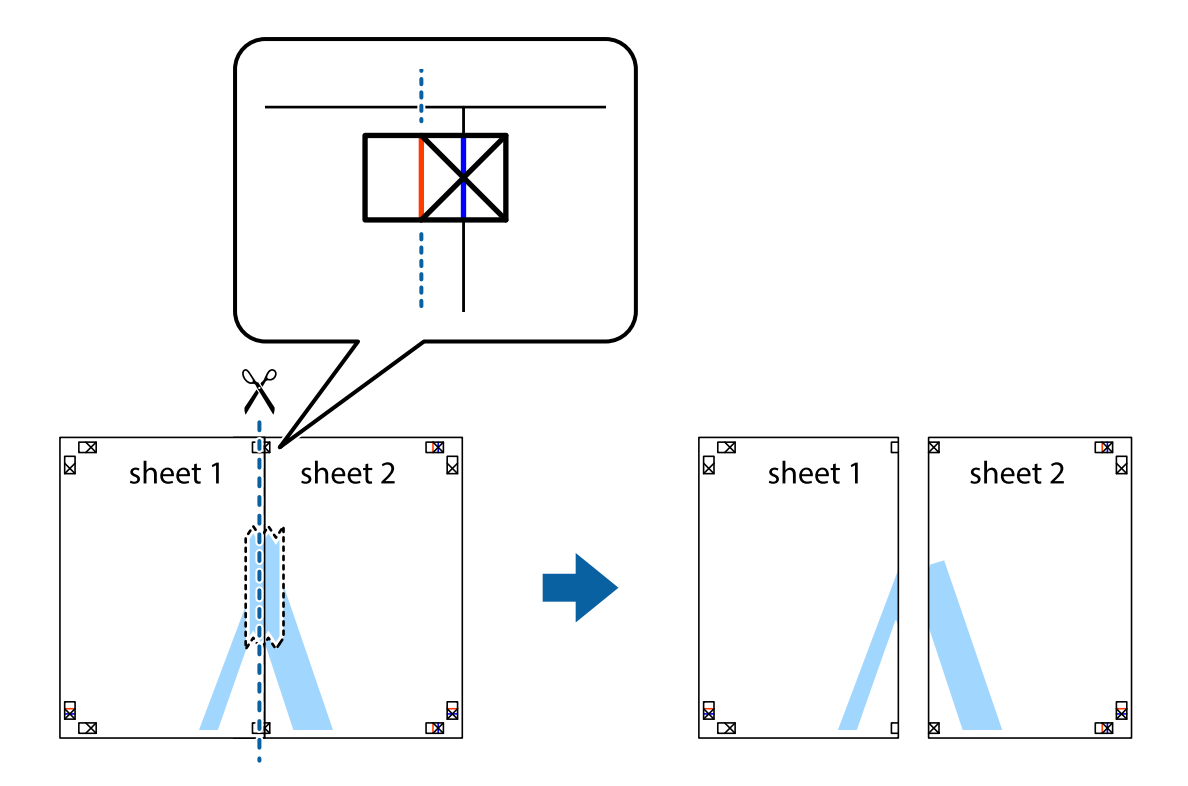

4. Liste zlepite skupaj na hrbtni strani.

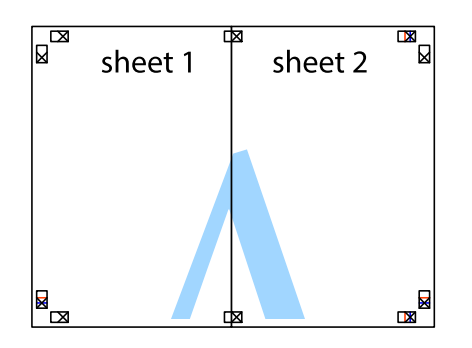

- 5. Ponovite korake 1 do 4, da zlepite lista Sheet 3 in Sheet 4.
- 6. Odrežite robove lista Sheet 1 in Sheet 2 vzdolž vodoravne modre linije, skozi središče leve in desne prečne oznake.

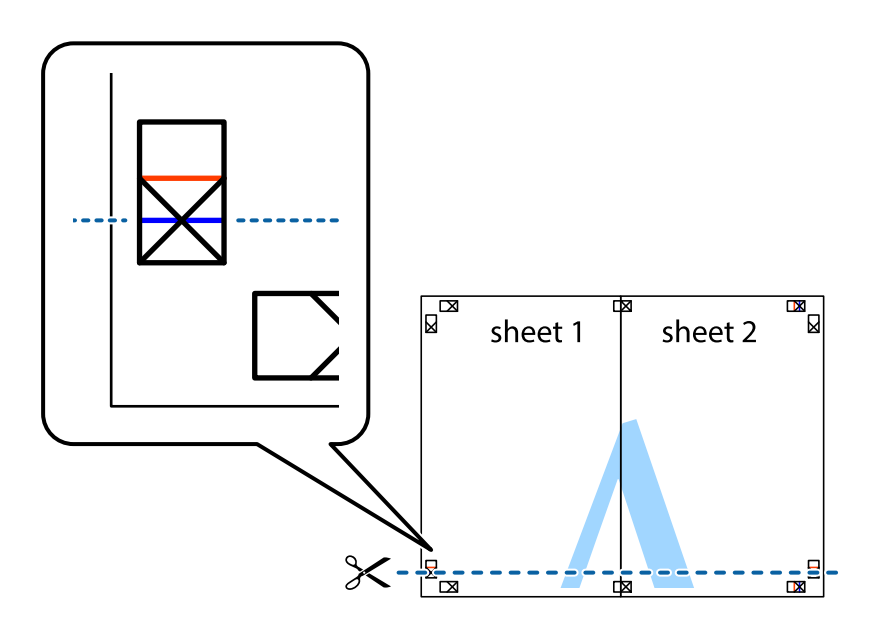

7. Rob lista Sheet 1 in Sheet 2 položite na Sheet 3 in Sheet 4 in poravnajte prečne oznake ter jih začasno zlepite na hrbtni strani.

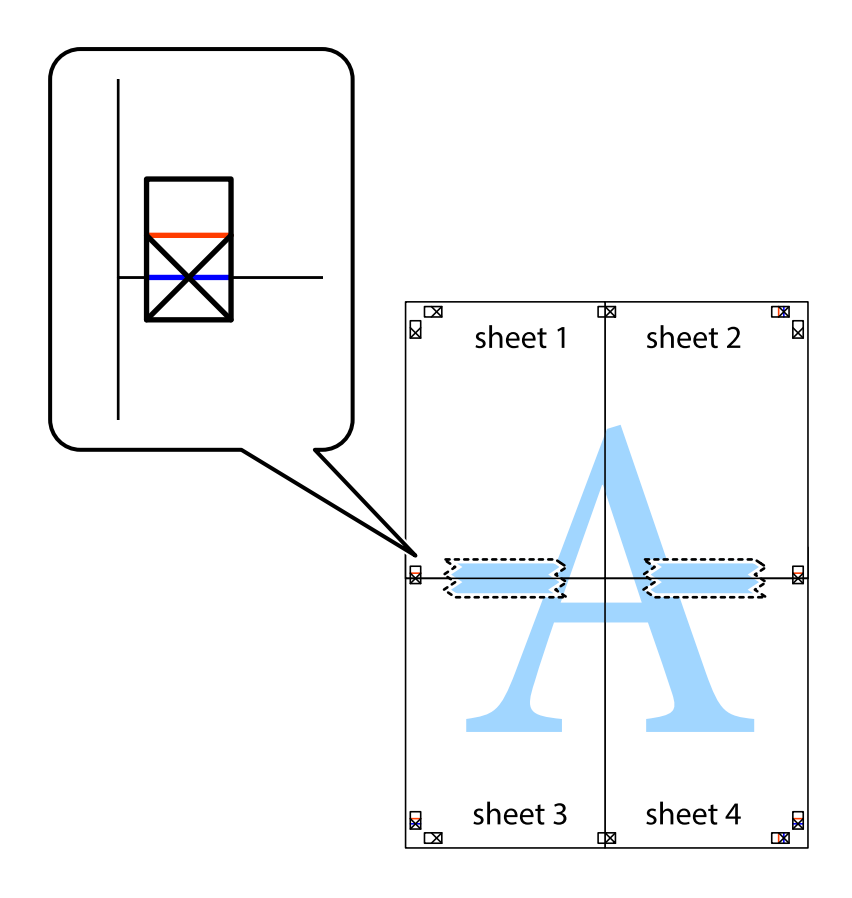

8. Zlepljena lista razrežite na dva dela vzdolž vodoravne rdeče črte skozi oznake za poravnavo (tokrat črta nad prečnimi oznakami).

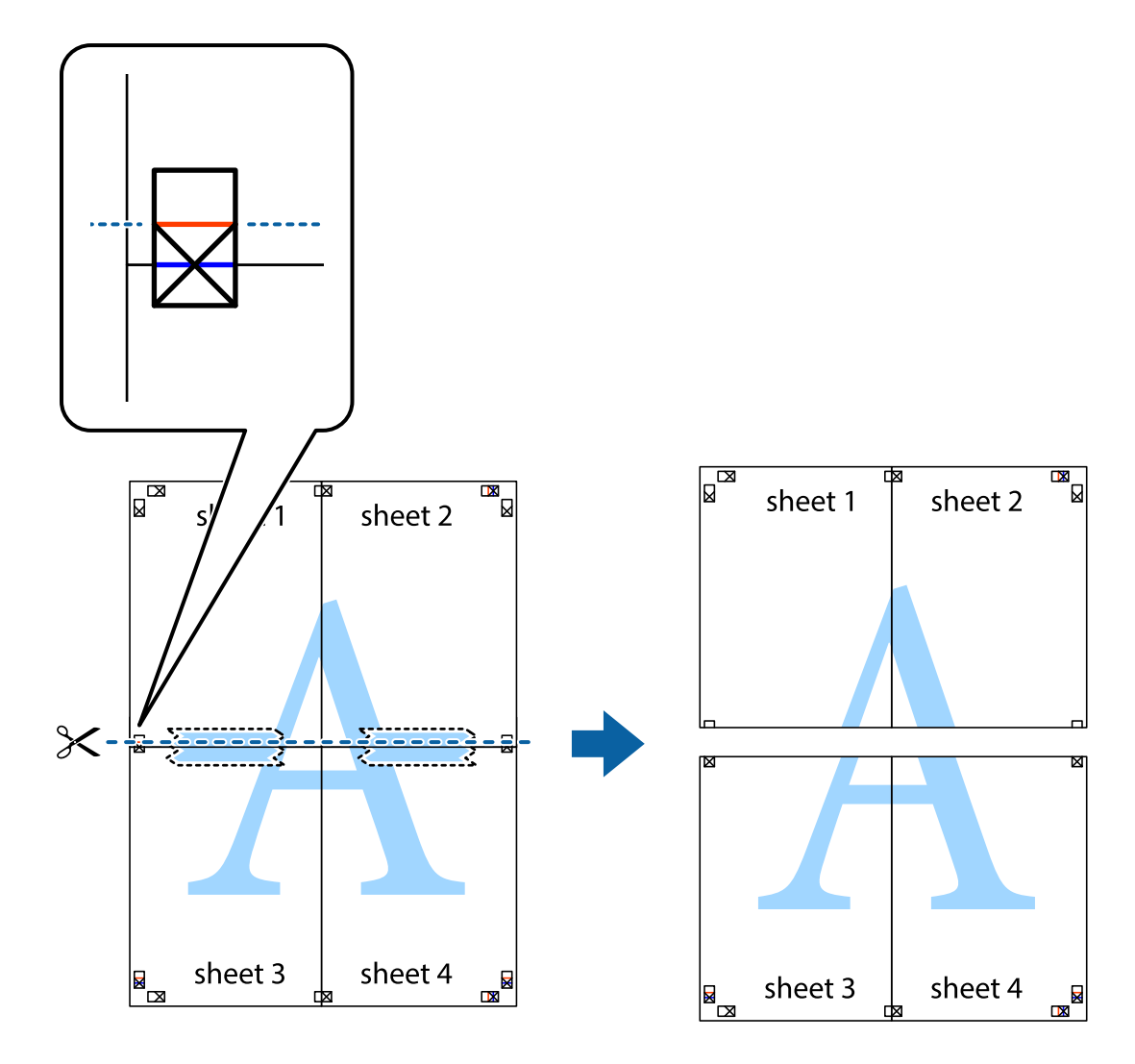

9. Liste zlepite skupaj na hrbtni strani.

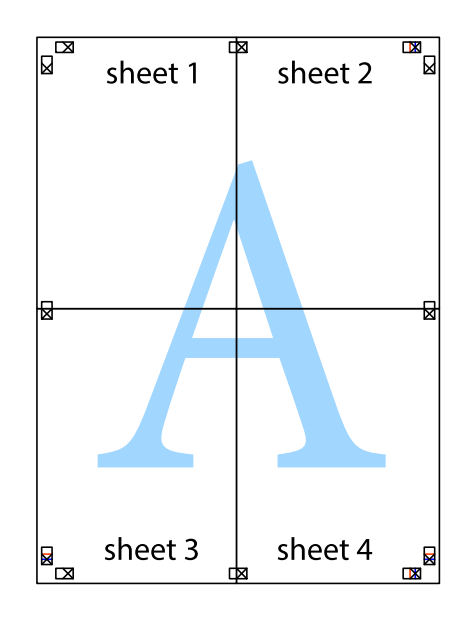

10. Izrežite ostale robove vzdolž zunanjega vodila

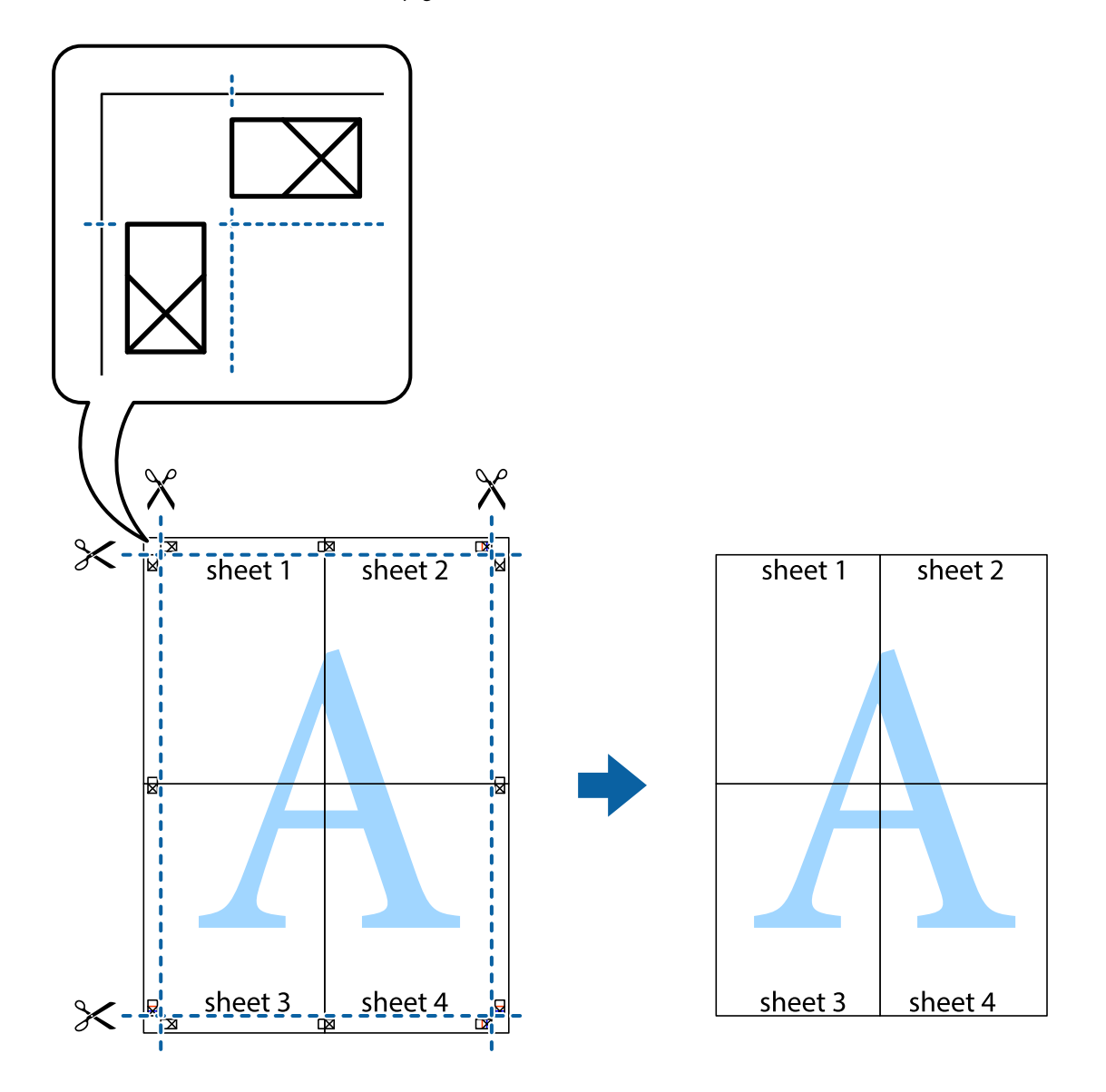

## **Tiskanje z glavo in nogo**

Podatke, kot sta uporabniško ime in datum tiskanja, lahko natisnete v glavah ali nogah.

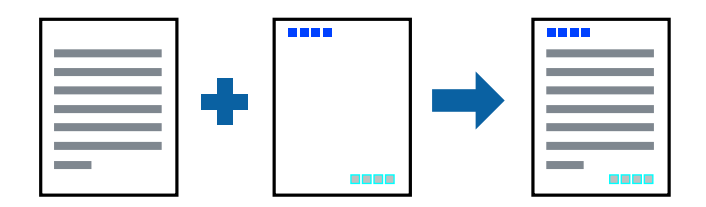

### **Nastavitve tiskanja**

V gonilniku tiskalnika na zavihku **Več možnosti** kliknite **Funkcije vodnega žiga** in izberite **Glava/noga**. Kliknite **Nastavitve** in izberite elemente, ki jih želite natisniti.

### **Povezane informacije**

- & ["Osnove tiskanja" na strani 83](#page-82-0)
- & ["Zavihek Več možnosti" na strani 100](#page-99-0)

## **Tiskanje vzorca za zaščito pred kopiranjem**

Na natise lahko natisnete vzorec za zaščito pred kopiranjem. Pri tiskanju same črke niso natisnjene, na celotnem natisu pa so uporabljeni rahli poltoni. Skrite črke so prikazane na fotokopiji, da lahko preprosto ločite izvirnik od kopij.

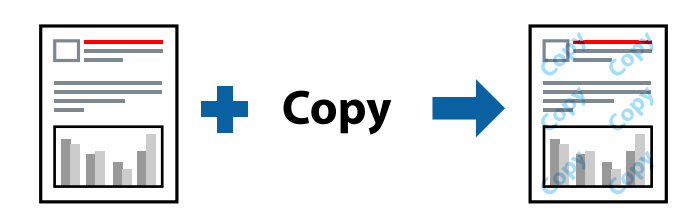

Anti-Kopiraj Pattern je na voljo v naslednjih pogojih:

- ❏ Papir: navaden papir, papir za kopiranje
- ❏ Brez obrob: ni izbrano
- ❏ Kakovost: Standarden
- ❏ Samodejno obojestransko tiskanje: ni izbrano
- ❏ Prilagojene barve: Samodejno

#### *Opomba:*

*Dodate lahko tudi svoj vzorec za zaščito pred kopiranjem.*

### **Nastavitve tiskanja**

V gonilniku tiskalnika na zavihku **Več možnosti** kliknite **Funkcije vodnega žiga** in izberite Anti-Kopiraj Pattern. Če želite spremeniti podrobnosti, kot je velikost ali gostota vzorca, kliknite **Nastavitve**.

- & ["Osnove tiskanja" na strani 83](#page-82-0)
- & ["Zavihek Več možnosti" na strani 100](#page-99-0)

## **TiskanjTiskanje več datotek hkrati**

Z aplikacijo Urejevalec nalog lahko združite več datotek, ki so bile ustvarjene z različnimi programi, in jih natisnete kot eno tiskalno opravilo. Določite lahko nastavitve tiskanja za združene datoteke, kot so večstranska postavitev in 2-stransko tiskanje.

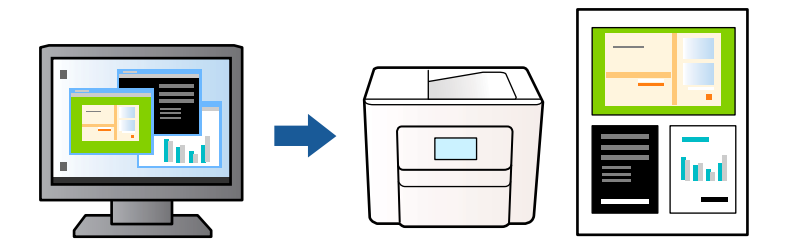

### **Nastavitve tiskanja**

V gonilniku tiskalnika na zavihku **Glavno** izberite **Urejevalec nalog**. Ob začetku tiskanja se odpre okno Urejevalec nalog. Ko je okno Urejevalec nalog odprto, odprite datoteko, ki jo želite združiti s trenutno datoteko, in ponovite zgornje korake.

Če izberete tiskalno opravilo, dodano v razdelek Natisni projekt v oknu Urejevalec nalog, lahko uredite postavitev strani.

Kliknite **Natisni** v meniju **Datoteka**, da začnete tiskanje.

#### *Opomba:*

*Če zaprete okno Urejevalec nalog, preden dodate vse podatke za tiskanje v razdelek Natisni projekt, je tiskalno opravilo, ki ga trenutno urejate, preklicano. Kliknite Shrani v meniju Datoteka, da shranite trenutno opravilo. Pripona shranjenih datotek je »ecl«.*

*Če želite odpreti Natisni projekt, kliknite Urejevalec nalog na zavihku Vzdrževanje v gonilniku tiskalnika, da odprete okno Urejevalec nalog. Nato izberite Odpri v meniju Datoteka, da izberete datoteko.*

### **Povezane informacije**

- & ["Osnove tiskanja" na strani 83](#page-82-0)
- & ["Zavihek Glavno" na strani 99](#page-98-0)

## **Tiskanje s funkcijo tiskanja v univerzalnih barvah**

Vidljivost besedila in slik na natisih lahko izboljšate.

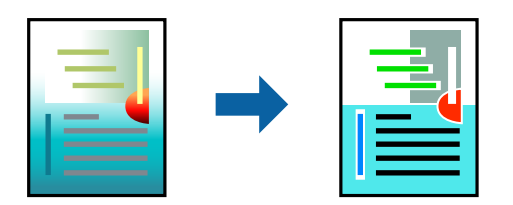

Funkcija Tiskanje v univerzalnih barvah je na voljo le, če so izbrane te nastavitve.

- ❏ Vrsta papirja: navaden papir
- ❏ Kakovost: **Standarden** ali višja kakovost
- ❏ Barvno tiskanje: **Barva**
- ❏ Programi: Microsoft® Office 2007 ali novejša različica
- ❏ Velikost besedila: 96 pik ali manjše

### **Nastavitve tiskanja**

V gonilniku tiskalnika na zavihku **Več možnosti** kliknite **Možnosti slike** v nastavitvi **Prilagojene barve**. Izberite eno od možnosti v nastavitvi **Tiskanje v univerzalnih barvah**. Kliknite **Možnosti izboljšav**, če želite konfigurirati dodatne nastavitve.

#### *Opomba:*

- ❏ *Nekateri znaki bodo morda spremenjeni z vzorci, na primer znak »+« bo morda prikazan kot »±«.*
- ❏ *Vzorci in podčrte, ki veljajo za določene programe, lahko spremenijo vsebino, ki je natisnjena s temi nastavitvami.*
- ❏ *Če uporabite nastavitve za Tiskanje v univerzalnih barvah, se kakovost tiskanja lahko zmanjša pri fotografijah in drugih slikah.*
- ❏ *Če uporabite nastavitve za Tiskanje v univerzalnih barvah, je tiskanje počasnejše.*

### **Povezane informacije**

- & ["Osnove tiskanja" na strani 83](#page-82-0)
- & ["Zavihek Več možnosti" na strani 100](#page-99-0)

## **Prilagoditev barve tiska**

Nastavite lahko barve, ki bodo uporabljene za tiskanje. Te prilagoditve ne vplivajo na izvirne podatke.

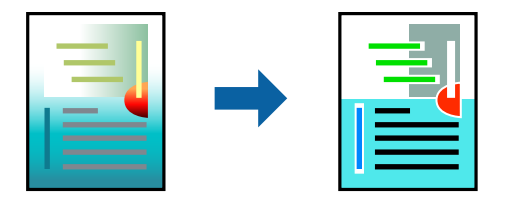

### **Nastavitve tiskanja**

V gonilniku tiskalnika na zavihku **Več možnosti** izberite **Po meri** za nastavitev **Prilagojene barve**. Kliknite **Napredno** , da odprete okno **Prilagojene barve**, in izberite način popravljanja barv.

#### *Opomba:*

- ❏ *Možnost Samodejno je privzeto izbrana na zavihku Več možnosti. Če izberete to nastavitev, bodo barve samodejno prilagojene glede na vrsto papirja in nastavitve kakovosti tiska.*
- ❏ *Z možnostjo PhotoEnhance v oknu Prilagojene barve prilagodite barvo z analiziranjem mesta predmeta. Če ste torej spremenili lokacijo zadeve z zmanjšanjem, povečanjem, obrezovanjem ali rotiranjem slike, se lahko barva nepričakovano spremeni. Izbira nastavitve »Brez obrob« prav tako spremeni lokacijo zadeve, kar povzroči spremembe barve. Če je slika neostra, barva morda ne bo naravna. Če se barva spremeni ali postane nenaravna, tiskajte v drugem načinu kot PhotoEnhance.*

- & ["Osnove tiskanja" na strani 83](#page-82-0)
- & ["Zavihek Več možnosti" na strani 100](#page-99-0)

## **TiskTiskanje s poudarkom tankih črt**

Tanke črte, ki so pretanke za tiskanje, lahko odebelite.

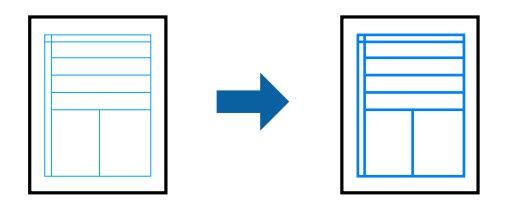

### **Nastavitve tiskanja**

V gonilniku tiskalnika na zavihku **Več možnosti** kliknite **Možnosti slike** v nastavitvi **Prilagojene barve**. Izberite **Poudari tanke črte**.

### **Povezane informacije**

- ◆ ["Osnove tiskanja" na strani 83](#page-82-0)
- $\rightarrow$  ["Zavihek Več možnosti" na strani 100](#page-99-0)

## **Tiskanje jasnih črtnih kod**

Črtno kodo lahko natisnete jasno, da jo boste lahko lažje optično prebrali. To funkcijo uporabite samo, če črtne kode, ki ste jo natisnili, ni mogoče optično prebrati.

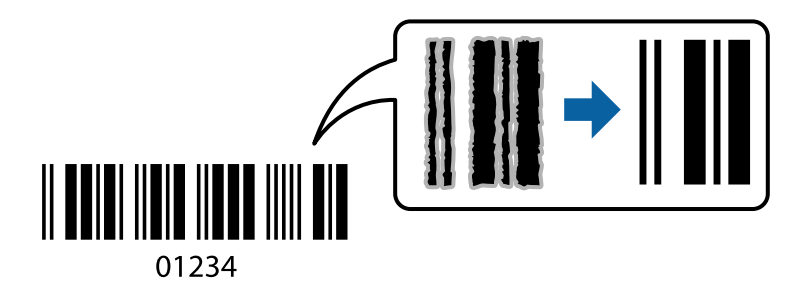

To funkcijo lahko uporabite v teh primerih.

- ❏ Papir: navaden papir, papir za kopiranje, papir s pismensko glavo ali ovojnica
- ❏ Kakovost: **Standarden**

Kakovost tiskanja se lahko pri tiskanju spremeni. Tiskanje bo morda počasnejše, gostota tiskanja pa večja.

### *Opomba:*

*Zmanjšanje motnosti morda ne bo vedno mogoče, odvisno od okoliščin.*

### **Nastavitve tiskanja**

V gonilniku tiskalnika na zavihku **Vzdrževanje** kliknite **Razširjene nastavitve** in izberite **Način črtne kode**.

### **Povezane informacije**

◆ ["Osnove tiskanja" na strani 83](#page-82-0)

### <span id="page-98-0"></span>& ["Zavihek Vzdrževanje" na strani 101](#page-100-0)

## **Preklic tiskanja**

Tiskalno opravilo lahko prekličete v računalniku. Tiskalnega opravila v računalniku ne morete preklicati, če je bilo opravilo že v celoti poslano tiskalniku. V tem primeru prekličite tiskalno opravilo na nadzorni plošči tiskalnika.

### **Preklic**

V računalniku z desno tipko miške kliknite tiskalnik v pogovornem oknu **Naprave in tiskalniki**, **Tiskalnik** ali **Tiskalniki in faksi**. Kliknite **Prikaži, kaj se tiska**, z desno tipko miške kliknite opravilo, ki ga želite preklicati, in izberite **Prekliči**.

## **Menijske možnosti za gMenijske možnosti za gonilnik tiskalnika**

Odprite okno za tiskanje v programu, izberite tiskalnik in nato odprite okno gonilnika tiskalnika.

#### *Opomba:*

*Meniji so odvisni od izbrane možnosti.*

### **Zavihek Glavno**

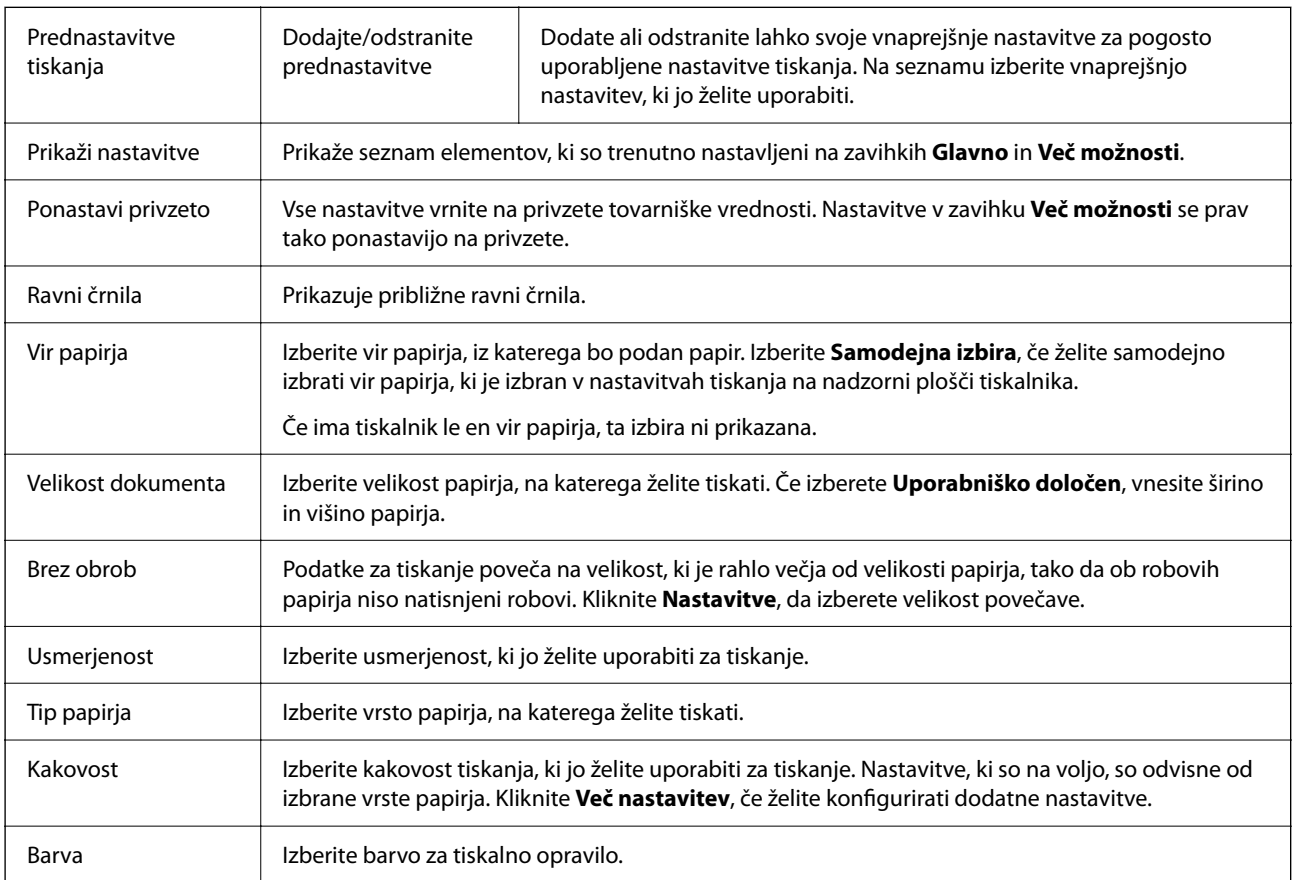

<span id="page-99-0"></span>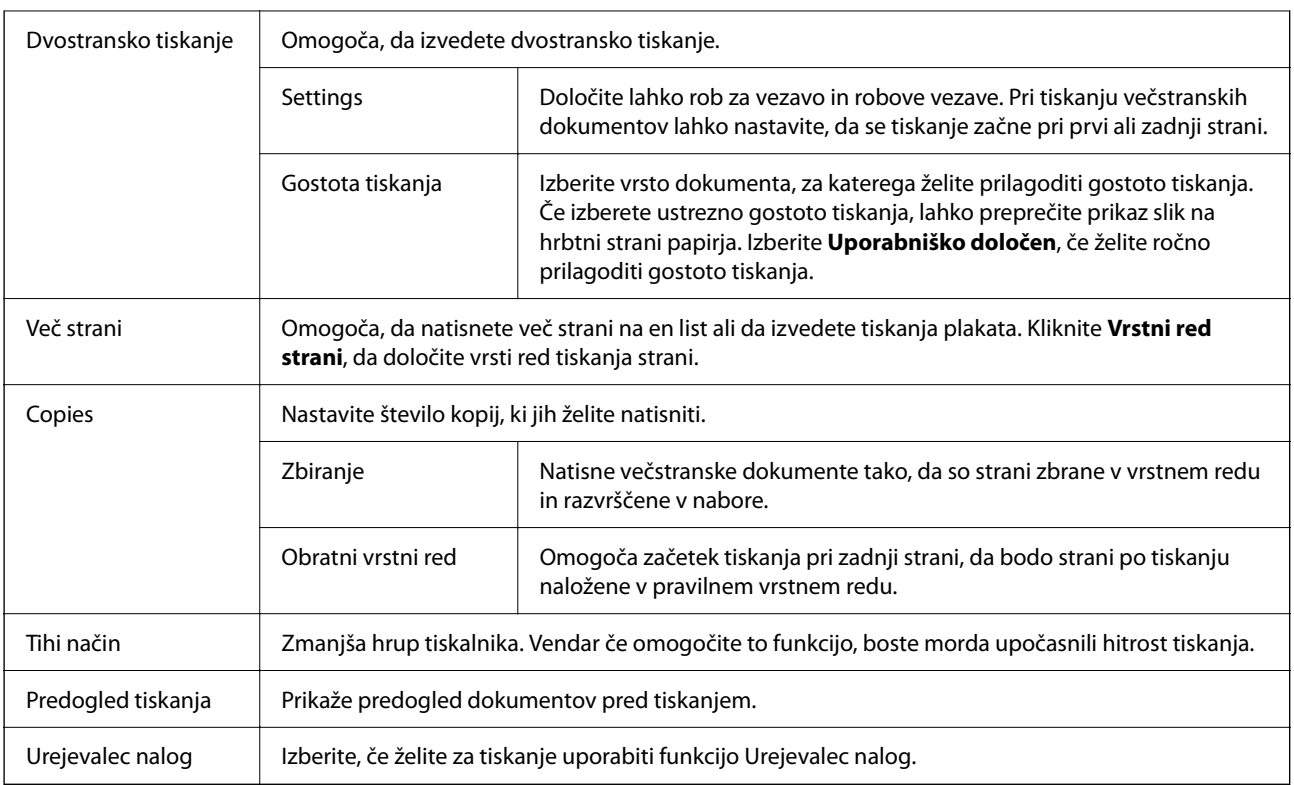

## **Zavihek Več možnosti**

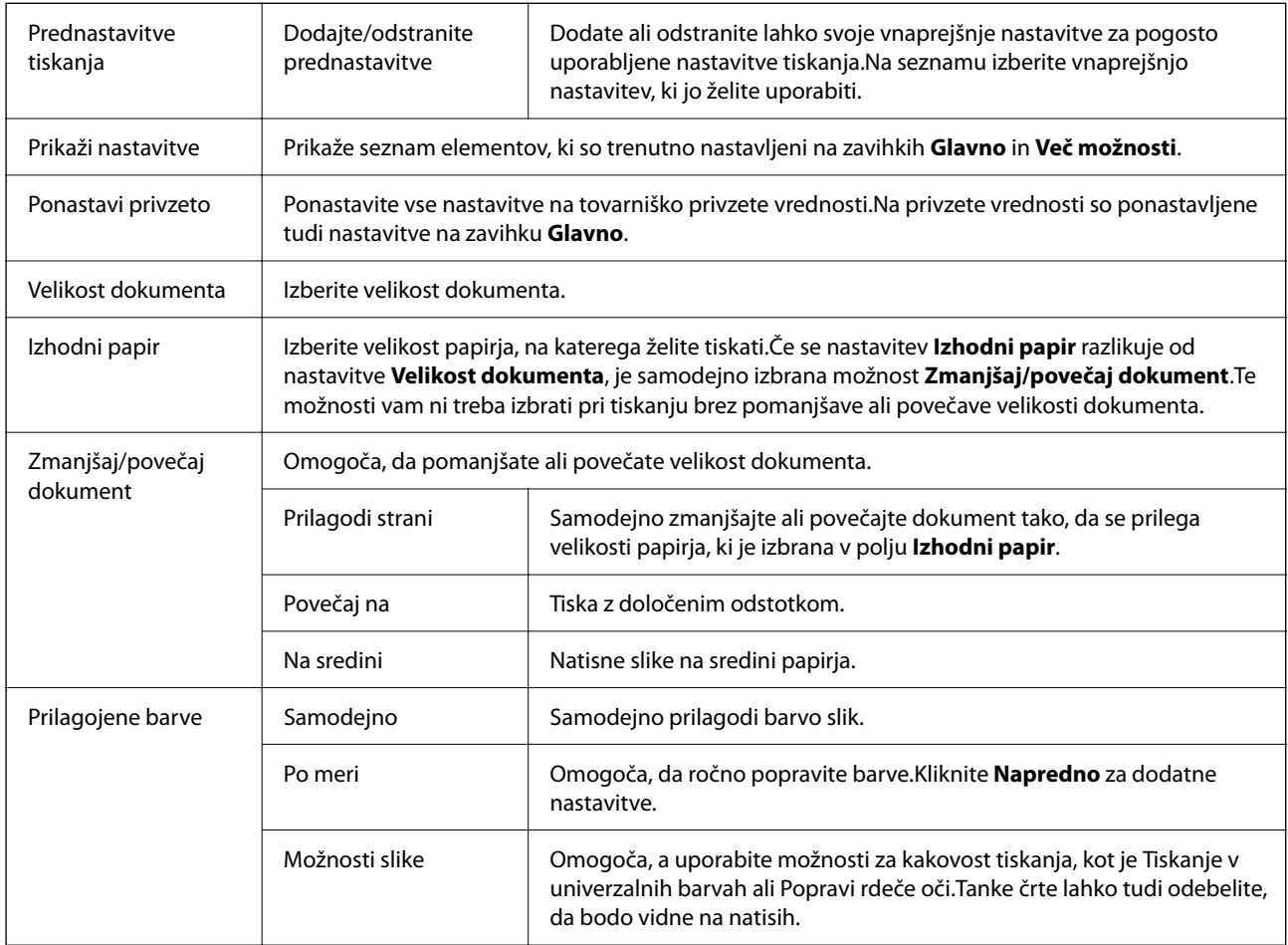

<span id="page-100-0"></span>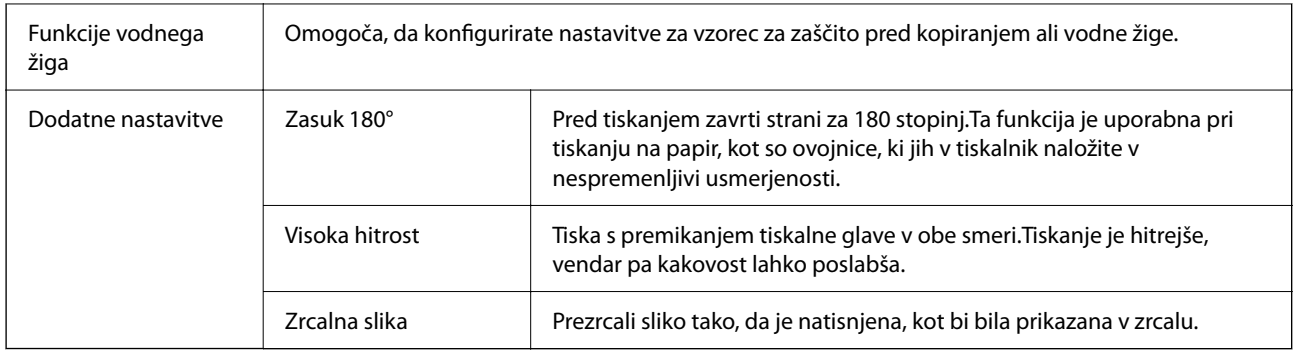

## **Zavihek Vzdrževanje**

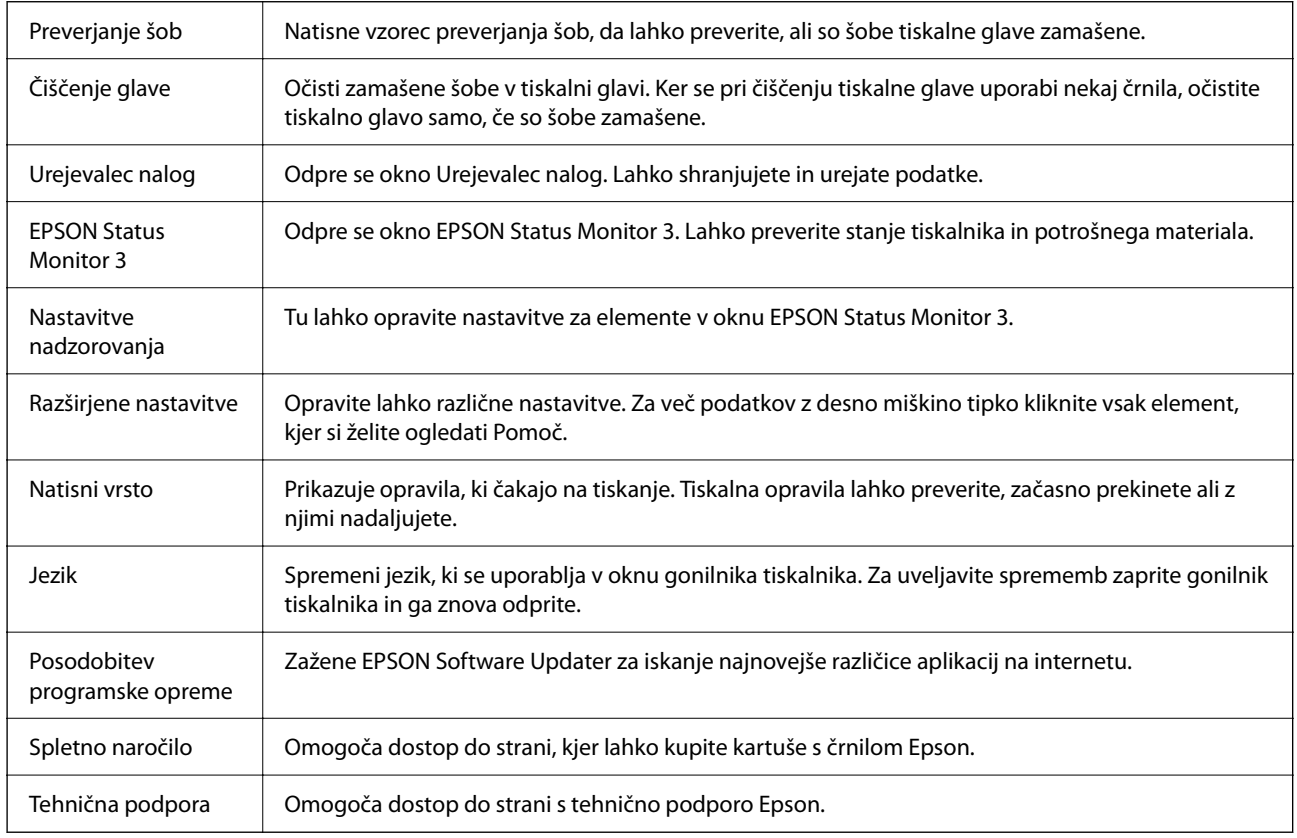

# **Tiskanje iz gonilnika tiskalnika v računalniku Mac OS**

## **Osnove tiskanja**

*Opomba:*

*Postopki se razlikujejo glede na aplikacijo. Podrobnosti najdete v pomoči za aplikacijo.*

1. Odprite datoteko, ki jo želite natisniti.

V tiskalnik vstavite papir, če že ni naložen.

- 2. Izberite **Natisni** v meniju **Datoteka** ali drug ukaz za dostop do okna za tiskanje. Po potrebi kliknite **Pokaži podrobnosti** ali ▼ za razširitev okna tiskanja.
- 3. Izberite tiskalnik.
- 4. V pojavnem meniju izberite **Nastavitve tiskanja**.

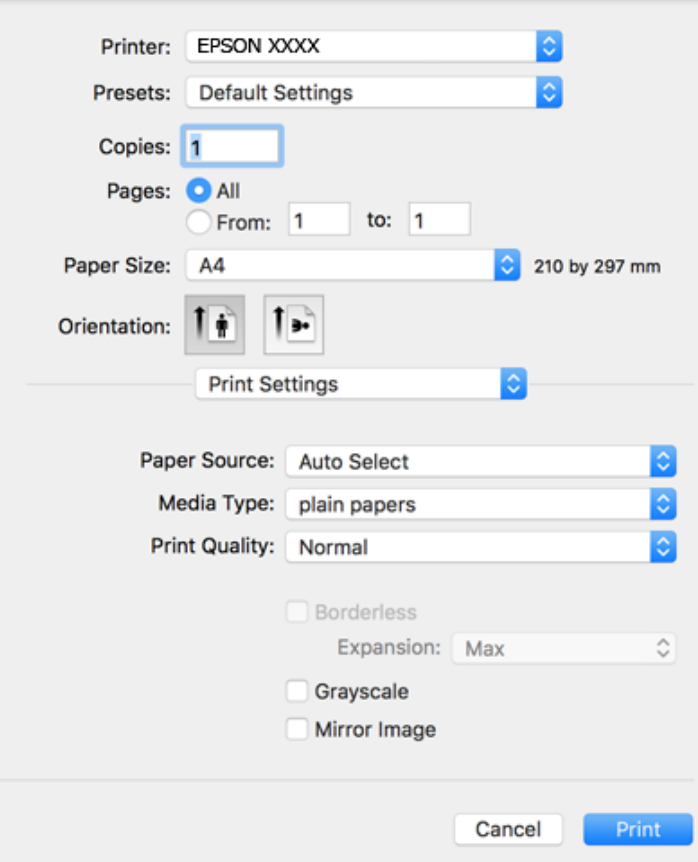

#### *Opomba:*

*Če meni Nastavitve tiskanja ni prikazan v sistemu macOS Catalina (10.15) ali novejši različic, macOS High Sierra (10.13), macOS Sierra (10.12), OS X El Capitan (10.11), OS X Yosemite (10.10), OS X Mavericks (10.9) ali OS X Mountain Lion (10.8), gonilnik tiskalnika Epson ni bil pravilno nameščen. Omogočite ga v tem meniju.*

*Izberite Nastavitve sistema v meniju Apple > Tiskalniki in optični bralniki (ali Tiskanje in optično branje, Tiskanje in faks), odstranite tiskalnik in ga znova dodajte.*

*macOS Mojave (10.14) ne more dostopati do menija Nastavitve tiskanja v aplikacijah družbe Apple, kot je TextEdit.*

5. Po potrebi spremenite nastavitve.

Za podrobnosti glejte možnosti menija za gonilnik tiskalnika.

6. Kliknite **Natisni**.

- $\rightarrow$  ["Papir, ki je na voljo, in njegove zmogljivosti" na strani 47](#page-46-0)
- & ["Nalaganje papirja v Zadnji pladenj za papir" na strani 50](#page-49-0)
- & ["Menijske možnosti za Nastavitve tiskanja" na strani 107](#page-106-0)
- & ["Dodajanje tiskalnika \(samo v sistemu Mac OS\)" na strani 179](#page-178-0)

## **Dvostransko tiskanje**

Tiskate lahko na obe strani papirja.

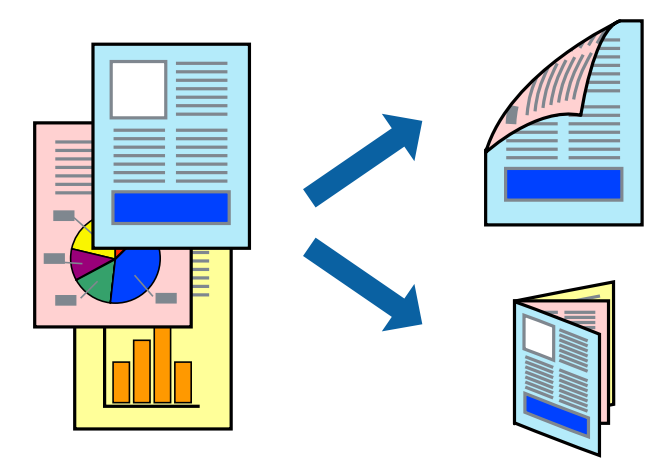

#### *Opomba:*

❏ *Ta funkcija ni na voljo za tiskanje brez obrob.*

- ❏ *Če ne uporabljate papirja, ki je primeren za dvostransko tiskanje, lahko pride do upada kakovosti tiska in do zataknitve papirja.*
- ❏ *Glede na vrsto papirja in podatkov je mogoče, da bo črnilo pronicalo na drugo stran papirja.*

### **Povezane informacije**

& ["Papir, ki je na voljo, in njegove zmogljivosti" na strani 47](#page-46-0)

### **Nastavitve tiskanja**

V pojavnem meniju izberite **Two-sided Printing Settings**.Izberite način obojestranskega tiskanja in konfigurirajte nastavitve za **Document Type**.

### *Opomba:*

- ❏ *Tiskanje bo morda počasnejše, odvisno od vrste dokumenta.*
- ❏ *Pri tiskanju fotografij z zgoščenimi podatki izberite Text & Graphics ali Text & Photos za nastavitev Document Type.Če so natisi razmazani ali če črnilo pronica na drugo stran papirja, prilagodite nastavitvi Gostota tiskanja in Increased Ink Drying Time v razdelku Adjustments.*

- & ["Osnove tiskanja" na strani 101](#page-100-0)
- & ["Menijske možnosti za Two-sided Printing Settings" na strani 108](#page-107-0)

## **Tiskanje več strani na en list**

Na eno stran papirja lahko natisnete dve ali štiri strani podatkov.

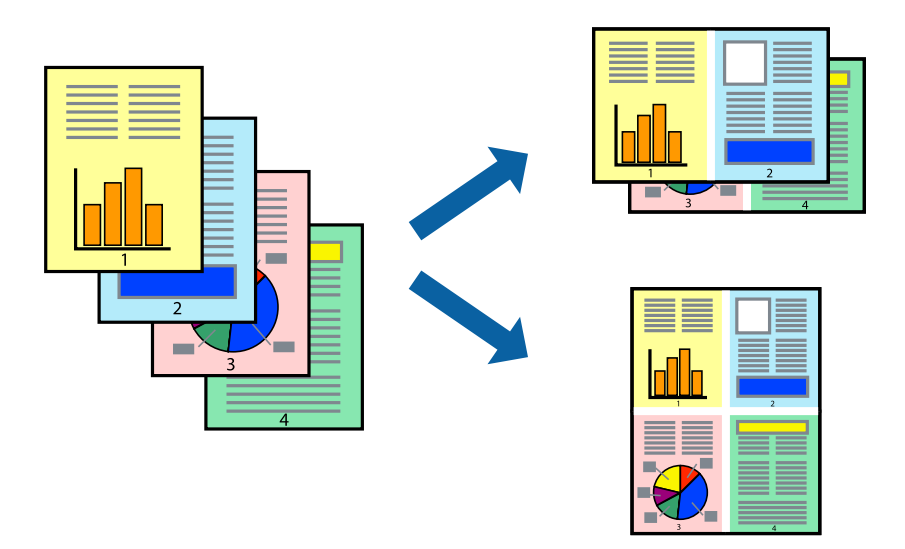

### **Nastavitve tiskanja**

V pojavnem oknu izberite **Postavitev**. Nastavite število strani pri možnosti **Strani na list**, **Smer postavitve** (vrstni red strani) in **Obrobo**.

### **Povezane informacije**

- & ["Osnove tiskanja" na strani 101](#page-100-0)
- & ["Menijske možnosti za postavitev" na strani 107](#page-106-0)

## **Tiskanje in zlaganje v vrstnem redu strani (tiskanje v obratnem vrstnem redu)**

Tiskanja lahko začnete pri zadnji strani, da bodo dokumenti naloženi v vrstnem redu strani.

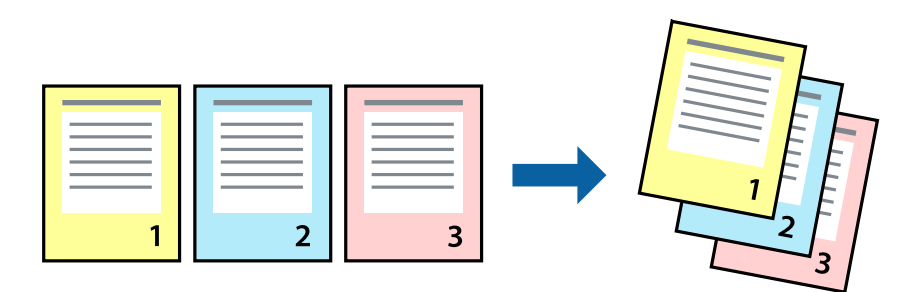

### **Nastavitve tiskanja**

V pojavnem meniju izberite **Ravnanje s papirjem**. Izberite **Obratno** za nastavitev **Vrstni red strani**.

### **Povezane informacije**

- ◆ ["Osnove tiskanja" na strani 101](#page-100-0)
- & ["Menijske možnosti za ravnanje s papirjem" na strani 107](#page-106-0)

## **Tiskanje pomanjšanega ali povečanega dokumenta**

Dokument lahko pomanjšate ali povečate za določen odstotek ali tako, da bo prilagojen velikosti naloženega papirja.

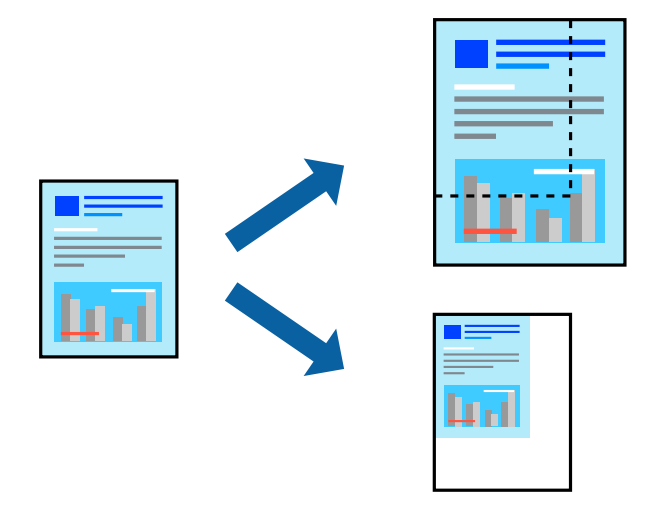

### **Nastavitve tiskanja**

Pri tiskanju z nastavitvijo za prilagoditev velikosti papirja v pojavnem meniju izberite **Ravnanje s papirjem** in nato izberite **Prilagodi velikost, da ustreza velikosti papirja**. V polju **Ciljna velikost papirja** izberite velikost papirja, ki ste ga naložili v tiskalnik. Če želite zmanjšati velikost dokumenta, izberite **Samo pomanjšaj velikost**.

- 1. Pri tiskanju z določenim odstotkom naredite neka od tega.
	- ❏ V aplikaciji v meniju **Datoteka** izberite **Natisni**. Kliknite **Priprava strani** in izberite svoj tiskalnik v polju **Oblikuj za**. V polju **Velikost papirja** izberite velikost podatkov, ki jih želite natisniti, vnesite odstotek v polje **Merilo**, in nato kliknite **V redu**.
	- ❏ V aplikaciji v meniju **Datoteka** izberite **Priprava strani**. Izberite svoj tiskalnik v polju **Oblikuj za**. V polju **Velikost papirja** izberite velikost podatkov, ki jih želite natisniti, vnesite odstotek v polje **Merilo**, in nato kliknite **V redu**. Izberite **Natisni** v meniju **Datoteka**.

#### *Opomba:*

*Postopki se razlikujejo glede na aplikacijo. Podrobnosti najdete v pomoči za aplikacijo.*

- 2. Izberite svoj tiskalnik v polju **Tiskalnik**.
- 3. Ostale elemente nastavite kot potrebno.
- 4. Kliknite **Natisni**.

### **Povezane informacije**

& ["Osnove tiskanja" na strani 101](#page-100-0)

#### <span id="page-105-0"></span>& ["Menijske možnosti za ravnanje s papirjem" na strani 107](#page-106-0)

## **Prilagoditev barve tiska**

Nastavite lahko barve, ki bodo uporabljene za tiskanje. Te prilagoditve ne vplivajo na izvirne podatke.

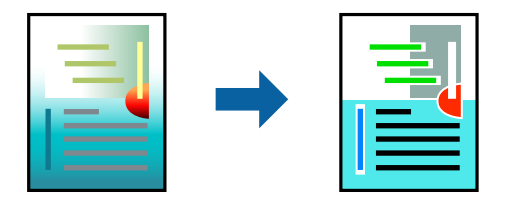

### **Nastavitve tiskanja**

V pojavnem meniju izberite **Barvno ujemanje** in nato izberite **EPSON Color Controls**. V pojavnem meniju izberite **Color Options** in nato izberite eno od možnosti, ki so na voljo. Kliknite puščico ob možnosti **Napredne nastavitve** in nastavite podrobnejše nastavitve.

#### **Povezane informacije**

- ◆ ["Osnove tiskanja" na strani 101](#page-100-0)
- & ["Menijske možnosti za ujemanje barv" na strani 107](#page-106-0)
- & ["Menijske možnosti za Color Options" na strani 108](#page-107-0)

## **Preklic tiskanja**

Tiskalno opravilo lahko prekličete v računalniku. Tiskalnega opravila v računalniku ne morete preklicati, če je bilo opravilo že v celoti poslano tiskalniku. V tem primeru prekličite tiskalno opravilo na nadzorni plošči tiskalnika.

### **Preklic**

Kliknite ikono tiskalnika v vrstici **Sistemska vrstica**. Izberite opravilo, ki ga želite preklicati, in nato naredite nekaj od tega.

❏ OS X Mountain Lion ali novejša različica

Kliknite  $\otimes$  ob merilniku napredka.

❏ Od Mac OS X v10.6.8 do v10.7.x

Kliknite **Izbriši**.

## **Menijske možnosti za gMenijske možnosti za gonilnik tiskalnika**

Odprite okno za tiskanje v programu, izberite tiskalnik in nato odprite okno gonilnika tiskalnika.

*Opomba: Meniji so odvisni od izbrane možnosti.*

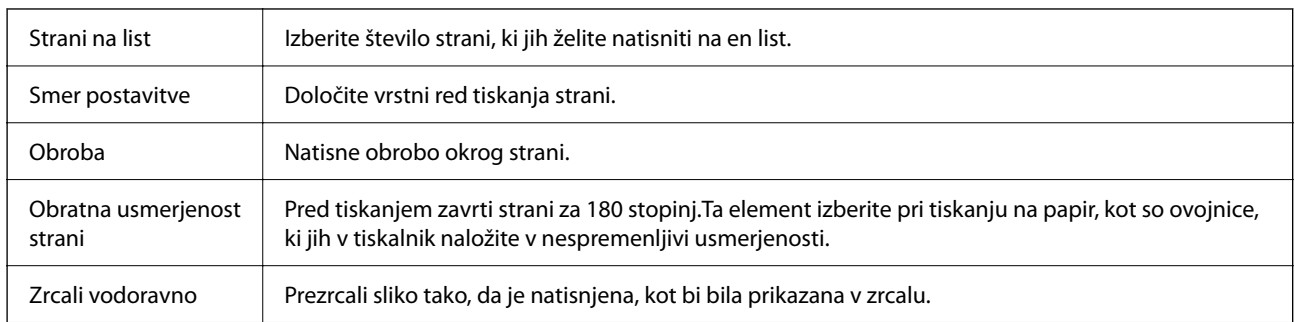

### <span id="page-106-0"></span>**Menijske možnosti za postavitev**

## **Menijske možnosti za ujemanje barv**

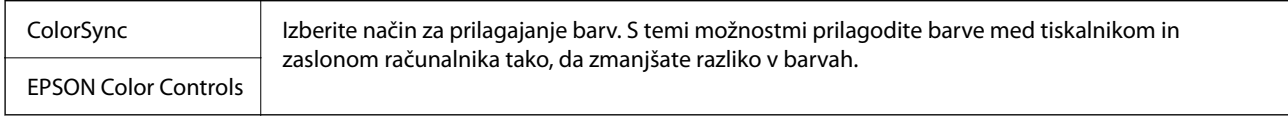

## **Menijske možnosti za ravnanje s papirjem**

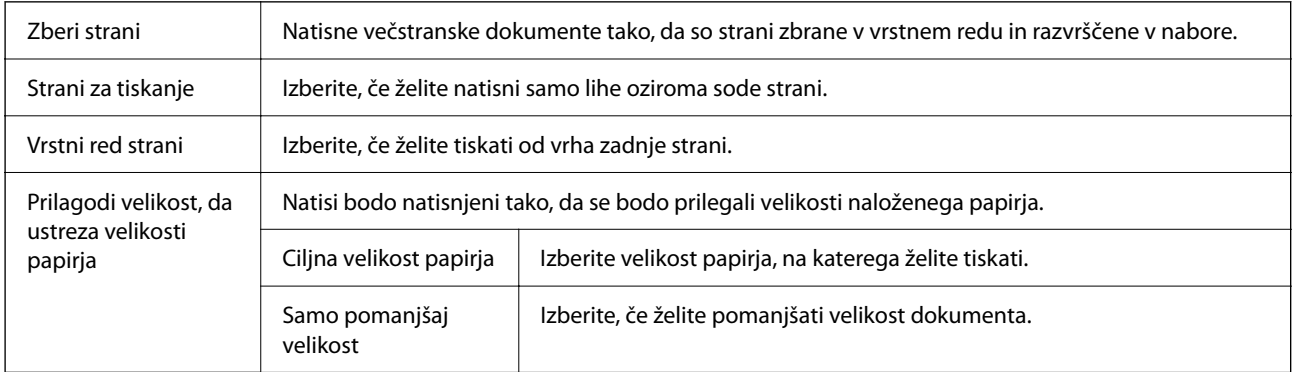

### **Menijske možnosti za naslovnico**

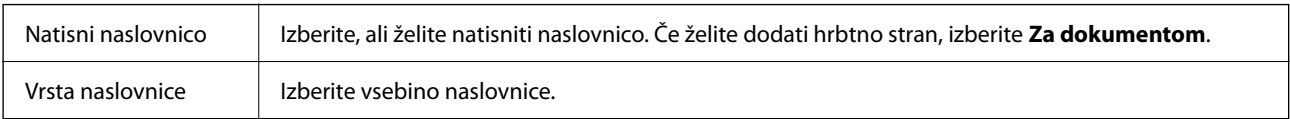

## **Menijske možnosti za Nastavitve tiskanja**

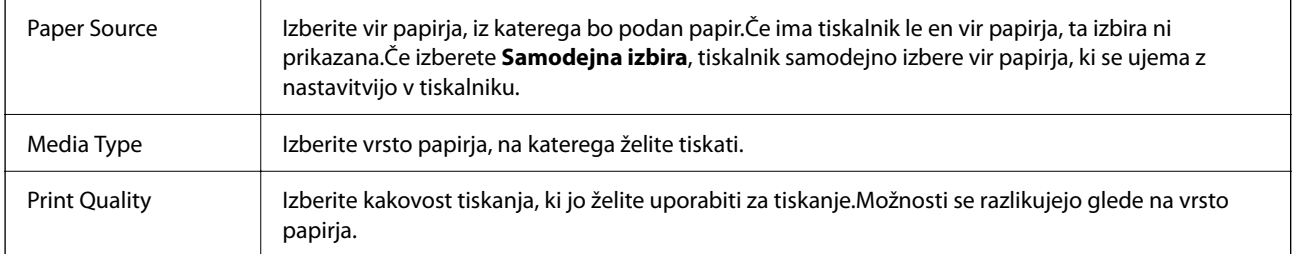

<span id="page-107-0"></span>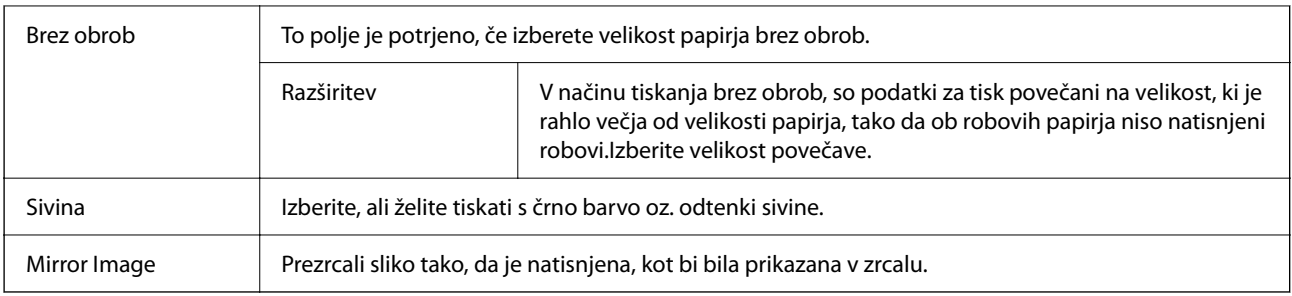

### **Menijske možnosti za Color Options**

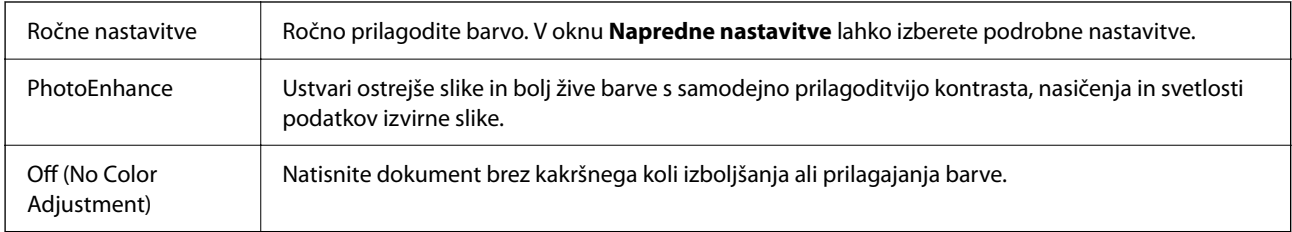

### **Menijske možnosti za Two-sided Printing Settings**

Two-sided Printing | Omogoča tiskanje na obeh straneh papirja.

## **Nastavljanje postopkov za gonilnik tiskalnika Mac OS**

### **Odpiranje okna z nastavitvami delovanja v gonilniku tiskalnika sistema Mac OS**

Izberite **Nastavitve sistema** v meniju Apple > **Tiskalniki in optični bralniki** (ali **Tiskanje in optično branje**, **Tiskanje in faks**) in nato izberite tiskalnik. Kliknite **Možnosti in materiali** > **Možnosti** (ali **Gonilnik**).

### **Nastavitve delovanja v gonilniku tiskalnika sistema Mac OS**

- ❏ Preskoči prazno stran: Pri tiskanju preskoči prazne strani.
- ❏ Tihi način: Tiho tiskanje. Hitrost tiskanja se lahko zmanjša.
- ❏ Permit temporary black printing: Začasno tiskanje samo s črnim črnilom.
- ❏ High Speed Printing: Tiska s premikanjem tiskalne glave v obe smeri. Hitrost tiskanja je višja, kakovost pa utegne biti manjša.
- ❏ Izpis dokumentov za vlaganje: Papir naložite tako, da ga boste med tiskanjem ležečih podatkov ali dvostranskim tiskanjem zlahka poravnali. Tisknje na ovojnice ni podprto.
- ❏ Odstranite bele obrobe: Odstrani nepotrebne obrobe med tiskanjem brez obrob.
- ❏ Obvestila o opozorilih: Gonilnik tiskalnika prikazuje opozorila.
<span id="page-108-0"></span>❏ Vzpostavi dvosmerno komunikacijo: Običajno bi za to funkcijo morala biti izbrana možnost **On**. Izberite **Off**, če pridobivanje informacij tiskalnika ni mogoče, ker je tiskalnik v skupni rabi računalnikov Windows v omrežju ali iz katerega koli drugega razloga.

## **Tiskanje iz pametnih naprav**

## **Uporaba funkcije Epson iPrint**

Epson iPrint je program, ki omogoča tiskanje fotografij, dokumentov in spletnih strani iz pametne naprave, kot je pametni telefon ali tablični računalnik. Uporabite lahko lokalno tiskanje, tj. tiskanje iz pametne naprave, ki ima vzpostavljeno povezavo z istim brezžičnim omrežjem kot tiskalnik, ali oddaljeno tiskanje, tj. tiskanje z oddaljene lokacije prek interneta. Če želite uporabiti oddaljeno tiskanje, registrirajte tiskalnik v storitev Epson Connect.

Če zaženete Epson iPrint, ko tiskalnik ni povezan z omrežjem, se prikaže sporočilo, da vzpostavite povezavo s tiskalnikom. Sledite navodilom, da končate vzpostavljanje povezave. Če želite izvedeti več o pogojih delovanja, kliknite spodnjo povezavo.

<http://epson.sn>

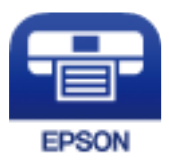

#### **Povezane informacije**

& ["Tiskanje z omrežno storitvijo" na strani 182](#page-181-0)

### **Nameščanje programa Epson iPrint**

Program Epson iPrint lahko namestite na svojo pametno napravo na spodnjem spletnem naslovu ali s spodnjo kodo QR.

<http://ipr.to/c>

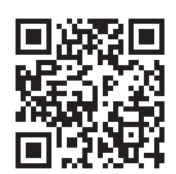

### **Tiskanje s programom Epson iPrint**

Zaženite Epson iPrint v pametni napravi in izberite element na začetnem zaslonu, ki ga želite uporabiti.

Spodnji zasloni se lahko spremenijo brez predhodnega obvestila. Vsebina zaslona se lahko razlikuje in je odvisna od izdelka.

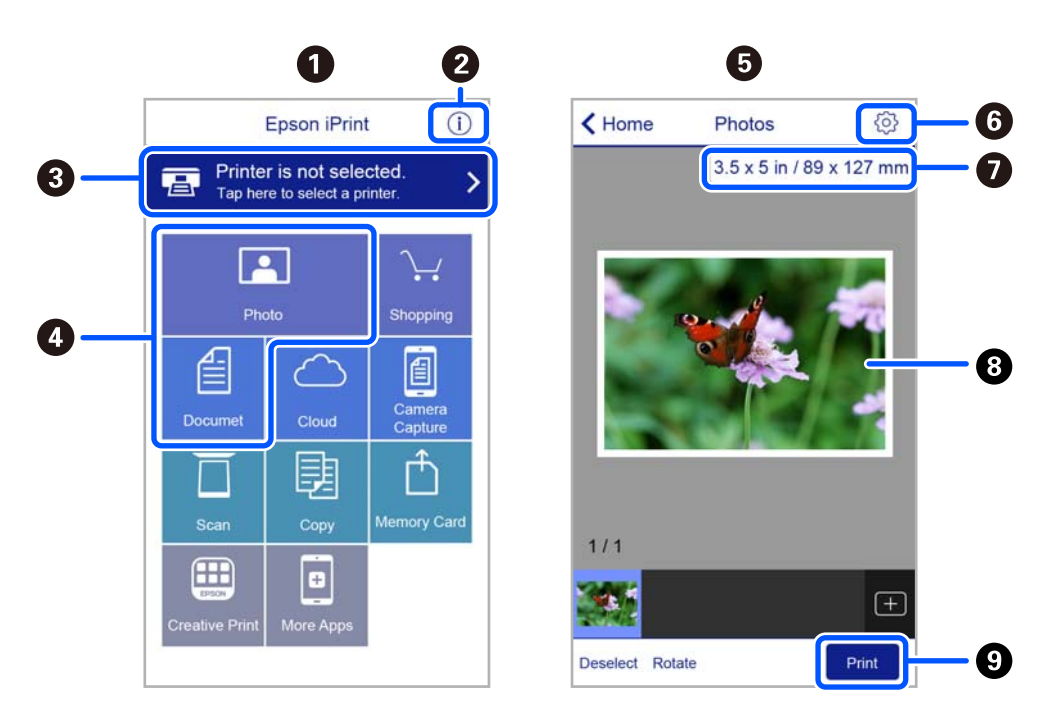

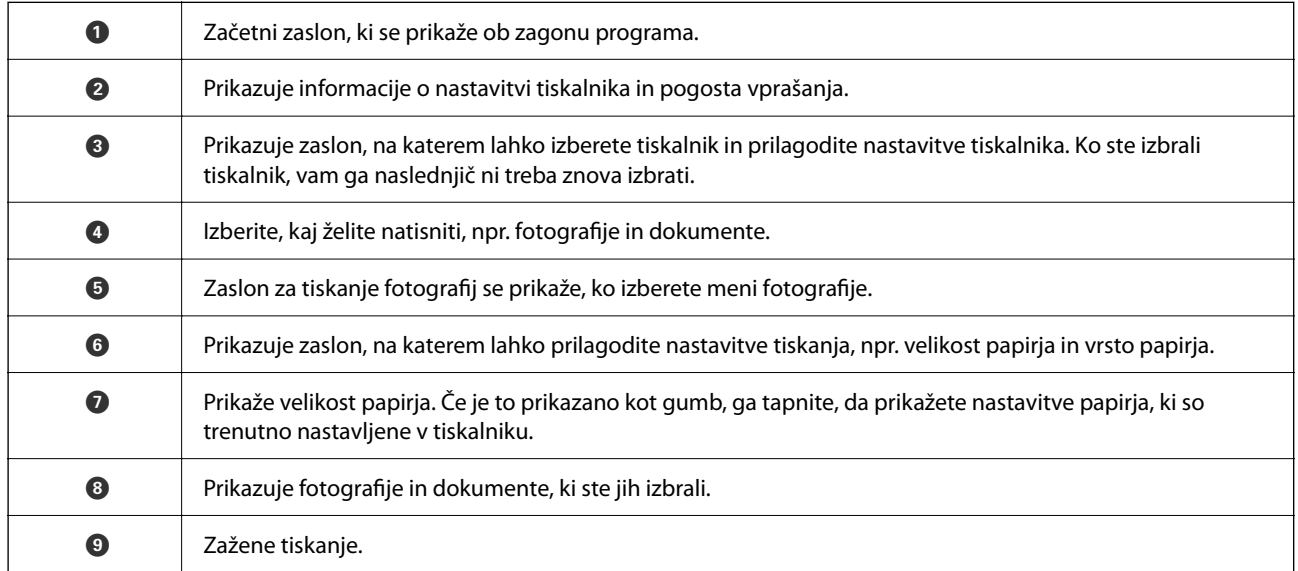

#### *Opomba:*

*Če želite tiskati v meniju dokumenta z napravami iPhone, iPad in iPod touch z operacijskim sistemom iOS, zaženite program Epson iPrint, ko s funkcijo skupne rabe datotek v programu iTunes prenesete dokument, ki ga želite natisniti.*

## **Uporaba vtičnika Epson Print Enabler**

Dokumente, e-poštna sporočila, fotografije in spletne strani lahko prek brezžične povezave natisnete neposredno v telefonu ali tabličnem računalniku s sistemom Android (Android v4.4 ali novejša različica). Naprava s sistemom Android bo z nekaj dotiki odkrila tiskalnik Epson, ki ima vzpostavljeno povezavo z istim brezžičnim omrežjem.

## *Opomba:*

*Postopki se lahko razlikujejo glede na napravo.*

- 1. V tiskalnik vstavite papir.
- 2. Nastavite tiskalnik za tiskanje prek brezžične povezave.
- 3. V napravo s sistemom Android namestite vtičnik Epson Print Enabler iz trgovine Google Play.
- 4. V napravi s sistemom Android vzpostavite povezavo z istim brezžičnim omrežjem kot v tiskalniku.
- 5. Odprite meni **Nastavitve** v napravi z nameščenim sistemom Android, izberite **Povezane naprave** > **Tiskanje** in omogočite Epson Print Enabler.
- 6. V aplikaciji sistema Android, kot je Chrome, tapnite ikono menija in natisnite poljubno vsebino, ki je prikazana na zaslonu.

*Opomba: Če vaš tiskalnik ni prikazan, tapnite Vsi tiskalniki in izberite tiskalnik.*

#### **Povezane informacije**

- & ["Nalaganje papirja v Zadnji pladenj za papir" na strani 50](#page-49-0)
- & ["Vzpostavljanje povezave s pametno napravo" na strani 23](#page-22-0)

## **Uporaba funkcije AirPrint**

AirPrint omogoča takojšnje brezžično tiskanje iz naprav iPhone, iPad, iPod touch in Mac, pri tem pa vam ni treba namestiti gonilnikov ali prenesti programske opreme.

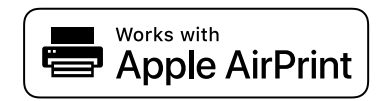

#### *Opomba:*

*Če ste v izdelku na nadzorni plošči onemogočili sporočila o konfiguraciji papirja, funkcije AirPrint ne morete uporabljati. Po potrebi obiščite spodnje spletno mesto, kjer boste našli navodila za omogočanje sporočil.*

- 1. V izdelek vstavite papir.
- 2. Nastavite izdelek za tiskanje prek brezžične povezave. Obiščite spodnje spletno mesto.

[http://epson.sn](http://epson.sn/?q=2)

- 3. V napravi Apple vzpostavite povezavo z istim brezžičnim omrežjem kot v izdelku.
- 4. Zaženite v izdelku iz naprave.
	- *Opomba: Podrobnosti najdete na strani AirPrint na spletnem mestu družbe Apple.*

#### **Povezane informacije**

& ["Menijske možnosti za Nastavitve tiskalnika" na strani 62](#page-61-0)

# **PPPreklic opravila v teku**

Pritisnite gumb  $\bigcirc$  na nadzorni plošči tiskalnika, če želite preklicati tiskalno opravilo v teku.

# <span id="page-112-0"></span>**Kopiranje**

## **Kopiranje**

- 1. V tiskalnik vstavite papir.
- 2. Postavite izvirnike.

#### *Opomba:*

*Če v samodejni podajalnik dokumentov vstavite izvirnike, se na nadzorni plošči prikaže možnost ADF. Ko začnete kopirati, se izvirniki kopirajo iz enote ADF, tudi če je na steklo optičnega bralnika postavljen dokument.*

3. Na začetnem zaslonu izberite **Kopiraj**.

Element izberite z gumbi  $\blacktriangle \blacktriangledown \blacktriangle \blacktriangledown$ , nato pa pritisnite gumb OK.

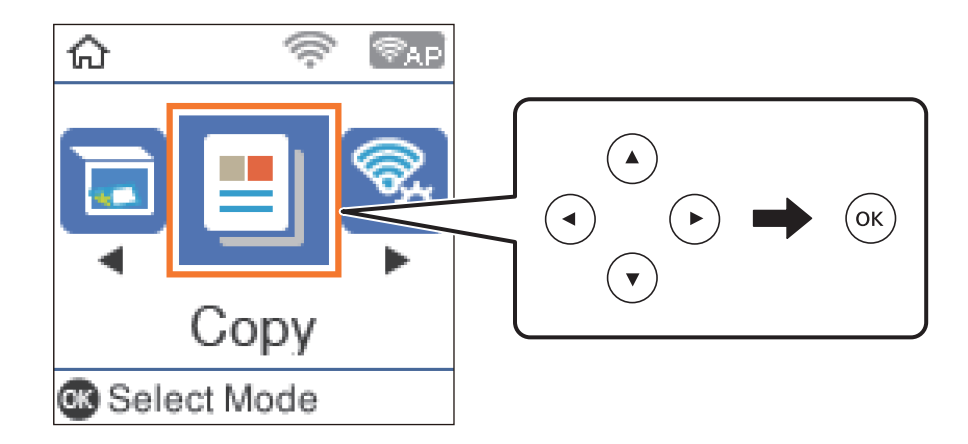

- 4. Nastavite število kopij.
- 5. Izberite barvno ali enobarvno kopiranje.
- 6. Pritisnite gumb OK, da prikažete in si ogledate nastavitve tiskanja. Če želite spremeniti nastavitve, pritisnite gumb  $\nabla$ , izberite elemente nastavitev in spremenite nastavitve. Ko ste končali, pritisnite gumb OK.

#### *Opomba:*

*Če želite kopirati s pomanjšanjem ali povečanjem dokumenta za določen odstotek, izberite katero koli možnost razen Samodejno prilagodi kot nastavitev za Pomanjšaj/povečaj. Določite odstotek v polju Velikost po meri.*

7. Pritisnite gumb  $\hat{\mathcal{Q}}$ .

#### **Povezane informacije**

- & ["Nalaganje papirja" na strani 47](#page-46-0)
- & ["Polaganje izvirnikov" na strani 54](#page-53-0)
- & ["Menijske možnosti za kopiranje" na strani 114](#page-113-0)

## <span id="page-113-0"></span>**Dvotransko kopiranje**

1. Na začetnem zaslonu izberite **Kopiraj**.

Element izberite z gumbi  $\blacktriangle \blacktriangledown \blacktriangle \blacktriangledown$ , nato pa pritisnite gumb OK.

- 2. Pritisnite gumb OK, da prikažete nastavitve tiskanja, in nato pritisnite gumb  $\blacktriangledown$ .
- 3. Izberite **1>Obojestransko** za nastavitev **Obojestransko** in nato pritisnite gumb OK.
- 4. Izberite usmerjenost izvirnika za nastavitev **Usmerjenost izvirnika** in pritisnite gumb OK.
- 5. Izberite smer vezave za nastavitev **Vezava (kop.)** in pritisnite gumb OK.
- 6. Preverite druge elemente nastavitev tiskanja in jih po potrebi spremenite ter nato pritisnite gumb OK.
- 7. Pritisnite gumb  $\hat{\mathcal{D}}$ .

## **Kopiranje več izvirnikov na en list**

1. Na začetnem zaslonu izberite **Kopiraj**.

Element izberite z gumbi  $\blacktriangle \blacktriangledown \blacktriangle \blacktriangleright$ , nato pa pritisnite gumb OK.

- 2. Pritisnite gumb OK, da prikažete nastavitve tiskanja, in nato pritisnite gumb  $\nabla$ .
- 3. Izberite **2/list** za nastavitev **Več str.** in nato pritisnite gumb OK.
- 4. Izberite vrstni red postavitve za nastavitev **Zapor. post.** in pritisnite gumb OK.
- 5. Izberite usmerjenost izvirnika za nastavitev **Usmerjenost izvirnika** in pritisnite gumb OK.
- 6. Preverite druge elemente nastavitev tiskanja in jih po potrebi spremenite ter nato pritisnite gumb OK.
- 7. Pritisnite gumb  $\hat{\mathcal{D}}$ .

## **Menijske možnosti za kopiranje**

#### *Opomba:*

*Razpoložljivi meniji so odvisni od izbrane postavitve.*

Število kopij:

Vnesite število kopij.

#### Barvni:

Kopira izvirnik v barvah.

#### Č-B:

Kopira izvirnik v črno-beli barvi (enobarvni).

#### Obojestransko:

❏ 1>enostransko

Kopira eno stran izvirnika na eno stran papirja.

❏ 1>Obojestransko

Kopira dva enostranska izvirnika na obe strani enega lista papirja. Izberite usmerjenost izvirnika in položaj vezave papirja.

#### Gostota:

Povečajte gostoto tiska, ko so kopije preveč blede. Znižajte raven gostote, ko se črnilo razmazuje.

#### Nas. pap.:

Nastavite velikost in vrsto papirja, ki ste ga naložili v tiskalnik.

#### Pomanjšaj/povečaj:

Poveča ali pomanjša izvirnike.

❏ Dejanska velikost

Kopira s 100 % povečavo.

❏ Samodejno prilagodi

Zazna območje optičnega branja in samodejno poveča ali pomanjša izvirnik tako, da se prilega izbrani velikosti papirja. Če so okrog izvirnika beli robovi, so beli robovi od kotne oznake steklo optičnega bralnika zaznani kot območje optičnega branja, vendar pa bodo robovi na nasprotni strani morda obrezani.

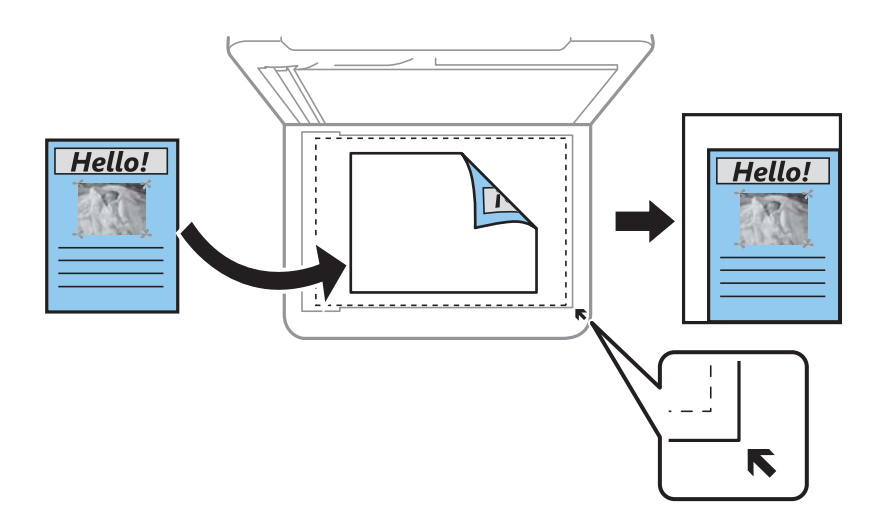

#### ❏ Po meri

Izberite, da nastavite faktor za povečanje ali pomanjšanje izvirnika.

#### Velikost po meri:

Določi faktor, uporabljen za povečanje ali pomanjšanje izvirnika v razponu od 25 do 400 %.

#### Vel. iz.:

Izberite velikost izvirnika. Pri tiskanji izvirnikov, ki niso standardne velikosti, izberite velikost, ki je najbliže vašemu izvirniku.

#### Več str.:

❏ Ena st.

Kopira enostranski izvirnik na en list.

❏ 2/list

Kopira dva enostranska izvirnika na en list papirja v postavitvi »2 pokončno«. Izberite postavitev in usmerjenost izvirnika.

#### Kakovost:

Izberite kakovost tiskanja. **Osnutek** tiskanje bo hitrejše, vendar bodo natisi morda bledi. **Najboljša** kakovost tiskanja je večja, vendar bo tiskanje morda počasnejše.

Način osnutka ni na voljo za uporabnike v Zahodni Evropi.

#### Kop. Os. izk.:

Obe strani osebne izkaznice se optično prebereta in kopirata na eno stran papirja v velikosti A4.

#### Kopiranje brez robov:

Kopije brez robov. Slika bo rahlo povečana, da bodo odstranjeni robovi na papirju. Stopnjo povečave izberite z nastavitvijo **Razširitev**.

#### Razširitev:

Pri kopiranju brez obrob bo slika rahlo povečana, da se odstranijo robovi na papirju. Izberite stopnjo povečave slike.

# <span id="page-116-0"></span>**Optično branje**

## **Optično branje prek upravljalne plošče**

Optično prebrane slike lahko z nadzorne plošče tiskalnika pošljete na naslednja ciljna mesta.

V računalnik (JPEG)/V računalnik (PDF)/V računalnik (e-pošta)/V računalnik (po meri)

Optično prebrano sliko lahko shranite v računalnik, ki je povezan s tiskalnikom. Pred optičnim branjem v računalnik namestite Epson Scan 2 in Epson Event Manager.

Za WSD

Optično prebrano sliko lahko s pomočjo funkcije WSD shranite v računalnik, ki je povezan s tiskalnikom. Če uporabljate Windows 7/Windows Vista, morate pred optičnim branjem opraviti nastavitve WSD na svojem računalniku.

#### **Povezane informacije**

- & "Optično branje v računalnik" na strani 117
- $\rightarrow$  ["Optično branje s programskim vmesnikom WSD" na strani 121](#page-120-0)

## **Optično branje v računalnik**

#### *Opomba:*

*Pred optičnim branjem v računalnik namestite Epson Scan 2 in Epson Event Manager.*

- 1. Postavite izvirnike.
- 2. Na začetnem zaslonu izberite **Optično preberi**.

Element izberite z gumbi  $\blacktriangle \blacktriangledown \blacktriangle \blacktriangledown$ , nato pa pritisnite gumb OK.

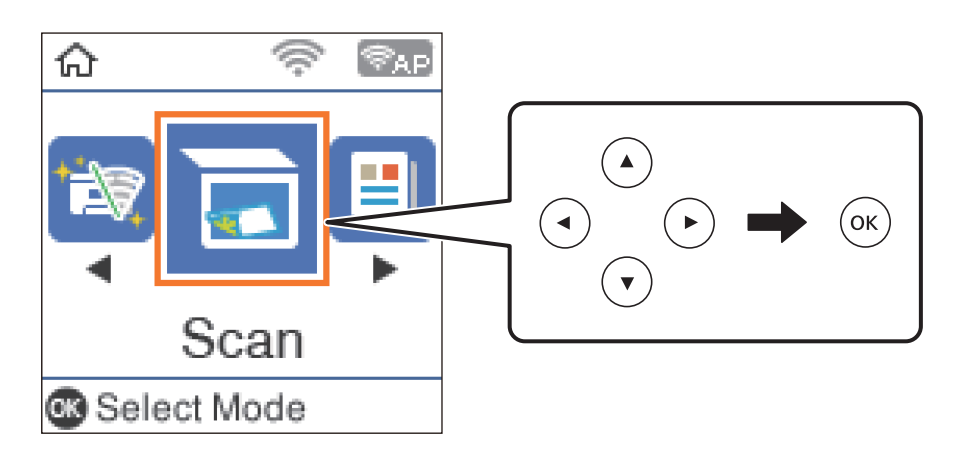

3. V spodnjih menijih izberite način shranjevanja optično prebranih slik v računalnik in nato pritisnite gumb OK.

❏ **V računalnik (JPEG)**: optično prebrano sliko shrani v obliki zapisa JPEG.

- ❏ **V računalnik (PDF)**: optično prebrano sliko shrani v obliki zapisa PDF.
- ❏ **V računalnik (e-pošta)**: zažene e-poštnega odjemalca v računalniku in samodejno priloži datoteko epoštnemu sporočilu.
- ❏ **V računalnik (po meri)**: optično prebrano sliko shrani z nastavitvami, določenimi v aplikaciji Epson Event Manager. Spremenite lahko nastavitve optičnega branja, kot je velikost optičnega branja, mapa ali oblika zapisa za shranjevanje.
- 4. Izberite računalnik, v katerega želite shraniti optično prebrane slike.

#### *Opomba:*

- ❏ *Nastavitve optičnega branja, kot so velikost optičnega branja, mapa ali oblika zapisa za shranjevanje, lahko spreminjate s programom Epson Event Manager.*
- ❏ *Če ima tiskalnik vzpostavljeno povezavo z omrežjem, lahko izberete računalnik, v katerega želite shraniti optično prebrano sliko. Na nadzorni plošči tiskalnika lahko prikažete največ 20 računalnikov. Če nastavite Network Scan Name (Alphanumeric) v programu Epson Event Manager, se to ime prikaže na nadzorni plošči.*
- 5. Pritisnite gumb  $\hat{\mathcal{D}}$ .

#### **Povezane informacije**

& ["Polaganje izvirnikov" na strani 54](#page-53-0)

## **Konfiguriranje nastavitev po meri v aplikaciji Epson Event Manager**

Nastavitve optičnega branja za **V računalnik (po meri)** lahko nastavite v aplikaciji Epson Event Manager. Podrobnosti najdete v Epson Event Manager.

1. Zaženite Epson Event Manager.

2. Preverite, ali je vaš optični bralnik izbran kot **Scanner** na zavihku **Button Settings** na glavnem zaslonu.

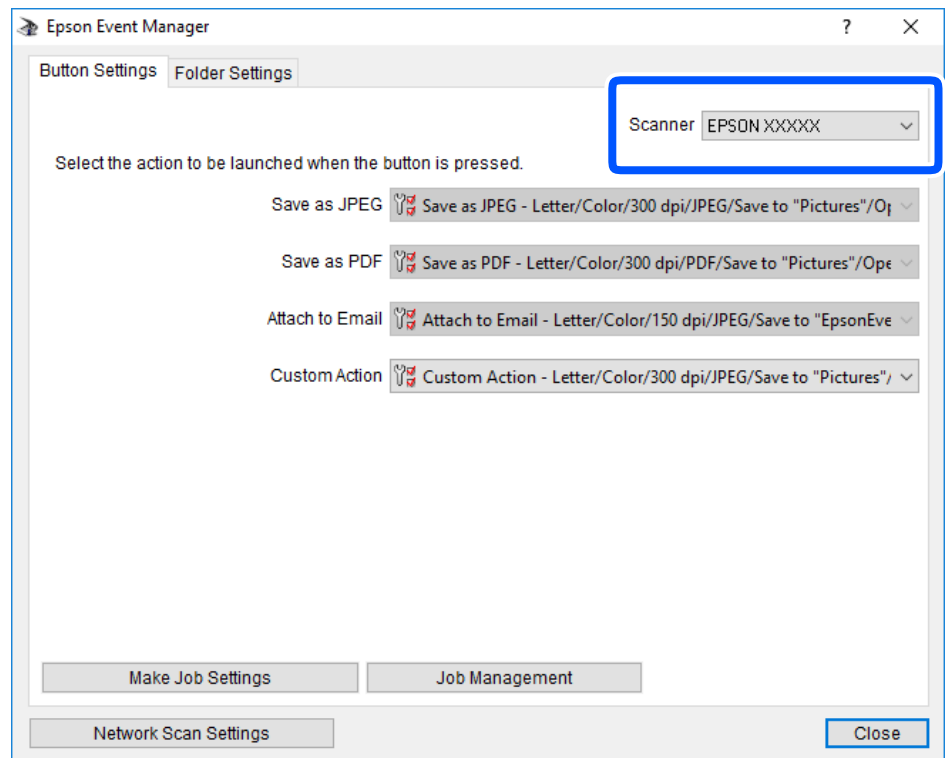

3. Kliknite **Make Job Settings**.

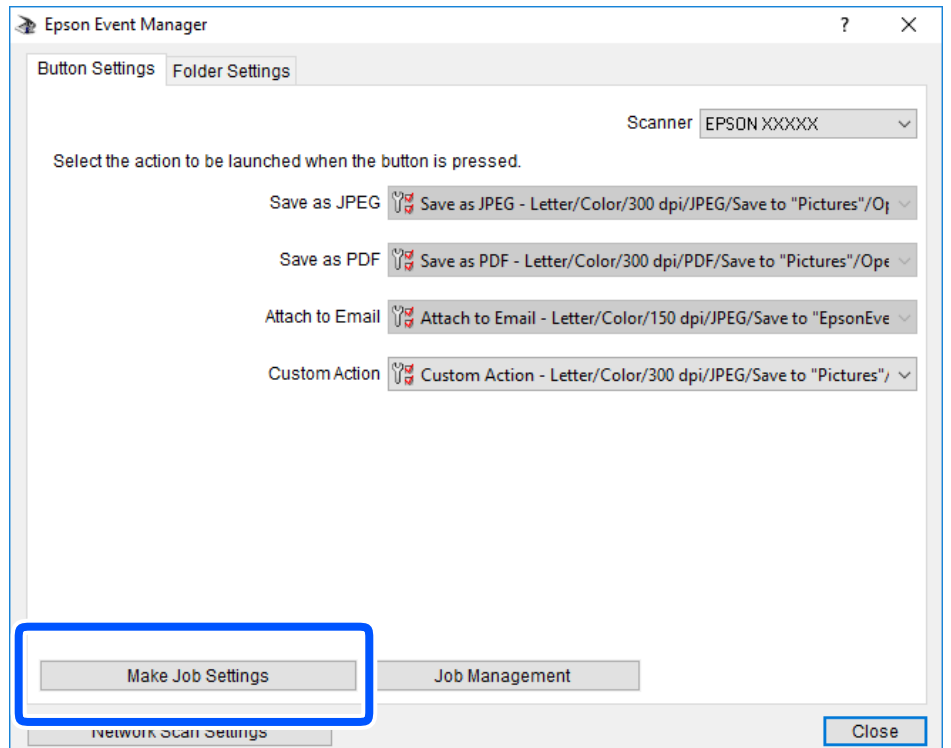

4. Na zaslonu **Job Settings** konfigurirajte nastavitve optičnega branja.

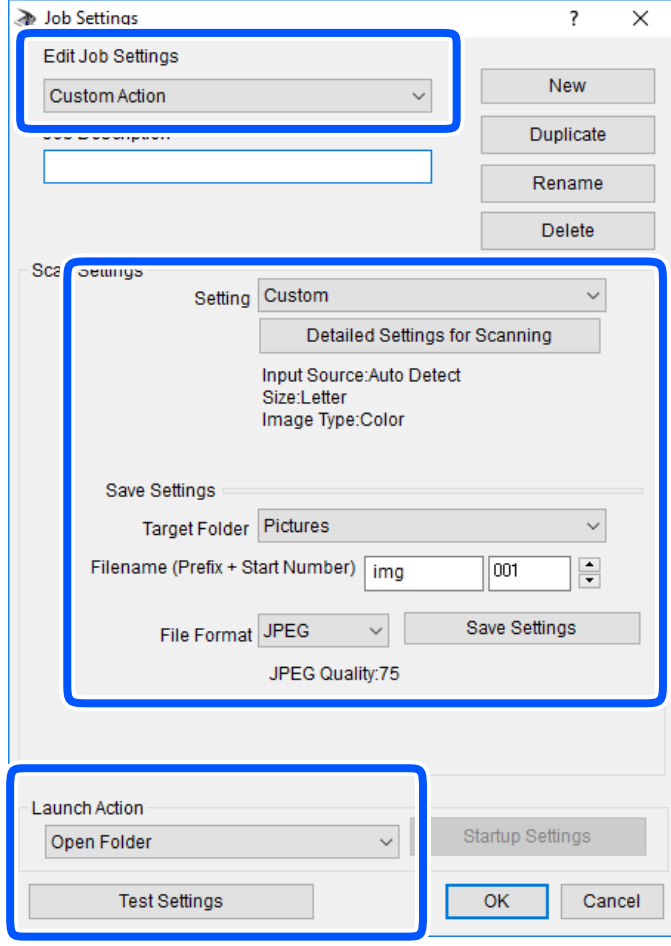

- ❏ Edit Job Settings: izberite **Custom Action**.
- ❏ Setting: zaženite optično branje z najboljšimi nastavitvami za izbrano vrsto izvirnika. Kliknite **Detailed Settings for Scanning**, da nastavite elemente, kot je ločljivost ali barva za shranjevanje optično prebrane slike.
- ❏ Target Folder: izberite mapo za shranjevanje optično prebrane slike.
- ❏ Filename (Prefix + Start Number): spremenite nastavitve za ime datoteke, ki jo želite shraniti.
- ❏ File Format: izberite obliko zapisa za shranjevanje.
- ❏ Launch Action: izberite dejanje ob začetku optičnega branja.
- ❏ Test Settings: zažene preskusno optično branje s trenutnimi nastavitvami.
- 5. Kliknite **OK**, da se vrnete na glavni zaslon.

<span id="page-120-0"></span>6. Preverite, ali je možnost **Custom Action** izbrana na seznamu **Custom Action**.

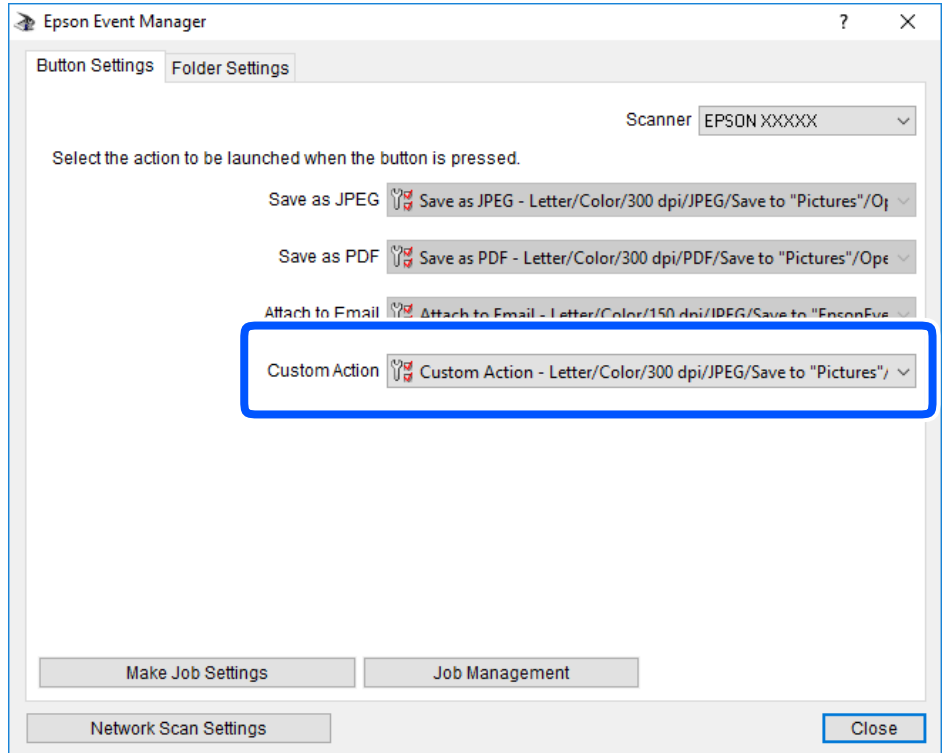

7. Kliknite **Close**, da zaprete Epson Event Manager.

## **Optično branje s programskim vmesnikom WSD**

#### *Opomba:*

- ❏ *Ta funkcija je na voljo samo v računalnikih z operacijskim sistemom Windows 10/Windows 8.1/Windows 8/Windows 7/ Windows Vista.*
- ❏ *Če uporabljate Windows 7/Windows Vista, morate računalnik nastaviti vnaprej s to funkcijo.*
- 1. Postavite izvirnike.
- 2. Na začetnem zaslonu izberite **Optično preberi**.

Element izberite z gumbi  $\blacktriangle \blacktriangledown \blacktriangle \blacktriangleright$ , nato pa pritisnite gumb OK.

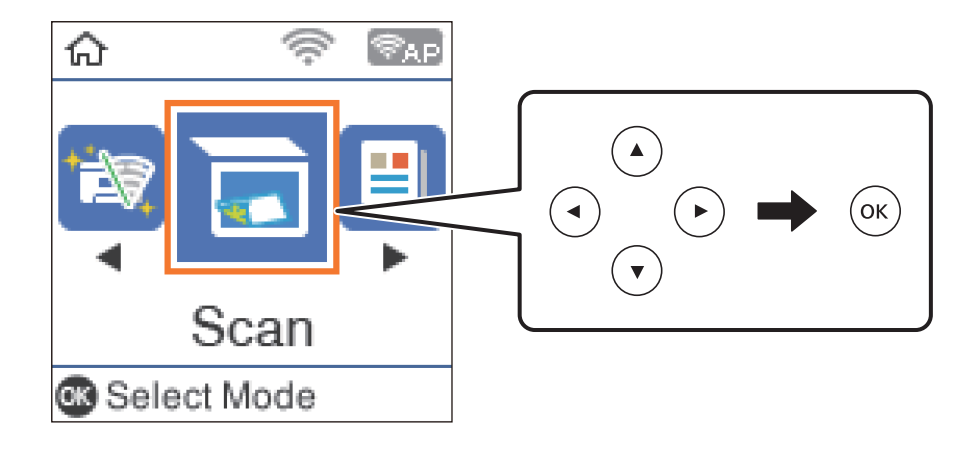

- 3. Izberite **Za WSD**.
- 4. Izberite računalnik.
- 5. Pritisnite gumb  $\hat{\mathcal{D}}$ .

& ["Polaganje izvirnikov" na strani 54](#page-53-0)

### **Nastavitev vrat WSD**

V tem razdelku najdete navodila za nastavitev vrat WSD za sistem Windows 7/Windows Vista.

#### *Opomba:*

*V sistemu Windows 10/Windows 8.1/Windows 8 so vrata WSD nastavljena samodejno.*

Za nastavitev vrat WSD morate zagotoviti, da.

- ❏ Imata tiskalnik in računalnik vzpostavljeno povezavo z omrežjem in.
- ❏ Je v računalniku nameščen gonilnik tiskalnika.
- 1. Vklopite tiskalnik.
- 2. V računalniku kliknite »Start« in nato **Omrežje**.
- 3. Z desno tipko miške kliknite tiskalnik in nato kliknite **Namesti**. Kliknite **Nadaljuj**, ko se prikaže zaslon **Nadzor uporabniškega računa**. Kliknite **Odstrani** in nato znova »Start«, če se prikaže zaslon **Odstrani**.

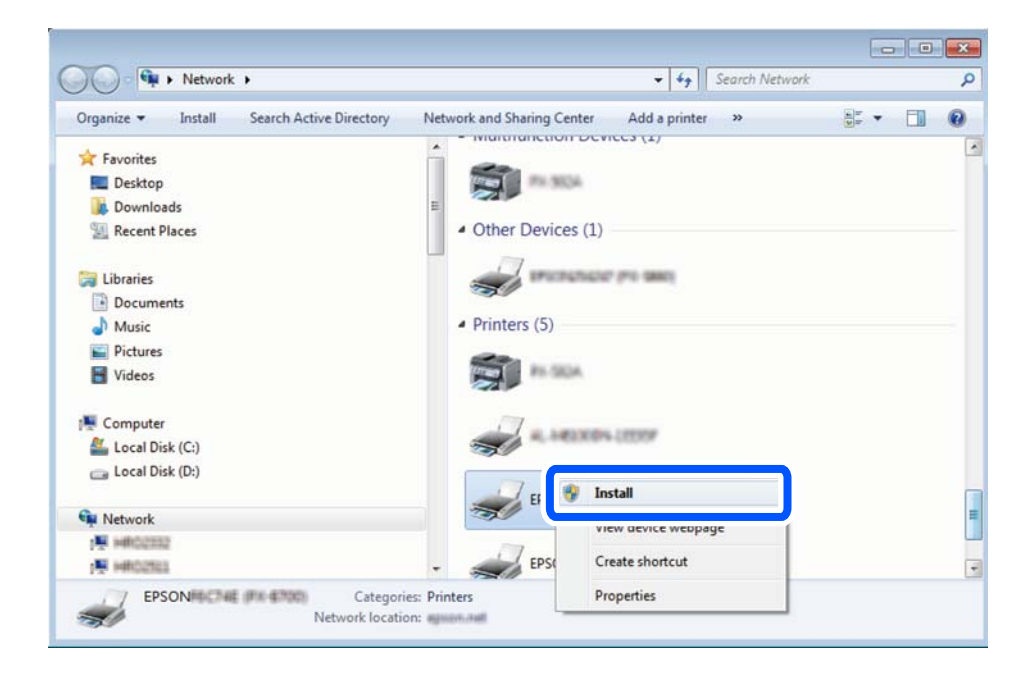

#### <span id="page-122-0"></span>*Opomba:*

*Ime tiskalnika, ki ga nastavite v omrežju, in ime modela (EPSON XXXXXX (XX-XXXX)) sta prikazana na zaslonu z lastnostmi omrežja. Ime tiskalnika, ki je nastavljeno v omrežju, lahko preverite na nadzorni plošči tiskalnika ali tako, da natisnete list s stanjem omrežja.*

4. Kliknite **Vaša naprava je pripravljena za uporabo**.

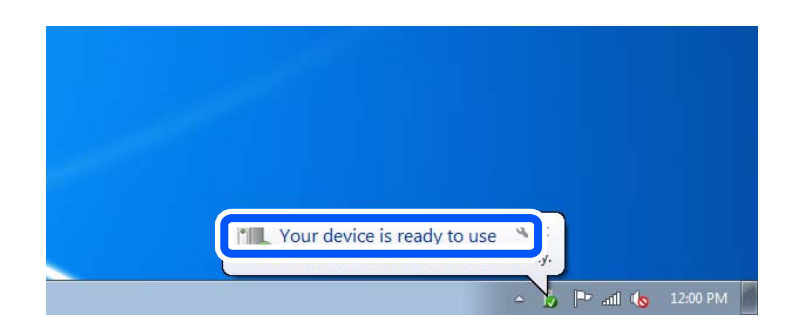

5. Oglejte si sporočilo in kliknite **Zapri**.

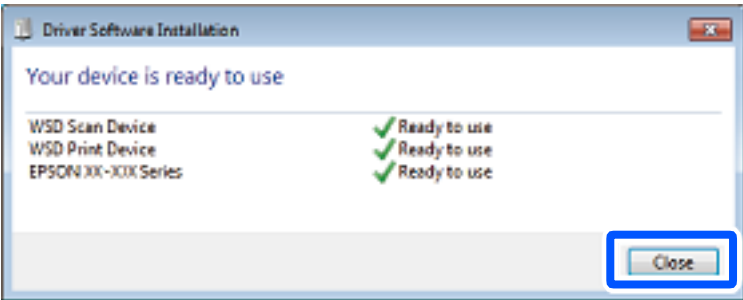

- 6. Odprite zaslon **Naprave in tiskalniki**.
	- ❏ Windows 7

```
Kliknite »Start« > Nadzorna plošča > Strojna oprema in zvok (ali Strojna oprema) > Naprave in
tiskalniki.
```
❏ Windows Vista

Kliknite »Start« > **Nadzorna plošča** > **Strojna oprema in zvok** > **Tiskalniki**.

7. Preverite, ali je v omrežju prikazana ikona z imenom tiskalnika.

Izberite ime tiskalnika, kadar uporabljate vrata WSD.

## **Optično branje z računalnika**

## **Optično branje s programom Epson Scan 2**

Dokumente lahko optično preberete z gonilnikom optičnega bralnika »Epson Scan 2«. Glejte pomoč Epson Scan 2 za razlago posameznega elementa nastavitev.

### **Optično branje dokumentov (Način prikaza dokumenta)**

V načinu **Način prikaza dokumenta** v programu Epson Scan 2 lahko izvirnike optično preberete s podrobnimi nastavitvami, ki so primerne za besedilne dokumente.

1. Postavite izvirnike.

#### *Opomba:*

*Če želite optično prebrati več izvirnikov, jih vstavite v ADF.*

- 2. Zaženite Epson Scan 2.
- 3. Izberite **Način prikaza dokumenta** na seznamu **Način**.
- 4. Na zavihku **Glavne nastavitve** konfigurirajte te nastavitve.

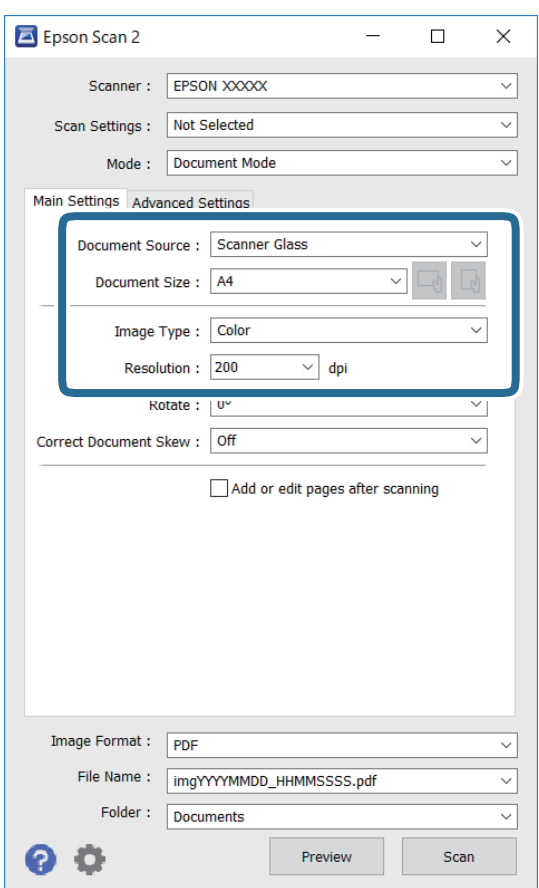

- ❏ Vir dokumenta: izberite vir, kjer je naložen izvirnik.
- ❏ Velikost dokumenta: izberite velikost naloženega izvirnika.
- ❏ Gumba / (usmerjenost izvirnika): izberite nastavljeno usmerjenost naloženega izvirnika. Ta element bo morda samodejno nastavljen in ga ne morete spremeniti, kar je odvisno od velikosti izvirnika.
- ❏ Vrsta slike: izberite barvo za shranjevanje optično prebrane slike.
- ❏ Ločljivost: izberite ločljivost.
- 5. Po potrebi konfigurirajte druge nastavitve optičnega branja.
	- ❏ Predogled optično prebrane slike si lahko ogledate tako, da kliknete gumb **Predogled**. Odpre se okno za predogled, v katerem se prikaže slika za predogled.

Če ste predogled izvedli s ADF, je izvirnik izvržen iz ADF. Znova vstavite izvrženi izvirnik.

- ❏ Na zavihku **Napredne nastavitve** lahko prilagodite sliko s podrobnimi nastavitvami, ki so primerne za besedilne dokumente, kot so te nastavitve.
	- ❏ Odstrani ozadje: odstranite ozadje izvirnikov.
	- ❏ Izboljšanje besedila: zamegljene črke na izvirniku lahko popravite tako, da so jasne in ostre.
	- ❏ Samodejna segmentacija območja: pri optičnem branju črno-belega dokumenta, ki vsebuje slike, lahko naredite črke jasne in slike gladke.
	- ❏ Izboljšanje barv: barvo, določeno za optično prebrano sliko, lahko izboljšate in nato optično prebrano sliko shranite v sivinah ali črno-beli barvi.
	- ❏ Svetlost: prilagodite lahko svetlost optično prebrane slike.
	- ❏ Kontrast: prilagodite lahko kontrast optično prebrane slike.
	- ❏ Gama: prilagodite lahko vrednost gama (svetlost vmesnega območja) optično prebrane slike.
	- ❏ Prag: obrobo dvojiške enobarvne barve (črno-belo) lahko prilagodite.
	- ❏ Ostrenje robov: robove slik lahko izboljšate in izostrite.
	- ❏ Odstran. Filtriranja: odstranite lahko vzorce moiré (sence, podobne mreži), ki se pojavijo pri optičnem branju natisnjenih papirjev, kot je revija.
	- ❏ Zapolnitev robov: odstranite lahko senco, ustvarjeno okrog optično prebrane slike.
	- ❏ Izhod dveh slik: izvirnik lahko optično preberete enkrat in shranite dve sliki z drugačnimi nastavitvami izhoda hkrati.

#### *Opomba:*

*Elementi morda ne bodo na voljo, kar je odvisno od drugih izbranih nastavitev.*

6. Konfigurirajte nastavitve za shranjevanje datoteke.

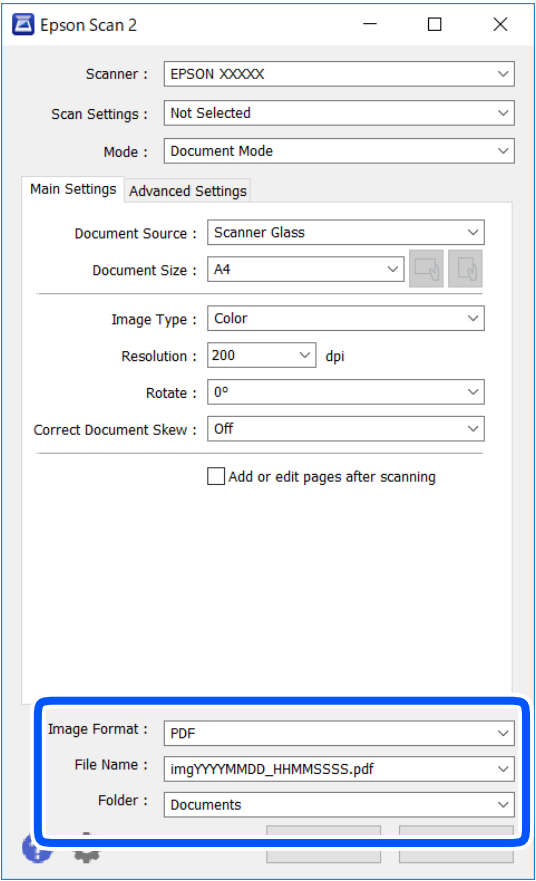

❏ Oblika zapisa slike: izberite obliko zapisa za shranjevanje na seznamu.

Za vsako obliko zapisa za shranjevanje lahko konfigurirate podrobne nastavitve, razen za BITMAP in PNG. Ko izberete obliko zapisa za shranjevanje, na seznamu izberite **Možnosti**.

❏ Ime datoteke: potrdite prikazano ime datoteke za shranjevanje.

Če želite spremeniti nastavitve za ime datoteke, izberite **Nastavitve** na seznamu.

❏ Mapa: izberite mapo za shranjevanje optično prebrane slike na seznamu.

Če želite izbrati drugo mapo ali ustvariti novo, izberite **Izberi** na seznamu.

7. Kliknite **Opt. preb.**.

#### **Povezane informacije**

& ["Polaganje izvirnikov" na strani 54](#page-53-0)

### **Optično branje fotografij ali slik (Način prikaza fotografije)**

V načinu **Način prikaza fotografije** v programu Epson Scan 2 lahko optično preberete izvirnike s številnimi različnimi funkcijami za prilagajanje slik, ki so primerne za fotografije ali slike.

1. Naložite izvirnike.

Če izvirnike položite na stekleno ploščo optičnega bralnika, jih lahko optično preberete vse hkrati.Izvirniki morajo biti najmanj 20 mm narazen.

#### *Opomba:*

*ADF ne morete uporabiti za optično branje v načinu Način prikaza fotografije.*

- 2. Zaženite Epson Scan 2.
- 3. Izberite **Način prikaza fotografije** na seznamu **Način**.
- 4. Na zavihku **Glavne nastavitve** konfigurirajte te nastavitve.

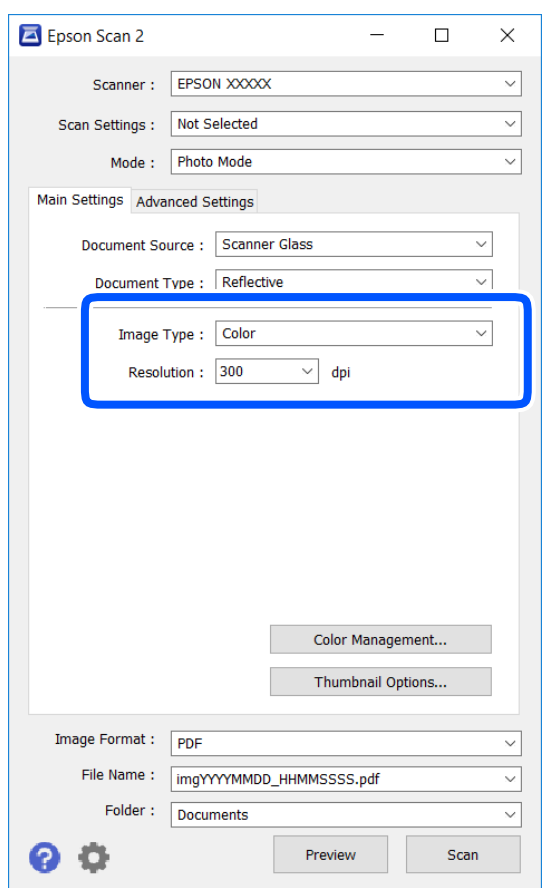

❏ Vrsta slike: izberite barvo za shranjevanje optično prebrane slike.

❏ Ločljivost: izberite ločljivost.

#### *Opomba:*

*Nastavitev Vir dokumenta je privzeto nastavljena na Steklena plošča optičnega bralnika, nastavitev Vrsta dokumenta pa na Odsevni.(Odsevni predstavlja izvirnike, ki niso prosojni, na primer navaden papir ali fotografije.)Teh nastavitev ne smete spremeniti.*

## 5. Kliknite **Predogled**.

Odpre se okno za predogled, v katerem se slike za predogled prikažejo kot sličice.

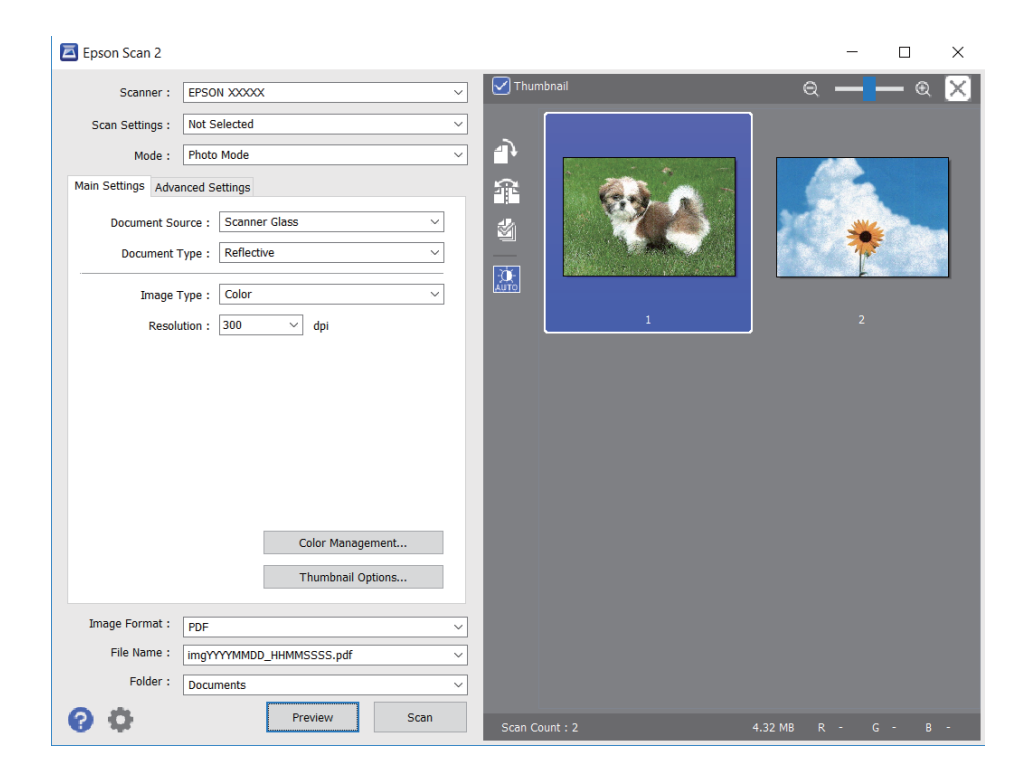

#### *Opomba:*

*Če želite prikazati predogled celotnega optično prebranega območja, počistite potrditveno polje Sličica na vrhu okna za predogled.*

6. Oglejte si predogled in po potrebi izberite druge nastavitve za prilagajanje slike na zavihku **Napredne nastavitve**.

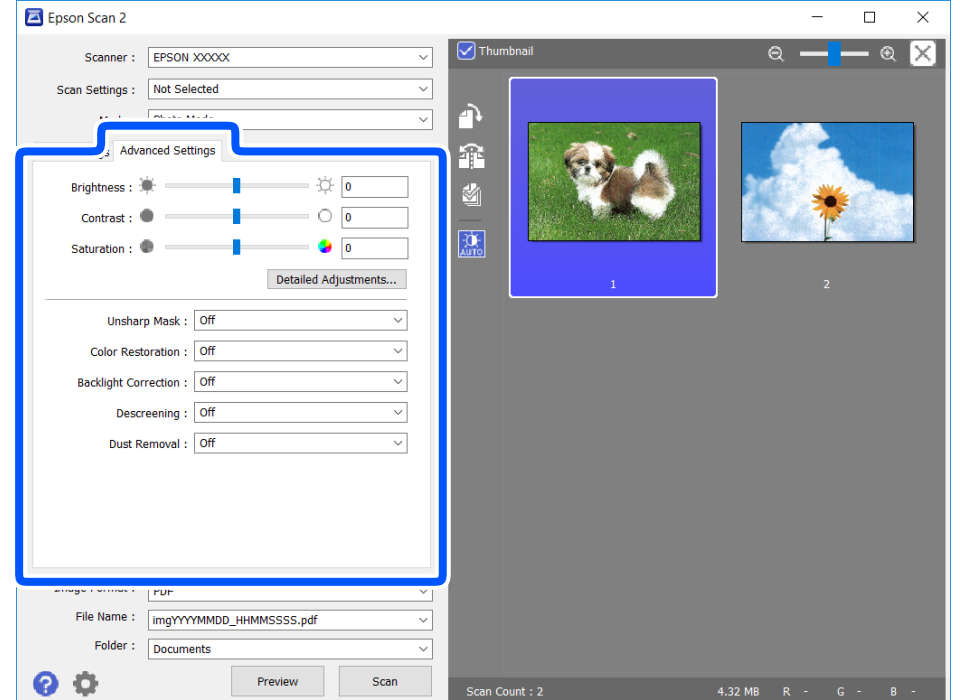

Optično prebrano sliko lahko prilagodite s podrobnimi nastavitvami, ki so primerne za fotografije ali slike, kot so spodnje nastavitve.

- ❏ Svetlost: prilagodite lahko svetlost optično prebrane slike.
- ❏ Kontrast: prilagodite lahko kontrast optično prebrane slike.
- ❏ Nasičenost: prilagodite lahko nasičenost (živahnost barv) optično prebrane slike.
- ❏ Ostrenje robov: robove optično prebrane slike lahko izboljšate in izostrite.
- ❏ Obnovitev barv: zbledele slike lahko popravite tako, da jih povrnete na njihove prvotne barve.
- ❏ Popr. osvet. v ozadju: optično prebrane slik, ki so temne zaradi osvetlitve v ozadju, lahko osvetlite.
- ❏ Odstran. Filtriranja: odstranite lahko vzorce moiré (sence, podobne mreži), ki se pojavijo pri optičnem branju natisnjenih papirjev, kot je revija.
- ❏ Odstranjevanje prahu: odstranite lahko prah z optično prebrane slike.

#### *Opomba:*

- ❏ *Elementi morda ne bodo na voljo, kar je odvisno od drugih izbranih nastavitev.*
- ❏ *Optično prebrane slike morda ne boste mogli pravilno prilagoditi, kar je odvisno od izvirnika.*
- ❏ *Če je ustvarjenih več sličic, lahko prilagodite kakovost slike za vsako sličico.Glede na elemente, ki jih prilagajate, lahko kakovost optično prebranih slik prilagodite hkrati tako, da izberete več sličic.*
- 7. Konfigurirajte nastavitve za shranjevanje datoteke.

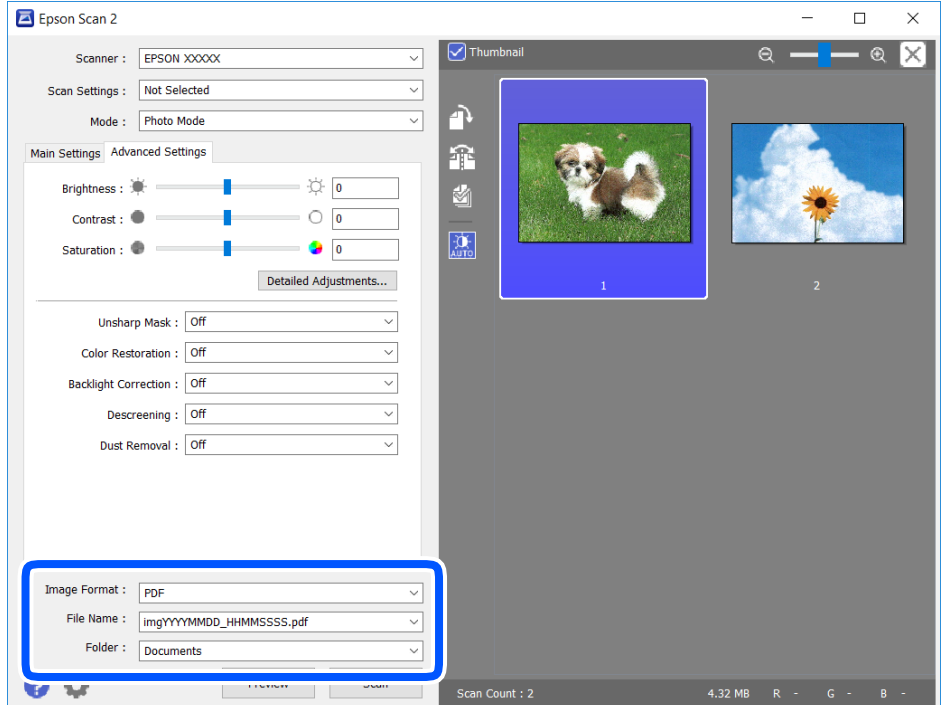

❏ Oblika zapisa slike: izberite obliko zapisa za shranjevanje na seznamu.

Za vsako obliko zapisa za shranjevanje lahko konfigurirate podrobne nastavitve, razen za BITMAP in PNG.Ko izberete obliko zapisa za shranjevanje, na seznamu izberite **Možnosti**.

❏ Ime datoteke: potrdite prikazano ime datoteke za shranjevanje.

Če želite spremeniti nastavitve za ime datoteke, izberite **Nastavitve** na seznamu.

- <span id="page-129-0"></span>❏ Mapa: izberite mapo za shranjevanje optično prebrane slike na seznamu. Če želite izbrati drugo mapo ali ustvariti novo, izberite **Izberi** na seznamu.
- 8. Kliknite **Opt. preb.**.

& ["Polaganje izvirnikov" na strani 54](#page-53-0)

## **Optično branje iz pametnih naprav**

Epson iPrint je program, ki omogoča optično branje fotografij in dokumentov iz pametne naprave, npr. pametnega telefona ali tabličnega računalnika, ki je povezana z enakim brezžičnim omrežjem kot vaš tiskalnik. Optično prebrane podatke lahko shranite v pametno napravo ali storitve v oblaku, jih pošljete po elektronski pošti ali natisnete.

Če zaženete Epson iPrint, ko tiskalnik ni povezan z omrežjem, se prikaže sporočilo, da vzpostavite povezavo s tiskalnikom. Sledite navodilom, da končate vzpostavljanje povezave. Če želite izvedeti več o pogojih delovanja, kliknite spodnjo povezavo.

<http://epson.sn>

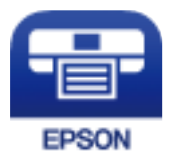

## **Nameščanje programa Epson iPrint**

Program Epson iPrint lahko namestite na svojo pametno napravo na spodnjem spletnem naslovu ali s spodnjo kodo QR.

<http://ipr.to/c>

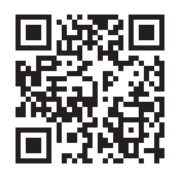

## **Optično branje s programom Epson iPrint**

Zaženite Epson iPrint v pametni napravi in izberite element na začetnem zaslonu, ki ga želite uporabiti.

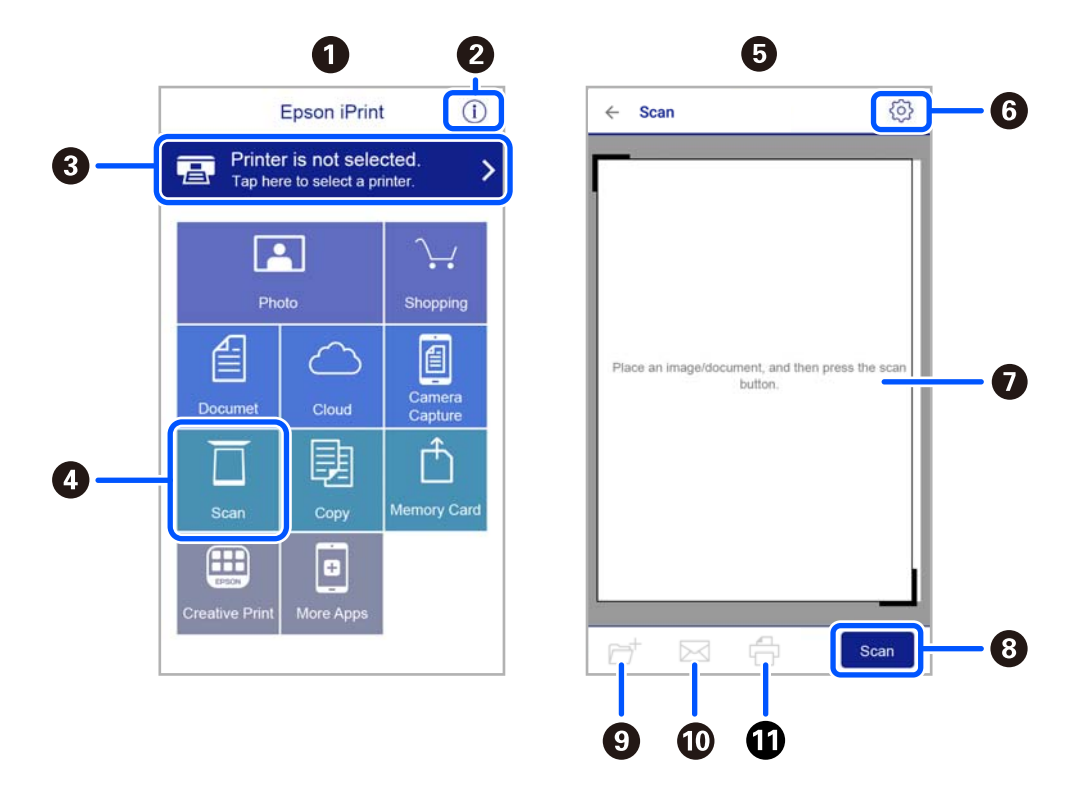

Spodnji zasloni se lahko spremenijo brez predhodnega obvestila.

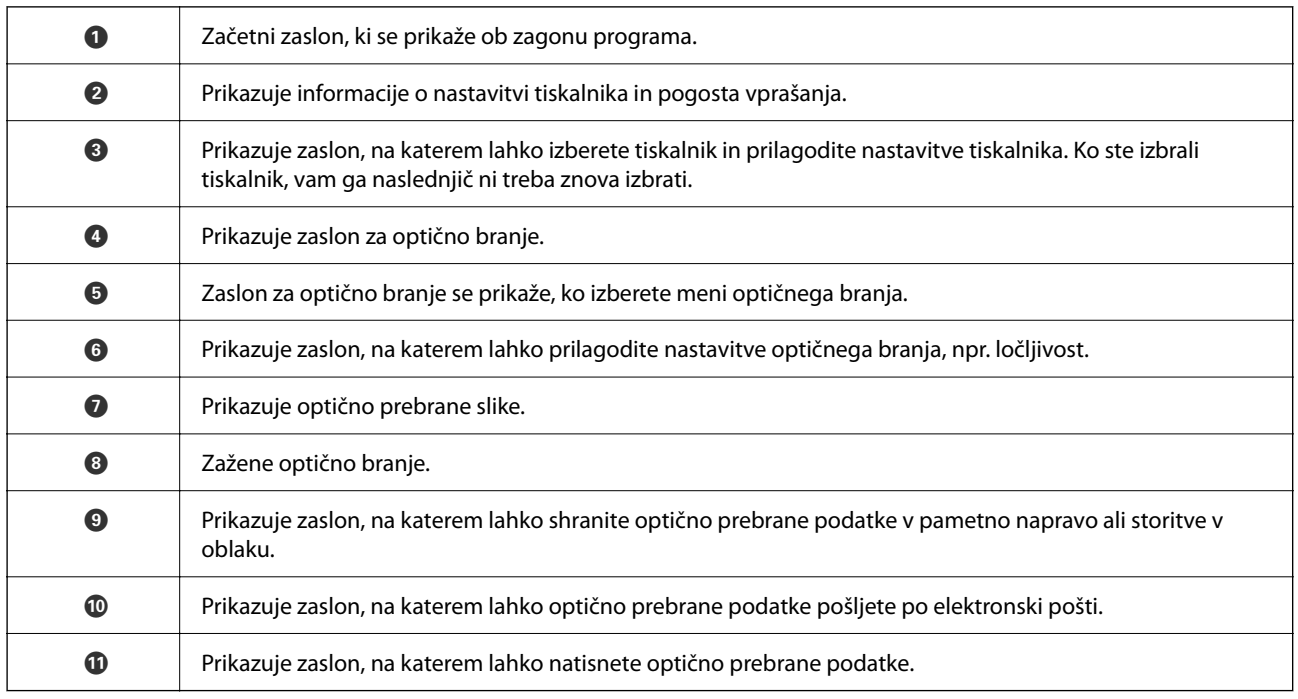

# <span id="page-131-0"></span>**Pošiljanje faksov**

## **Pred uporabo funkcij faksa**

Preden začnete uporabljati funkcije faksa, preverite naslednje.

- ❏ Tiskalnik in telefonska linija ter telefon (če je to zahtevano) so pravilno priključeni
- ❏ Osnovne nastavitve faksa (Čar. za nast. faksa) so dokončane
- ❏ Druge zahtevane Nastavitve faksa so dokončane

Podrobnosti o konfiguriranju nastavitev najdete v spodnjem razdelku »Sorodne informacije«.

#### **Povezane informacije**

& ["Nastavitve faksa" na strani 69](#page-68-0)

## **Pošiljanje faksov s tiskalnikom**

## **Pošiljanje faksa z uporabo nadzorne plošče**

#### **Povezane informacije**

& "Pošiljanje faksov prek nadzorne plošče" na strani 132

## **Pošiljanje faksov prek nadzorne plošče**

Fakse lahko pošiljate tako, da številko prejemnikovega faksa vnesete na nadzorni plošči.

1. Za nalaganje izvirnikov.

V enem prenosu lahko pošljete največ 100 strani; odvisno od preostalega razpoložljivega prostora v pomnilniku pa morda ne boste mogli poslati niti faksa z manj kot 100 stranmi.

2. Na začetnem zaslonu izberite **Faks**.

Element izberite z gumbi  $\blacktriangle \blacktriangledown \blacktriangle \blacktriangledown$ , nato pa pritisnite gumb OK.

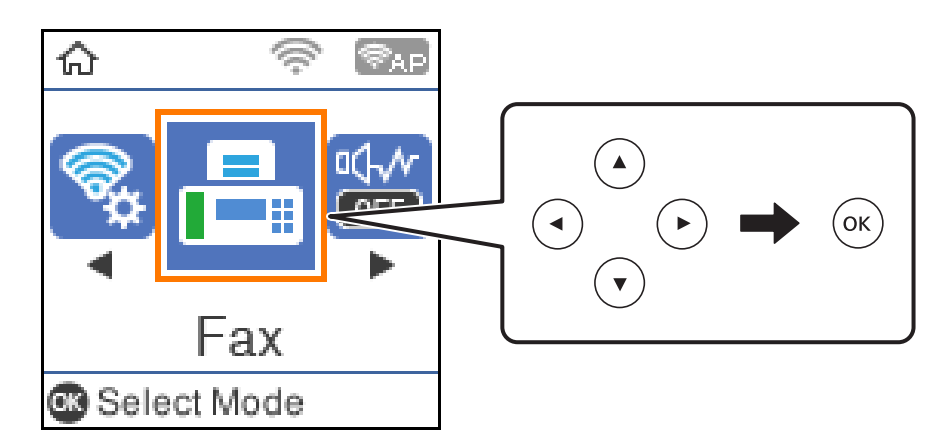

3. Določite prejemnika.

Isti črno-beli faks lahko pošljete do 100 prejemnikom. Vendar lahko barvni faks pošljete samo enemu prejemniku sočasno.

❏ Ročni vnos: pritisnite številko faksa s številskimi gumbi in nato pritisnite gumb OK.

- Če želite dodati premor (tri sekunde premora med klicanjem), pritisnite gumb  $\nabla$ .

- Če ste v **Vrsta linije** določili kodo za dostop do zunanje linije, na začetek številke faksa vnesite »#« (lojtro) namesto dejanske kode za dostop do zunanje linije.

Opomba:

Če številke faksa ni mogoče vnesti ročno, je možnost **Omejitve neposr. klicanja** v razdelku **Varnost** nastavljena na **Vklop**. S seznam stikov ali iz zgodovine poslanih faksov izberite prejemnike faksa.

❏ Izbiranje s seznama stikov: pritisnite gumb u in izberite prejemnike, ki jim želite poslati faks. Če prejemnik, ki mu želite poslati faks, ni registriran na seznamu **Stiki**, ga registrirajte v razdelku **Upravitelj Kontaktov**.

#### **Faks** > **Meni** > **Upravitelj Kontaktov**

❏ Če želite izbrati s seznama zgodovine poslanih faksov: pritisnite gumb d in izberite prejemnika.

#### *Opomba:*

*Če želite izbrisati prejemnike, ki ste jih vnesli, pritisnite gumb* r *na zaslonu Faks, izberite prejemnika in nato pritisnite gumb OK. Pritisnite gumb , da dokončate in znova prikažete zaslon Faks.*

- 4. Po potrebi pritisnite gumb OK in izberite **Nas. op. branja** ali **Nast. pošilj. faksa**, da konfigurirate nastavitve, kot sta ločljivost in način pošiljanja.
- 5. Pridržite gumb  $\bigcirc$ , dokler se ponovno ne prikaže zaslon **Faks**, nato pritisnite gumb  $\Diamond$ , da pošljete faks.
- 6. Ko je pošiljanje končano, odstranite izvirnike.

#### <span id="page-133-0"></span>*Opomba:*

- ❏ *Če je številka faksa zasedena ali če je prišlo do težave, tiskalnik po eni minuti samodejno ponovi klicanje.*
- □ *Za preklic pošiljanja pritisnite gumb* **◎**.
- ❏ *Pošiljanje barvnega faksa traja dlje, saj tiskalnik sočasno izvaja optično branje in pošiljanje. Dokler tiskalnik pošilja barvni faks, ne morete uporabljati drugih funkcij.*

#### **Povezane informacije**

- & ["Upravljanje stikov" na strani 58](#page-57-0)
- & ["Polaganje izvirnikov" na strani 54](#page-53-0)
- & ["Možnosti menija za pošiljanje faksov" na strani 139](#page-138-0)

### **Pošiljanje faksov s klicanjem z zunanje telefonske naprave**

Faks lahko pošljete tako, da pokličete s priključenim telefonom, če želite pred pošiljanjem faksa opraviti glasovni klic, ali če prejemnikova naprava ne preklopi samodejno na faks.

1. Postavite izvirnike.

Pri enem prenosu lahko pošljete do 100 strani.

2. Dvignite slušalko priključenega telefona in pokličite prejemnikovo številko faksa prek telefona.

#### *Opomba:*

*Ko prejemnik prevzame klic, se z njim lahko pogovarjate.*

3. Na začetnem zaslonu izberite **Faks**.

Element izberite z gumbi  $\blacktriangle \blacktriangledown \blacktriangle \blacktriangleright$ , nato pa pritisnite gumb OK.

- 4. Po potrebi pritisnite gumb »V redu« in izberite **Nas. op. branja** ali **Nast. pošilj. faksa**, da konfigurirate nastavitve, kot sta ločljivost in način pošiljanja.
- <sup>5.</sup> Ko zaslišite zvok faksa, pritisnite gumb  $\circled{v}$  in odložite slušalko.

#### *Opomba:*

*Če kličete številko prek priključenega telefona, traja pošiljanje faksa dlje, saj tiskalnik sočasno izvaja optično branje in pošiljanje. Med pošiljam faksa ne morete uporabljati drugih funkcij.*

6. Ko je pošiljanje končano, odstranite izvirnike.

#### **Povezane informacije**

- & ["Polaganje izvirnikov" na strani 54](#page-53-0)
- & ["Nast. pošilj. faksa" na strani 140](#page-139-0)

## **Različni načini pošiljanja faksov**

#### **Povezane informacije**

& ["Pošiljanje več strani črno-belega dokumenta \(Neposr. pošiljanje\)" na strani 135](#page-134-0)

<span id="page-134-0"></span>& "Pošiljanje enobarvnih faksov ob določeni uri dneva (Zamik pošiljanja faksa)" na strani 135

& ["Pošiljanje dokumentov različnih velikosti v avtomatski podajalnik dokumentov \(Nep.opt.br.\(sa.po.pa.\)\)" na](#page-135-0) [strani 136](#page-135-0)

### **Pošiljanje več strani črno-belega dokumenta (Neposr. pošiljanje)**

Pri pošiljanju črno-belega faksa se optično prebrani dokument začasno shrani v pomnilniku tiskalnika. Pošiljanje večjega števila strani zato lahko povzroči, da se pomnilnik zapolni, to pa bi ustavilo pošiljanje faksa. Temu se lahko izognete, če omogočite funkcijo **Neposr. pošiljanje**; toda v tem primeru traja pošiljanje faksa dlje, saj tiskalnik sočasno izvaja optično branje in pošiljanje. To funkcijo lahko uporabite, če je prejemnik samo en.

- 1. Za nalaganje izvirnikov.
- 2. Na začetnem zaslonu izberite **Faks**.

Element izberite z gumbi  $\blacktriangle \blacktriangledown \blacktriangle \blacktriangledown$ , nato pa pritisnite gumb OK.

- 3. Določite prejemnika.
- 4. Pritisnite gumb OK in izberite **Nast. pošilj. faksa**.
- 5. Izberite **Neposr. pošiljanje**, in nato **Vklop**.

Po potrebi lahko prilagodite tudi nastavitve, kot sta ločljivosti in način pošiljanja v menijih **Nas. op. branja** ali **Nast. pošilj. faksa**.

- <sup>6.</sup> Pridržite gumb  $\bigcirc$ , dokler se ponovno ne prikaže zaslon **Faks**, nato pritisnite gumb  $\Diamond$ , da pošljete faks.
- 7. Ko je pošiljanje končano, odstranite izvirnike.

#### **Povezane informacije**

- ◆ ["Polaganje izvirnikov" na strani 54](#page-53-0)
- & ["Pošiljanje faksov prek nadzorne plošče" na strani 132](#page-131-0)
- & ["Nast. pošilj. faksa" na strani 140](#page-139-0)

### **Pošiljanje enobarvnih faksov ob določeni uri dneva (Zamik pošiljanja faksa)**

Faks lahko pošljete ob določenem času. Samo črno-bele fakse je mogoče poslati ob določenem času.

- 1. Vstavite izvirnike.
- 2. Na začetnem zaslonu izberite **Faks**.

Element izberite z gumbi  $\blacktriangle \blacktriangledown \blacktriangle \blacktriangledown$ , nato pa pritisnite gumb OK.

3. Določite prejemnika.

- <span id="page-135-0"></span>4. Konfigurirajte nastavitve za pošiljanje faksov ob določeni uri.
	- A Pritisnite gumb »V redu« in izberite **Nast. pošilj. faksa**.
	- B Izberite **Zamik pošiljanja faksa** in nato **Vklopi**.
	- C Vnesite čas pošiljanja faksa in pritisnite gumb »V redu«.

Po potrebi lahko prilagodite tudi nastavitve, kot sta ločljivosti in način pošiljanja v menijih **Nas. op. branja** ali **Nast. pošilj. faksa**.

- 5. Pridržite gumb  $\bigcirc$ , dokler se ponovno ne prikaže zaslon **Faks**, nato pritisnite gumb  $\Diamond$ .
- 6. Ko je pošiljanje končano, odstranite izvirnike.

#### *Opomba:*

*Pošiljanje faksa lahko prekličete na zaslonu Faks.*

#### **Povezane informacije**

- & ["Polaganje izvirnikov" na strani 54](#page-53-0)
- & ["Pošiljanje faksov prek nadzorne plošče" na strani 132](#page-131-0)
- & ["Nast. pošilj. faksa" na strani 140](#page-139-0)

## **Pošiljanje dokumentov različnih velikosti v avtomatski podajalnik dokumentov (Nep.opt.br.(sa.po.pa.))**

Fakse lahko pošljete kot en dokument v izvirni velikosti, če fakse pošiljate glede na izvirnike ali po velikosti.

Če v avtomatski podajalnik dokumentov vstavite izvirnike različnih velikosti, se vsi izvirniki pošljejo v največji velikosti med njimi. Če želite poslati izvirnika v njihovi izvirni velikosti, vstavite samo izvirnike enake velikosti.

- 1. Vstavite prvi komplet izvirnikov enake velikosti.
- 2. Na začetnem zaslonu izberite **Faks**.

Element izberite z gumbi  $\blacktriangle \blacktriangledown \blacktriangle \blacktriangledown$ , nato pa pritisnite gumb OK.

- 3. Določite prejemnika.
- 4. Pritisnite gumb OK in izberite **Nas. op. branja**.
- 5. Izberite **Nep.opt.br.(sa.po.pa.)**, in nato **Vklop**.

Po potrebi lahko prilagodite tudi nastavitve, kot sta ločljivosti in način pošiljanja v menijih **Nas. op. branja** ali **Nast. pošilj. faksa**.

- 6. Pridržite gumb  $\bigcirc$ , dokler se ponovno ne prikaže zaslon **Faks**, nato pritisnite gumb  $\Diamond$ .
- 7. Ko se dokončana optično branje prvih izvirnikov in se na nadzorni plošči prikaže sporočilo **Želite poslati še eno stran?**, izberite **Da**, vstavite naslednje izvirnike in pritisnite gumb  $\Diamond$ .

#### *Opomba:*

*Če po pozivu, da nastavite naslednje izvirnike, na tiskalniku 20 sekund ne storite ničesar, tiskalnik prekine shranjevanje in začne pošiljati dokument.*

<span id="page-136-0"></span>8. Ko je pošiljanje končano, odstranite izvirnike.

#### **Povezane informacije**

- & ["Polaganje izvirnikov" na strani 54](#page-53-0)
- & ["Pošiljanje faksov prek nadzorne plošče" na strani 132](#page-131-0)
- & ["Nast. pošilj. faksa" na strani 140](#page-139-0)

## **Prejemanje faksov v tiskalniku**

Če je tiskalnik povezan s telefonsko linijo in ste v čarovniku Čar. za nast. faksa opravili osnovne nastavitve, lahko sprejemate fakse.

Za sprejem faksov imate na voljo dva načina.

- ❏ Sprejemanje dohodnega faksa
- ❏ Sprejemanje faksa s telefonskim klicem (sprejemanje s pozivanjem)

Prejeti faksi se natisnejo v začetnih nastavitvah tiskalnika.

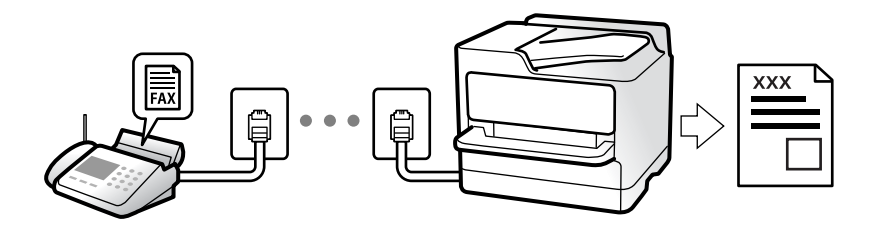

Če želite preverite stanje nastavitev faksa, natisnite **Sez. nastav. faksa** tako, da izberete **Faks** > **Meni** > **Več** > **Poročilo o faksih** > **Sez. nastav. faksa**.

Podrobnosti o konfiguriranju nastavitev najdete v spodnjem razdelku »Sorodne informacije«.

#### **Povezane informacije**

& ["Konfiguriranje posameznih nastavitev za funkcije faksa tiskalnika" na strani 74](#page-73-0)

## **Sprejemanje dohodnih faksov**

V načinu **Način sprejemanja** sta na voljo dve možnosti.

#### **Povezane informacije**

- & "Uporaba načina Sam." na strani 137
- & ["Uporaba načina Ročno" na strani 138](#page-137-0)

#### **Uporaba načina Sam.**

- V tem načinu linijo uporabljate za naslednje namene.
- ❏ Uporaba linije samo za pošiljanje faksov (zunanji telefon ni potreben)

<span id="page-137-0"></span>❏ Uporaba linije večinoma za pošiljanje faksov in občasno telefoniranje

#### **Sprejemanje faksov brez zunanjega telefona**

Tiskalnik samodejno preklopi na način sprejemanja faksov, ko tiskalnik doseže število zvonjenj, ki ste jih nastavili v razdelku **Dolžina zvonj.**.

#### **Sprejemanje faksov z zunanjim telefonom**

V nadaljevanju je opisan način delovanja tiskalnika z zunanjim telefonom.

❏ Ko odzivnik med številom zvonjenj, nastavljenim v razdelku **Dolžina zvonj.**, sprejme klic:

- Če je zvonjenje namenjeno faksu, tiskalnik samodejno preklopi v način za sprejemanje faksov.
- Če je zvonjenje namenjeno glasovnemu klicu, odzivnik lahko sprejeme glasovne klice in snema glasovna sporočila.
- ❏ Ko dvignete slušalko med številom zvonjenj, nastavljenim v razdelku **Dolžina zvonj.**:

- Če je zvonjenje namenjeno faksu, lahko faks sprejmete na enak način, kot velja za način **Ročno**. Na začetnem zaslonu tiskalnika izberite možnost **Faks** in pritisnite gumb #, da izberete možnost za prejemanje faksa, ter nato

še gumb $\Diamond$ . Nato odložite slušalko.

- Če je zvonjenje namenjeno glasovnemu klicu, lahko običajno sprejmete klic.

❏ Ko preneha zvoniti in tiskalnik samodejno preklopi v način za sprejemanje faksov:

- Če je zvonjenje namenjeno faksu, tiskalnik začne sprejemati fakse.

- Če je zvonjenje namenjeno glasovnemu klicu, sprejem klica ni mogoč. Osebo, ki vas kliče, prosite, naj vas pokliče nazaj.

#### *Opomba:*

*Število zvonjenj, potrebnih za sprejem odzivnika, nastavite na število, ki je nižje od števila, nastavljenega v razdelku Dolžina zvonj.. V nasprotnem telefonski odzivnik ne more sprejeti glasovnih klicev, da bi posnel glasovna sporočila. Če želite izvedeti več o nastavljanju odzivnika, preberite priročnik, ki je bil priložen odzivniku.*

#### **Povezane informacije**

& "Uporaba načina Ročno" na strani 138

### **Uporaba načina Ročno**

Ta način je primeren predvsem za telefoniranje, vendar tudi za pošiljanje faksov.

#### **Sprejemanje faksov**

Ko zazvoni telefon, se lahko oglasite tako, da dvignete slušalko.

❏ Ko zaslišite signal faksa (baud):

Na začetnem zaslonu tiskalnika izberite možnost **Faks** in pritisnite gumb #, da izberete možnost za prejemanje faksa, ter nato še  $\lozenge$ . Nato odložite slušalko.

❏ Če je zvonjenje namenjeno glasovnemu klicu: Običajno odgovorite na klic.

#### **Sprejemanje faksov samo s povezanim telefonom**

Če imate izbrano možnost **Oddalj. sprejem.**, lahko sprejemate fakse tako, da enostavno vnesete začetno kodo.

<span id="page-138-0"></span>Ko telefon pozvoni, dvignite slušalko. Ko zaslišite ton faksa, vnesite dvomestno začetno kodo in nato odložite slušalko.

## **Sprejemanje faksov z vzpostavitvijo klica**

Faks, shranjen v drugi napravi za faksiranje, lahko sprejmete tako, da pokličete številko faksa.

#### **Povezane informacije**

& "Sprejemanje faksov s pozivanjem (Prejem na zahtevo)" na strani 139

### **Sprejemanje faksov s pozivanjem (Prejem na zahtevo)**

Faks, shranjen v drugi napravi za faksiranje, lahko sprejmete tako, da pokličete številko faksa. To funkcijo uporabite za prejemanje dokumenta iz informacijske storitve faksa.

#### *Opomba:*

- ❏ *Če ima informacijska storitev faksa funkcijo glasovnih navodil, ki jih morate upoštevati za prejemanje dokumenta, te funkcije ne morete uporabiti.*
- ❏ *Če želite prejeti dokument iz informacijske storitve faksa, ki uporablja glasovna navodila, preprosto pokličite številko s priključenim telefonom in upravljajte telefon in tiskalnik na podlagi zvočnih navodil.*
- 1. Na začetnem zaslonu izberite **Faks**.

Element izberite z gumbi  $\blacktriangle \blacktriangledown \blacktriangle \blacktriangledown$ , nato pa pritisnite gumb OK.

- 2. Pritisnite gumb »V redu« in izberite **Več**.
- 3. Izberite **Prejem na zahtevo** in nato **Vklop**.
- 4. Določite prejemnika.

#### *Opomba:*

*Če številke faksa ni mogoče vnesti ročno, je možnost Omejitve neposr. klicanja v razdelku Varnost nastavljena na Vklop. S seznam stikov ali iz zgodovine poslanih faksov izberite prejemnike faksa.*

5. Pritisnite gumb x, da zaženete postopek **Prejem na zahtevo**.

#### **Povezane informacije**

- & ["Pošiljanje faksov s klicanjem z zunanje telefonske naprave" na strani 134](#page-133-0)
- $\rightarrow$  ["Več" na strani 141](#page-140-0)

## **Možnosti menija za pošiljanje faksov**

### **Faks**

Izberite menije v razdelku **Faks** z začetnega zaslona nadzorne plošče.

<span id="page-139-0"></span>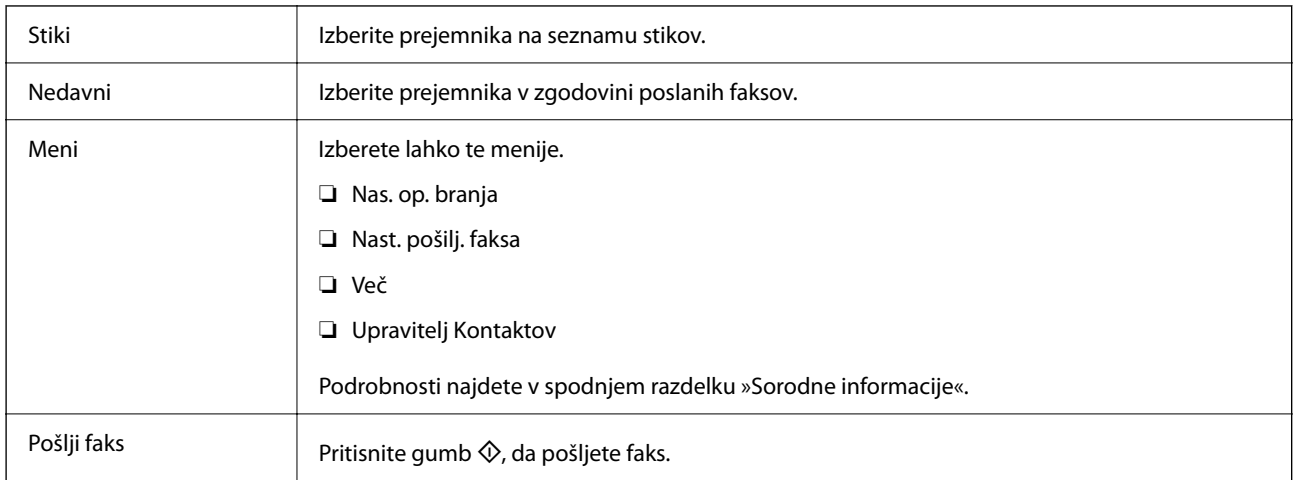

- & "Nas. op. branja" na strani 140
- & "Nast. pošilj. faksa" na strani 140
- ◆ ["Več" na strani 141](#page-140-0)
- & ["Upravitelj Kontaktov" na strani 142](#page-141-0)

## **Nas. op. branja**

Izberite menije na nadzorni plošči, kot je opisano spodaj:

#### **Faks** > **Meni** > **Nas. op. branja**

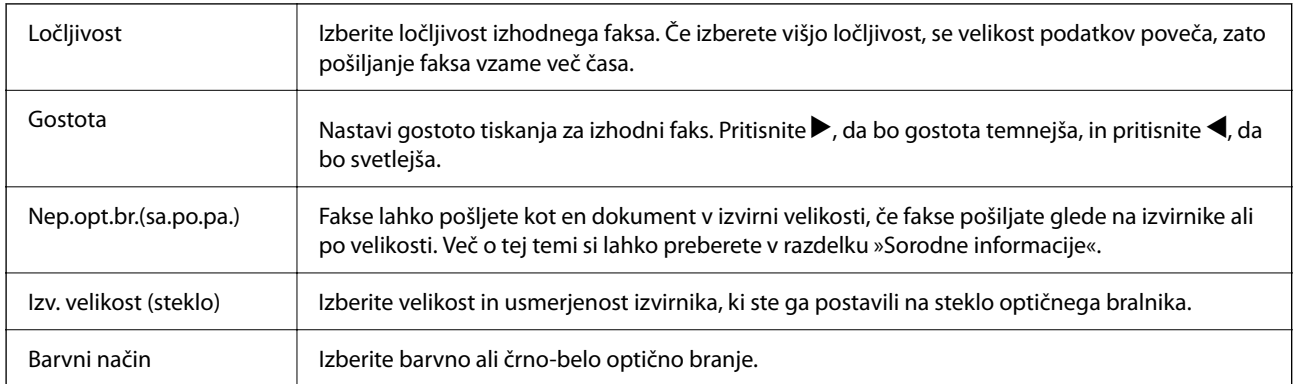

#### **Povezane informacije**

& ["Pošiljanje dokumentov različnih velikosti v avtomatski podajalnik dokumentov \(Nep.opt.br.\(sa.po.pa.\)\)" na](#page-135-0) [strani 136](#page-135-0)

## **Nast. pošilj. faksa**

Upoštevaje spodnja navodila za izbiro menijev:

**Faks** > **Meni** > **Nast. pošilj. faksa**

<span id="page-140-0"></span>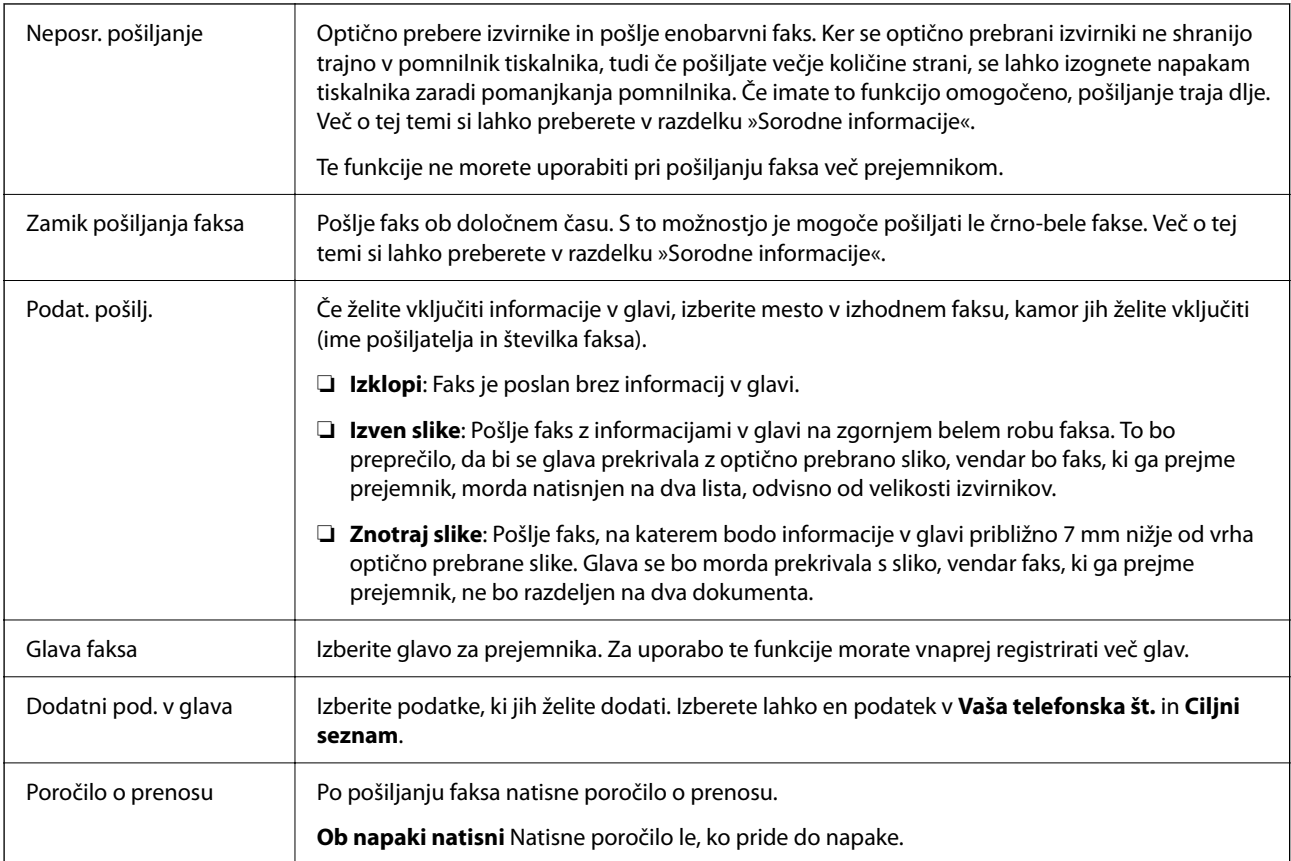

- & ["Pošiljanje več strani črno-belega dokumenta \(Neposr. pošiljanje\)" na strani 135](#page-134-0)
- & ["Pošiljanje enobarvnih faksov ob določeni uri dneva \(Zamik pošiljanja faksa\)" na strani 135](#page-134-0)

## **Več**

Upoštevaje spodnja navodila za izbiro menijev:

### **Faks** > **Meni** > **Več**

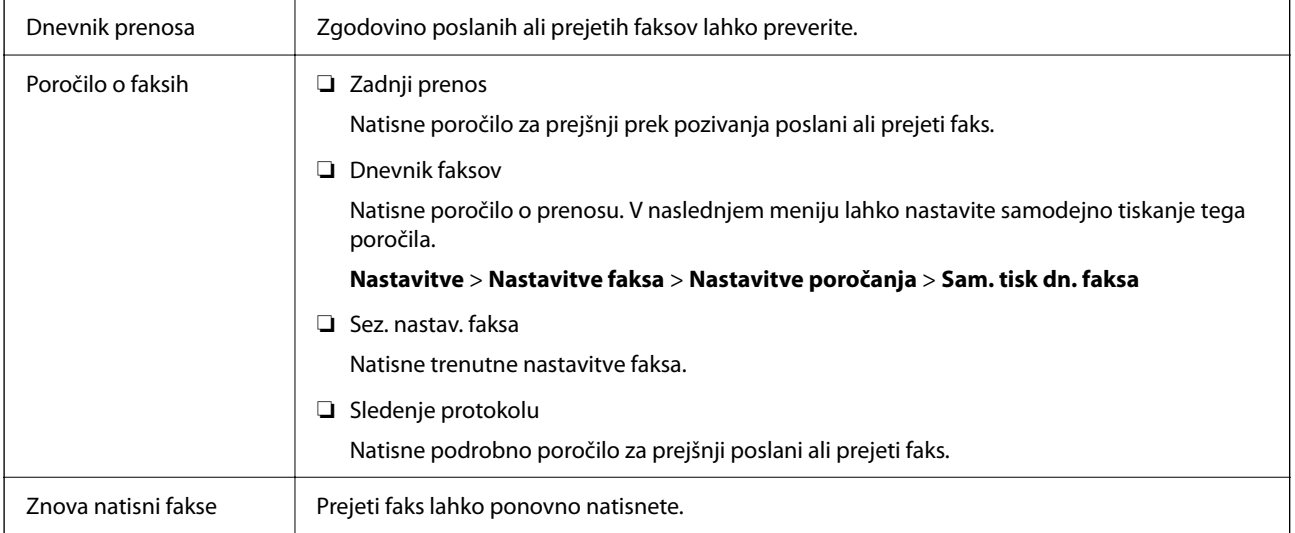

<span id="page-141-0"></span>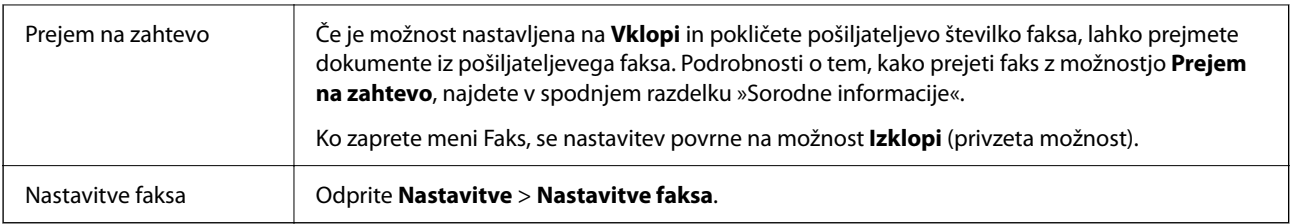

& ["Sprejemanje faksov s pozivanjem \(Prejem na zahtevo\)" na strani 139](#page-138-0)

## **Upravitelj Kontaktov**

Upoštevaje spodnja navodila za izbiro menijev:

#### **Faks** > **Meni** > **Upravitelj Kontaktov**

#### Odprite **Nastavitve** > **Upravitelj Kontaktov**.

Stike lahko dodate ali jih uredite.

#### **Povezane informacije**

- & ["Menijske možnosti za Upravitelj Kontaktov" na strani 65](#page-64-0)
- $\rightarrow$  "Upravlianie stikov" na strani 58

## **Pošiljanje faksa iz računalnika**

Fakse lahko iz računalnika pošljete s pomočjo pripomočka FAX Utility in gonilnika PC-FAX.

#### *Opomba:*

❏ *Pred uporabo te funkcije preverite, ali sta FAX Utility in gonilnik PC-FAX tiskalnika nameščena. ["Program za konfiguracijo postopkov, povezanih s faksom, in pošiljanja faksov \(FAX Utility\)" na strani 175](#page-174-0) ["Program za pošiljanje faksov \(gonilnik PC-FAX\)" na strani 175](#page-174-0)*

❏ *Če pripomoček FAX Utility ni nameščena, namestite pripomoček FAX Utility z aplikacijo EPSON Software Updater (aplikacija za posodabljanje programske opreme).*

#### **Povezane informacije**

& ["Aplikacija za posodobitev programske opreme in vdelane programske opreme \(Epson Software Updater\)" na](#page-176-0) [strani 177](#page-176-0)

 $\rightarrow$  ["Namestitev najnovejših različic programov" na strani 178](#page-177-0)

## **Pošiljanje dokumentov, ustvarjenih s programom (Windows)**

Če v programu, kot je Microsoft Word ali Excel, v meniju **Natisni** izberete faks tiskalnika, lahko podatke, kot so dokumenti, risbe in tabele, ki ste jih ustvarili, pošljete neposredno z naslovnico.

#### *Opomba:*

*V spodnji razlagi je za primer uporabljen Microsoft Word. Dejanski postopek se lahko razlikuje glede na program, ki ga uporabljate. Podrobnosti najdete v pomoči za program.*

- 1. V programu ustvarite dokument, ki ga boste poslali po faksu.
- 2. V meniju **Datoteka** kliknite **Natisni**.

V programu se odpre okno **Natisni**.

- 3. V razdelku **Tiskalnik** izberite **XXXXX (FAX)** (kjer je XXXXX ime vašega tiskalnika) in preverite nastavitve pošiljanja faksa.
	- ❏ V polje **Število kopij** vnesite **1**. Če vnesete **2** ali več, faks morda ne bo pravilno prenesen.

❏ V enem prenosu faksa lahko pošljete največ 100 strani.

4. Kliknite **Lastnosti tiskalnika** ali **Lastnosti**, če želite določiti **Paper Size**, **Orientation**, **Color**, **Image Quality**, ali **Character Density**.

Podrobnosti najdete v pomoči za gonilnik PC-FAX.

#### 5. Kliknite **Natisni**.

#### *Opomba:*

*Ob prvi uporabi aplikacije FAX Utility se odpre okno za registracijo podatkov. Vnesite potrebne podatke in nato kliknite OK.*

Prikaže se zaslon **Recipient Settings** pripomočka FAX Utility.

- 6. Če želite poslati druge dokumente v istem prenosu faksa, potrdite polje **Add documents to send**. Ko v 9. koraku kliknete **Naprej**, se prikaže zaslon za dodajanje dokumentov.
- 7. Po potrebi potrdite polje **Attach a cover sheet**.
- 8. Navedite prejemnika.
	- ❏ Izbiranje prejemnika (imena, številke faksa in drugih podatkov) v imeniku **PC-FAX Phone Book**:

Če je prejemnik shranjen v imeniku, upoštevajte spodnja navodila.

- A Kliknite zavihek **PC-FAX Phone Book**.
- B Izberite prejemnika na seznamu in kliknite **Add**.
- ❏ Izbiranje prejemnika (imena, številke faksa in drugih podatkov) med stiki v tiskalniku:

Če je prejemnik shranjen med stiki v tiskalniku, upoštevajte spodnja navodila.

- A Kliknite zavihek **Contacts on Printer**.
- B Izberite stike na seznamu in kliknite **Add**, da odprete okno **Add to Recipient**.
- C Izberite stike na seznamu, ki se prikaže, in nato kliknite **Edit**.
- D Po potrebi dodajte osebne podatke, na primer **Company/Corp.** in **Title**, in kliknite **OK**, da se vrnete v okno **Add to Recipient**.

E Po potrebi potrdite polje **Register in the PC-FAX Phone Book**, da shranite stike v imenik **PC-FAX Phone Book**.

**6** Kliknite OK.

❏ Neposredna navedba prejemnika (imena, številke faksa in drugih podatkov):

Upoštevajte spodnja navodila.

- A Kliknite zavihek **Manual Dial**.
- **2** Vnesite ustrezne podatke.
- C Kliknite **Add**.

Če kliknete **Save to Phone Book**, lahko shranite prejemnika na seznam na zavihku **PC-FAX Phone Book**.

#### *Opomba:*

- ❏ *Če je v tiskalniku možnost Vrsta linije nastavljena na PBX in je koda za dostop nastavljena tako, da namesto točne kode predpone uporablja # (lojtro), vnesite # (lojtro). Za podrobnosti si oglejte Vrsta linije v poglavju Osnovne nastavitve. Povezavo do tega poglavja najdete v spodnjem razdelku »Sorodne informacije«.*
- ❏ *Če ste izbrali možnost Enter fax number twice v razdelku Optional Settings na glavnem zaslonu pripomočka FAX Utility, morate znova vnesti isto številko, ko kliknete Add ali Naprej.*

Prejemnik je dodan na **Recipient List**, ki je prikazan v zgornjem delu okna.

- 9. Kliknite **Naprej**.
	- ❏ Če potrdite polje **Add documents to send**, upoštevajte spodnja navodila za dodajanje dokumentov v oknu **Document Merging**.

A Odprite dokument, ki ga želite dodati, in nato izberite isti tiskalnik (ime faksa) v oknu **Tiskanje**. Dokument je dodan na seznam **Document List to Merge**.

- B Kliknite **Predogled**, da preverite spojeni dokument.
- C Kliknite **Naprej**.

#### *Opomba:*

*Nastavitve za Image Quality in Color, ki ste jih izbrali za prvi dokument, so uporabljene tudi za druge dokumente.*

❏ Če potrdite polje **Attach a cover sheet**, navedite vsebino naslovnice v oknu **Cover Sheet Settings**.

A Izberite naslovnico med vzorci na seznamu **Cover Sheet**. Upoštevajte, da ni na voljo nobena funkcija za ustvarjanje prvotne naslovnice ali dodajanje prvotne naslovnice na seznam.

B Izpolnite polji **Subject** in **Message**.

C Kliknite **Naprej**.

#### *Opomba:*

*Po potrebi izberite nastavitve v razdelku Cover Sheet Settings.*

- ❏ *Kliknite Cover Sheet Formatting, če želite spremeniti vrstni red elementov na naslovnici. V razdelku Paper Size lahko izberete velikost naslovnice. Izberete lahko tudi velikost naslovnice, ki se razlikuje od naslovnice prenesenega dokumenta.*
- ❏ *Kliknite Font, če želite spremeniti pisavo besedila, uporabljeno na naslovnici.*
- ❏ *Kliknite Sender Settings, če želite spremeniti podatke o pošiljatelju.*
- ❏ *Kliknite Detailed Preview, če si želite ogledati naslovnico z vneseno zadevo in sporočilom.*
- 10. Oglejte si vsebino prenosa in kliknite **Send**.

Pred prenosom se prepričajte, da sta ime in številka faksa prejemnika pravilna. Kliknite **Preview** za predogled naslovnice in dokumenta za prenos.

Ko se prenos začne, se odpre okno, v katerem je prikazano stanje prenosa.
#### *Opomba:*

- ❏ *Če želite ustaviti prenos, izberite podatke in kliknite Prekliči . Prenos lahko prekličete tudi na nadzorni plošči tiskalnika.*
- ❏ *Če med prenosom pride do napake, se odpre okno Communication error. Preverite napako in znova prenesite dokument.*
- ❏ *Zaslon Fax Status Monitor (zgoraj omenjeni zaslon, v katerem je prikazano stanje prenosa) se ne prikaže, če na glavnem zaslonu pripomočka FAX Utility na zaslonu Optional Settings ne izberete možnosti Display Fax Status Monitor During Transmission.*

#### **Povezane informacije**

& ["Meni Osnovne nastavitve" na strani 79](#page-78-0)

### **Pošiljanje dokumentov, ustvarjenih s programom (Mac OS)**

Če v programu, ki je na voljo na trgu, v meniju **Natisni** izberete tiskalnik, ki podpira funkcijo faksa, lahko pošljete podatke, kot so dokumenti, risbe in tabele, ki ste jih ustvarili.

### *Opomba:*

*V spodnji razlagi je za primer uporabljen Text Edit, standardna aplikacija sistema Mac OS.*

- 1. V programu ustvarite dokument, ki ga želite poslati po faksu.
- 2. V meniju **Datoteka** kliknite **Natisni**.

V programu se prikaže okno **Natisni**.

- <sup>3.</sup> Izberite tiskalnik (ime faksa) v polju **Ime**, kliknite ▼, da prikažete podrobne nastavitve, preverite nastavitve tiskanja, in nato kliknite **V redu**.
- 4. Konfigurirajte nastavitve za vsak element.
	- ❏ V polje **Število kopij** vnesite **1**. Poslana je samo 1 kopija, tudi če določite **2** ali več kopij.

❏ V enem prenosu faksa lahko pošljete največ 100 strani.

#### *Opomba:*

*Velikost strani dokumentov, ki jo lahko pošljete, je enaka velikosti papirja, ki ga lahko v tiskalniku pošljete po faksu.*

5. V pojavnem meniju izberite Fax Settings in konfigurirajte nastavitve za vsak element.

Opise posameznega elementa nastavitve najdete v pomoči za gonilnik PC-FAX.

Kliknite v spodnjem levem kotu okna, da odprete pomoč za gonilnik PC-FAX.

- <span id="page-145-0"></span>6. Izberite meni Recipient Settings in nato navedite prejemnika.
	- ❏ Neposredna navedba prejemnika (imena, številke faksa in drugih podatkov):

Kliknite element **Add**, vnesite potrebne podatke in kliknite **.** Prejemnik je dodan na Recipient List, ki je prikazan v zgornjem delu okna.

Če ste v nastavitvah gonilnika PC-FAX izbrali »Enter fax number twice«, morate znova vnesti isto številko,

ko kliknete **+** 

Če vaša linija za povezavo faksa zahteva kodo predpone, izpolnite polje External Access Prefix.

### *Opomba:*

*Če je v tiskalniku možnost Vrsta linije nastavljena na PBX in je koda za dostop nastavljena tako, da namesto točne kode predpone uporablja # (lojtro), vnesite # (lojtro). Za podrobnosti si oglejte Vrsta linije v poglavju Osnovne nastavitve. Povezavo do tega poglavja najdete v spodnjem razdelku »Sorodne informacije«.*

❏ Izbiranje prejemnika (imena, številke faksa in drugih podatkov) v imeniku:

Če je prejemnik shranjen v imeniku, kliknite zavihek . Izberite prejemnika na seznamu in kliknite **Add**  $>$  OK.

Če vaša linija za povezavo faksa zahteva kodo predpone, izpolnite polje External Access Prefix.

### *Opomba:*

*Če je v tiskalniku možnost Vrsta linije nastavljena na PBX in je koda za dostop nastavljena tako, da namesto točne kode predpone uporablja # (lojtro), vnesite # (lojtro). Za podrobnosti si oglejte Vrsta linije v poglavju Osnovne nastavitve. Povezavo do tega poglavja najdete v spodnjem razdelku »Sorodne informacije«.*

7. Izberite nastavitve prejemnika in kliknite **Fax**.

### Pošiljanje se začne.

Pred prenosom se prepričajte, da sta ime in številka faksa prejemnika pravilna.

### *Opomba:*

- ❏ *Če kliknete ikono tiskalniki v vrstici Dock, se odpre zaslon za preverjanje stanja prenosa. Če želite ustaviti pošiljanje, kliknite podatke in nato še Delete.*
- ❏ *Če med prenosom pride do napake, se prikaže sporočilo Sending failed. Oglejte si zapise prenosa na zaslonu Fax Transmission Record.*
- ❏ *Dokumenti z mešano velikostjo papirja morda ne bodo poslani pravilno.*

### **Povezane informacije**

◆ ["Meni Osnovne nastavitve" na strani 79](#page-78-0)

## **Prejemanje faksov v računalniku**

Fakse lahko prejmete s tiskalnikom in jih v obliki zapisa PDF shranite v računalnik, na katerega je priključen tiskalnik. Za konfiguracijo nastavitev uporabite FAX Utility (aplikacija).

Podrobnosti o uporabi aplikacije FAX Utility najdete v poglavju Basic Operations v pomoči za FAX Utility (ki je prikazana v glavnem oknu). Če se med konfiguriranjem nastavitve v računalniku prikaže zaslon za vnos gesla, vnesite geslo. Če gesla ne poznate, se obrnite na skrbnika.

### *Opomba:*

❏ *Pred uporabo te funkcije preverite, ali sta pripomoček FAX Utility ter gonilnik PC-FAX tiskalnika nameščena in ali so nastavitve za pripomoček FAX Utility konfigurirane.*

*["Program za konfiguracijo postopkov, povezanih s faksom, in pošiljanja faksov \(FAX Utility\)" na strani 175](#page-174-0) ["Program za pošiljanje faksov \(gonilnik PC-FAX\)" na strani 175](#page-174-0)*

❏ *Če pripomoček FAX Utility ni nameščen, namestite pripomoček FAX Utility z aplikacijo EPSON Software Updater (aplikacija za posodabljanje programske opreme).*

### c*Pomembno:*

- ❏ *Če želite prejemati fakse v računalnik, morate na nadzorni plošči način Način sprejemanja nastaviti na Sam.. Če želite konfigurirati nastavitve na nadzorni plošči tiskalnika, izberite Nastavitve > Nastavitve faksa > Osnovne nastavitve > Način sprejemanja.*
- ❏ *Računalnik, ki je nastavljen za prejemanje faksov, mora biti vedno vklopljen. Prejeti dokumenti so začasno shranjeni v pomnilnik tiskalnika, nato pa so shranjeni v računalnik. Če izklopite računalnik, lahko zmanjka pomnilnika v tiskalniku, ker tiskalnik ne more pošiljati dokumentov v računalnik.*

❏ *Lučka se vklopi, ko so prejeti faksi začasno shranjeni v pomnilnik tiskalnika.*

❏ *Če želite prebrati prejete fakse, morate v računalnik namestiti pregledovalnik datotek PDF, kot je Adobe Reader.*

### **Povezane informacije**

- & ["Nastavitev Način sprejemanja" na strani 74](#page-73-0)
- & ["Aplikacija za posodobitev programske opreme in vdelane programske opreme \(Epson Software Updater\)" na](#page-176-0) [strani 177](#page-176-0)
- & ["Namestitev najnovejših različic programov" na strani 178](#page-177-0)

### **Shranjevanje prejetih faksov v računalnik**

Nastavitve za shranjevanje dohodnih faksov v računalnik lahko konfigurirate s pripomočkom FAX Utility. Pripomoček FAX Utility morate vnaprej namestiti v računalnik.

Za podrobnosti si oglejte Basic Operations v pomoči za FAX Utility (ki je prikazana v glavnem oknu). Če se med konfiguriranjem nastavitve v računalniku prikaže zaslon za vnos gesla, vnesite geslo.

#### *Opomba:*

*Fakse lahko prejemate v računalnik in jih hkrati tiskate s tiskalnikom. Podrobnosti o konfiguriranju nastavitev najdete v spodnjem razdelku »Sorodne informacije«.*

### **Povezane informacije**

- & ["Konfiguriranje nastavitve Shrani v računalnik, ki prav tako omogoča tiskanje prejetih faksov v tiskalniku" na](#page-77-0) [strani 78](#page-77-0)
- & ["Program za konfiguracijo postopkov, povezanih s faksom, in pošiljanja faksov \(FAX Utility\)" na strani 175](#page-174-0)

### **Preklic funkcije za shranjevanje dohodnih faksov v računalnik**

Shranjevanje faksov v računalnik lahko prekličete s pripomočkom FAX Utility.

Za podrobnosti si oglejte Basic Operations v pomoči za FAX Utility (ki je prikazana v glavnem oknu).

### *Opomba:*

- ❏ *Če so na voljo faksi, ki še niso bili shranjeni v računalnik, funkcije za shranjevanje faksov v računalnik ni mogoče preklicati.*
- ❏ *Spremenite lahko tudi nastavitve tiskalnika. Podrobnosti o spreminjanju nastavitev najdete v spodnjem razdelku »Sorodne informacije«.*

### **Povezane informacije**

- & ["Konfiguriranje nastavitve Shrani v računalnik, ki onemogoča prejemanje faksov" na strani 78](#page-77-0)
- & ["Program za konfiguracijo postopkov, povezanih s faksom, in pošiljanja faksov \(FAX Utility\)" na strani 175](#page-174-0)

### **Preverjanje, ali so na voljo novi faksi (Windows)**

Če računalnik nastavite tako, da shranjuje fakse, ki ste jih prejeli s tiskalnikom, lahko uporabite ikono faksa v opravilni vrstici sistema Windows za ogled stanja obdelave prejetih faksov in preverjanje, ali so na voljo novi faksi. Če računalnik nastavite tako, da prikaže obvestilo, ko prejmete nove fakse, se blizu sistemske vrstice sistema Windows prikaže pojavni zaslon z obvestilom, v katerem si lahko ogledate nove fakse.

### *Opomba:*

❏ *Podatki prejetih faksov, shranjeni v računalniku, so odstranjeni iz pomnilnika tiskalnika.*

❏ *Za ogled prejetih faksov potrebujete Adobe Reader, ker so shranjeni kot datoteke PDF.*

### **Uporaba ikone faksa v opravilni vrstici (Windows)**

Prek ikone faksa, ki je prikazana v opravilni vrstici sistema Windows, lahko preverite, ali ste prejeli nove fakse, in si ogledate stanje delovanja.

- 1. Preverite ikono.
	- $\Box$   $\Box$ : v pripravljenosti.
	- ❏ : preverjanje, ali so na voljo novi faksi.
	- ❏ : uvažanje novih faksov je končano.
- 2. Z desno tipko miške kliknite ikono in nato kliknite **View Receiving Fax Record**. Prikaže se zaslon **Receiving Fax Record**.
- 3. Oglejte si datum in pošiljatelja na seznamu ter nato odprite prejeto datoteko kot PDF.

### *Opomba:*

- ❏ *Prejeti faksi so samodejno preimenovani s to obliko zapisa imena. YYYYMMDDHHMMSS\_xxxxxxxxxx\_nnnnn (leto/mesec/dan/ura/minuta/sekunda\_številka pošiljatelja)*
- ❏ *Mapo s prejetimi faksi lahko odprete tudi neposredno tako, da kliknete ikono z desno tipko miško. Za podrobnosti si oglejte Optional Settings v pripomočku FAX Utility in pomoči zanj (ki je prikazana v glavnem oknu).*

Če ikona faksa označuje, da je faks v pripravljenosti, lahko takoj preverite, ali ste prejeli nove fakse tako, da izberete **Check new faxes now**.

### **Uporaba okna z obvestili (Windows)**

Če nastavite, da želite prejemati obvestila o novih faksih, se blizu vrstice z opravili odpre okno z obvestilom za vsak faks.

1. Oglejte si zaslon z obvestilom, ki je prikazan na zaslonu računalnika.

### *Opomba:*

*Zaslon z obvestilom izgone, če določen čas ne izvedete nobenega dejanja. Nastavitve obvestil, kot je čas prikaza, lahko spremenite.*

<sup>2.</sup> Kliknite kjer koli na zaslonu z obvestilom, razen gumba **X** 

### Prikaže se zaslon **Receiving Fax Record**.

3. Oglejte si datum in pošiljatelja na seznamu ter nato odprite prejeto datoteko kot PDF.

### *Opomba:*

❏ *Prejeti faksi so samodejno preimenovani s to obliko zapisa imena.*

*YYYYMMDDHHMMSS\_xxxxxxxxxx\_nnnnn (leto/mesec/dan/ura/minuta/sekunda\_številka pošiljatelja)*

❏ *Mapo s prejetimi faksi lahko odprete tudi neposredno tako, da kliknete ikono z desno tipko miško. Za podrobnosti si oglejte Optional Settings v pripomočku FAX Utility in pomoči zanj (ki je prikazana v glavnem oknu).*

### **Preverjanje, ali so na voljo novi faksi (Mac OS)**

Uporabite enega od teh načinov, da preverite, ali ste prejeli nove fakse. Ta možnost je na voljo samo v računalnikih, v katerih je nastavljena možnost **"Save" (save faxes on this computer)**.

- ❏ Odprite mapo s prejetimi faksi (določena v razdelku **Received Fax Output Settings.**)
- ❏ Odprite Fax Receive Monitor in kliknite **Check new faxes now**.
- ❏ Obvestilo, da ste prejeli nove fakse

Če v pripomočku FAX Utility v razdelku **Fax Receive Monitor** > **Preferences** izberete **Notify me of new faxes via a dock icon**, se v vrstici Dock prikaže ikona nadzornika prejetih faksov in vas obvesti, da ste prejeli nove fakse.

### **Odpiranje mape s prejetimi faksi v nadzorniku prejetih faksov (Mac OS)**

Če izberete **"Save" (save faxes on this computer)**, lahko v računalniku odprete mapo za shranjevanje, ki ste jo določili za shranjevanje faksov.

- 1. Kliknite ikono nadzornika prejetih faksov Dock, da odprete **Fax Receive Monitor**.
- 2. Izberite tiskalnik in kliknite **Open folder** ali pa dvokliknite ime tiskalnika.
- 3. Oglejte si datum in pošiljatelja v imenu datoteke ter nato odprite datoteko PDF.

### *Opomba:*

*Prejeti faksi so samodejno preimenovani s to obliko zapisa imena.*

*LLLLMMDDHHMMSS\_xxxxxxxxxx\_nnnnn (leto/mesec/dan/ura/minuta/sekunda\_številka pošiljatelja)*

*Informacije, ki jih je poslal pošiljatelj, so prikazane kot številka pošiljatelja. Ta številka morda ne bo prikazana, kar je odvisno od pošiljatelja.*

## **Uporaba drugih funkcij faksa**

### **Ročno tiskanje poročila faksa**

1. Na začetnem zaslonu izberite **Faks**.

Element izberite z gumbi  $\blacktriangle \blacktriangledown \blacktriangle \blacktriangledown$ , nato pa pritisnite gumb OK.

- 2. Pritisnite gumb »V redu« in izberite **Več**.
- 3. Izberite **Poročilo o faksih**.
- 4. Izberite poročilo, ki ga želite natisniti in nato sledite navodilom na zaslonu.

#### *Opomba:*

*Obliko poročila lahko spremenite. Na začetnem zaslonu izberite Nastavitve > Nastavitve faksa > Nastavitve poročanja in nato spremenite nastavitve Poročilu priloži sliko ali Oblika poročila.*

### **Povezane informacije**

- ◆ ["Več" na strani 141](#page-140-0)
- $\blacktriangleright$  "Meni Nastavitve poročanja" na strani $81$

# <span id="page-150-0"></span>**Zamenjava kartuš s črnilom in ostalega potrošnega materiala**

## **Preverjanje stanja preostale količine črnila in vzdrževalnega zaboja**

Približne ravni črnila in približno servisno dobo vzdrževalnega zaboja lahko preverite na upravljalni plošči ali računalniku.

### *Opomba:*

*Tiskanje lahko nadaljujete, ko je prikazano sporočilo o nizki ravni črnila. Po potrebi zamenjajte kartuše s črnilom.*

### **Preverjanje stanja preostale količine črnila in vzdrževalne škatlice — nadzorna plošča**

1. Na začetnem zaslonu izberite **Nastavitve** > **Stanje vira**.

Element izberite z gumbi  $\blacktriangle \blacktriangledown \blacktriangle \blacktriangledown$ , nato pa pritisnite gumb OK.

- 2. Izvedite eno od spodnjih dejanj.
	- ❏ Če želite preveriti raven črnila, izberite **Nivo črnila**.
	- ❏ Če želite preveriti preostalo življenjsko dobo vzdrževalne škatlice, izberite možnost **Preostala zmog. vzdrž. škatlice**.

### **Preverjanje stanja preostale količine črnila in vzdrževalnega zaboja – Windows**

- 1. Odprite okno gonilnika tiskalnika.
- 2. Kliknite **EPSON Status Monitor 3** v zavihku **Vzdrževanje**.

### *Opomba:*

*Če je EPSON Status Monitor 3 onemogočen, kliknite Razširjene nastavitve v zavihku Vzdrževanje nato pa izberite Omogoči EPSON Status Monitor 3.*

### <span id="page-151-0"></span>**Preverjanje stanja preostale količine črnila in vzdrževalne škatlice — Mac OS X**

- 1. Zaženite pripomoček gonilnika tiskalnika.
	- ❏ Od Mac OS X v10.6.x do v10.9.x

Izberite **Nastavitve sistema** v meniju > **Tiskalniki in optični bralniki** (ali **Tiskanje in optično branje**, **Tiskanje in faks**) in nato izberite tiskalnik. Kliknite **Možnosti in materiali** > **Pripomoček** > **Odpri pripomoček tiskalnika**.

❏ Mac OS X v10.5.8

Izberite **Prednosti sistema** v meniju > **Tiskanje in faks** in nato izberite tiskalnik. Kliknite **Odpri čakalni seznam tiskanja** > **Pripomoček**.

2. Kliknite **EPSON Status Monitor**.

## **Kode kartuš s črnilom**

Spodaj so prikazane kode originalnih kartuš s črnilom Epson.

### *Opomba:*

- ❏ *Kode kartuš s črnilom se lahko razlikujejo glede na lokacijo. Za pravilne kode kartuše na vašem območju se obrnite na podporo družbe Epson.*
- ❏ *Čeprav kartuše s črnilom lahko vsebujejo reciklirane materiale, to ne vpliva na delovanje ali zmogljivost tiskalnika.*
- ❏ *Specifikacije in videz kartuš se lahko zaradi izboljšav kadarkoli, brez predhodnega obvestila spremenijo.*

### **Za Evropo**

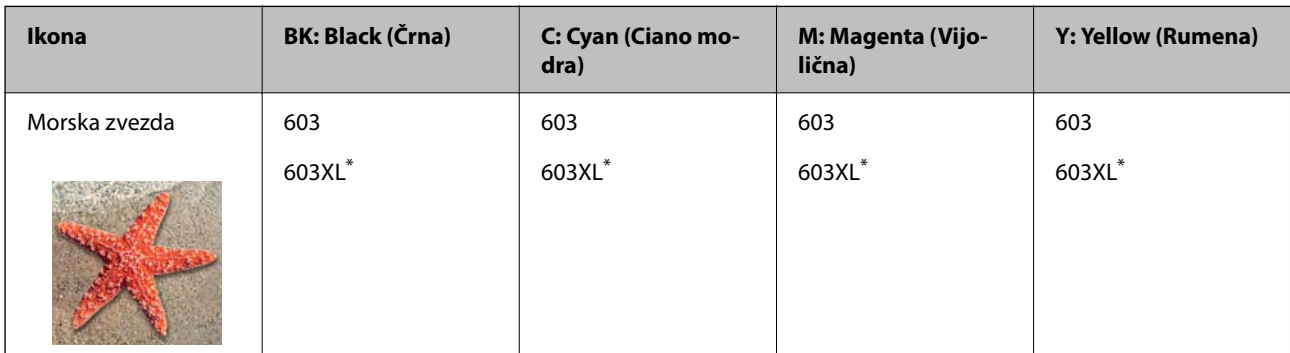

\* »XL« označuje veliko kartušo.

### *Opomba:*

*Uporabniki v Evropi lahko na tem spletnem mestu najdejo podatke o zmogljivosti kartuš s črnilom Epson.*

### *<http://www.epson.eu/pageyield>*

Epson priporoča uporabo originalnih kartuš s črnilom Epson. Epson ne more jamčiti za kakovost ali zanesljivost neoriginalnega črnila. Uporaba neoriginalnega črnila lahko povzroči škodo, ki je Epsonova garancija ne krije, in pod določenimi pogoji lahko povzroči nepredvidljivo delovanje tiskalnika. Informacij o ravni neoriginalnega črnila morda ne bo mogoče prikazati.

### <span id="page-152-0"></span>**Povezane informacije**

& ["Spletno mesto s tehnično podporo" na strani 231](#page-230-0)

## **Previdnostni ukrepi pri ravnanju s kartušami s črnilom**

Pred zamenjavo kartuš s črnilom si preberite naslednja navodila.

### **Previdnostni ukrepi pri shranjevanju črnila**

- ❏ Kartuše s črnilom hranite na mestu, ki ni izpostavljeno neposredni sončni svetlobi.
- ❏ Kartuš s črnilom ne hranite v prostoru z visoko ali zelo nizko temperaturo.
- ❏ Če želite doseči najboljše rezultate, Epson priporoča, da kartuše s črnilom porabite pred datumom, natisnjenim na embalaži, oziroma v šestih mesecih po odprtju embalaže, kar je prej.
- ❏ Za najboljše rezultate hranite stekleničke s črnilom s spodnjo stranjo navzdol.
- ❏ Po tem, ko kartušo prinesete iz hladnega skladišča, pred uporabo počakajte vsaj tri ure, da se ogreje na sobno temperaturo.
- ❏ Paketa s kartušo ne odpirajte, dokler niste pripravljeni, da jo vstavite v tiskalnik. Kartuša je vakuumsko pakirana, da se ohrani njena zanesljivost. Če kartušo pred uporabo pustite dlje časa odpakirano, normalno tiskanje morda ne bo mogoče.

### **Previdnostni ukrepi pri zamenjavi kartuš s črnilom**

- ❏ Bodite previdni, da ne zlomite kaveljčkov na straneh kartuše, ko jo odstranite iz embalaže.
- ❏ Kartuš po odprtju embalaže ne tresite, saj lahko začnejo puščati.
- ❏ Preden kartušo vstavite v tiskalnik, morate odstraniti rumen trak, sicer bo morda kakovost tiskanja slabša, ali pa tiskanje ne bo mogoče. Ne odstranite ali trgajte oznake na kartuši, saj lahko to povzroči puščanje.

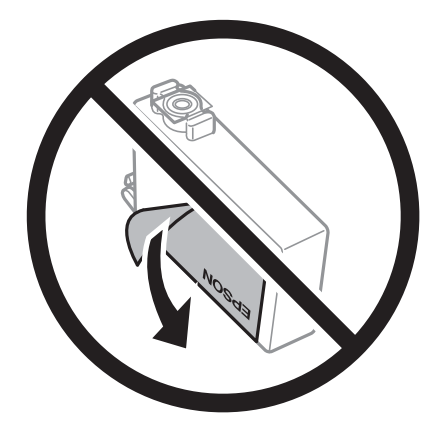

❏ Ne odstranite prozornega pečata s spodnje strani kartuše, sicer lahko postane neuporabna.

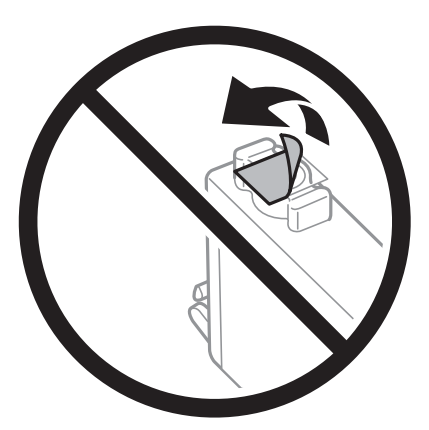

❏ Ne dotikajte se območij, prikazanih na ilustraciji. Sicer lahko onemogočite normalno delovanje in tiskanje.

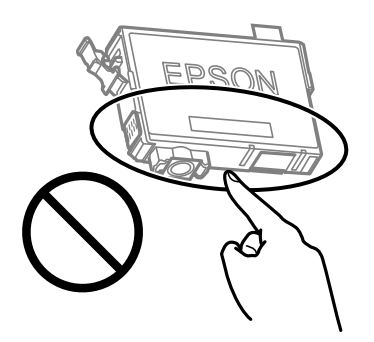

- ❏ Namestite vse kartuše s črnilom, sicer tiskanje z izdelkom ne bo mogoče.
- ❏ Kartuš ne zamenjajte, ko je tiskalnik ugasnjen. Tiskalne glave ne premikajte ročno, sicer lahko tiskalnik poškodujete.
- ❏ Med polnjenjem s črnilom tiskalnika ne ugašajte. Če je polnjenje s črnilom nedokončano, morda ne boste mogli tiskati.
- ❏ Ne puščajte tiskalnika z odstranjenimi kartušami oziroma tiskalnika med menjavanjem kartuš ne ugasnite. V nasprotnem primeru se bo črnilo, ki bo ostalo v šobah tiskalne glave, posušilo in morda ne boste mogli več tiskati.
- ❏ Če morate kartušo začasno odstraniti, zagotovite, da v območje dovajanja črnila ne prodreta umazanija in prah. Kartuše shranjujte v enakem okolju kot tiskalnik, pri čemer naj je dovod črnila obrnjen navzdol ali postrani. Kartuš ne shranjujte obrnjenih z dovodom črnila navzgor. Ker je dovod črnila opremljen z ventilom, ki preprečuje izpust viška črnila, ni potrebe po dodatnih pokrovih ali zamaških.
- ❏ Odstranjena kartuša s črnilom lahko vsebuje črnilo v okolici vratc za dovajanje črnila zato bodite previdni, da črnilo ne prenesete na okolico, ko odstranjujete kartuše.
- ❏ Ta tiskalnik uporablja kartuše, opremljene z zelenim čipom, ki nadzoruje informacije, kot je količina preostalega črnila v vsaki kartuši. To pomeni, da tudi v primeru, da kartušo iz tiskalnika odstranite, preden je porabljena, jo še zmeraj lahko uporabljate, ko jo ponovno vstavite v tiskalnik. Pri ponovni vstavitvi bo morda porabljena določena količina črnila, ki bo zagotovila učinkovitost delovanja tiskalnika.
- ❏ Za najvišjo učinkovitost kartušo odstranite le, ko jo nameravate zamenjati. Kartuš z nizko ravnijo črnila po ponovni vstavitvi ni mogoče uporabljati.
- ❏ Za zagotovitev vrhunske kakovosti natisov in zaščito tiskalne glave v kartuši ostane nekaj varnostne rezervne količine črnila, ko tiskalnik javi, da je kartušo treba zamenjati. Naveden zmogljivost ne vključuje te rezerve.
- ❏ Kartuše s črnilom ne smete razstavljati ali vanjo kakorkoli posegati, sicer morda ne boste mogli tiskati.

❏ Kartuš, ki so priložene tiskalniku, ne morete uporabljati kot nadomestilo.

### **Poraba črnila**

- ❏ Za ohranjanje optimalnega delovanja tiskalne glave je nekaj črnila porabljenega iz vseh kartuš med vzdrževanjem. Črnilo je lahko porabljeno tudi pri zamenjavi kartuše s črnilom ali vklopu tiskalnika.
- ❏ Ko tiskate črno-belo ali sivine, bo lahko uporabljeno barvno črnilo namesto črnega, odvisno od vrste papirja ali nastavitev kvalitete papirja. To je zaradi tega, ker mešanica barvnega črnila ustvari črno.
- ❏ Črnilo v kartušah s črnilom, ki so priložene tiskalniku, se delno uporablja pri prvi namestitvi. Za zagotavljanje visokokakovostnih natisov bo tiskalna glava vašega tiskalnika popolnoma napolnjena s črnilom. V tem postopku, ki se izvede samo enkrat, se porabi določena količino črnila, zato bodo te kartuše morda natisnile manj strani kot kasneje uporabljene kartuše.
- ❏ Donos je odvisen od slik, ki jih tiskate, vrste papirja, ki ga uporabljate, hitrosti izpisov in okoljskih pogojev, kot npr. temperature.

## **Zamenjava kartuš s črnilom**

### !*Pozor:*

*Pazite, da si pri odpiranju ali zapiranju optičnega bralnika ne priprete roke ali prstov. V nasprotnem se lahko poškodujete.*

Izvedite eno od spodnjih dejanj.

Element izberite z gumbi  $\blacktriangle \blacktriangledown \blacktriangle \blacktriangledown$ , nato pa pritisnite gumb OK.

❏ Ko ste pozvani k zamenjavi kartuš s črnilom

Preverite, katero kartušo s črnilom je treba zamenjati, in nato pritisnite gumb OK. Potrdite sporočilo in na začetnem zaslonu izberite **Zamenjaj zdaj**.

Izberite **Prikaži opis** in si oglejte animacije na nadzorni plošči, da se naučite zamenjati kartuše s črnilom.

❏ Če kartuše s črnilom zamenjate, preden v njih zmanjka črnila

Na začetnem zaslonu izberite **Vzdrževanje** > **Menjava kartuš s črnilom**.

Izberite **Prikaži opis** in si oglejte animacije na nadzorni plošči, da se naučite zamenjati kartuše s črnilom.

### **Povezane informacije**

- & ["Kode kartuš s črnilom" na strani 152](#page-151-0)
- & ["Previdnostni ukrepi pri ravnanju s kartušami s črnilom" na strani 153](#page-152-0)

## **Koda vzdrževalnega zaboja**

Epson priporoča uporabo originalnega vzdrževalnega zaboja Epson. Koda vzdrževalnega zaboja: C9344

### c*Pomembno:*

*Ko vzdrževalni zaboj namestite v tiskalnik, ga ni mogoče uporabljati z drugimi tiskalniki.*

## **Previdnostni ukrepi pri ravnanju z vzdrževalnim zabojem**

Pred zamenjavo vzdrževalnega zaboja si preberite naslednja navodila.

❏ Ne dotikajte se območij, prikazanih na ilustraciji. Dotikanje teh območij lahko prepreči normalno delovanje, vi pa se lahko umažete s črnilom.

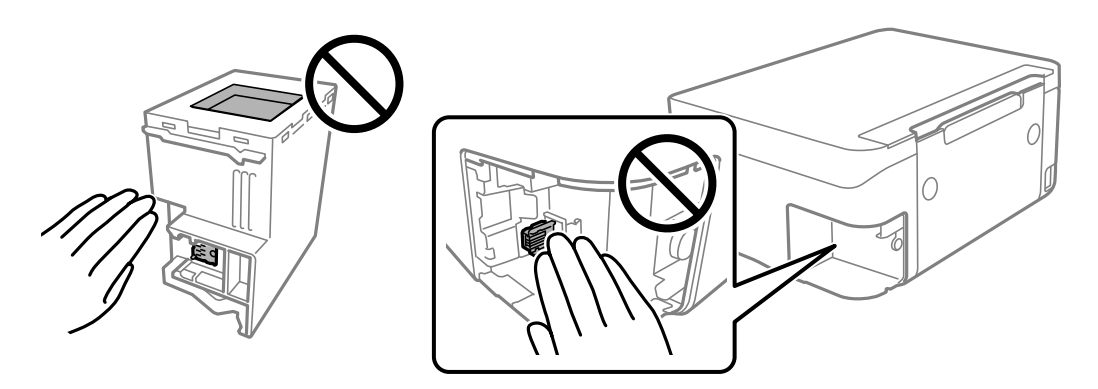

- ❏ Pazite, da vam vzdrževalni zaboj ne pade na tla. Prav tako ga ne izpostavljajte močnim udarcem.
- ❏ Vzdrževalnega zaboja ne zamenjajte med tiskanjem, saj lahko črnilo izteče.
- ❏ Vzdrževalnega zaboja in njegovega pokrova ne odstranjujte, razen ko ga menjavate, sicer lahko pride do puščanja črnila.
- ❏ Če pokrova ni mogoče ponovno namestiti, vzdrževalni zaboj morda ni pravilno nameščen. Odstranite vzdrževalni zaboj in ga nato ponovno namestite.
- ❏ Ne nagibajte rabljenega vzdrževalnega zaboja dokler ga ne zatesnite v priloženo plastično vrečko, saj lahko v nasprotnem primeru črnilo izteče.
- ❏ Ne dotikajte se odprtin v vzdrževalnem zaboju, saj se lahko umažete s črnilom.
- ❏ Ne uporabljajte vzdrževalnega zaboja, ki je bil odstranjen in je stal dlje časa. Črnilo v zaboju se bo strdilo in črnila ne bo več mogoče vpiti.
- ❏ Vzdrževalni zaboj hranite proč od neposredne sončne svetlobe.
- ❏ Vzdrževalnega zaboja ne hranite v prostoru z visoko ali zelo nizko temperaturo.

## **Zamenjava vzdrževalne škatlice**

Pri nekaterih tiskalniških ciklih se lahko v vzdrževalnem zaboju zbere majhna količina presežka kartuše. Da ne bi prišlo do uhajanja črnila iz vzdrževalnega zaboja, je tiskalnik zasnovan tako, da zaustavi tiskanje, ko je vpojna zmogljivost vzdrževalnega zaboja dosegla svoje meje. Ali je zamenjava potrebna in kako pogosto, je odvisno od števila natisnjenih strani, vrste gradiva, ki ga tiskate, in števila ciklov čiščenja, ki jih izvede tiskalnik.

Ko se pojavi sporočilo, ki vas poziva k menjavi vzdrževalnega zaboja, si oglejte animacije na nadzorni plošči. Potreba po zamenjavi zaboja ne pomeni, da je tiskalnik prenehal delovati v skladu v svojimi specifikacijami.

<span id="page-156-0"></span>Garancija družbe Epson ne krije stroškov zamenjave tega dela. Ta del spada med dele, ki bi jih lahko uporabnik popravil sam.

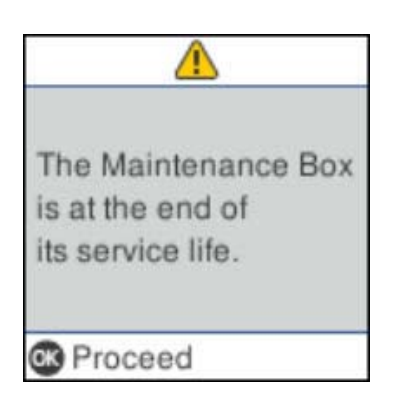

### *Opomba:*

- ❏ *Če je vzdrževalna škatlica polna, tiskanje in čiščenje tiskalne glave ni mogoče, dokler ne zamenjate vzdrževalne škatlice in tako preprečite iztekanje črnila. Še vedno lahko izvajate postopke, ki ne uporabljajo črnila, kot je na primer optično branje.*
- ❏ *Če se prikaže spodnji zaslon, uporabniki ne morejo sami zamenjati dela. Obrnite se na Epsonovo službo za podporo.*

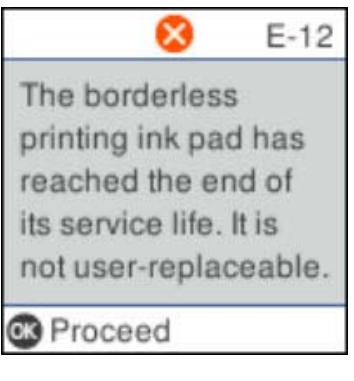

## **Začasno tiskanje s črnim črnilom**

Če se barvna kartuša porabi, črna pa je še polna, lahko z naslednjimi nastavitvami za kratek čas nadaljujete tiskanje le s črno.

- ❏ Vrsta papirja: navadni papir, Ovojnica
- ❏ Barva: črno-bela ali Sivina
- ❏ Brez obrob: ni izbrano
- ❏ EPSON Status Monitor 3: Omogočeno (pri tiskanju z gonilnika tiskalnika v sistemu Windows.)

Ker je ta funkcija na voljo samo za približno pet dni, zamenjajte poteklo kartušo s črnilom kakor hitro je mogoče.

### *Opomba:*

❏ *Če je EPSON Status Monitor 3 onemogočen, odprite gonilnik tiskalnika, kliknite Razširjene nastavitve na zavihku Vzdrževanje in nato izberite Omogoči EPSON Status Monitor 3.*

❏ *Obdobje razpoložljivosti je odvisno od pogojev uporabe.*

### **Začasno tiskanje s črnim črnilom — nadzorna plošča**

- 1. Ko se pokaže sporočilo, ki vas poziva k zamenjavi kartuš s črnilom, izberite **Nadaljuj**. Pokaže se sporočilo, da začasno lahko tiskate s črnim črnilom.
- 2. Oglejte si sporočilo in izberite **Nadaljuj**.
- 3. Če želite tiskati črno-belo, izberite **Opomni me pozneje**. Opravil v izvajanju je prekinjeno.
- 4. Zdaj lahko kopirate izvirnike na navaden papir v črno-beli barvi. Iz seznama izberite funkcijo, ki jo želite uporabiti na domačem zaslonu.

*Opomba: Kopiranje brez obrob ni na voljo.*

### **Začasno tiskanje s črnim črnilom — Windows**

Izvedite eno od spodnjih dejanj.

❏ Ko se prikaže naslednje okno, izberite **Natisni v črnem**.

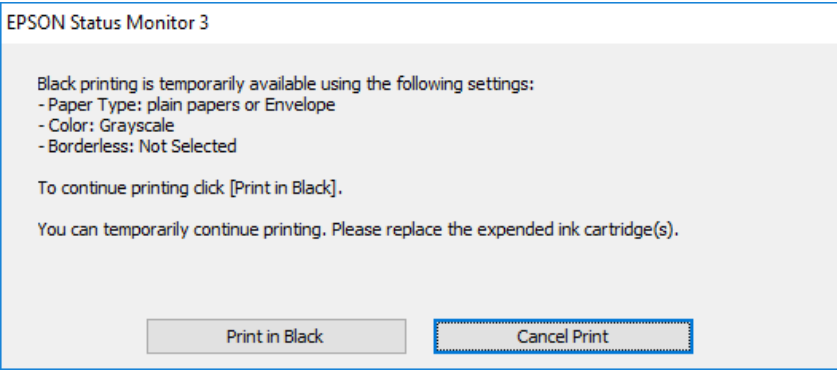

❏ Ko se prikaže naslednje okno, prekličite tiskanje. Nato znova zaženite tiskanje.

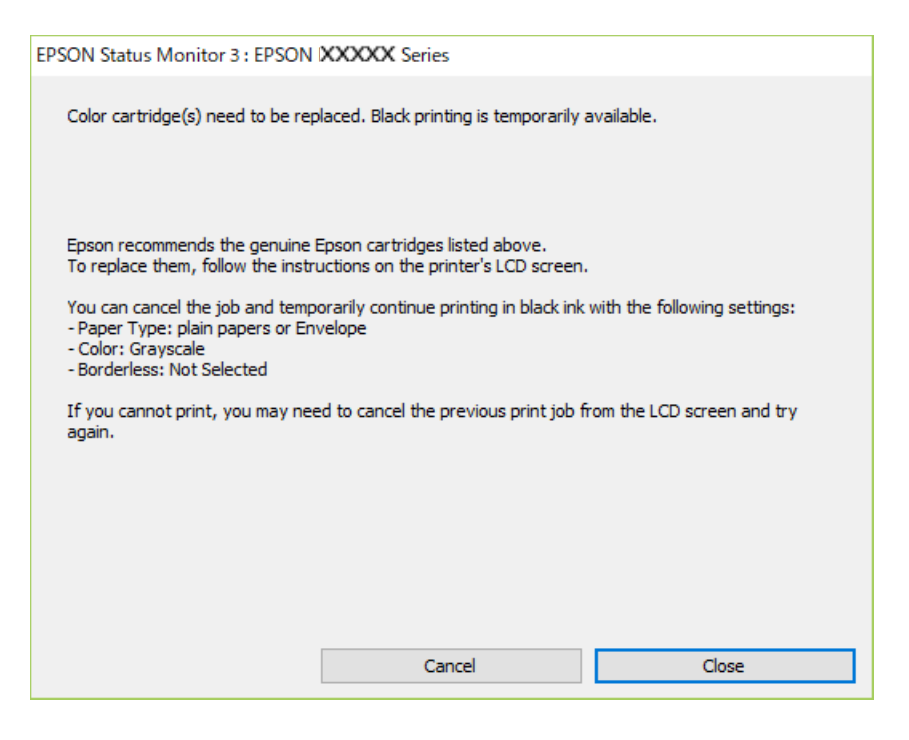

### *Opomba:*

*Če tiskanja iz računalnika ni mogoče preklicati, preklic opravite prek nadzorne plošče tiskalnika.*

Pri vnovičnem tiskanju upoštevajte naslednja navodila.

- 1. Odprite okno gonilnika tiskalnika.
- 2. Počistite **Brez obrob** v zavihku **Glavno**.
- 3. Izberite **navadni papir** ali **Ovojnica** kot nastavitev **Tip papirja** na zavihku **Glavno**.
- 4. Izberite **Sivina**.
- 5. Nastavite druge elemente v zavihkih **Glavno** in **Več možnosti** kot je potrebno in nato kliknite **V redu**.
- 6. Kliknite **Natisni**.
- 7. V prikazanem oknu kliknite **Natisni v črnem**.

### **Začasno tiskanje s črnim črnilom — Mac OS**

### *Opomba:*

*Če želite uporabiti to funkcijo prek omrežja, vzpostavite povezavo z Bonjour.*

1. Kliknite ikono tiskalnika v vrstici **Sistemska vrstica**.

<span id="page-159-0"></span>2. Prekličite opravilo.

### *Opomba:*

*Če tiskanja iz računalnika ni mogoče preklicati, preklic opravite prek nadzorne plošče tiskalnika.*

- 3. Izberite **Nastavitve sistema** v meniju > **Tiskalniki in optični bralniki** (ali **Tiskanje in optično branje**, **Tiskanje in faks**) in nato izberite tiskalnik.Kliknite **Možnosti in materiali** > **Možnosti** (ali **Gonilnik**).
- 4. Izberite **On** za nastavitev **Permit temporary black printing**.
- 5. Odprite okno za tiskanje.
- 6. V pojavnem meniju izberite **Nastavitve tiskanja**.
- 7. Izberite katero koli velikost papirja, razen velikosti brez robov, kot je nastavitev **Velikost papir**.
- 8. Izberite **navadni papir** ali **Ovojnica** za nastavitev **Media Type**.
- 9. Izberite **Sivina**.
- 10. Ostale elemente nastavite kot potrebno.
- 11. Kliknite **Natisni**.

## **Varčevanje s črno barvo, ko je kartuša skoraj prazna (samo v sistemu Windows)**

Ko zmanjkuje črne barve in imate dovolj barvnega črnila, lahko za ustvarjanje črne brave uporabite mešanico barvnih črnil. Tiskanje lahko nadaljujete, medtem ko pripravljate črno kartušo za zamenjavo.

Funkcija je na voljo samo, ko izberete naslednje nastavitve v gonilniku tiskalnika.

- ❏ Tip papirja: **navadni papir**
- ❏ Kakovost: **Standarden**
- ❏ EPSON Status Monitor 3: Omogočeno

### *Opomba:*

- ❏ *Če je EPSON Status Monitor 3 onemogočen, dostopajte do gonilnika tiskalnika, kliknite Razširjene nastavitve v zavihku Vzdrževanje in nato izberite Omogoči EPSON Status Monitor 3.*
- ❏ *Sestavljena črna barva se nekoliko razlikuje od čiste črne barve. Poleg tega pa se zmanjša tudi hitrost tiskanja.*
- ❏ *Za vzdrževanje kakovosti tiskalne glave, se prav tako porabi črna barva.*

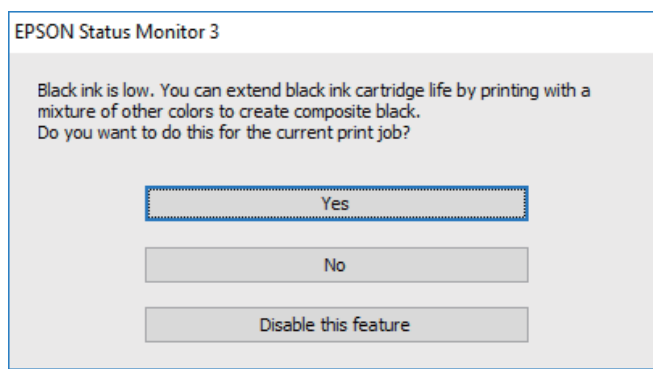

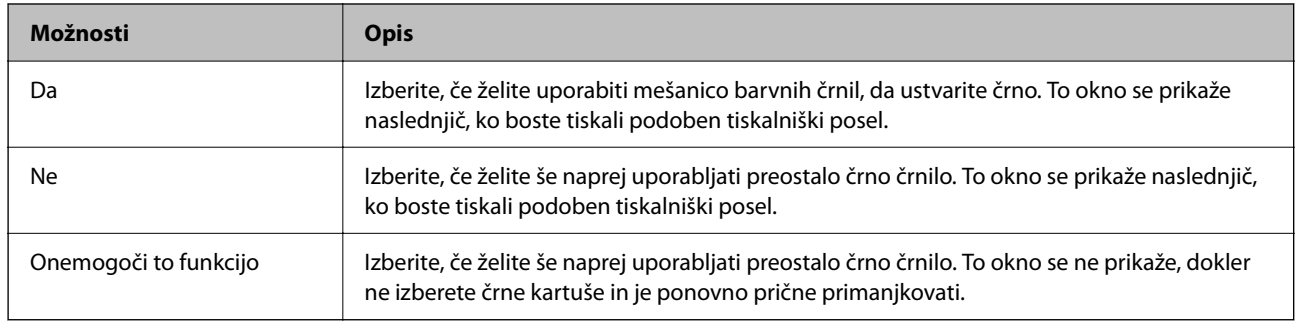

# <span id="page-161-0"></span>**Vzdrževanje tiskalnika**

## **Preprečevanje zasušitve tiskalne glave**

Za vklop in izklop tiskalnika vedno uporabite gumb za vklop/izklop.

Predem izključite napajalni kabel, se prepričajte, da je lučka za napajanje izklopljena.

Samo črnilo se lahko izsuši, če ni pokrito. Tako kot morate natakniti pokrovček na nalivno ali oljno pero, da se ne posuši, morate tudi ustrezno zapreti tiskalno glavo, da preprečite zasušitev črnila.

Če napajalni kabel ni priključen ali če pride do izpada električne energije med delovanjem tiskalnika, tiskalna glava morda ne bo pravilno zaprta. Če tiskalno glavo pustite v takem stanju, se lahko zasuši in povzroči zamašitev šob (izhodnih odprtin za črnilo).

V takih primerih čim prej izklopite in znova vklopite tiskalnik, da zaprete tiskalno glavo.

## **Preverjanje in čiščenje tiskalne glave**

Če so šobe zamašene, izpisi postanejo bledi, pojavijo pa se vidni pasovi ali nepričakovane barve. Če kakovost tiskanja upade, s funkcijo za preverjanje šob preverite, ali so šobe zamašene. Če so šobe zamašene, očistite tiskalno glavo.

### **T** Pomembno:

- ❏ *Med čiščenjem glave ne odpirajte enote za optično branje in ne ugašajte tiskalnika. Če je čiščenje glave nedokončano, morda ne boste mogli tiskati.*
- ❏ *Funkcija čiščenja glave porabi črnilo in je ne zaganjajte prepogosto.*
- ❏ *Ko je raven črnila nizka, morda ne boste mogli očistiti tiskalne glave.*
- ❏ *Če se kakovost tiskanja ni izboljšala niti po približno štirikratnem preverjanju šob in čiščenju glave, pred tiskanjem počakajte najmanj šest ur in nato po potrebi znova zaženite preverjanje šob ter ponovite čiščenje glav. Priporočeno je, da tiskalnik izklopite. Če se kakovost tiskanja še vedno ne izboljša, se obrnite na podporo družbe Epson.*
- ❏ *Da preprečite zasušitev tiskalne glave, ne iztaknite napajalnega kabla, medtem ko je tiskalnik prižgan.*

### **Preverjanje in čiščenje tiskalne glave — nadzorna plošča**

- 1. V tiskalnik vstavite navaden papir velikosti A4.
- 2. Na začetnem zaslonu izberite **Vzdrževanje**.

Element izberite z gumbi  $\blacktriangle \blacktriangledown \blacktriangle \blacktriangledown$ , nato pa pritisnite gumb OK.

- 3. Izberite **Preverjanje šob**.
- 4. Upoštevajte navodila na zaslonu, da natisnete vzorec za preverjanje šob.
- 5. Preverite natisnjeni vzorec.
	- ❏ Če ne morete videti prekinjenih črt ali manjkajočih segmentov, kot je prikazano na naslednjem vzorcu »OK«, šobe niso zamašene. Izberite **Ne**, da zaprete funkcijo preverjanja šob. Izvesti vam ni treba nobenega dodatnega koraka.
	- ❏ Če so črte prekinjene ali segmenti manjkajo, kot je prikazano na vzorcu »NG«, so šobe tiskalne glave lahko zamašene. Nadaljujte z naslednjim korakom.

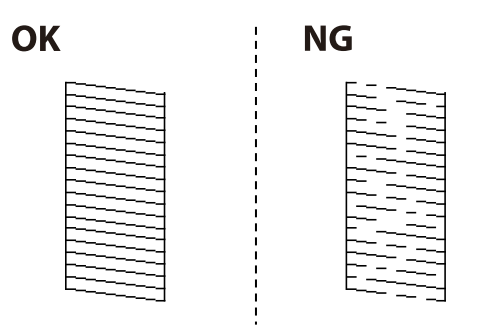

- 6. Izberite **Da** in upoštevajte navodila na zaslonu za čiščenje tiskalne glave.
- 7. Ko se čiščenje zaključi, znova natisnite vzorec za preverjanje šob. Ponavljajte čiščenje in tiskanje vzorca, dokler se ne natisnejo vse črte v celoti.

### **Povezane informacije**

& ["Nalaganje papirja v Zadnji pladenj za papir" na strani 50](#page-49-0)

### **Preverjanje in čiščenje tiskalne glave - Windows**

- 1. V tiskalnik vstavite navaden papir A4.
- 2. Dostopajte do okna gonilnika tiskalnika.
- 3. Kliknite **Preverjanje šob** v zavihku **Vzdrževanje**.
- 4. Sledite navodilom na zaslonu.

### **Povezane informacije**

- & ["Nalaganje papirja v Zadnji pladenj za papir" na strani 50](#page-49-0)
- & ["Dostop do gonilnika tiskalnika" na strani 83](#page-82-0)

### **Preverjanje in čiščenje tiskalne glave — Mac OS**

- 1. V tiskalnik vstavite navaden papir velikosti A4.
- 2. Izberite **Nastavitve sistema** v meniju > **Tiskalniki in optični bralniki** (ali **Tiskanje in optično branje**, **Tiskanje in faks**) in nato izberite tiskalnik.
- 3. Kliknite **Možnosti in materiali** > **Pripomoček** > **Odpri pripomoček tiskalnika**.
- 4. Kliknite **Preverjanje šob**.
- 5. Upoštevajte navodila na zaslonu.

### **Povezane informacije**

& ["Nalaganje papirja v Zadnji pladenj za papir" na strani 50](#page-49-0)

## **Poravnava tiskalne glave**

Če se na natisih pojavljajo spodaj navedene težave, poravnajte tiskalno glavo, da izboljšate natise.

- ❏ Navpične črte so navidez neporavnane ali pa so natisi zamegljeni
- ❏ Redno se pojavljajo vodoravni pasovi

### **Poravnava tiskalne glave — nadzorna plošča**

1. Na začetnem zaslonu izberite **Vzdrževanje**.

Element izberite z gumbi  $\blacktriangle \blacktriangledown \blacktriangle \blacktriangledown$ , nato pa pritisnite gumb OK.

- 2. Izberite **Poravnava glave**.
- 3. Izberite meni za prilagajanje, ki ga želite prilagoditi, da izboljšate natise glede na stanje rezultatov tiskanja. ❏ Navpične črte so navidez neporavnane ali pa so natisi zamegljeni: izberite **Navpična poravnava**.

❏ Redno se pojavljajo vodoravni pasovi: izberite **Vodoravna poravnava**.

4. Upoštevajte navodila na zaslonu.

### **Povezane informacije**

& ["Nalaganje papirja v Zadnji pladenj za papir" na strani 50](#page-49-0)

## **Čiščenje poti papirja zaradi madežev črnila**

Če so natisnjene kopije še vedno razmazane ali opraskane, očistite valj v notranjosti tiskalnika.

### *Pomembno:*

*Notranjosti tiskalnika ne čistite s papirnatimi brisačami.Vlakna lahko zamašijo šobe tiskalne glave.*

1. V tiskalnik vstavite navaden papir velikosti A4.

<span id="page-164-0"></span>2. Na začetnem zaslonu izberite **Vzdrževanje**.

Element izberite z gumbi  $\blacktriangle \blacktriangledown \blacktriangle \blacktriangledown$ , nato pa pritisnite gumb OK.

- 3. Izberite **Navodila za čiščenje**.
- 4. Za čiščenje poti papirja upoštevajte navodila na zaslonu.

*Opomba: Ponavljajte ta postopek, dokler na papirju ne bo več razmazanega črnila.*

### **Povezane informacije**

& ["Nalaganje papirja v Zadnji pladenj za papir" na strani 50](#page-49-0)

## **Čiščenje samodejnega podajalnika papirja**

Če so kopirane ali optično prebrane slike iz samodejnega podajalnika papirja razmazane ali opraskane ali če se izvirniki v samodejnem podajalniku papirja ne podajajo pravilno, očistite samodejni podajalnik papirja.

### c*Pomembno:*

*Za čiščenje tiskalnika nikoli ne uporabljajte alkohola ali razredčil. Te kemikalije lahko poškodujejo tiskalnik.*

1. Odprite pokrov za samodejni podajalnik papirja.

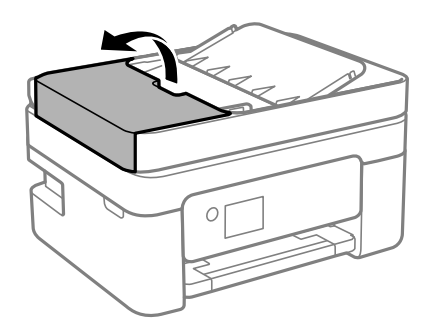

2. Valj in notranjost samodejnega podajalnika papirja očistite z mehko in vlažno krpo.

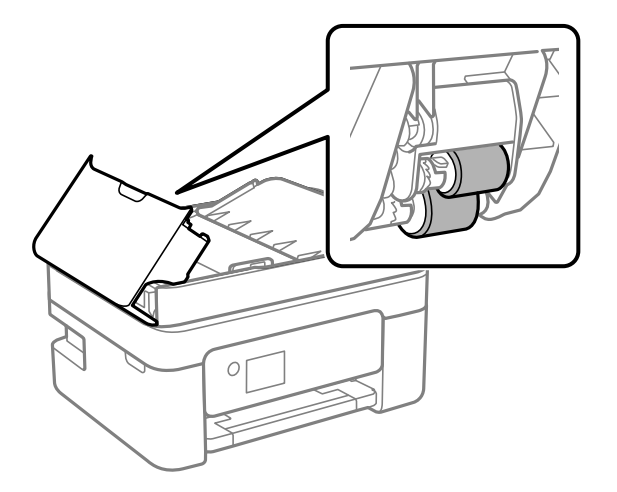

### Pomembno:

*Suha krpa lahko poškoduje površino valja. Samodejni podajalnik papirja lahko uporabljate, ko se valj posuši.*

3. Zaprite pokrov za samodejni podajalnik papirja in pokrov optičnega bralnika.

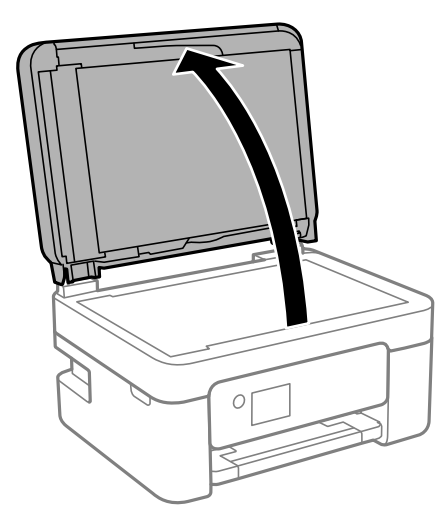

4. Očistite del, ki je prikazan na sliki.

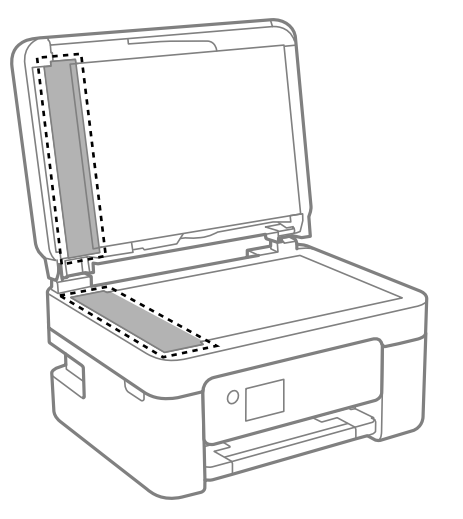

### c*Pomembno:*

- ❏ *Če je steklena površina umazana z maščobami ali drugimi težko odstranljivimi materiali, uporabite majhno količino čistila za stekla in mehko krpo. Obrišite vso preostalo tekočino.*
- ❏ *Ne pritiskajte premočno na stekleno površino.*
- ❏ *Pazite, da ne boste popraskali ali drugače poškodovali površine stekla. Poškodovana steklena površina lahko zmanjša kakovost optičnega branja.*

5. Če težave ne morete odpraviti, pritisnite gumb  $\mathcal{O}$ , da izklopite tiskalnik, odprite pokrov za samodejni podajalnik papirja in nato dvignite vhodni pladenj samodejnega podajalca papirja.

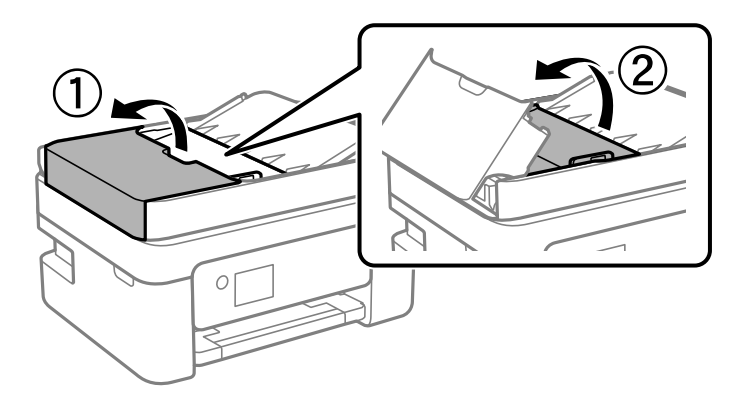

6. Očistite del, ki je prikazan na sliki.

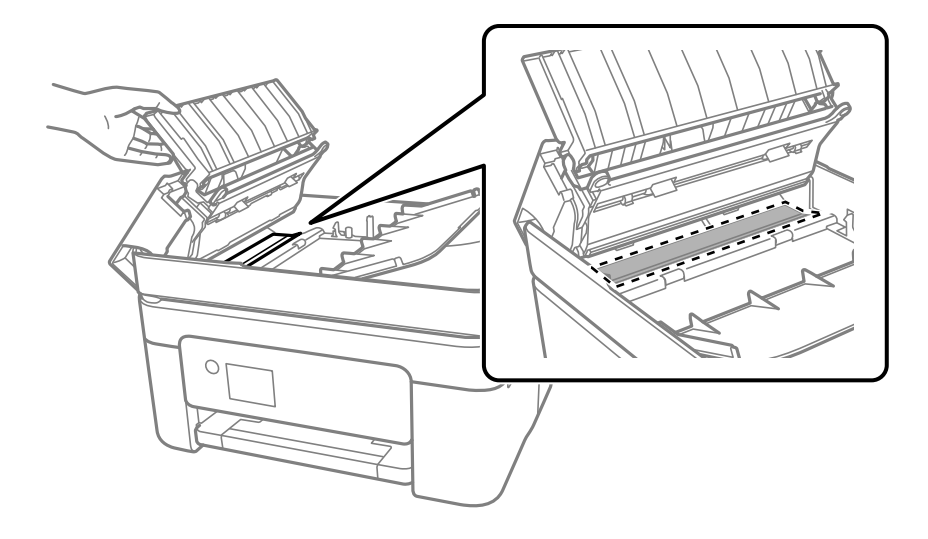

## **Čiščenje Steklo optičnega bralnika**

Ko so kopije optično prebranih slik razmazane, očistite steklo optičnega bralnika.

## !*Pozor:*

*Pazite, da si pri odpiranju ali zapiranju pokrova optičnega bralnika ne priprete roke ali prstov. V nasprotnem se lahko poškodujete.*

### c*Pomembno:*

*Za čiščenje tiskalnika nikoli ne uporabljajte alkohola ali razredčil. Te kemikalije lahko poškodujejo tiskalnik.*

<span id="page-167-0"></span>1. Dvignite pokrov optičnega bralnika.

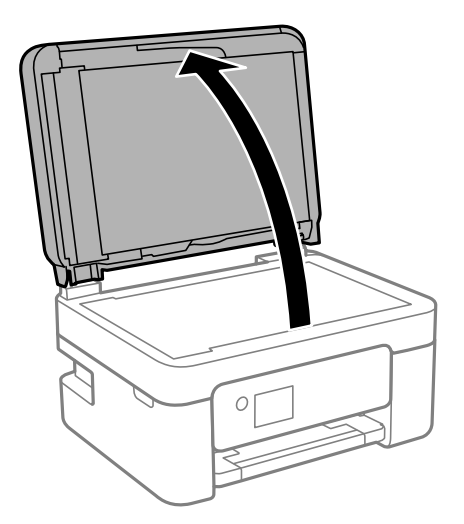

2. Za čiščenje stekla optičnega bralnika steklo optičnega bralnika uporabite mehko, suho in čisto krpo.

### c*Pomembno:*

- ❏ *Če je steklena površina umazana z maščobami ali drugimi težko odstranljivimi materiali, uporabite majhno količino čistila za stekla in mehko krpo. Obrišite vso preostalo tekočino.*
- ❏ *Ne pritiskajte premočno na stekleno površino.*
- ❏ *Pazite, da ne boste popraskali ali drugače poškodovali površine stekla. Poškodovana steklena površina lahko zmanjša kakovost optičnega branja.*

## **Čiščenje prozornega filma**

Če se natisi ne izboljšajo, ko poravnate tiskalno glavo ali očistite pot papirja, je morda umazan prozorni film v notranjosti tiskalnika.

Predmeti, ki jih potrebujete:

- ❏ Vatirane palčke (več)
- ❏ Voda z nekaj kapljicami detergenta (od 2 do 3 kapljice detergenta v 1/4 skodelice vode)

❏ Svetilko za preverjanje madežev

### c*Pomembno:*

*Ne uporabljajte čistilnih sredstev, razen vode z nekaj kapljicami detergenta.*

<sup>1.</sup> Tiskalnik izklopite s pritiskom na gumb  $\mathcal{O}$ .

2. Odprite enoto za optično branje.

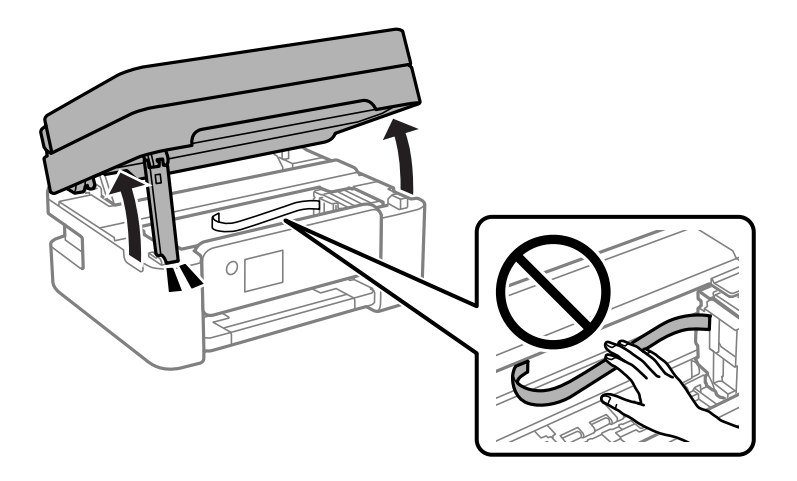

3. Preverite, ali je prozorni film umazan. Madeže boste zlahka opazili, če uporabite svetilko. Če opazite madeže (na primer prstne odtise ali mast) na prozornem filmu (A), nadaljujte z naslednjim korakom.

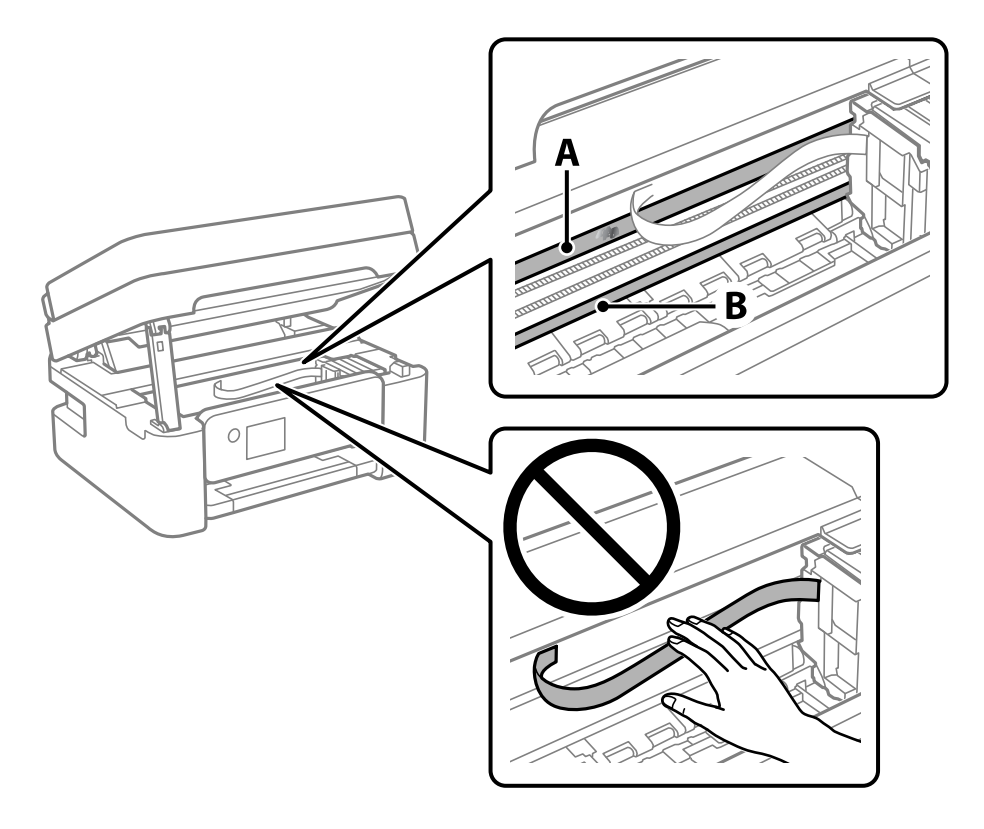

### A: prozorni film

B: vodilo

### c*Pomembno:*

*Ne dotikajte se vodila (B). V nasprotnem primeru morda ne boste mogli tiskati. Ne obrišite masti na vodilu, ker je potrebna za delovanje.*

4. Vatirano palčko navlažite v vodi z nekaj kapljicami detergenta tako, da z nje ne kaplja voda, in nato obrišite umazan del.

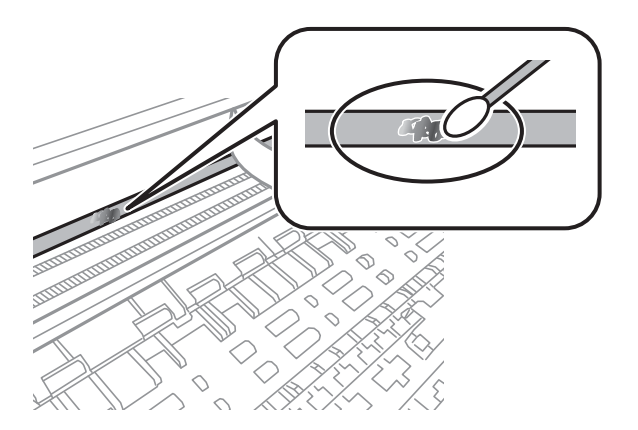

### c*Pomembno:*

*Madež obrišite nežno. Če z vatirano palčko premočno pritisnete na prozorni film, se vzmeti na filmu lahko snamejo, kar lahko povzroči poškodbe tiskalnika.*

5. Z novo suho vatirano palčko obrišite film.

### c*Pomembno:*

*Pazite, da na filmu ne pustite nobenih vlaken.*

#### *Opomba:*

*Če želite preprečiti širjenje madeža, pogosto zamenjajte vatirano palčko z novo.*

- 6. 4. in 5. korak ponovite tolikokrat, da film ne bo več umazan.
- 7. Vizualno preglejte film in se prepričajte, da ni umazan.

# <span id="page-170-0"></span>**Informacije o omrežnih storitvah in programski opremi**

V tem razdelku so predstavljene omrežne storitve in programska oprema, ki so na voljo za vaš tiskalnik na spletnem mestu družbe Epson.

## **Program za konfiguriranje postopkov tiskalnika (Web Config)**

Web Config je program, ki se izvaja v spletnem brskalniku, npr. Internet Explorer in Safari, računalniku ali pametni napravi. Stanje tiskalnika lahko potrdite ali pa spremenite omrežno storitev in nastavitve tiskalnika. Če želite uporabljati Web Config, povežite tiskalnik in računalnik ali napravo z istim omrežjem.

Podprti so naslednji brskalniki.

Microsoft Edge, Internet Explorer 8 ali novejša različica, Firefox\* , Chrome\* , Safari\*

Uporabite najnovejšo različico.

### *Opomba:*

*Če za dostop do aplikacije Web Config niste nastavili skrbniškega gesla, ga morate nastaviti na strani za nastavitev skrbniškega gesla.*

*Ne pozabite vnesti uporabniškega imena in gesla. Če ju pozabite, se morate obrniti na podporo uporabnikom družbe Epson.*

### **Zagon programa Web Config v spletnem brskalniku**

1. Preverite naslov IP tiskalnika.

Na nadzorni plošči izberite **Nastavitve** > **vse nastavitve za Wi-Fi/omrežje** > **Preverjanje povezave**. Pritisnite

gumb  $\circled{$  ali OK, da natisnete poročilo o omrežni povezavi. Na natisnjenem poročilu o omrežni povezavi preverite naslov IP tiskalnika.

2. V računalniku ali pametni napravi zaženite spletni brskalnik in nato vnesite naslov IP tiskalnika.

Oblika:

IPv4: http://naslov IP tiskalnika/

IPv6: http://[naslov IP tiskalnika]/

Primera:

IPv4: http://192.168.100.201/

IPv6: http://[2001:db8::1000:1]/

### *Opomba:*

*V pametni napravi lahko Web Config zaženete tudi na zaslonu za vzdrževanje v programu Epson iPrint.*

Ker tiskalnik za dostop do protokola HTTPS uporablja samopodpisano potrdilo, se v brskalniku prikaže opozorilo, ko zaženete Web Config; vendar to ne pomeni, da se je pojavila napaka, zato lahko opozorilo prezrete.

### **Povezane informacije**

- & ["Tiskanje poročila o omrežni povezavi" na strani 36](#page-35-0)
- & ["Uporaba funkcije Epson iPrint" na strani 109](#page-108-0)

### **Zagon programa Web Config v sistemu Windows**

Med povezovanjem računalnika s tiskalnikom z WSD-jem upoštevajte spodnja navodila za zagon programa Web Config.

- 1. Odprite seznam tiskalnikov v računalniku.
	- ❏ Windows 10

Kliknite gumb »Začetni zaslon« in izberite **Sistem Windows** > **Nadzorna plošča** > **Ogled naprav in tiskalnikov** v razdelku **Strojna oprema in zvok**.

❏ Windows 8.1/Windows 8

Izberite **Namizje** > **Nastavitve** > **Nadzorna plošča** > **Ogled naprav in tiskalnikov** v **Strojna oprema in zvok** (ali **Strojna oprema**).

❏ Windows 7

Kliknite gumb »Začetni zaslon«, izberite **Nadzorna plošča** > **Ogled naprav in tiskalnikov** in **Strojna oprema in zvok**.

❏ Windows Vista

Kliknite gumb »Začetni zaslon« in izberite **Nadzorna plošča** > **Tiskalniki** v možnosti **Strojna oprema in zvok**.

- 2. Z desno miškino tipko kliknite vaš tiskalnik in izberite **Lastnosti**.
- 3. Izberite zavihek **Spletna storitev** in kliknite spletni naslov.

Ker tiskalnik za dostop do protokola HTTPS uporablja samopodpisano potrdilo, se v brskalniku prikaže opozorilo, ko zaženete Web Config; vendar to ne pomeni, da se je pojavila napaka, zato lahko opozorilo prezrete.

### **Zagon programa Web Config v sistemu Mac OS**

- 1. Izberite **System Preferences** v meniju Apple > **Printers & Scanners** (ali **Print & Scan**, **Print & Fax**) in nato izberite tiskalnik.
- 2. Kliknite **Options & Supplies** > **Show Printer Webpage**.

Ker tiskalnik za dostop do protokola HTTPS uporablja samopodpisano potrdilo, se v brskalniku prikaže opozorilo, ko zaženete Web Config; vendar to ne pomeni, da se je pojavila napaka, zato lahko opozorilo prezrete.

## **Program za optično branje dokumentov in slik (Epson Scan 2)**

Epson Scan 2 je program za nadzor nad optičnim branjem.Nastavljate lahko velikost, ločljivost, svetlost, kontrast in kakovost optično prebrane slike.Lahko zažene tudi Epson Scan 2 iz programa za optično branje, ki je združljiv s tehnologijo TWAIN.Podrobnosti najdete v pomoči za program.

### **Zagon v sistemu Windows**

### *Opomba:*

*V operacijskih sistemih Windows Server mora biti nameščena funkcija Izkušnja uporabe računalnika.*

❏ Windows 10/Windows Server 2016

Kliknite gumb »Start« in izberite **EPSON** > **Epson Scan 2**.

❏ Windows 8.1/Windows 8/Windows Server 2012 R2/Windows Server 2012

Vnesite ime programa v iskalno vrstico in nato izberite prikazano ikono.

❏ Windows 7/Windows Vista/Windows XP/Windows Server 2008 R2/Windows Server 2008/Windows Server 2003 R2/Windows Server 2003

Kliknite gumb »Start« in izberite **Vsi programi** ali **Programi** > **EPSON** > **Epson Scan 2**> **Epson Scan 2**.

### **Zagon v sistemu Mac OS**

### *Opomba:*

*Epson Scan 2 ne podpira funkcije Mac OS hitrega preklopa med uporabniki.Izklopite hitro preklapljanje med uporabniki.*

Izberite **Pojdi** > **Programi** > **Epson Software** > **Epson Scan 2**.

### **Povezane informacije**

- & ["Optično branje s programom Epson Scan 2" na strani 123](#page-122-0)
- $\rightarrow$  ["Namestitev najnovejših različic programov" na strani 178](#page-177-0)

### **Dodajanje omrežnega optičnega bralnika**

Pred uporabo aplikacije Epson Scan 2 morate dodati omrežni optični bralnik.

1. Zaženite programsko opremo in kliknite **Dodaj** na zaslonu **Nastavitve optičnega bralnika**.

### *Opomba:*

❏ *Če je možnost Dodaj zatemnjena, kliknite Omogoči urejanje.*

- ❏ *Če se prikaže glavni zaslon aplikacije Epson Scan 2, je aplikacija že povezana z optičnim bralnikom. Če želite vzpostaviti povezavo z drugim omrežjem, izberite Opt. bralnik > Nastavitve, da odprete zaslon Nastavitve optičnega bralnika.*
- 2. Dodajte omrežni optični bralnik. Vnesite te elemente in kliknite **Dodaj**.

❏ **Model**: izberite optični bralnik, s katerim želite vzpostaviti povezavo.

❏ **Ime**: vnesite ime optičnega bralnika, ki lahko vsebuje največ 32 znakov.

- ❏ **Poišči omrežje**: ko imata računalnik in optični bralnik vzpostavljeno povezavo z istim omrežjem, se prikaže naslov IP. Če se ne prikaže, kliknite gumb . Če se naslov še vedno ne prikaže, izberite **Vnesite naslov** in vnesite naslov IP neposredno.
- 3. Izberite optični bralnik na zaslonu **Nastavitve optičnega bralnika** in kliknite **V redu**.

## **Program za konfiguriranje postopkov optičnega branja na nadzorni plošči (Epson Event Manager)**

Epson Event Manager je program, ki omogoča upravljanje optičnega branja prek nadzorne plošče in shranjevanje slik v računalnik.V obliki vnaprejšnjih nastavitev lahko dodate lastne nastavitve, npr. vrsto dokumenta, mesto mape za shranjevanje in obliko zapisa slike.Podrobnosti najdete v pomoči za program.

### *Opomba:*

*Operacijski sistemi Windows Server niso podprti.*

### **Zagon v sistemu Windows**

❏ Windows 10

Kliknite gumb »Start« in izberite **Epson Software** > **Event Manager**.

❏ Windows 8.1/Windows 8

Vnesite ime programa v iskalno vrstico in nato izberite prikazano ikono.

❏ Windows 7/Windows Vista/Windows XP Kliknite gumb »Start« in izberite **Vsi programi** ali **Programi** > **Epson Software** > **Event Manager**.

### **Zagon v sistemu Mac OS**

**Pojdi** > **Aplikacije** > **Epson Software** > **Event Manager**.

### **Povezane informacije**

& ["Namestitev najnovejših različic programov" na strani 178](#page-177-0)

## **Aplikacija za optično branje iz računalnika (Epson ScanSmart)**

Ta aplikacija vam omogoča optično branje dokumentov in fotografij ter preprosto shranjevanje optično prebranih slik.

Podrobnosti o uporabi funkcij najdete v pomoči za Epson ScanSmart.

### **Zagon v sistemu Windows**

❏ Windows 10

Kliknite gumb »Začetni zaslon« in izberite **Epson Software** > **Epson ScanSmart**.

❏ Windows 8.1/Windows 8

Vnesite ime aplikacije v iskalno vrstico in nato izberite prikazano ikono.

### <span id="page-174-0"></span>❏ Windows 7

Kliknite gumb »Začetni zaslon« in izberite **Vsi programi** > **Epson Software** > **Epson ScanSmart**.

### **Zagon v sistemu Mac OS**

Izberite **Go** > **Applications** > **Epson Software** > **Epson ScanSmart**.

## **Program za konfiguracijo postopkov, povezanih s faksom, in pošiljanja faksov (FAX Utility)**

FAX Utility je program, ki vam omogoča konfiguracijo različnih nastavitev za pošiljanje faksov iz računalnika. Ustvarite ali uredite lahko seznam stikov, ki se bodo uporabljali pri pošiljanju faksov, konfigurirate shranjevanje prejetih faksov v obliki zapisa PDF v računalniku ipd. Podrobnosti najdete v pomoči za program.

### *Opomba:*

❏ *Operacijski sistemi Windows Server niso podprti.*

❏ *Preden namestite FAX Utility, se prepričajte, da je gonilnik tiskalnika nameščen.*

### **Zagon v sistemu Windows**

❏ Windows 10

Kliknite gumb start in izberite **Epson Software** > **FAX Utility**.

❏ Windows 8.1/Windows 8

Vnesite ime programa v iskalno vrstico in nato izberite prikazano ikono.

❏ Windows 7/Windows Vista/Windows XP

Kliknite gumb Start in izberite **Vsi programi** (ali **Programi**) > **Epson Software** > **FAX Utility**.

### **Zagon v sistemu Mac OS**

Izberite **Nastavitve sistema** v meniju > **Tiskalniki in optični bralniki** (ali **Tiskanje in optično branje**, **Tiskanje in faks**) in nato izberite tiskalnik (FAKS). Kliknite **Možnosti in materiali** > **Pripomoček** > **Odpri pripomoček tiskalnika**.

### **Povezane informacije**

- & ["Prejemanje faksov v računalniku" na strani 146](#page-145-0)
- & ["Namestitev najnovejših različic programov" na strani 178](#page-177-0)

## **Program za pošiljanje faksov (gonilnik PC-FAX)**

Gonilnik PC-FAX je program, ki vam omogoča pošiljanje dokumentov, ustvarjenih z drugim programom, v obliki faksa neposredno z računalnika. Gonilnik PC-FAX se namesti, ko namestite pripomoček FAX Utility. Podrobnosti najdete v pomoči za program.

### *Opomba:*

- ❏ *Operacijski sistemi Windows Server niso podprti.*
- ❏ *Delovanje se razlikuje glede na program, ki ste ga uporabili za ustvarjanje dokumenta. Podrobnosti najdete v pomoči za program.*

### **Dostop iz Windows**

V programu izberite **Natisni** ali **Nastavitve tiskanja** v meniju **Datoteka**. Izberite vaš tiskalnik (FAKS) in kliknite **Nastavitve** ali **Lastnosti**.

### **Dostop iz Mac OS**

V programu izberite **Natisni** v meniju **Datoteka**. Izberite vaš tiskalnik (FAKS) kot nastavitev **Tiskalnik** in nato izberite **Fax Settings** ali **Recipient Settings** v pojavnem meniju.

### **Povezane informacije**

- & ["Pošiljanje faksa iz računalnika" na strani 142](#page-141-0)
- & ["Program za konfiguracijo postopkov, povezanih s faksom, in pošiljanja faksov \(FAX Utility\)" na strani 175](#page-174-0)

## **Aplikacija za hitro in zabavno tiskanje iz računalnika (Epson Photo+)**

Epson Photo+ je aplikacija, s katero lahko preprosto tiskate slike z različnimi postavitvami. Uporabite lahko tudi raznovrstne predloge ter popravite sliko in prilagodite njen položaj, ko je prikazan predogled dokumenta. Slike lahko tudi poudarite tudi z besedilom in oznakami, ki jih postavljate na poljubna mesta. Pri tiskanju na originalni papir za tiskanje fotografij Epson, je zmogljivost črnila nastavljena na najvišjo možno mero, tako da bodo vaše fotografije izgledale naravnost odlično.

Na voljo so tudi te funkcije. Podrobnosti najdete v pomoči za aplikacijo. Najnovejše različice programov lahko prenesete s spletnega mesta družbe Epson.

### [http://www.epson.com](http://www.epson.com/)

- ❏ Tiskanje nalepk za diske (na voljo samo v podprtih modelih)
- ❏ Tiskanje ustvarjenih kod QR
- ❏ Tiskanje fotografij, na katerih sta prikazana datum in ura fotografiranja

### *Opomba:*

- ❏ *Operacijski sistemi Windows Server niso podprti.*
- ❏ *Če želite uporabljati to aplikacijo, morate namestiti gonilnik tiskalnika za ta tiskalnik.*

### **Zagon v sistemu Windows**

❏ Windows 10

Kliknite gumb »Start« in izberite **Epson Software** > **Epson Photo+**.

❏ Windows 8.1/Windows 8

Vnesite ime aplikacije v iskalno vrstico in nato izberite prikazano ikono.

❏ Windows 7

Kliknite gumb »Start« in izberite **Vsi programi** ali **Programi** > **Epson Software** > **Epson Photo+**.

### **Zagon v sistemu Mac OS**

Izberite **Pojdi** > **Aplikacije** > **Epson Software** > **Epson Photo+**.

### <span id="page-176-0"></span>**Povezane informacije**

& ["Namestitev najnovejših različic programov" na strani 178](#page-177-0)

## **Aplikacija za preprosto upravljanje tiskalnika v pametni napravi (Epson Smart Panel)**

Epson Smart Panel je aplikacija, s katero lahko preprosto izvajate postopke v tiskalniku, vključno s tiskanjem, kopiranjem ali optičnim branjem v pametni napravi, kot je pametni telefon ali tablični računalnik. Povezavo med tiskalnikom in pametno napravo lahko vzpostavite prek brezžičnega omrežja, preverite ravni črnila in stanje tiskalnika ter poiščete rešitve, če pride do napake. Poleg tega lahko tudi preprosto kopirate tako, da registrirate priljubljenega za kopiranje.

Poiščite aplikacijo Epson Smart Panel v trgovini App Store ali Google Play in jo namestite.

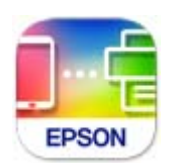

## **Aplikacija za posodobitev programske opreme in vdelane programske opreme (Epson Software Updater)**

Epson Software Updater je aplikacija, ki namesti novo programsko opremo ter posodobi vdelano programsko opremo prek interneta. Če želite redno preverjati, ali so na voljo posodobitve, v oknu z nastavitvami za samodejno posodobitev v aplikaciji Epson Software Updater nastavite interval za preverjanje, ali so na voljo posodobitve.

### *Opomba:*

*Operacijski sistemi Windows Server niso podprti.*

### **Zagon v sistemu Windows**

❏ Windows 10

Kliknite gumb »Start« in izberite **EPSON Software** > **Epson Software Updater**.

❏ Windows 8.1/Windows 8

Vnesite ime aplikacije v iskalno vrstico in nato izberite prikazano ikono.

❏ Windows 7/Windows Vista/Windows XP

Kliknite gumb »Začetni zaslon« in izberite **Vsi programi** (ali **Programi**) > **EPSON Software** > **Epson Software Updater**.

### *Opomba:*

*Epson Software Updater lahko zaženete tudi s klikom na ikono tiskalnika v opravilni vrstici na namizju in nato z izbiro Posodobitev programske opreme.*

### **Zagon v sistemu Mac OS**

Izberite **Pojdi** > **Aplikacije** > **Epson Software** > **Epson Software Updater**.

## <span id="page-177-0"></span>**Aplikacija za nastavitev naprave v omrežju (EpsonNet Config)**

EpsonNet Config je program, ki omogoča nastavitev naslovov in protokolov omrežnega vmesnika. Več podrobnosti poiščite v navodilih za uporabo programa EpsonNet Config ali v pomoči programa.

### **Zagon v sistemu Windows**

- ❏ Windows 10/Windows Server 2019/Windows Server 2016
	- Kliknite gumb »Start« in izberite **EpsonNet** > **EpsonNet Config**.
- ❏ Windows 8.1/Windows 8/Windows Server 2012 R2/Windows Server 2012

Vnesite ime aplikacije v iskalno vrstico in nato izberite prikazano ikono.

❏ Windows 7/Windows Vista/Windows XP/Windows Server 2008 R2/Windows Server 2008/Windows Server 2003 R2/Windows Server 2003

Kliknite gumb »Start« in izberite **Vsi programi** ali **Programi** > **EpsonNet** > **EpsonNet Config SE** > **EpsonNet Config**.

### **Zagon v sistemu Mac OS**

**Pojdi** > **Aplikacije** > **Epson Software** > **EpsonNet** > **EpsonNet Config SE** > **EpsonNet Config**.

## **Namestitev najnovejših različic programov**

### *Opomba:*

*Če program ponovno nameščate, ga morate najprej odstraniti.*

1. Prepričajte se, da sta tiskalnik in računalnik na voljo za komunikacijo ter da ima tiskalnik vzpostavljeno povezavo z internetom.

2. Zaženite EPSON Software Updater.

Posnetek zaslona je primer iz sistema Windows.

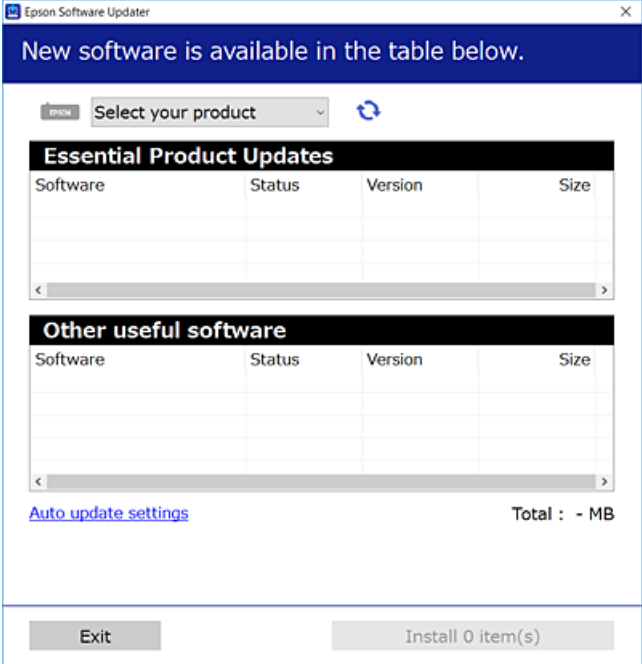

- 3. V sistemu Windows izberite tiskalnik in kliknite  $\Box$ , da preverite, ali so na voljo najnovejše različice programov.
- 4. Izberite elemente, ki jih želite namestiti ali posodobiti, in nato kliknite gumb za namestitev.

### c*Pomembno:*

*Tiskalnika ne izklopite ali izključite, dokler posodobitev ne bo dokončana, saj lahko v nasprotnem primeru povzročite okvaro tiskalnika.*

### *Opomba:*

❏ *Najnovejše različice programov lahko prenesete s spletnega mesta družbe Epson.*

*[http://www.epson.com](http://www.epson.com/)*

❏ *Če uporabljate operacijski sistem Windows Server, ne morete uporabljati programa EPSON Software Updater. Najnovejše različice programov prenesite s spletnega mesta družbe Epson.*

### **Povezane informacije**

- & ["Aplikacija za posodobitev programske opreme in vdelane programske opreme \(Epson Software Updater\)" na](#page-176-0) [strani 177](#page-176-0)
- & ["Odstranjevanje programov" na strani 180](#page-179-0)

## **Dodajanje tiskalnika (samo v sistemu Mac OS)**

1. Izberite **Prednostne nastavitve sistema** v meniju Apple > **Tiskalniki in bralniki** (ali **Tiskanje in branje**, **Tiskanje in faks**).

- <span id="page-179-0"></span>2. Kliknite **+** in izberite tiskalnik na zaslonu, ki se prikaže.
- 3. Izberite tiskalnik na seznamu **Uporabi**.
- 4. Kliknite **Dodaj**.

#### *Opomba:*

*Če vaš tiskalnik ni naveden, preverite, ali je pravilno priključen na računalnik in ali je vklopljen.*

## **Posodabljanje programov in vdelane programske opreme**

S posodobitvijo programov in vdelane programske opreme boste morda lahko odpravili nekatere težave in izboljšali ali dodali funkcije. Pazite, da boste uporabili najnovejšo različico programov ali vdelane programske opreme.

- 1. Prepričajte se, da sta tiskalnik in računalnik povezana ter da je računalnik povezan z internetom.
- 2. Zaženite EPSON Software Updater in posodobite programe ali vdelano programsko opremo.

#### c*Pomembno:*

*Računalnika ali tiskalnika ne izklopite, dokler posodobitev ne bo dokončana, saj lahko v nasprotnem primeru povzročite okvaro tiskalnika.*

#### *Opomba:*

*Če na seznamu ne najdete programa, ki ga želite posodobiti, tega ne boste mogli storiti z EPSON Software Updater. Preverite, ali so najnovejše različice programov na Epsonovi spletni strani.*

*[http://www.epson.com](http://www.epson.com/)*

## **Odstranjevanje programov**

V računalnik se prijavite kot skrbnik. Ko vas računalnik pozove, vnesite geslo skrbniškega računa.

### **Odstranjevanje aplikacij — Windows**

- 1. Pritisnite gumb  $\mathcal{O}$ , da izklopite tiskalnik.
- 2. Zaprite vse zagnane programe.
- 3. Odprite **Nadzorna ploščo**:
	- ❏ Windows 10/Windows Server 2019/Windows Server 2016 Kliknite gumb »Start« in izberite **Sistem Windows** > **Nadzorna plošča**.
	- ❏ Windows 8.1/Windows 8/Windows Server 2012 R2/Windows Server 2012 Izberite **Namizje** > **Nastavitve** > **Nadzorna plošča**.
❏ Windows 7/Windows Vista/Windows XP/Windows Server 2008 R2/Windows Server 2008/Windows Server 2003 R2/Windows Server 2003

Kliknite gumb »Start« in izberite **Nadzorna plošča**.

- 4. Odprite **Odstranitev programa** (ali **Dodaj ali odstrani programe**):
	- ❏ Windows 10/Windows 8.1/Windows 8/Windows 7/Windows Vista/Windows Server 2019/Windows Server 2016/Windows Server 2012 R2/Windows Server 2012/Windows Server 2008 R2/Windows Server 2008

Izberite **Odstranitev programa** v **Programi**.

❏ Windows XP/Windows Server 2003 R2/Windows Server 2003

Kliknite **Dodaj ali odstrani programe**.

5. Izberite program, ki ga želite odstraniti.

Gonilnika tiskalnika ne morete odstraniti, če so v njem kakršna koli tiskalna opravila. Pred odstranjevanjem programa izbrišite opravila ali počakajte, da jih tiskalnik natisne.

- 6. Odstranite program:
	- ❏ Windows 10/Windows 8.1/Windows 8/Windows 7/Windows Vista/Windows Server 2019/Windows Server 2016/Windows Server 2012 R2/Windows Server 2012/Windows Server 2008 R2/Windows Server 2008 Kliknite **Odstrani/spremeni** ali **Odstrani**.
	- ❏ Windows XP/Windows Server 2003 R2/Windows Server 2003

Kliknite **Spremeni/odstrani** ali **Odstrani**.

```
Opomba:
```
*Če se vam prikaže Nadzor uporabniškega računa,kliknite Naprej.*

7. Upoštevajte navodila na zaslonu.

# **Odstranjevanje aplikacij — Mac OS**

1. Prenesite Uninstaller s programom EPSON Software Updater.

Ko program Uninstaller prenesete v svoj računalnik, ga ni treba ponovno prenesti vsakokrat, ko odstranite program.

- 2. Pritisnite gumb  $\mathcal{O}$ , da izklopite tiskalnik.
- 3. Če želite odstraniti gonilnik tiskalnika ali gonilnik PC-FAX, v meniju Apple izberite **Sistemske nastavitve** > **Tiskalniki in optični bralniki** (ali **Tiskanje in optično branje**, **Tiskanje in faksiranje**) in nato odstranite tiskalnik s seznama omogočenih tiskalnikov.
- 4. Zaprite vse zagnane programe.
- 5. Izberite **Pojdi** > **Programi** > **Epson Software** > **Uninstaller**.

6. Izberite program, ki ga želite odstraniti, in kliknite **Uninstall**.

### c*Pomembno:*

*Uninstaller odstrani vse gonilnike za brizgalne tiskalnike Epson iz računalnika. Če uporabljate več brizgalnih tiskalnikov Epson in želite samo izbrisati nekatere gonilnike, jih najprej izbrišite in nato znova namestite potrebni gonilnik tiskalnika.*

#### *Opomba:*

*Če programa, ki ga želite odstraniti, ne najdete na seznamu programov, ga ne boste mogli odstraniti s programom Uninstaller. V tem primeru izberite Pojdi > Programi > Epson Software, izberite program, ki ga želite odstraniti, in ga povlecite na ikono koša.*

### **Povezane informacije**

& ["Aplikacija za posodobitev programske opreme in vdelane programske opreme \(Epson Software Updater\)" na](#page-176-0) [strani 177](#page-176-0)

# **Tiskanje z omrežno storitvijo**

S storitvijo Epson Connect, ki je na voljo na internetu, lahko natisnete dokumente iz pametnega telefona, tabličnega ali prenosnega računalnika — kadar koli in kjer koli.Če želite uporabljati to funkcijo, morate uporabnika in tiskalnik registrirati v storitvi Epson Connect.

Funkcije, ki so na voljo na internetu, so.

❏ Email Print

Če e-poštno sporočilo s prilogami, kot so dokumenti ali slike, pošljete na e-poštni naslov, ki je dodeljen tiskalniku, lahko to e-poštno sporočilo in priloge natisnete z oddaljenih mest, na primer od doma ali s tiskalnikom v službi.

❏ Epson iPrint

Ta aplikacija je za iOS in Android, uporabljate pa jo lahko za tiskanje v pametnem telefonu ali tabličnem računalniku.Dokumente, slike in spletna mesta lahko natisnete tako, da jih pošljete neposredno v tiskalnik v istem brezžičnem omrežju LAN.

❏ Remote Print Driver

To je gonilnik tiskalnika v skupni rabi, ki ga podpira oddaljen gonilnik tiskalnika.Pri tiskanju s tiskalnikom na oddaljenem mestu ne morete tiskati tako, da v običajnem oknu programa izberete drug tiskalnik.

Podrobnosti najdete v na spletnem portalu Epson Connect.

<https://www.epsonconnect.com/>

[http://www.epsonconnect.eu](http://www.epsonconnect.eu/) (samo Evropa)

# <span id="page-182-0"></span>**Odpravljanje težav**

# **Preverjanje stanja tiskalnika**

# **Ogled kod napak na zaslonu LCD**

Na zaslonu LCD se prikaže koda, če pride do napake ali morate ukrepati v zvezi z določenimi informacijami. Če je koda prikazana, upoštevajte spodnja navodila za odpravljanje te težave.

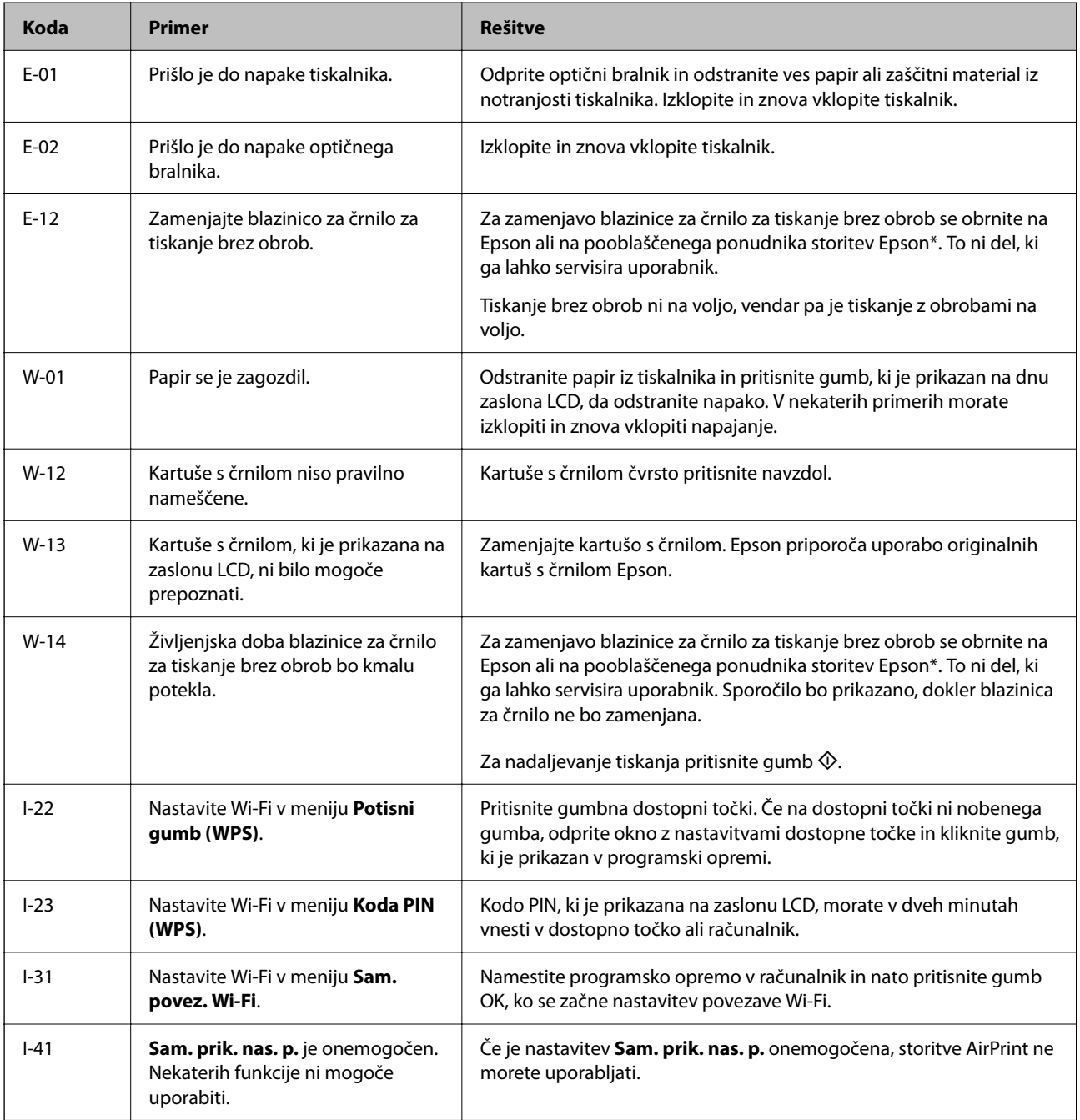

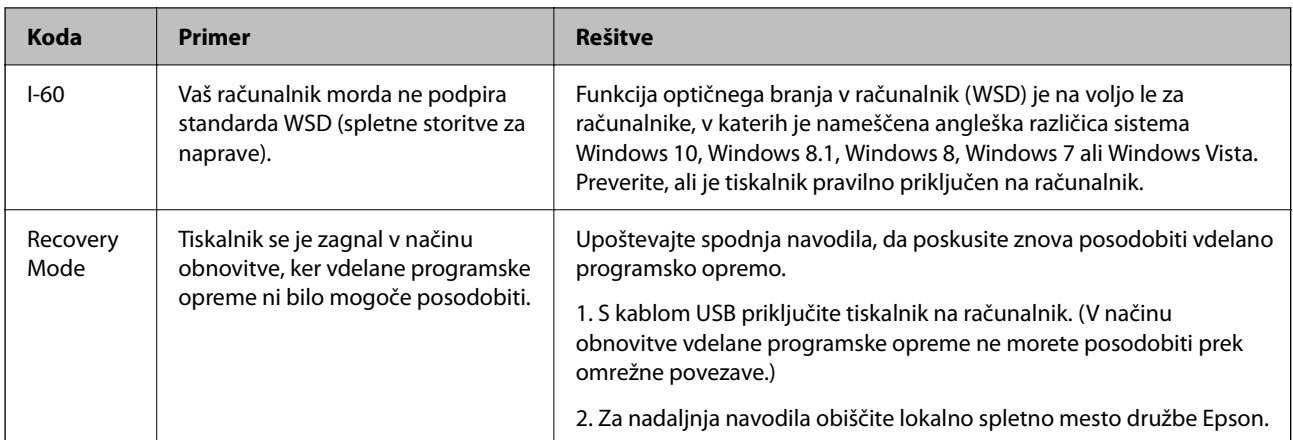

\* V nekaterih ciklih tiskanja se lahko v blazinici za črnilo zbere zelo majhna količina odvečnega črnila. Da bi preprečili uhajanje črnila iz blazinice, bo tiskalnik nehal tiskati, ko bo blazinica dosegla svoje omejitve. Ali je to potrebno in kako pogosto, je odvisno od števila strani, ki jih natisnete s funkcijo brezrobnega tiskanja. Potreba po zamenjavi blazinice ne pomeni, da je tiskalnik prenehal delovati v skladu v svojimi specifikacijami. Tiskalnik vas bo obvestil, kdaj je treba blazinico zamenjati, kar pa lahko opravi samo pooblaščeni ponudnik storitev družbe Epson. Garancija družbe Epson ne krije stroškov zamenjave tega dela.

### **Povezane informacije**

- & ["Odstranjevanje zataknjenega papirja" na strani 185](#page-184-0)
- & ["Posvetovanje z Epsonovo službo za podporo" na strani 232](#page-231-0)
- & ["Namestitev najnovejših različic programov" na strani 178](#page-177-0)

# **Preverjanje stanja tiskalnika – Windows**

- 1. Odprite okno gonilnika tiskalnika.
- 2. Kliknite **EPSON Status Monitor 3** v zavihku **Vzdrževanje** in nato kliknite **Podrobnosti**.

Preverite lahko stanje tiskalnika, ravni črnila in stanje napak.

#### *Opomba:*

*Če je EPSON Status Monitor 3 onemogočen, kliknite Razširjene nastavitve v zavihku Vzdrževanje nato pa izberite Omogoči EPSON Status Monitor 3.*

### **Povezane informacije**

& ["Dostop do gonilnika tiskalnika" na strani 83](#page-82-0)

## **Preverjanje stanja tiskalnika — Mac OS**

- 1. Izberite **Nastavitve sistema** v meniju > **Tiskalniki in optični bralniki** (ali **Tiskanje in optično branje**, **Tiskanje in faks**) in nato izberite tiskalnik.
- 2. Kliknite **Možnosti in materiali** > **Pripomoček** > **Odpri pripomoček tiskalnika**.

### <span id="page-184-0"></span>3. Kliknite **EPSON Status Monitor**.

Preverite lahko stanje tiskalnika, ravni črnila in stanje napak.

# **Preverjanje stanja programske opreme**

Težavo morda lahko rešite s tem, da posodobite programsko opremo na najnovejšo različico. Za preverjanje stanja programske opreme uporabite orodje za posodabljanje programske opreme.

### **Povezane informacije**

& ["Aplikacija za posodobitev programske opreme in vdelane programske opreme \(Epson Software Updater\)" na](#page-176-0) [strani 177](#page-176-0)

& ["Namestitev najnovejših različic programov" na strani 178](#page-177-0)

# **Odstranjevanje zataknjenega papirja**

Preverite, katero napako naprava javlja na upravljalni plošči, in sledite navodilom za odstranitev zataknjenega papirja, vključno z morebitnimi odtrganimi delci. Nato odstranite napako.

### c*Pomembno:*

*Previdno odstranite zataknjen papir. Odstranjevanje papirja na silo lahko tiskalnik poškoduje.*

## **Odstranjevanje zataknjenega papirja iz Zadnji pladenj za papir**

Odstranite zagozdeni papir.

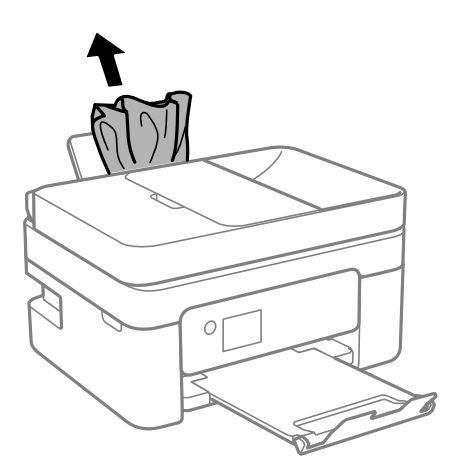

# **Odstranjevanje zagozdenega papirja iz Zadnji pokrov**

1. Odstranite zadnji pokrov.

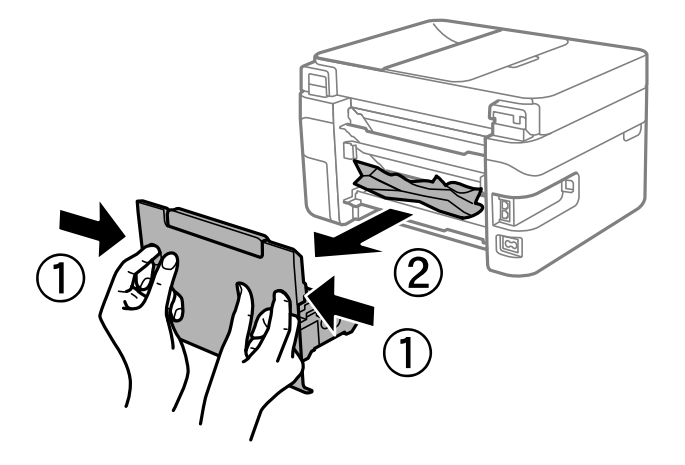

2. Odstranite zagozdeni papir.

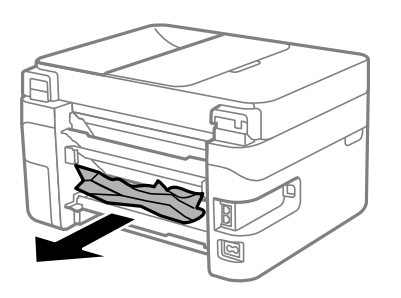

3. Odstranite zagozdeni papir iz zadnji pokrov.

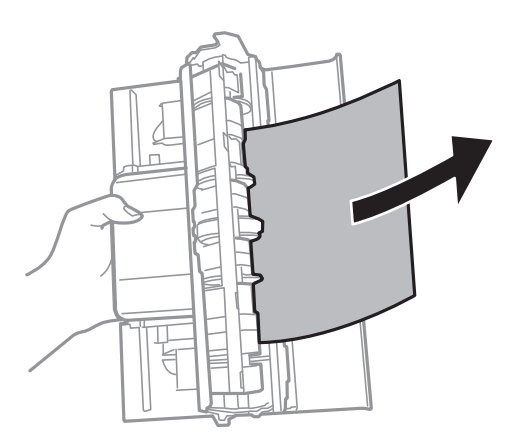

4. Vstavite zadnji pokrov v tiskalnik.

# <span id="page-186-0"></span>**Odstranjevanje zagozdenega papirja iz notranjosti tiskalnika**

# !*Pozor:*

- ❏ *Pazite, da si pri odpiranju ali zapiranju optičnega bralnika ne priprete roke ali prstov. V nasprotnem se lahko poškodujete.*
- ❏ *Ko je vaša roka v notranjosti tiskalnika, se nikoli ne dotikajte gumbov na upravljalni plošči. Če tiskalnik začne delati, lahko pride do poškodb. Pazite, da se ne dotaknete štrlečih delov, da se izognete poškodbam.*
- 1. Celotno enoto za optično branje odprite ob zaprtem pokrovu.

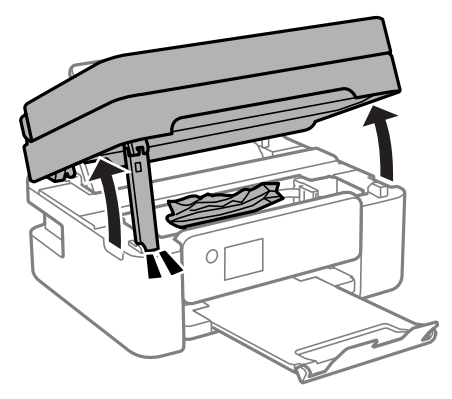

2. Odstranite zagozdeni papir.

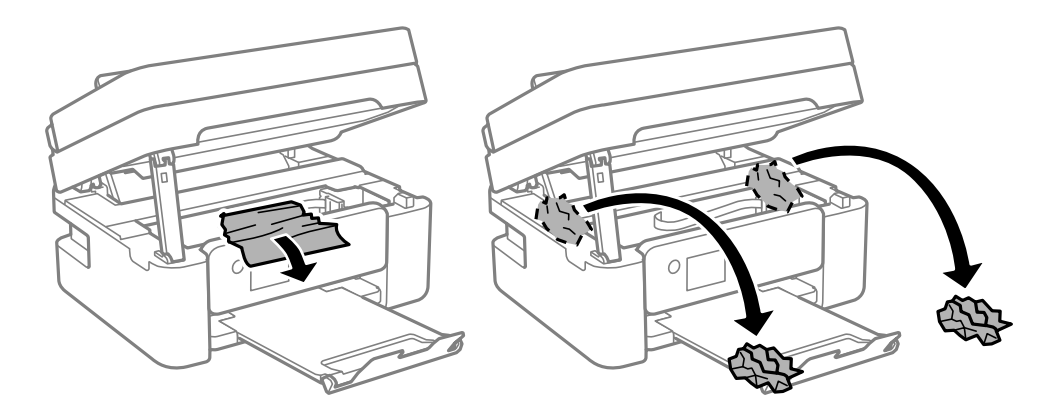

### c*Pomembno:*

*Ne dotikajte se belega ploščatega kabla in prozornega filma v notranjosti tiskalnika. V nasprotnem primeru lahko pride do okvare.*

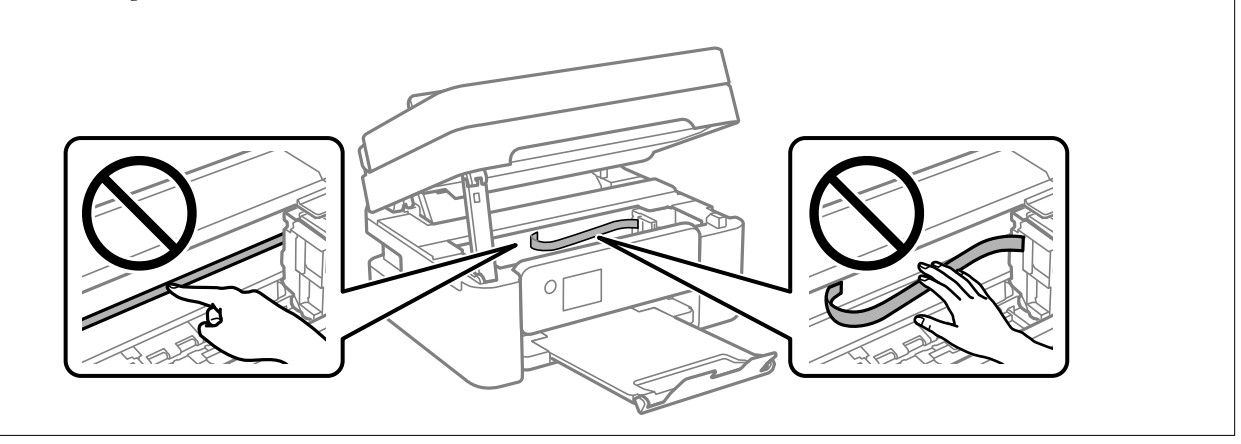

3. Zaprite enoto za optično branje.

Zaradi varnostnih razlogov se optični bralnik zapre v dveh korakih.

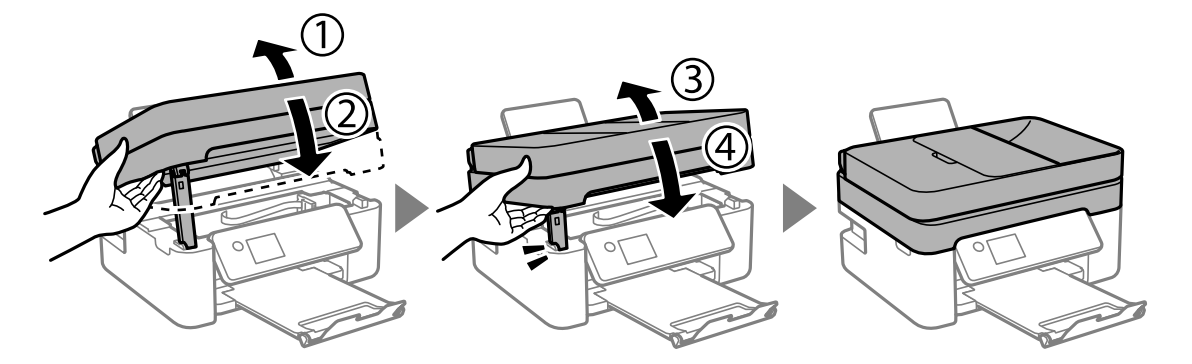

### *Opomba:*

*Optičnega bralnika ni mogoče odpreti iz spodnjega položaja. Preden bralnik odprete, ga v celoti zaprite.*

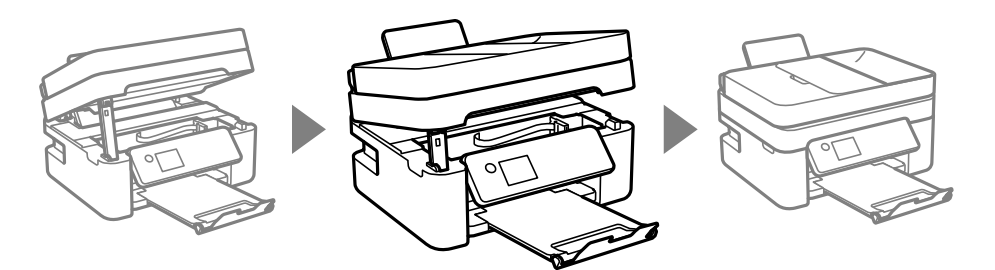

# **Odstranjevanje zagozdenega papirja iz ADF**

1. Odprite pokrov za samodejni podajalnik papirja (ADF).

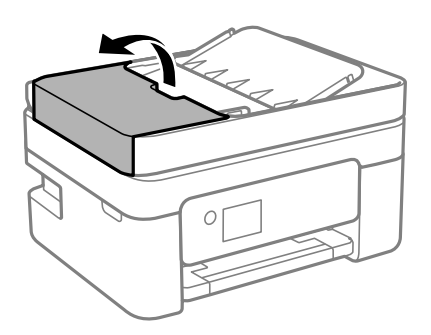

2. Odstranite zagozdeni papir.

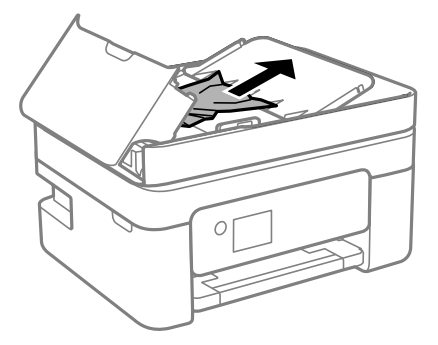

3. Dvignite vhodni pladenj samodejnega podajalca papirja (ADF).

### c*Pomembno:*

*Pokrov za samodejni podajalnik papirja (ADF) morate obvezno odpreti, preden dvignete vhodni pladenj samodejnega podajalca papirja (ADF). V nasprotnem primeru lahko poškodujete ADF.*

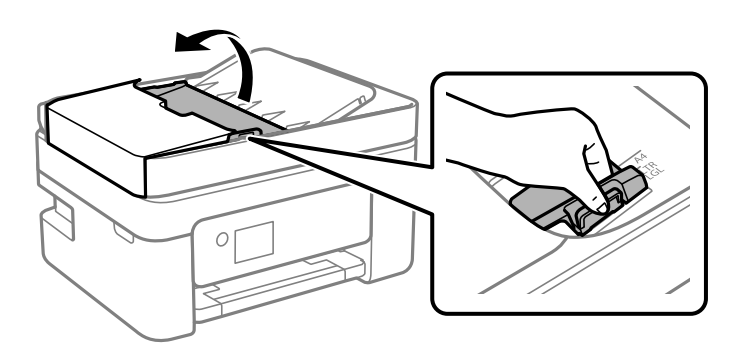

<span id="page-189-0"></span>4. Odstranite zagozdeni papir.

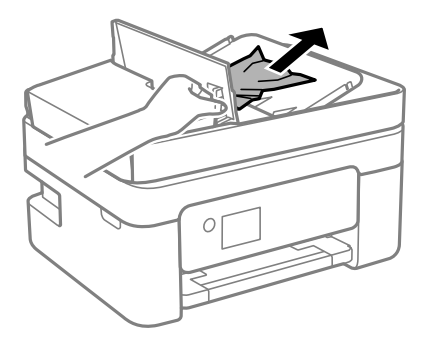

5. Spustite vhodni pladenj samodejnega podajalca papirja (ADF).

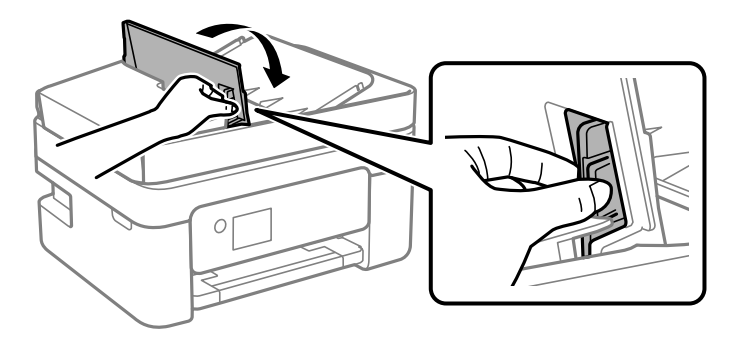

6. Zaprite pokrov za samodejni podajalnik papirja (ADF) tako, da se zaskoči na mestu.

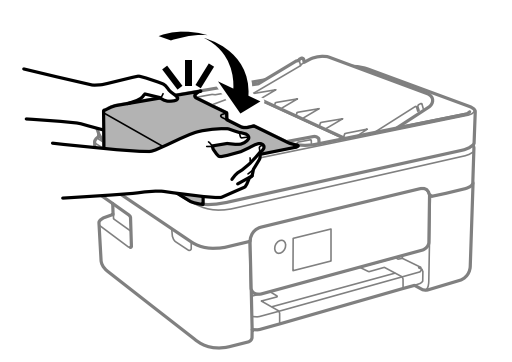

# **Papir se ne podaja pravilno**

Preverite naslednje točke in ustrezno ukrepajte, da odpravite težavo.

- ❏ Tiskalnik namestite na ravno površino in delajte v priporočenih okoljskih pogojih.
- ❏ Uporabljajte papir, ki ga ta tiskalnik podpira.
- ❏ Upoštevajte opozorila glede dela s papirjem.
- ❏ Ne nalagajte več kot največje število listov, določeno za papir. Navadnega papirja ne vložite nad linijo, ki jo označuje trikotni simbol na vodilu robov.
- ❏ Prepričajte se, da velikost in vrsta papirja ustrezata dejanski velikosti in vrsti papirja, vstavljenega v tiskalnik.

- & ["Okoljski tehnični podatki" na strani 226](#page-225-0)
- & ["Opozorila pri delu s papirjem" na strani 49](#page-48-0)
- $\blacktriangleright$  ["Papir, ki je na voljo, in njegove zmogljivosti" na strani 47](#page-46-0)
- $\blacktriangleright$  ["Seznam vrst papirja" na strani 53](#page-52-0)

### **Papir se zatika**

- ❏ Papir vložite obrnjen v pravilno smer in vodilo roba premaknite do roba papirja.
- ❏ Če ste vstavili več listov papirja naenkrat, ga vstavljajte enega po enega.

#### **Povezane informacije**

- & ["Odstranjevanje zataknjenega papirja" na strani 185](#page-184-0)
- & ["Nalaganje papirja v Zadnji pladenj za papir" na strani 50](#page-49-0)

### **Papir se podaja poševno**

Papir vložite obrnjen v pravilno smer in vodilo roba premaknite do roba papirja.

#### **Povezane informacije**

& ["Nalaganje papirja v Zadnji pladenj za papir" na strani 50](#page-49-0)

# **Hkrati je podanih več listov papirja**

- ❏ Naložite po en list papirja naenkrat.
- ❏ Če je pri ročnem 2-stranskem tiskanju podanih več listov papirja hkrati, odstranite papir, naložen v tiskalnik, preden znova naložite papir.

### **Napaka, ker ni papirja**

Če tiskalnik javi napako, da ni papirja, čeprav je papir naložen v zadnji pladenj za papir, znova naložite papir v sredino rob zadnji pladenj za papir.

### **Papir je izvržen med tiskanjem**

Če naložite papir s pisemsko glavo (papir, na katerem so podatki, kot je ime pošiljatelja ali organizacije, vnaprej natisnjeni v glavi), izberite **Letterhead** za nastavitev vrste papirja.

### **Izvirnik ne podaja v avtomatskem podajalniku dokumentov**

❏ Uporabljajte izvirnike, ki jih avtomatski podajalnik dokumentov podpira.

- ❏ Izvirnike vložite obrnjene v pravilno smer in vodila robov avtomatskega podajalnika dokumentov premaknite do robov izvirnikov.
- ❏ Očistite notranjost avtomatskega podajalnika dokumentov.
- ❏ Izvirnikov ne naložite nad črto, označeno s simbolom trikotnika na avtomatskem podajalniku dokumentov.

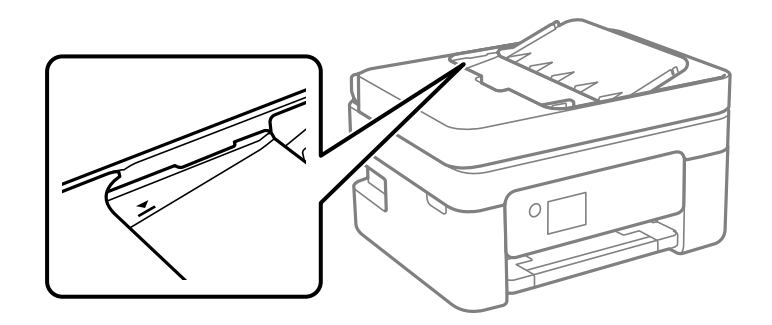

- ❏ Na zaslonu za kopiranje, optično branje ali pošiljanje faksov preverite, ali je prikazana ikona avtomatskega podajalnika dokumentov. Če ni prikazana, ponovno naložite izvirnike.
- ❏ Prepričajte se, da na steklo optičnega bralnika niste postavili izvirnika.

- & ["Izvirniki, ki so na voljo za samodejni podajalnik dokumentov" na strani 54](#page-53-0)
- & ["Vstavljanje izvirnikov v samodejni podajalnik papirja" na strani 55](#page-54-0)
- & ["Čiščenje samodejnega podajalnika papirja" na strani 165](#page-164-0)

# **Težave pri napajanju in nadzorni plošči**

### **Tiskalnik se ne vklopi**

- ❏ Preverite, ali je napajalni kabel čvrsto priključen.
- $\Box$  Držite gumb  $\bigcup$  malce dlie.

### **Tiskalnik se ne izklopi**

Držite gumb  $\bigcup$  malce dlje. Če se tiskalnik še vedno ne izklopi, odklopite napajalni kabel iz vtičnice. Da preprečite izsuševanje tiskalne glave, vklopite tiskalnik nazaj in ga nato izklopite z gumbom $\mathcal{O}$ .

### **Napajanje se samodejno izklopi**

- ❏ Izberite **Nastavitve izklopa** v **Nastavitve** in nato onemogočite nastavitvi **Izklop ob neaktivnosti** in **Izklop ob prekinjeni povezavi**.
- ❏ Onemogočite nastavitev **Časomer izklopa** v **Nastavitve**.

### <span id="page-192-0"></span>*Opomba:*

*Vaš izdelek ima morda funkcijo Nastavitve izklopa ali Časomer izklopa, odvisno od kraja nakupa.*

# **Zaslon LCD potemni**

Tiskalnik je v načinu spanja. Pritisnite katerikoli gumb na nadzorni plošči, da se zaslon povrne v svoje prejšnje stanje.

# **Tiskanje iz računalnika ni mogoče**

# **Preverjanje povezave (USB)**

- ❏ Čvrsto priključite kabel USB na tiskalnik in računalnik.
- ❏ Če uporabljate zvezdišče USB, poskusite tiskalnik priključiti neposredno na računalnik.
- ❏ Če kabla USB ni mogoče prepoznati, zamenjajte vrata ali kabel USB.
- ❏ Če tiskalnik ne more tiskati prek povezave USB, upoštevajte ta navodila.

Iz računalnika izključite kabel USB. Z desno tipko miške kliknite ikono tiskalnika, ki je prikazana v računalniku, in nato izberite **Odstrani napravo**. Nato priključite kabel USB na računalnik in izvedite preskusno tiskanje.

Znova nastavite povezavo USB tako, da upoštevate navodila v tem priročniku za spreminjanje načina povezave z računalnikom. Podrobnosti najdete na spodnji povezavi »Sorodne informacije«.

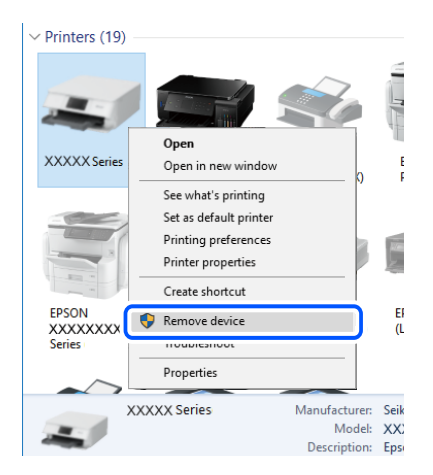

### **Povezane informacije**

& ["Spreminjanje načina povezave računalnika" na strani 43](#page-42-0)

# **Preverjanje povezave (omrežje)**

❏ Če ste zamenjali brezžični usmerjevalnik ali ponudnika, poskusite znova konfigurirati nastavitve omrežja za tiskalnik. V računalniku ali pametni napravi vzpostavite povezavo z istim omrežjem (SSID) kot v tiskalniku.

- <span id="page-193-0"></span>❏ Izklopite naprave, v katerih želite vzpostaviti povezavo z omrežjem. Počakajte približno 10 sekund in nato vklopite naprave v tem vrstnem redu: brezžični usmerjevalnik, računalnik ali pametna naprava in tiskalnik. Tiskalnik in računalnik ali pametno napravo premaknite bližje brezžičnemu usmerjevalniku, da omogočite boljšo radijsko komunikacijo, in nato poskusite znova konfigurirati nastavitve omrežja.
- ❏ Natisnite poročilo o omrežni povezavi. Podrobnosti najdete na spodnji povezavi »Sorodne informacije«. Če je v poročilu navedeno, da povezave z omrežjem ni bilo mogoče vzpostaviti, si oglejte poročilo o omrežni povezavi in upoštevajte natisnjene rešitve.
- ❏ Če je tiskalniku dodeljen naslov IP 169.254.XXX.XXX in če je maska podomrežja 255.255.0.0, naslov IP morda ni pravilno dodeljen. Znova zaženite brezžični usmerjevalnik ali ponastavite nastavitve omrežja za tiskalnik. Če težave s tem ne odpravite, si oglejte dokumentacijo za brezžični usmerjevalnik.
- ❏ V računalniku poskusite obiskati poljubno spletno mesto, da preverite, ali so nastavitve omrežja v računalniku pravilne. Če ne morete obiskati nobenega spletnega mesta, do težave prihaja v računalniku. Preverite omrežno povezavo računalnika.

- & ["Povezovanje z računalnikom" na strani 22](#page-21-0)
- & ["Tiskanje poročila o omrežni povezavi" na strani 36](#page-35-0)

## **Preverjanje programske opreme in podatkov**

- ❏ Preverite, ali je nameščen izvirni gonilnik tiskalnika Epson.Če izvirni gonilnik tiskalnika Epson ni nameščen, so funkcije, ki so na voljo, omejene.Priporočamo, da uporabite izvirni gonilnik tiskalnika Epson.Podrobnosti najdete na spodnji povezavi »Sorodne informacije«.
- ❏ Če tiskate veliko sliko, računalnik morda ne bo imel dovolj pomnilnika.Natisnite sliko v nižji ločljivosti ali manjši velikosti.

### **Povezane informacije**

- & "Iskanje izvirnih gonilnikov tiskalnika Epson" na strani 194
- & ["Namestitev najnovejših različic programov" na strani 178](#page-177-0)

### **Iskanje izvirnih gonilnikov tiskalnika Epson**

Na enega od spodnjih načinov lahko preverite, ali je v računalniku nameščen izvirni gonilnik tiskalnika Epson.

#### **Windows**

Izberite **Nadzorna plošča** > **Ogled naprav in tiskalnikov** (**Tiskalniki**, **Tiskalniki in faksi**) in nato naredite nekaj od tega, da odprete okno z lastnostmi tiskalnega strežnika.

❏ Windows 10/Windows 8.1/Windows 8/Windows 7/Windows Server 2016/Windows Server 2012 R2/Windows Server 2012/Windows Server 2008 R2

Kliknite ikono tiskalnika in nato na vrhu okna kliknite **Lastnosti tiskalnega strežnika**.

❏ Windows Vista/Windows Server 2008

Z desno tipko miške kliknite mapo **Tiskalniki** in nato kliknite **Zaženi kot skrbnik** > **Lastnosti strežnika**.

- ❏ Windows XP/Windows Server 2003 R2/Windows Server 2003
	- V meniju **Datoteka** izberite **Lastnosti strežnika**.

Kliknite zavihek **Gonilnik**.Če je ime vašega tiskalnika prikazano na seznamu, je v računalniku nameščen izvirni gonilnik tiskalnika Epson.

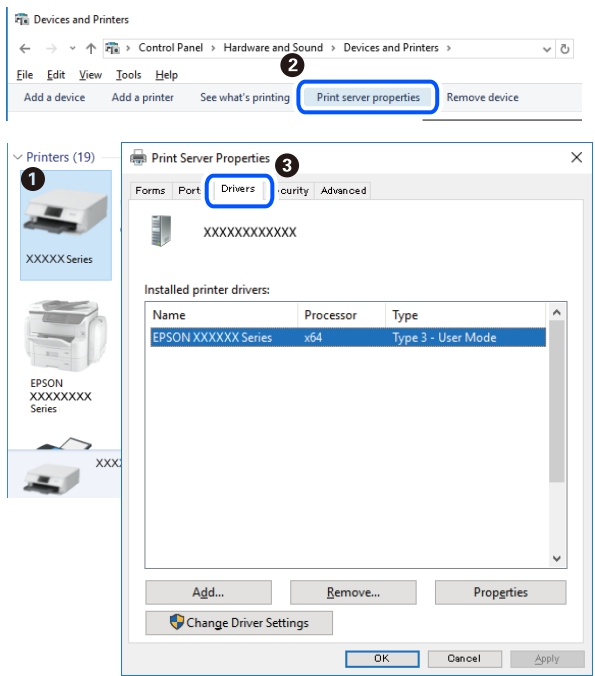

#### **Mac OS**

Izberite **Nastavitve sistema** v meniju > **Tiskalniki in optični bralniki** (ali **Tiskanje in optično branje**, **Tiskanje in faks**) in nato izberite tiskalnik.Kliknite **Možnosti in material** in če sta v oknu prikazana zavihka **Možnosti** ter **Pripomoček**, je v računalniku nameščen izvirni gonilnik tiskalnika Epson.

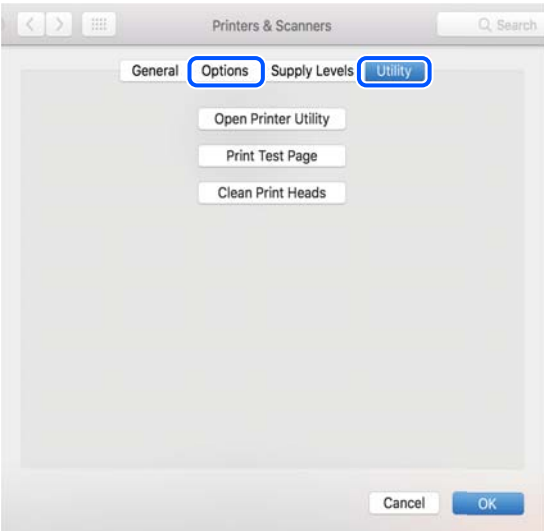

### **Povezane informacije**

& ["Namestitev najnovejših različic programov" na strani 178](#page-177-0)

### **Preverjanje stanja tiskalnika v računalniku (Windows)**

Kliknite **Natisni vrsto** na zavihku **Vzdrževanje** gonilnika tiskalnika in nato preverite naslednje.

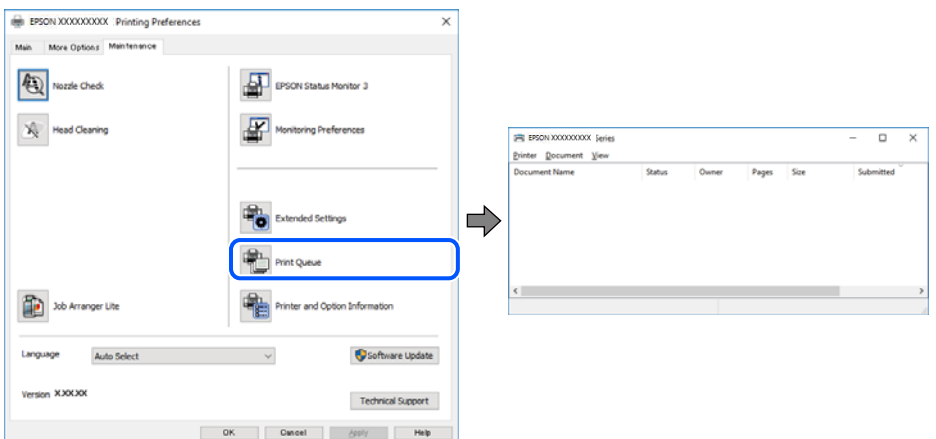

❏ Preverite, če so kakšni čakajoči tiskalni posli.

Če so ostali nepotrebni podatki, izberite **Prekliči vse dokumente** v meniju **Tiskalnik**.

❏ Prepričajte se, da ima tiskalnik povezavo in da ni v čakanju.

Če tiskalnik nima povezave ali je v čakanju, odstranite to nastavitev v meniju **Tiskalnik**.

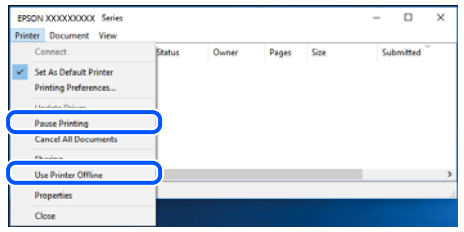

❏ Prepričajte se, da je tiskalnik nastavljen kot privzeti v meniju **Tiskalnik** (pred elementom menija mora biti kljukica).

Če tiskalnik ni nastavljen kot privzeti, ga kot takega nastavite. Če je v oknu **Nadzorna plošča** > **Ogled naprav in tiskalnikov** (**Tiskalniki**, **Tiskalnik in faksi**) več ikon, si oglejte spodnja navodila, da izberete ikono. Primer:

Povezava USB: EPSON XXXX Series

Omrežna povezava: EPSON XXXX Series (omrežje)

Če gonilnik tiskalnika namestite večkrat, bodo morda ustvarjene kopije gonilnika tiskalnika. Če so ustvarjene kopije, na primer »EPSON XXXX Series (kopija 1)«, z desno tipko miške kliknite ikono kopiranega gonilnika in nato kliknite **Odstrani napravo**.

❏ Prepričajte se, da so tiskalniška vrata ustrezno izbrana pod **Lastnost** > **Vrata** iz menija **Tiskalnik** kot sledi.

Izberite »**USBXXX**« za povezavo USB, ali »**EpsonNet Print Port**« za omrežno povezavo.

### **Preverjanje stanja tiskalnika v računalniku (Mac OS)**

Prepričajte se, da tiskalnik ni v načinu **Premor**.

<span id="page-196-0"></span>Izberite **Nastavitve sistema** v meniju > **Tiskalniki in optični bralniki** (ali **Tiskanje in optično branje**, **Tiskanje in faks**) in nato dvokliknite tiskalnik.Če je tiskalnik v načinu premora, kliknite **Nadaljuj** (ali **Nadaljuj s tiskalnikom**).

# **Če ne morete konfigurirati nastavitev omrežja**

- ❏ Izklopite naprave, v katerih želite vzpostaviti povezavo z omrežjem. Počakajte približno 10 sekund in nato vklopite naprave v tem vrstnem redu: brezžični usmerjevalnik, računalnik ali pametna naprava in tiskalnik. Tiskalnik in računalnik ali pametno napravo premaknite bližje brezžičnemu usmerjevalniku, da omogočite boljšo radijsko komunikacijo, in nato poskusite znova konfigurirati nastavitve omrežja.
- ❏ Izberite **Nastavitve** > **Nastavitve omrežja** > **Preverjanje povezave** in natisnite poročilo o omrežni povezavi. Če je prišlo do napake, si oglejte poročilo o omrežni povezavi in upoštevajte natisnjena navodila za odpravo težave.

#### **Povezane informacije**

- & ["Tiskanje poročila o omrežni povezavi" na strani 36](#page-35-0)
- & ["Sporočila in rešitve v poročilu o omrežni povezavi" na strani 37](#page-36-0)

## **Povezave iz naprav ni mogoče vzpostaviti, čeprav so nastavitve omrežja pravilne**

Če ne morete vzpostaviti povezave z računalnikom ali s pametno napravo in tiskalnikom, čeprav v poročilu omrežne povezave ni navedena nobena težava, preberite naslednje.

❏ Če hkrati uporabljate več brezžičnih usmerjevalnikov, do tiskalnika morda ne boste mogli dostopati iz računalnika ali pametne naprave, kar je odvisno od nastavitev brezžičnih usmerjevalnikov. V računalniku ali pametni napravi vzpostavite povezavo z istim brezžičnim usmerjevalnikom kot v tiskalniku.

Onemogočite funkcijo souporabe povezave v pametni napravi, če je omogočena.

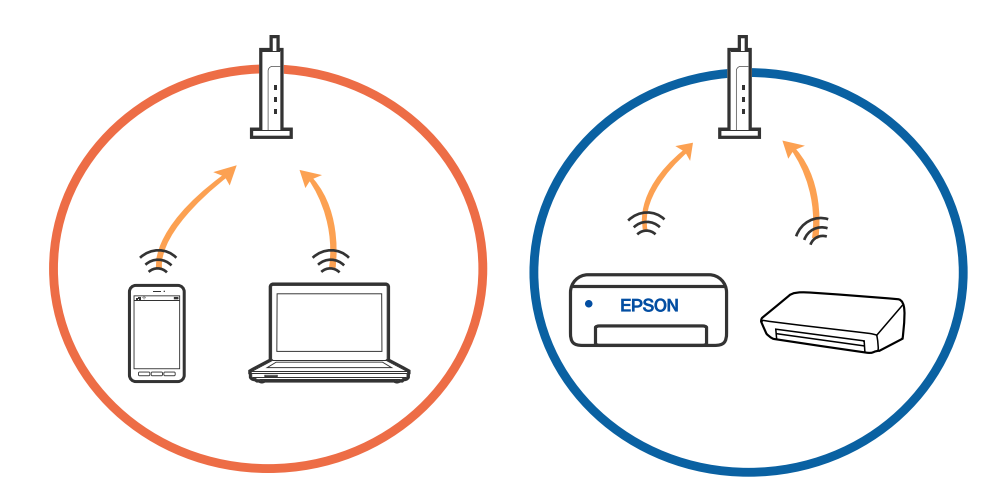

❏ Povezave z brezžičnim usmerjevalnikom morda ne bo mogoče vzpostaviti, če ima brezžični usmerjevalnik več SSID-jev in so naprave povezane z različnimi SSID-ji v istem brezžičnem usmerjevalniku. V računalniku ali pametni napravi vzpostavite povezavo z istim omrežjem (SSID) kot v tiskalniku.

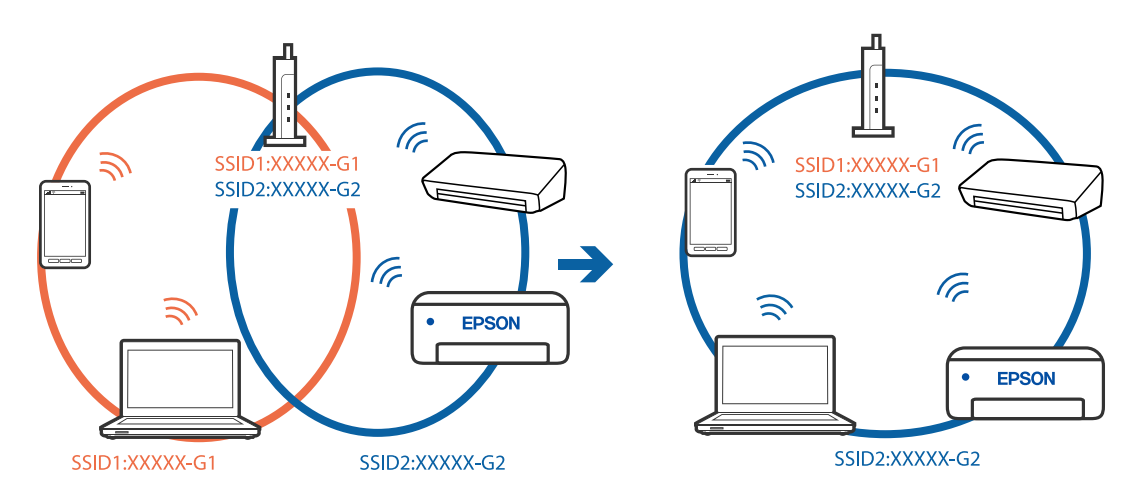

❏ Brezžični usmerjevalnik, ki je združljiv s standardoma IEEE 802.11a in IEEE 802.11g, ima omrežja (SSID), ki delujejo v 2,4 GHz in 5 GHz frekvenčnih pasovih. Če v računalniku ali pametni napravi vzpostavite povezavo z omrežjem (SSID), ki deluje v 5 GHz frekvenčnem pasu, ne morete vzpostaviti povezave s tiskalnikom, ker tiskalnik podpira samo komunikacijo prek 2,4 GHz frekvenčnega pasa. V računalniku ali pametni napravi vzpostavite povezavo z istim omrežjem (SSID) kot v tiskalniku.

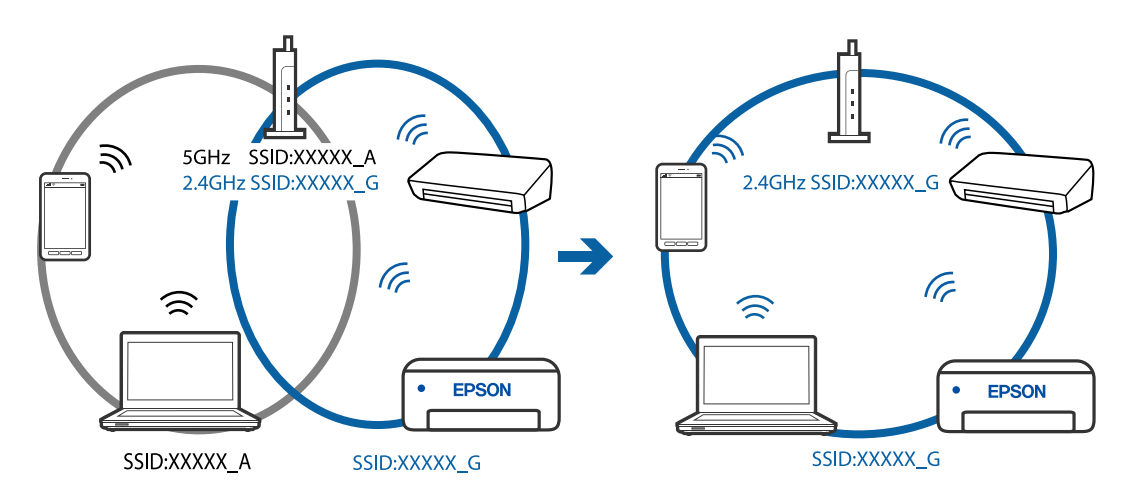

❏ Večina brezžičnih usmerjevalnikov uporablja funkcijo za ločevanje zasebnosti, ki preprečuje komunikacijo med povezanimi napravami. Če komunikacija med tiskalnikom in računalnikom ali pametno napravo ni mogoča, tudi če imajo vzpostavljeno povezavo z istim omrežjem, onemogočite funkcijo za ločevanje zasebnosti v brezžičnem usmerjevalniku. Podrobnosti najdete v priročniku, priloženem brezžičnemu usmerjevalniku.

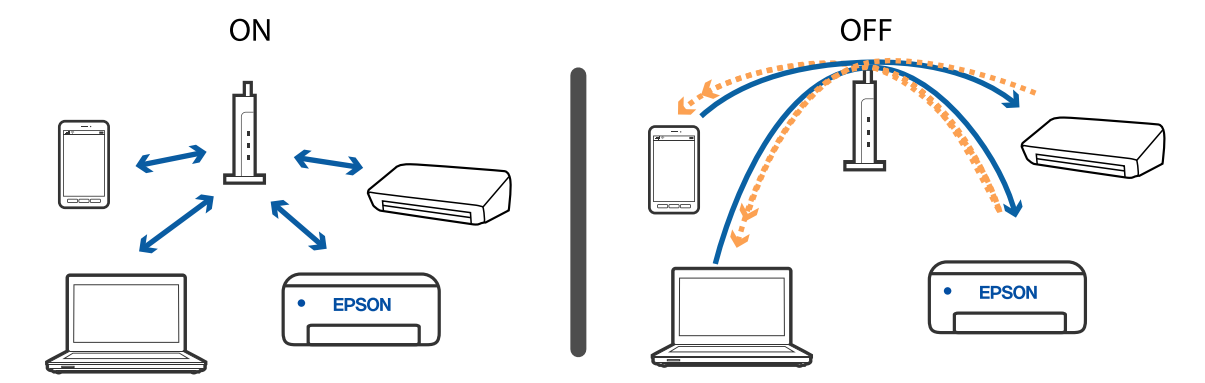

- & "Preverjanje imena omrežja (SSID), s katerim ima tiskalnik vzpostavljeno povezavo" na strani 199
- & "Preverjanje imena SSID za računalnik" na strani 199

# **Preverjanje imena omrežja (SSID), s katerim ima tiskalnik vzpostavljeno povezavo**

Ime omrežja (SSID) lahko preverite tako, da natisnete poročilo o omrežnih povezavah ali list s stanjem omrežja oziroma zaženete Web Config.

### **Povezane informacije**

- & ["Tiskanje poročila o omrežni povezavi" na strani 36](#page-35-0)
- & ["Tiskanje lista s stanjem omrežja" na strani 42](#page-41-0)

## **Preverjanje imena SSID za računalnik**

#### **Windows**

Kliknite **VII** v opravilni vrstici na namizju. Na prikazanem seznamu preverite ime povezanega SSID.

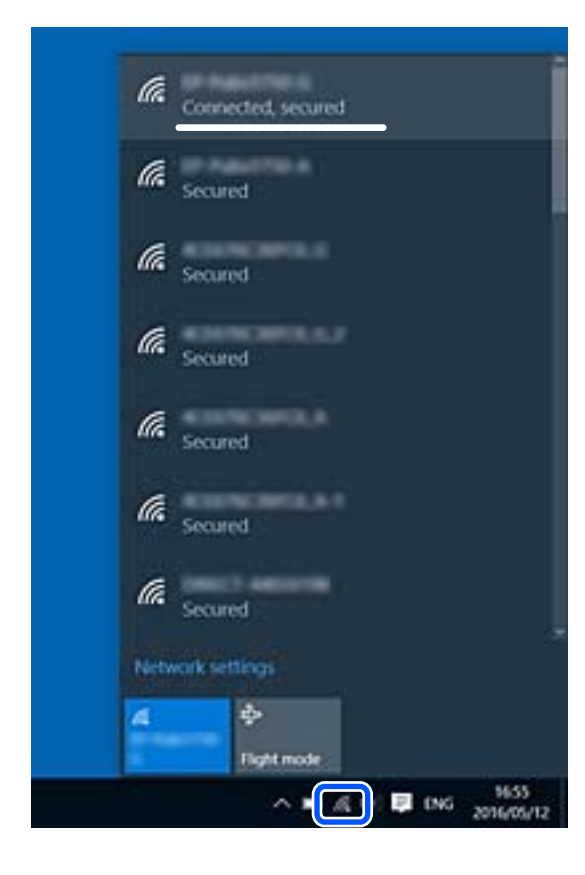

### **Mac OS**

Kliknite ikono Wi-Fi na vrhu zaslona računalnika. Prikazan je seznam SSID, povezan SSID pa je obkljukan.

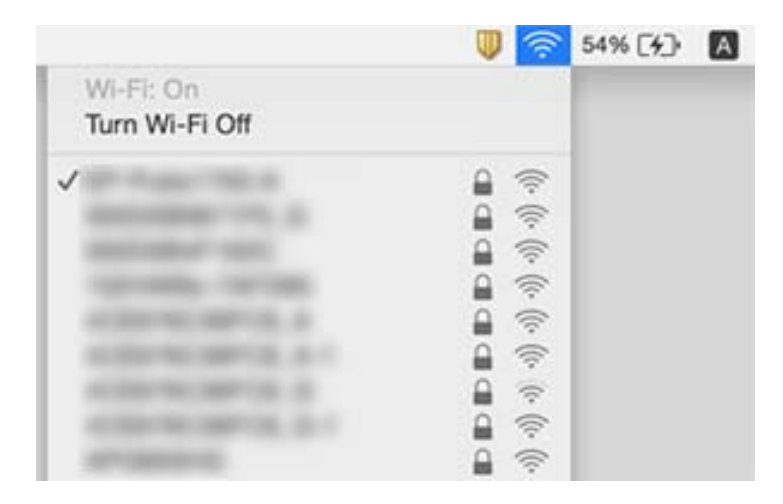

## **Povezave z brezžičnimi (Wi-Fi) omrežji LAN so nestabilne v napravah USB 3.0 v računalniku s sistemom Mac**

Ko vzpostavite povezavo v računalniku s sistemom Mac prek vrat USB 3.0, se lahko pojavijo radijske motnje frekvenc. Izvedite naslednja postopka, če povezave ni mogoče vzpostaviti z brezžičnim (Wi-Fi) omrežjem LAN ali če je delovanje nestabilno.

- ❏ Napravo, ki je priključena v vrata USB 3.0, oddaljite od računalnika.
- ❏ Če tiskalnik podpira frekvenčni razpon 5 GHz, se povežite s točko SSID za razpon 5 GHz.

### **Povezane informacije**

& ["Tehnični podatki povezave Wi-Fi" na strani 224](#page-223-0)

# **Tiskanje iz naprave iPhone, iPad ali iPod touch ni mogoče**

- ❏ V napravi iPhone, iPad ali iPod touch vzpostavite povezavo z istim omrežjem (SSID) kot v tiskalniku.
- ❏ Omogočite možnost **Sam. prik. nas. p.** v teh menijih.

**Nastavitve** > **Nastavitve tiskalnika** > **Nastavitve vira papirja** > **Sam. prik. nas. p.**

❏ Omogočite nastavitev AirPrint v programu Web Config.

### **Povezane informacije**

- $\blacktriangleright$  ["Vzpostavljanje povezave s pametno napravo" na strani 23](#page-22-0)
- & ["Program za konfiguriranje postopkov tiskalnika \(Web Config\)" na strani 171](#page-170-0)

# <span id="page-200-0"></span>**Druge težave pri tiskanju**

# **Natis je opraskan ali pa manjka barva**

Če tiskalnika dalj časa niste uporabljali, so šobe v tiskalni glavi morda zamašene in kapljice črnila ne morejo skoznje. Zaženite preverjanje šob in očistite tiskalno glavo, če je katera od šob tiskalne glave zamašena.

### **Povezane informacije**

& ["Preverjanje in čiščenje tiskalne glave" na strani 162](#page-161-0)

# **Pojavijo se pasovi ali nepričakovane barve**

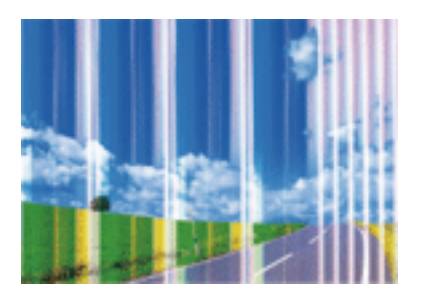

Šobe tiskalne glave so morda zamašene. Izvedite preverjanje šob, da preverite, ali so šobe tiskalne glave zamašene. Očistite tiskalno glavo, če je katera od šob tiskalne glave zamašena.

### **Povezane informacije**

& ["Preverjanje in čiščenje tiskalne glave" na strani 162](#page-161-0)

## **Pojavljajo se barvni pasovi v približno 2.5-centimetrskih intervalih**

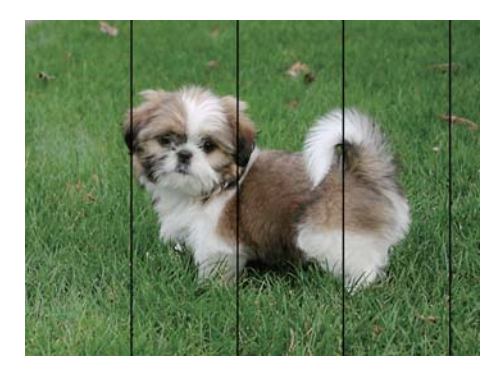

- ❏ Izberite ustrezno nastavitev za vrsto papirja, naloženega v tiskalnik.
- ❏ Poravnajte tiskalno glavo s funkcijo **Vodoravna poravnava**.
- ❏ Za tiskanje na navaden papir izberite nastavitev višje kakovosti.

- & ["Seznam vrst papirja" na strani 53](#page-52-0)
- & ["Poravnava tiskalne glave" na strani 164](#page-163-0)

### **Nejasni natisi, vodoravni pasovi ali neporavnanost**

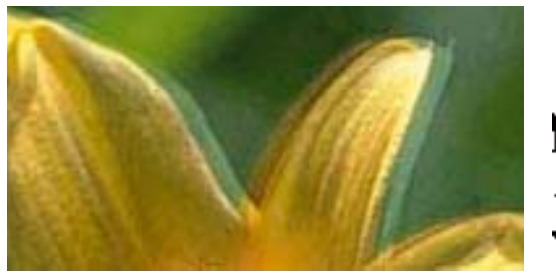

# eninanen ane ı Aufdruck. W I 5008 "Regel

Poravnajte tiskalno glavo s funkcijo **Navpična poravnava**.

### **Povezane informacije**

& ["Poravnava tiskalne glave" na strani 164](#page-163-0)

### **Kakovost tiskanja se tudi po poravnavi tiskalne glave ne izboljša**

Med dvosmernim (ali visokohitrostnim) tiskanjem tiskalna glava tiska s premikanjem v obe smeri, zato so lahko navpične črte neporavnane.Če se kakovost tiskanja ne izboljša, onemogočite dvosmerno (ali visokohitrostno) tiskanje.Če onemogočite to nastavitev, se lahko tiskanje upočasni.

❏ Windows

V gonilniku tiskalnika počistite polje **Visoka hitrost** na zavihku **Več možnosti**.

❏ Mac OS

Izberite **Nastavitve sistema** v meniju > **Tiskalniki in optični bralniki** (ali **Tiskanje in optično branje**, **Tiskanje in faks**) in nato izberite tiskalnik.Kliknite **Možnosti in materiali** > **Možnosti** (ali **Gonilnik**).Izberite **Off** za nastavitev **High Speed Printing**.

### **Nizka kakovost tiskanja**

Če je kakovost tiskanja nizka zaradi nejasnih natisov, pasov, manjkajočih barv, zbledelih barv in neporavnanosti na natisih, preverite naslednje.

### **Preverjanje tiskalnika**

❏ Zaženite preverjanje šob in očistite tiskalno glavo, če je katera od šob tiskalne glave zamašena.

❏ Poravnajte tiskalno glavo.

### **Preverjanje papirja**

- ❏ Uporabljajte papir, ki ga ta tiskalnik podpira.
- ❏ Ne tiskajte na papir, ki je vlažen, poškodovan ali prestar.
- ❏ Če je papir zvit ali ovojnica napihnjena, ju zravnajte.
- ❏ Papirja ne zložite na kup takoj po tiskanju.
- ❏ Natisnjene liste popolnoma posušite, preden jih spravite ali pokažete drugim. Pri sušenju tiskovin se izogibajte neposredni sončni svetlobi, ne uporabljajte sušilca in se ne dotikajte potiskane strani papirja.
- ❏ Za tisk slik ali fotografij Epson priporoča uporabo originalnega papirja Epson namesto navadnega papirja. Tiskajte na stran za tisk originalnega papirja Epson.

#### **Preverjanje nastavitev tiskanja**

- ❏ Izberite ustrezno nastavitev za vrsto papirja, naloženega v tiskalnik.
- ❏ Tiskajte z nastavljeno višjo kakovostjo.

#### **Preverjanje kartuš s črnilom**

- ❏ Epson priporoča, da kartušo s črnilom porabite pred iztekom datuma na embalaži.
- ❏ Za najboljše rezultate kartušo s črnilom porabite v šestih mesecih od odprtja.
- ❏ Poskusite z uporabo pristnih Epson kartuš. Izdelek je zasnovan za nastavitev barv na osnovi pristnih Epsonovih kartuš s črnilom. Uporaba nepristnih kartuš s črnilom lahko zmanjša kakovost tiskanja.

#### **Povezane informacije**

- & ["Preverjanje in čiščenje tiskalne glave" na strani 162](#page-161-0)
- & ["Poravnava tiskalne glave" na strani 164](#page-163-0)
- $\blacktriangleright$  ["Papir, ki je na voljo, in njegove zmogljivosti" na strani 47](#page-46-0)
- & ["Seznam vrst papirja" na strani 53](#page-52-0)
- & ["Opozorila pri delu s papirjem" na strani 49](#page-48-0)

### **Papir je zamazan ali popraskan**

❏ Če se pojavijo vodoravni pasovi ali je papir na vrhu ali dnu zamazan, papir vstavite v pravi smeri in vodila robov potisnite do robov papirja.

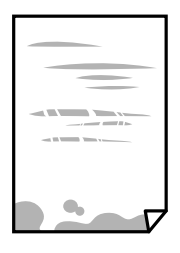

❏ Če se pojavijo navpični pasovi ali je papir zamazan, očistite pot papirja.

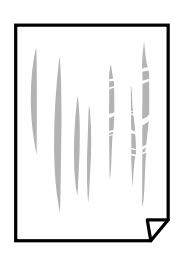

- ❏ Papir položite na ravno površino, da preverite, ali je zvit. Če je zvit, ga poravnajte.
- ❏ Ko izvajate ročno dvostransko tiskanje se prepričajte, da je črnilo popolnoma suho, preden papir znova vstavite.

- & ["Nalaganje papirja v Zadnji pladenj za papir" na strani 50](#page-49-0)
- & ["Čiščenje poti papirja zaradi madežev črnila" na strani 164](#page-163-0)

### **Med samodejnim dvostranskim tiskanjem se papir zamaže**

Ko tiskate podatke z visoko gostoto, kot so slike ali grafikoni, s funkcijo samodejnega dvostranskega tiskanja, zmanjšajte gostoto tiskanja in nastavite daljši čas sušenja.

#### **Povezane informacije**

& ["Menijske možnosti za Nastavitve tiskalnika" na strani 62](#page-61-0)

### **Natisnjene fotografije so lepljive**

Morda tiskate na napačno stran fotografskega papirja. Prepričajte se, da tiskate na stran, ki je namenjena za tiskanje.

Če tiskate na napačno stran fotografskega papirja, morate očistiti pot papirja.

#### **Povezane informacije**

& ["Čiščenje poti papirja zaradi madežev črnila" na strani 164](#page-163-0)

### **Slike in fotografije so natisnjene v nepričakovanih barvah**

Pri tiskanju z gonilnikom tiskalnika sistema Windows je privzeto uporabljena Epsonova nastavitev za samodejno prilagajanje fotografij, odvisno od vrste papirja. Poskusite spremeniti nastavitev.

Na zavihku **Več možnosti** izberite **Po meri** v razdelku **Prilagojene barve** in kliknite **Napredno** . Nastavitev **Popravljanje prizorov** spremenite iz možnosti **Samodejno popravi** na katero koli drugo možnost. Če težave ne odpravite s spremembo nastavitve, namesto nastavitve **PhotoEnhance** v razdelku **Upravljanje barve** izberite kateri koli drug način popravljanja barv.

#### **Povezane informacije**

& ["Prilagoditev barve tiska" na strani 97](#page-96-0)

### **Tisk brez robov ni mogoč**

V nastavitvah za tiskanje izberite nastavitev tisk brez obrob. Če izberete vrsto papirja, ki ne podpira tiska brez obrob, ne morete izbrati **Brez obrob**. Izberite vrsto papirja, ki podpira tisk brez obrob.

- & ["Menijske možnosti za kopiranje" na strani 114](#page-113-0)
- & ["Osnove tiskanja" na strani 83](#page-82-0)
- & ["Osnove tiskanja" na strani 101](#page-100-0)

### **Med tiskanjem brez obrob so robovi slike odrezani**

Med tiskanjem brez obrob se slika rahlo poveča, izstopajoče območje pa je odrezano.Izberite nastavitev za manjše povečanje.

❏ Nadzorna plošča

Spremenite nastavitev **Razširitev**.

❏ Windows

Kliknite **Nastavitve** zraven **Brez obrob** v zavihku **Glavno** gonilnika tiskalnika in nato spremenite nastavitve.

❏ Mac OS

Prilagodite nastavitev **Razširitev** v meniju **Nastavitve tiskanja** okna za tiskanje.

### **Povezane informacije**

& ["Menijske možnosti za kopiranje" na strani 114](#page-113-0)

### **Položaj, velikost ali robovi na natisnjenem papirju so nepravilni**

- ❏ Papir vložite obrnjen v pravilno smer in vodilo roba premaknite do roba papirja.
- ❏ Pri postavljanju izvirnikov na steklo optičnega bralnika, poravnajte vogal izvirnika z oznako vogala na okvirju steklo optičnega bralnika. Če so robovi kopije odrezani, premaknite izvirnik rahlo stran od roba.
- ❏ Pri postavljanju izvirnikov na steklo optičnega bralnika, očistite steklo optičnega bralnika in pokrov optičnega bralnika. Če je na steklu prah ali umazanija, se lahko območje kopije razširi, da zajame tudi to, kar bo povzročilo napačen položaj za tiskanje ali manjše slike.
- ❏ V nastavitvah kopiranja izberite ustrezno nastavitev **Vel. iz.**.
- ❏ Izberite ustrezno nastavitev velikosti papirja.
- ❏ Prilagodite nastavitev robov v programu, da bodo znotraj območja za tisk.

#### **Povezane informacije**

- & ["Nalaganje papirja v Zadnji pladenj za papir" na strani 50](#page-49-0)
- & ["Polaganje izvirnikov na Steklo optičnega bralnika" na strani 56](#page-55-0)
- & ["Čiščenje Steklo optičnega bralnika" na strani 167](#page-166-0)
- & ["Območje za tisk" na strani 221](#page-220-0)

### **Natisnjeni znaki so nepravilni ali popačeni**

- ❏ Čvrsto priključite kabel USB na tiskalnik in računalnik.
- ❏ Prekličite kakršnekoli zaustavljene tiskalniške posle.
- ❏ Med tiskanjem ne preklopite računalnika ročno v stanje **Mirovanje** ali **Spanje**. Strani popačenega besedila se bodo morda natisnile ob naslednjem zagonu računalnika.
- ❏ Če uporabljate gonilnik tiskalnika, ki ste ga pred tem že uporabili, bodo natisnjeni znaki morda popačeni. Prepričajte se, da je gonilnik tiskalnika, ki ga uporabljate, primeren za ta tiskalnik. Preverite ime tiskalnika na vrhu okna gonilnika tiskalnika.

## **Natisnjena slika je preobrnjena**

Odstranite morebitne nastavitve zrcaljenja v gonilniku tiskalnika ali programu.

❏ Windows

Onemogočite **Zrcalna slika** na zavihku **Več možnosti** gonilnika tiskalnika.

❏ Mac OS

Onemogočite **Mirror Image** v meniju **Nastavitve tiskanja** okna za tiskanje.

## **Na natisih se pojavijo vzorci, podobni mozaiku**

Za tiskanje slik ali fotografij uporabite podatke z visoko ločljivostjo. Slike na spletnih straneh so pogosto v nizki ločljivosti in čeprav je njihov videz na zaslonih zadovoljiv, pa bo kakovost teh natisnjenih slik lahko slabša.

## **Na kopirani sliki se pojavijo neenakomerne ali razmazane barve, pike ali ravne črte**

- ❏ Očistite pot papirja.
- ❏ Očistite steklo optičnega bralnika.
- ❏ Očistite SPD.
- ❏ Ne pritiskajte preveč močno na izvirnik ali na pokrov optičnega bralnika, ko polagate izvirnike na steklo optičnega bralnika.
- ❏ Če se papir zamaže, znižajte nastavitev gostote kopiranja.

### **Povezane informacije**

- & ["Čiščenje poti papirja zaradi madežev črnila" na strani 164](#page-163-0)
- & ["Čiščenje Steklo optičnega bralnika" na strani 167](#page-166-0)
- & ["Čiščenje samodejnega podajalnika papirja" na strani 165](#page-164-0)
- & ["Menijske možnosti za kopiranje" na strani 114](#page-113-0)

### **Na kopirani sliki se pojavi vzorec moiré (križni vzorec)**

Spremenite nastavitve pomanjšanja in povečanja ali pa vstavite izvirnik pod nekoliko drugačnim kotom.

## **Na kopirani sliki so sledi zadnje strani originalnega dokumenta**

- ❏ Če kopirate tanek originalni dokument, ga namestite na steklo optičnega bralnika in položite čezenj kos črnega papirja.
- ❏ Zmanjšajte nastavitev gostote kopiranje na nadzorni plošči.

### **Povezane informacije**

& ["Menijske možnosti za kopiranje" na strani 114](#page-113-0)

# **Pri kopiranju iz samodejnega podajalnika dokumentov se pojavljajo pasovi**

Pri kopiranju iz samodejnega podajalnika dokumentov se lahko pojavijo pasovi, kar je odvisno od izvirnega dokumenta.

- ❏ Kopirajte iz stekla optičnega bralnika.
- ❏ Kopirajte z nastavljeno višjo kakovostjo.

## **Besedilo ali slika, ki sta bila kopirana iz samodejnega podajalnika dokumentov, je stisnjena ali raztegnjena**

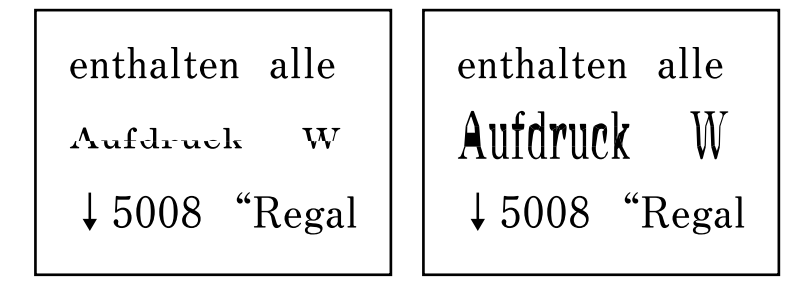

Samodejni podajalnik dokumentov morda ne bo uspel pravilno optično prebrati vseh izvirnikov. Položite izvirnike na steklo optičnega bralnika.

### **Težave z izpisom ni mogoče odpraviti**

Če ste preizkusili vse spodaj navedene možne rešitve in težave niste mogli odpraviti, poskusite odstraniti in ponovno namestiti gonilnik tiskalnika.

# **Druge težave s tiskanjem**

## **Tiskanje je prepočasno**

❏ Zaprite programe, ki jih ne potrebujete.

- ❏ Izberite nižjo kakovost tiskanja. Visokokakovostno tiskanje zniža hitrost tiskanja.
- ❏ Omogočite dvosmerno (ali visokohitrostno) nastavitev. Če je ta nastavitev omogočena, tiska tiskalna glava s premikanjem v obe smeri, kar poveča hitrost tiska.
	- ❏ Windows

Izberite **Visoka hitrost** na zavihku **Več možnosti** gonilnika tiskalnika.

❏ Mac OS

Izberite **Nastavitve sistema** v meniju > **Tiskalniki in optični bralniki** (ali **Tiskanje in optično branje**, **Tiskanje in faks**) in nato izberite tiskalnik. Kliknite **Možnosti in materiali** > **Možnosti** (ali **Gonilnik**). Izberite **On** za nastavitev **High Speed Printing**.

- ❏ Onemogočite tihi način. Ta funkcija upočasni hitrost tiskanja.
	- ❏ Nadzorna plošča

Na začetnem zaslonu izberite in nato onemogočite **Tihi način**.

❏ Windows

Izberite **Izklop** kot nastavitev **Tihi način** v zavihku **Glavno** gonilnika tiskalnika.

❏ Mac OS

Izberite **Nastavitve sistema** v meniju > **Tiskalniki in optični bralniki** (ali **Tiskanje in optično branje**, **Tiskanje in faks**) in nato izberite tiskalnik. Kliknite **Možnosti in materiali** > **Možnosti** (ali **Gonilnik**). Izberite **Off** za nastavitev **Tihi način**.

## **Tiskanje ali kopiranje se pri neprekinjeni uporabi znatno upočasni**

Tiskanje ali kopiranje se upočasni zaradi preprečitve pregrevanja in okvare mehanizma tiskalnika. Vendar pa lahko tiskalnik še vedno uporabljate. Tiskalnika ne uporabljajte vsaj 30 minut, da se vrne na običajno hitrost. Hitrost se ne vrne na običajno, če je tiskalnik izklopljen.

# **Tiskanja ni mogoče prekiniti iz delujočega računalnika z operacijskim sistemom Mac OS X v10.6.8**

Če želite prekiniti tiskanje iz računalnika, izvedite naslednje nastavitve.

Zaženite Web Config in potem izberite **Port9100** kot nastavitev **Prednostni protokol** v **Namestitev AirPrint**.

Izberite **Nastavitve sistema** v meniju > **Tiskalniki in optični bralniki** (ali **Tiskanje in optično branje**, **Tiskanje in faks**), tiskalnik odstranite in ga ponovno dodajte.

# **Optičnega branja ni mogoče začeti**

- ❏ Če izvajate optično branje s ADF, preverite, ali sta pokrova optičnega bralnika in ADF zaprta.
- ❏ ADF-ja ne morete uporabiti za optično branje v načinu **Način prikaza fotografije** v programu Epson Scan 2.
- ❏ Čvrsto priključite kabel USB na tiskalnik in računalnik. Če uporabljate zvezdišče USB, poskusite tiskalnik priključiti neposredno na računalnik.
- <span id="page-208-0"></span>❏ Pri optičnem branju v visoki ločljivosti prek omrežja lahko pride do napake v komunikaciji. Zmanjšajte ločljivost.
- ❏ Preverite, ali ste v programu Epson Scan 2 izbrali pravilen tiskalnik (optični bralnik).

### **Če uporabljate Windows, preverite ali sistem zazna tiskalnik**

V sistemu Windows se prepričajte, da je tiskalnik (optični bralnik) prikazan v razdelku **Optični bralnik in fotoaparat**. Tiskalnik (optični bralnik) bi moral biti prikazan kot »EPSON XXXXX (ime tiskalnika)«. Če tiskalnik (optični bralnik) ni prikazan, odstranite in znova namestite Epson Scan 2. Upoštevajte spodnja navodila, a odprete razdelek **Optični bralnik in fotoaparat**.

❏ Windows 10

Kliknite gumb »Start«, izberite **Sistem Windows** > **Nadzorna plošča**, vnesite »Optični bralnik in fotoaparat« v čarobni gumb za iskanje, kliknite **Ogled optičnih bralnikov in fotoaparatov** in preverite, ali je tiskalnik prikazan.

❏ Windows 8.1/Windows 8/Windows Server 2012 R2/Windows Server 2012

Izberite **Namizje** > **Nastavitve** > **Nadzorna plošča**, vnesite »Optični bralnik in fotoaparat« v čarobni gumb za iskanje, kliknite **Pokaži optični bralnik in fotoaparat** in preverite, ali je tiskalnik prikazan.

❏ Windows 7/Windows Server 2008 R2

Kliknite gumb »Start«, izberite **Nadzorna plošča**, vnesite »Optični bralnik in fotoaparat« v čarobni gumb za iskanje, kliknite **Ogled optičnih bralnikov in fotoaparatov** in preverite, ali je tiskalnik prikazan.

❏ Windows Vista/Windows Server 2008

Kliknite gumb »Start«, izberite **Nadzorna plošča** > **Strojna oprema in zvok** > **Optični bralniki in fotoaparati** in preverite, ali je tiskalnik prikazan.

❏ Windows XP/Windows Server 2003 R2/Windows Server 2003

Kliknite gumb »Start«, izberite **Nadzorna plošča** > **Tiskalniki in druga strojna oprema** > **Optični bralniki in fotoaparati** in preverite, ali je tiskalnik prikazan.

### **Povezane informacije**

- & ["Odstranjevanje programov" na strani 180](#page-179-0)
- & ["Namestitev najnovejših različic programov" na strani 178](#page-177-0)

### **Optično branje ni možno z uporabo nadzorne plošče**

- ❏ Prepričajte se, da sta programa Epson Scan 2 in Epson Event Manager pravilno nameščena.
- ❏ Preverite nastavitve optičnega branja v programu Epson Event Manager.

# **Težave pri optično prebrani sliki**

## **Pri optičnem branju s steklene plošče optičnega bralnika se pojavijo neenakomerne barve, umazanija, madeži in drugo**

- ❏ Očistite stekleno ploščo optičnega bralnika.
- ❏ Odstranite vse smeti ali umazanijo, ki se prilepi na izvirnik.

❏ Na izvirnik ali pokrov optičnega bralnika ne pritiskajte s preveliko silo. Če ga pritisnete s preveliko silo, se lahko pojavijo obrisi, madeži in pike.

### **Povezane informacije**

& ["Čiščenje Steklo optičnega bralnika" na strani 167](#page-166-0)

### **Pri optičnem branju iz ADF se pojavijo ravne črte**

❏ Očistite ADF.

Ravne črte se lahko na sliki pojavijo, če v ADF pridejo smeti ali umazanija.

❏ Odstranite vse smeti ali umazanijo, ki se prilepi na izvirnik.

### **Povezane informacije**

& ["Čiščenje samodejnega podajalnika papirja" na strani 165](#page-164-0)

## **Besedilo ali slika, ki sta bila optično prebrana iz samodejnega podajalnika dokumentov, je stisnjena ali raztegnjena**

enthalten alle **Aufdruck**  $\overline{\mathbf{W}}$ 

"Regal  $\downarrow 5008$ 

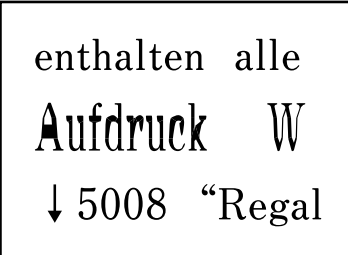

Samodejni podajalnik dokumentov morda ne bo uspel pravilno optično prebrati vseh izvirnikov. Položite izvirnike na steklo optičnega bralnika.

## **Kakovost slike je groba**

- ❏ Nastavite **Način** v aplikaciji Epson Scan 2 glede na izvirnik, ki ga želite optično prebrati. Optično preberite izvirnik z nastavitvami za dokumente v načinu **Način prikaza dokumenta** in nastavitvami za fotografije v načinu **Način prikaza fotografije**.
- ❏ V aplikaciji Epson Scan 2 prilagodite sliko z elementi na zavihku **Napredne nastavitve** in nato optično preberite izvirnik.
- ❏ Če je ločljivost nizka, poskusite povečati ločljivost in nato optično prebrati izvirnik.

### **Povezane informacije**

& ["Optično branje s programom Epson Scan 2" na strani 123](#page-122-0)

### **V ozadju slik se pojavlja odmik**

Na optično prebrani sliki so morda prikazane slike na hrbtni strani izvirnika.

- ❏ V aplikaciji Epson Scan 2 izberite zavihek **Napredne nastavitve** in nato prilagodite možnost **Svetlost**.
	- Ta funkcija morda ne bo na voljo, kar je odvisno od nastavitev na zavihku **Glavne nastavitve** > **Vrsta slike** ali drugih nastavitvah na zavihku **Napredne nastavitve**.
- ❏ V načinu **Način prikaza dokumenta** v aplikaciji Epson Scan 2 izberite zavihek **Napredne nastavitve** in nato **Možnost slike** > **Izboljšanje besedila**.
- ❏ Pri optičnem branju s steklene plošče optičnega bralnika položite črn papir ali namizno podlogo čez izvirnik.

#### **Povezane informacije**

& ["Polaganje izvirnikov" na strani 54](#page-53-0)

# **Besedilo je zamegljeno**

- ❏ V načinu **Način prikaza dokumenta** v aplikaciji Epson Scan 2 izberite zavihek **Napredne nastavitve** in nato **Možnost slike** > **Izboljšanje besedila**.
- ❏ Izberite **Način prikaza dokumenta** za **Način** v aplikaciji Epson Scan 2. Optično preberite izvirnik z nastavitvami za dokumente v načinu **Način prikaza dokumenta**.
- ❏ Če v načinu **Način prikaza dokumenta** v aplikaciji Epson Scan 2 možnost **Vrsta slike** na zavihku **Glavne nastavitve** nastavite na **Črno-belo**, prilagodite možnost **Prag** na zavihku **Napredne nastavitve**. Če povečate vrednost v polju **Prag**, se poveča črno območje.
- ❏ Če je ločljivost nizka, poskusite povečati ločljivost in nato optično prebrati izvirnik.

#### **Povezane informacije**

& ["Optično branje s programom Epson Scan 2" na strani 123](#page-122-0)

### **Pojavijo se vzorci moiré (sence, podobne mreži)**

Če je izvirnik natisnjeni dokument, se na optično prebrani sliki lahko pojavijo vzorci moiré (sence, podobne mreži).

❏ Na zavihku **Napredne nastavitve** v programu Epson Scan 2 izberite **Odstran. Filtriranja**.

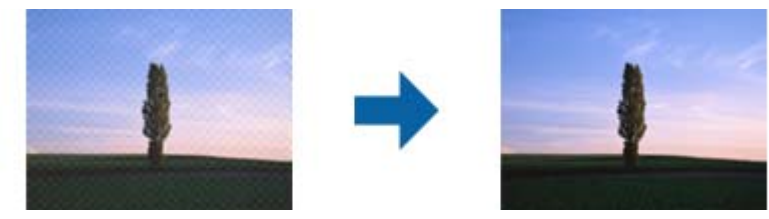

❏ Spremenite ločljivost in znova optično preberite izvirnik.

#### **Povezane informacije**

& ["Optično branje s programom Epson Scan 2" na strani 123](#page-122-0)

# **Na stekleni plošči optičnega bralnika ni mogoče optično prebrati pravilnega območja**

- ❏ Preverite, ali je izvirnik pravilno nameščen glede na oznake za poravnavo.
- ❏ Če manjka rob optično prebrane slike, izvirnik rahlo odmaknite od roba steklene plošče optičnega bralnika.
- ❏ Pri nameščanju več izvirnikov na stekleno ploščo optičnega bralnika se prepričajte, da je med izvirniki vsaj 20 mm (0,79 palca) vrzeli.
- ❏ Če boste izvirnik optično prebrali na nadzorni plošči in izbrali funkcijo za samodejno obrezovanje območja optičnega branja, odstranite vse smeti in umazanijo s steklene plošče ali pokrova optičnega bralnika. Če so okrog izvirnika kakršne koli smeti ali umazanija, je obseg optičnega branja razširjen tako, da vključuje te smeti ali umazanijo.

### **Povezane informacije**

- & ["Polaganje izvirnikov" na strani 54](#page-53-0)
- & ["Čiščenje Steklo optičnega bralnika" na strani 167](#page-166-0)

# **Predogled v načinu Sličica ni mogoč**

- ❏ Pri nameščanju več izvirnikov na stekleno ploščo optičnega bralnika se prepričajte, da je med izvirniki vsaj 20 mm (0,79 palca) vrzeli.
- ❏ Preverite, ali je izvirnik nameščen naravnost.
- ❏ Predogleda v načinu **Sličica** morda ne bo mogoče prikazati, odvisno od izvirnika. V tem primeru počistite potrditveno polje **Sličica** na vrhu okna za predogled, da prikažete predogled celotnega optično prebranega območja, nato pa ročno ustvarite oznake.

# **Besedilo ni prepoznano pravilno pri shranjevanju v obliki zapisa PDF, ki omogoča preiskovanje**

- ❏ Na zaslonu **Možnosti formata slikovnih datotek** v aplikaciji Epson Scan 2 preverite, ali je možnost **Jezik besedila** na zavihku **Besedilo** nastavljena pravilno.
- ❏ Preverite, ali je izvirnik nameščen naravnost.
- ❏ Uporabite izvirnik z jasnim besedilom. Prepoznavanje besedila bo morda slabše pri teh vrstah dokumentov.
	- ❏ Izvirniki, ki so bili že večkrat kopirani
	- ❏ Izvirniki, prejeti po faksu (pri nizki ločljivosti)
	- ❏ Izvirniki, a katerih je razmik med znaki ali vrsticami premajhen
	- ❏ Izvirniki s črtovjem ali podčrtanim besedilom
	- ❏ Izvirniki z rokopisom
	- ❏ Zmečkani ali nagubani izvirniki
- ❏ Če v načinu **Način prikaza dokumenta** v aplikaciji Epson Scan 2 možnost **Vrsta slike** na zavihku **Glavne nastavitve** nastavite na **Črno-belo**, prilagodite možnost **Prag** na zavihku **Napredne nastavitve**. Če povečate vrednost v polju **Prag**, črna barva postane močnejša.

❏ V načinu **Način prikaza dokumenta** v aplikaciji Epson Scan 2 izberite zavihek **Napredne nastavitve** in nato **Možnost slike** > **Izboljšanje besedila**.

#### **Povezane informacije**

& ["Optično branje s programom Epson Scan 2" na strani 123](#page-122-0)

### **Težave z optično prebrano sliko ni mogoče odpraviti**

Če ste uporabili vse rešitve, vendar težave niste odpravili, ponastavite nastavitve za Epson Scan 2 z aplikacijo Epson Scan 2 Utility.

#### *Opomba:*

*Epson Scan 2 Utility je aplikacija, ki je na voljo v gonilniku Epson Scan 2.*

- 1. Zaženite Epson Scan 2 Utility.
	- ❏ Windows 10/Windows Server 2016

Kliknite gumb »Start« in izberite **EPSON** > **Epson Scan 2 Utility**.

❏ Windows 8.1/Windows 8/Windows Server 2012 R2/Windows Server 2012

V čarobni gumb »Iskanje« vnesite ime programa in nato izberite prikazano ikono.

❏ Windows 7/Windows Vista/Windows XP/Windows Server 2008 R2/Windows Server 2008/Windows Server 2003 R2/Windows Server 2003

Kliknite gumb »Start« in izberite **Vsi programi** ali **Programi** > **EPSON** > **Epson Scan 2 Utility** > **Epson Scan 2**.

❏ Mac OS

Izberite **Pojdi** > **Aplikacije** > **Epson Software** > **Epson Scan 2 Utility**.

- 2. Izberite zavihek **Drugo**.
- 3. Kliknite **Ponastavi**.

#### *Opomba:*

*Če težave ne odpravite s ponastavitvijo, odstranite in znova namestite Epson Scan 2.*

### **Povezane informacije**

- & ["Odstranjevanje programov" na strani 180](#page-179-0)
- $\rightarrow$  ["Namestitev najnovejših različic programov" na strani 178](#page-177-0)

# **Druge težave pri optičnem branju**

### **Optično branje je prepočasno**

Zmanjšajte ločljivost.

<span id="page-213-0"></span>& ["Optično branje s programom Epson Scan 2" na strani 123](#page-122-0)

## **Optično branje se pri neprekinjenem optičnem branju znatno upočasni**

Optično branje se upočasni zaradi preprečitve pregrevanja in okvare mehanizma tiskalnika. Vseeno lahko nadaljujete z optičnim branjem. Tiskalnika ne uporabljajte vsaj 30 minut, da se vrne na običajno hitrost optičnega branja. Hitrost optičnega branja se ne vrne na običajno, če je tiskalnik izklopljen.

## **Optično branje se ustavi, ko berete v format PDF/Multi-TIFF**

- ❏ Če za optično branje uporabite Epson Scan 2, lahko zaporedoma optično preberete do 999 strani v obliki zapisa PDF in do 200 strani v obliki zapisa Multi-TIFF.
- ❏ Ko optično prebirate velike količine, priporočamo branje v odtenkih sive.
- ❏ Povečajte količino prostega prostora na trdem disku svojega računalnika. Optično branje se bo morda ustavilo, če ne bo na voljo dovolj prostega prostora.
- ❏ Poskušajte izvesti optično branje pri nižji ločljivosti. Optično branje se ustavi, če skupna velikost podatkov doseže omejitev.

#### **Povezane informacije**

& ["Optično branje s programom Epson Scan 2" na strani 123](#page-122-0)

# **Težave pri pošiljanju in sprejemanju faksov**

#### **Povezane informacije**

- & "Pošiljanje in prejemanje faksov ni mogoče" na strani 214
- & ["Pošiljanje faksov ne deluje" na strani 216](#page-215-0)
- & ["Pošiljanje faksa določenemu prejemniku ne deluje" na strani 216](#page-215-0)
- & ["Pošiljanje faksa ob določenem času ne deluje" na strani 216](#page-215-0)
- & ["Prejemanje faksov ne deluje" na strani 217](#page-216-0)
- & ["Kakovost poslanega faksa je slaba" na strani 217](#page-216-0)
- & ["Faksi se pošljejo v napačni velikosti" na strani 218](#page-217-0)
- & ["Kakovost prejetega faksa je slaba" na strani 218](#page-217-0)
- & ["Prejeti faksi se ne natisnejo" na strani 218](#page-217-0)

### **Pošiljanje in prejemanje faksov ni mogoče**

❏ Uporabite funkcijo **Preveri povezavo faksa** na nadzorni plošči, da se izvede samodejno preverjanje povezave faksa. Poskusite z rešitvami, natisnjenimi v poročilu.

- ❏ Preverite nastavitev **Vrsta linije**. Težavo bo morda odpravila izbira nastavitve **PBX**. Če zahteva vaš telefon kodo za dostop do zunanje linije, registrirajte kodo za dostop v tiskalniku in vnesite # (lojtro) na začetku številke faksa, na katero pošiljate.
- ❏ Če pride do napake v komunikaciji, na nadzorni plošči spremenite nastavitev **Hitrost faksa** na **Počasi (9.600 bps)**.
- ❏ Preverite, ali telefonska stenska vtičnica deluje, pri čemer vanjo priključite telefon in ga preizkusite. Če ne morete opraviti ali sprejeti klica, se obrnite na svojega ponudnika telekomunikacijskih storitev.
- ❏ Če se želite povezati na telefonsko linijo DSL, morate uporabiti modem DSL, opremljen z vgrajenim filtrom DSL, ali na linijo namestiti ločen filter DSL. Posvetuje se z vašim ponudnikom linije DSL.
- ❏ Če se povezujete na telefonsko linijo DSL, priključite tiskalnik neposredno v telefonski stenski priključek in preverite, ali tiskalnik lahko pošlje faks. Če povezava deluje, težavo morda povzroča filter DSL. Posvetuje se z vašim ponudnikom linije DSL.
- ❏ Na nadzorni plošči omogočite nastavitev **ECM**. Če je način **ECM** izklopljen, barvnih faksov ni mogoče poslati in prejeti.
- ❏ Če želite pošiljati in prejemati fakse z računalnikom, preverite, ali je tiskalnik priključen s kablom USB ali povezan prek omrežja in ali je v računalniku nameščen gonilnik PC-FAX. Gonilnik PC-FAX je nameščen skupaj s pripomočkom FAX Utility.
- ❏ V Windows se prepričajte, da je tiskalnik (faks) prikazan v **Naprave in tiskalniki**, **Tiskalnik** ali **Tiskalniki in druga strojna oprema**. Tiskalnik (faks) se prikaže kot »EPSON XXXXX (FAX)«. Če tiskalnik (faks) ni prikazan, odstranite in ponovno namestite FAX Utility. Za dostop do **Naprave in tiskalniki**, **Tiskalnik** ali **Tiskalniki in druga strojna oprema** sledite naslednjemu postopku.
	- ❏ Windows 10

Kliknite gumb »Start« in izberite **Sistemska orodja** > **Nadzorna plošča** > **Ogled naprav in tiskalnikov** v razdelku **Strojna oprema in zvok**.

❏ Windows 8.1/Windows 8

Izberite **Namizje** > **Nastavitve** > **Nadzorna plošča** > **Ogled naprav in tiskalnikov** v **Strojna oprema in zvok** ali **Strojna oprema**.

❏ Windows 7

Kliknite gumb »Start« in izberite **Nadzorna plošča** > **Ogled naprav in tiskalnikov** v pogovornem oknu **Strojna oprema in zvok** ali **Strojna oprema**.

❏ Windows Vista

Kliknite gumb »Start« in izberite **Nadzorna plošča** > **Tiskalniki** v razdelku **Strojna oprema in zvok**.

❏ Windows XP

Kliknite gumb »Start« in izberite **Nastavitve** > **Nadzorna plošča** > **Tiskalniki in druga strojna oprema** > **Tiskalniki in faksi**.

- ❏ V sistemu Mac OS preverite naslednje.
	- ❏ Izberite **Nastavitve sistema** v meniju > **Tiskalniki in optični bralniki** (ali **Tiskanje in optično branje**, **Tiskanje in faks**) in nato preverite, ali se je tiskalnik (faks) prikazal. Tiskalnik (faks) se prikaže kot »FAX XXXX (USB)« ali »FAX XXXX (IP)«. Če tiskalnik (faks) ni prikazan, kliknite [**+**] in nato registrirajte tiskalnik (faks).
	- ❏ Izberite **Nastavitve sistema** v meniju > **Tiskalniki in optični bralniki** (ali **Tiskanje in optično branje**, **Tiskanje in faks**) in nato dvokliknite tiskalnik (faks). Če je tiskalnik v načinu premora, kliknite **Nadaljuj** (ali **Nadaljuj s tiskalnikom**).

- <span id="page-215-0"></span>& ["Priključitev tiskalnika na telefonsko linijo" na strani 69](#page-68-0)
- & ["Meni Osnovne nastavitve" na strani 79](#page-78-0)
- & ["Odstranjevanje programov" na strani 180](#page-179-0)
- $\rightarrow$  ["Namestitev najnovejših različic programov" na strani 178](#page-177-0)

## **Pošiljanje faksov ne deluje**

- ❏ Na nadzorni plošči nastavite podatke glave za izhodne fakse. Nekateri faksi samodejno zavrnejo vhodne fakse, ki nimajo podatkov glave.
- ❏ Če ste onemogočili prikaz številke klicatelja, ga omogočite. Nekateri telefoni ali faksi samodejno zavrnejo anonimne klice.
- ❏ Prejemnika vprašajte, ali je številka faksa pravilna in ali je prejemnikov faks pripravljen za sprejem faksa.

### **Povezane informacije**

& ["Pošiljanje in prejemanje faksov ni mogoče" na strani 214](#page-213-0)

# **Pošiljanje faksa določenemu prejemniku ne deluje**

Če zaradi napake ne morete poslati faksa določenemu prejemniku, preverite naslednje.

- ❏ Če prejemnikova naprava ne prevzame vašega klica v roku 50 sekund po zaključenem klicanju, se klic zaključi z napako. Pokličite prek priključenega telefona, da preverite, kako dolgo traja, da zaslišite ton faksa. Če traja več kot 50 sekund, dodajte premore po številki faksa, da pošljete faks. Kot oznaka premora se vnese vezaj. En premor traja približno tri sekunde. Po potrebi dodajte več premorov.
- ❏ Če ste prejemnika izbrali iz seznama stikov, preverite, ali so registrirani podatki pravilni. Če so podatki pravilni, izberite prejemnika v razdelku **Upravitelj Kontaktov** > **Uredi** in nato **način komunikacije faksa** spremenite na **Počasi (9.600 bps)**.

#### **Povezane informacije**

- & ["Pošiljanje faksov s klicanjem z zunanje telefonske naprave" na strani 134](#page-133-0)
- $\blacktriangleright$  ["Upravljanje stikov" na strani 58](#page-57-0)
- & ["Pošiljanje in prejemanje faksov ni mogoče" na strani 214](#page-213-0)

### **Pošiljanje faksa ob določenem času ne deluje**

Na nadzorni plošči nastavite pravilen čas in datum.

#### **Povezane informacije**

- & ["Pošiljanje enobarvnih faksov ob določeni uri dneva \(Zamik pošiljanja faksa\)" na strani 135](#page-134-0)
- & ["Meni Osnovne nastavitve" na strani 79](#page-78-0)
### **Prejemanje faksov ne deluje**

- ❏ Če ste naročeni na storitev posredovanja klicev, tiskalnik morda ne bo mogel sprejeti faksov. Obrnite se na ponudnika storitev.
- ❏ Če na tiskalnik niste priključili telefona, na nadzorni plošči nastavite **Način sprejemanja** na **Sam.**.
- ❏ V spodaj navedenih primerih v tiskalniku zmanjka pomnilnika, zato ne more prejemati faksov. Informacije o odpravi napake, povezane s polnim pomnilnikom, najdete v razdelku z informacijami o odpravljanju težav.
	- ❏ Število prejetih dokumentov je doseglo največje število 100 dokumentov.
	- ❏ Pomnilnik tiskalnika je poln (100 %).
- ❏ Preverite, ali je številka faksa pošiljatelja registrirana v **Seznam št. za zavrn.**. Ko je omogočena možnost **Seznam št. za zavrn.** v meniju **Zavrnjeni faks**, so faksi, poslani s številk, ki so bile dodane v ta seznam, blokirani.
- ❏ Vprašajte pošiljatelja, ali so v njihovi napravi nastavljene informacije v glavi. Ko je omogočena možnost **Glava faksa prazna** v meniju **Zavrnjeni faks**, so faksi, ki ne vključujejo informacij v glavi, blokirani.
- ❏ Preverite, ali je številka faksa pošiljatelja registrirana na seznamu stikov. Ko je omogočena možnost **Klic. ni med kontak.** v meniju **Zavrnjeni faks**, so faksi, poslani s številk, ki niso bile registrirane v ta seznam, blokirani.

#### **Povezane informacije**

& ["Pošiljanje in prejemanje faksov ni mogoče" na strani 214](#page-213-0)

### **Napaka zaradi polnega pomnilnika**

- ❏ Če je tiskalnik nastavljen za shranjevanje prejetih faksov v računalnik, vklopite računalnik, ki je nastavljen za shranjevanje faksov. Ko se faksi shranijo v računalnik, se izbrišejo iz pomnilnika tiskalnika.
- ❏ Tudi če je pomnilnik poln, lahko s funkcijo **Neposr. pošiljanje** pošiljate črno-bele fakse. Ali pa izvirnike razdelite na dva ali več delov, da jih pošljete v več paketih.
- ❏ Če tiskalnik ne more natisniti prejetega faksa zaradi napake tiskalnika, kot je zagozdenje papirja, lahko pride do napake zaradi polnega pomnilnika. Odpravite težavo tiskalnika in nato pokličite pošiljatelja ter ga prosite, da ponovno pošlje faks.

### **Kakovost poslanega faksa je slaba**

- ❏ Očistite steklo optičnega bralnika.
- ❏ Očistite avtomatski podajalnik dokumentov.
- ❏ Na nadzorni plošči spremenite nastavitev **Gostota**.
- ❏ Če niste prepričani o zmogljivosti prejemnikovega faksa, omogočite funkcijo **Neposr. pošiljanje** ali izberite možnost **Fino** za nastavitev **Ločljivost**.
- ❏ Na nadzorni plošči omogočite nastavitev **ECM**.

#### **Povezane informacije**

- & ["Nast. pošilj. faksa" na strani 140](#page-139-0)
- **→ ["Čiščenje Steklo optičnega bralnika" na strani 167](#page-166-0)**
- & ["Čiščenje samodejnega podajalnika papirja" na strani 165](#page-164-0)

### **Faksi se pošljejo v napačni velikosti**

- ❏ Če za pošiljanje faksa uporabite steklo optičnega bralnika, postavite izvirnik tako, da bo njegov vogal pravilno poravnan z začetno oznako. Na nadzorni plošči izberite velikost izvirnika.
- ❏ Očistite steklo optičnega bralnika in pokrov optičnega bralnika. Če je na steklu prah ali umazanija, se lahko območje optičnega branja razširi, da zajame tudi to, kar bo povzročilo napačen položaj za optično branje ali manjše slike.

#### **Povezane informacije**

- & ["Nast. pošilj. faksa" na strani 140](#page-139-0)
- & ["Čiščenje samodejnega podajalnika papirja" na strani 165](#page-164-0)
- & ["Čiščenje Steklo optičnega bralnika" na strani 167](#page-166-0)

### **Kakovost prejetega faksa je slaba**

- ❏ Na nadzorni plošči omogočite nastavitev **ECM**.
- ❏ Pošiljatelja prosite, da vam pošlje faks v višji kakovosti.
- ❏ Ponovno natisnite prejeti faks. Izberite **Faks** > **Meni** > **Več** > **Znova natisni fakse**, da znova natisnete faks.

#### **Povezane informacije**

- $\rightarrow$  ["Več" na strani 141](#page-140-0)
- & ["Meni Osnovne nastavitve" na strani 79](#page-78-0)

### **Prejeti faksi se ne natisnejo**

Če je prišlo do napake na tiskalniku, na primer, če je zagozden papir, tiskalnik ne more natisniti prejetih faksov. Preverite tiskalnik.

#### **Povezane informacije**

- & ["Preverjanje stanja tiskalnika" na strani 183](#page-182-0)
- & ["Odstranjevanje zataknjenega papirja" na strani 185](#page-184-0)

### **Strani so prazne ali pa je na drugi strani prejetih faksov natisnjenega le nekaj besedila**

Enostransko lahko tiskate z uporabo funkcije **Izb. pod. tisk. po delitv.** v meniju **Nast. razd. strani**.

Izberite **Izbriši zgoraj** ali **Izbriši spodaj** v meniju **Izb. pod. tisk. po delitv.** in nato prilagodite **Prag**. Če povečate prag, povečate količino izbrisa. Višja vrednost praga pomeni večjo možnost tiskanja na eni strani.

#### **Povezane informacije**

& ["Meni Nastav. za sprejem" na strani 81](#page-80-0)

## <span id="page-218-0"></span>**Druge težave pri faksiranju**

### **Telefonski klici na povezanem telefonu niso možni**

Priključite telefon v vrata EXT. na tiskalniku in dvignite slušalko. Če v slušalki ne slišite tona izbiranja, pravilno priključite telefonski kabel.

### **Odzivnik ne more sprejemati glasovnih sporočil**

Na nadzorni plošči za nastavitev **Dolžina zvonj.** določite številko, ki je večja od števila zvonjenj za vaš telefonski odzivnik.

### **Pošiljateljeva številka faksa se ne prikaže na prejetih faksih ali pa je napačna**

Pošiljatelj morda ni nastavil podatkov v glavi faksa ali pa jih je nepravilno nastavil. Obrnite se na pošiljatelja.

## **Druge težave**

### **Rahel električni šok pri dotiku tiskalnika**

Če je z računalnikom povezanih več perifernih naprav, boste morda občutili rahel električni šok, ko se dotaknete tiskalnika. Napeljite ozemljitveni kabel do računalnika, ki je povezan s tiskalnikom.

### **Glasnost med delovanjem je visoka**

Če so zvoki delovanja preglasni, omogočite način **Tihi način**. Če omogočite to funkcijo, bo tiskanje morda počasnejše.

❏ Nadzorna plošča

Na začetnem zaslonu izberite in nato omogočite **Tihi način**.

❏ Windows gonilnik tiskalnika

Omogočite **Tihi način** na zavihku **Glavno**.

❏ Mac OS gonilnik tiskalnika

Izberite **Nastavitve sistema** v meniju > **Tiskalniki in optični bralniki** (ali **Tiskanje in optično branje**, **Tiskanje in faks**) in nato izberite tiskalnik. Kliknite **Možnosti in materiali** > **Možnosti** (ali **Gonilnik**). Izberite **On** za nastavitev **Tihi način**.

### **Nepravilna čas in datum**

Na nadzorni plošči nastavite pravilen čas in datum. Ura lahko kaže napačen čas, če zmanjka elektrike ali če je naprava dlje časa izklopljena.

### **Povezane informacije**

& ["Menijske možnosti za Nastavitve tiskalnika" na strani 62](#page-61-0)

### **Požarni zid blokira programsko opremo (samo v sistemu Windows)**

Dodajte program med dovoljene programe požarnega zidu Windows v varnostnih nastavitvah na **Nadzorni plošči**.

# <span id="page-220-0"></span>**Dodatek**

## **Tehnični podatki**

## **Specifikacije tiskalnika**

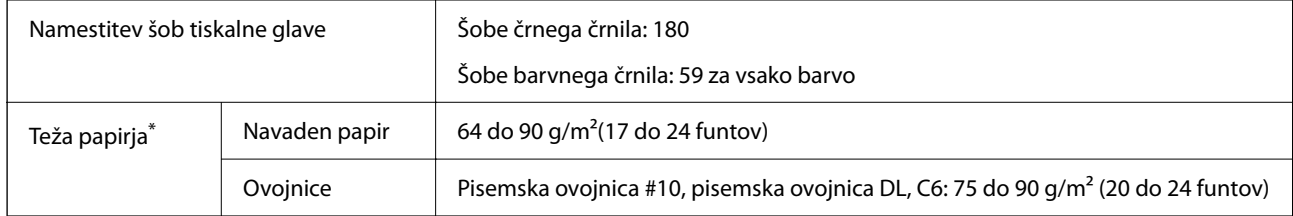

\* Tudi če je debelina papirja v navedenem razponu, papir morda ne bo podajan v tiskalnik ali pa bo kakovost tiskanja slabša, kar je odvisno od lastnosti in kakovosti papirja.

### **Območje za tisk**

### *Območje za tisk posameznih listov*

Kakovost tiska v osenčenih območjih lahko zaradi mehanizma tiskalnika upade.

### **Tiskanje z robovi**

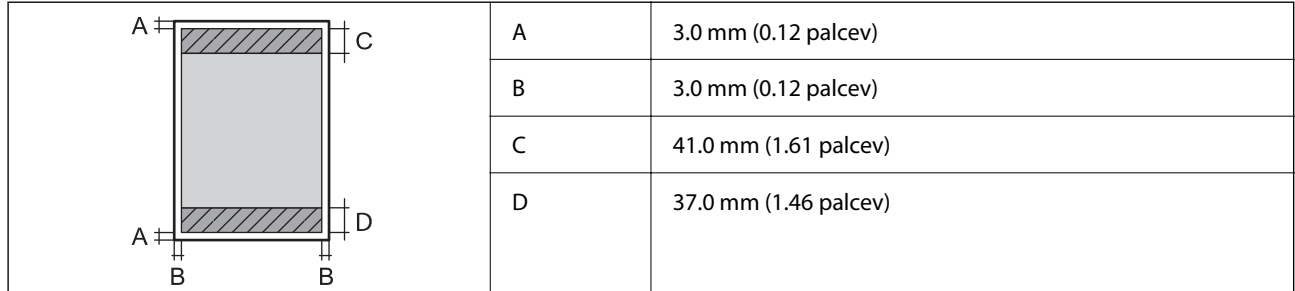

### **Tiskanje brez obrob**

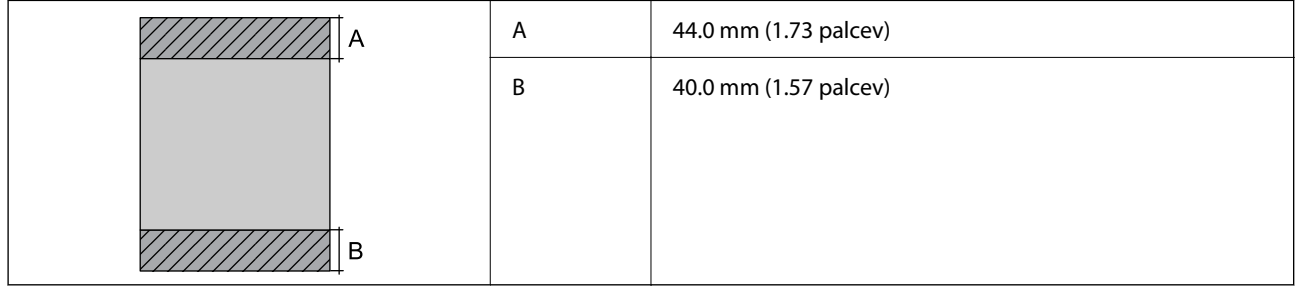

### *Območje za tisk pisemskih ovojnic*

Kakovost tiska v osenčenih območjih lahko zaradi mehanizma tiskalnika upade.

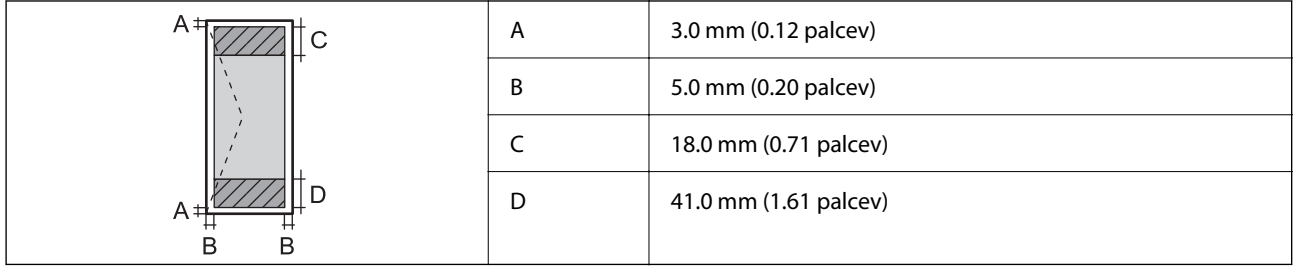

## **Specifikacije optičnega bralnika**

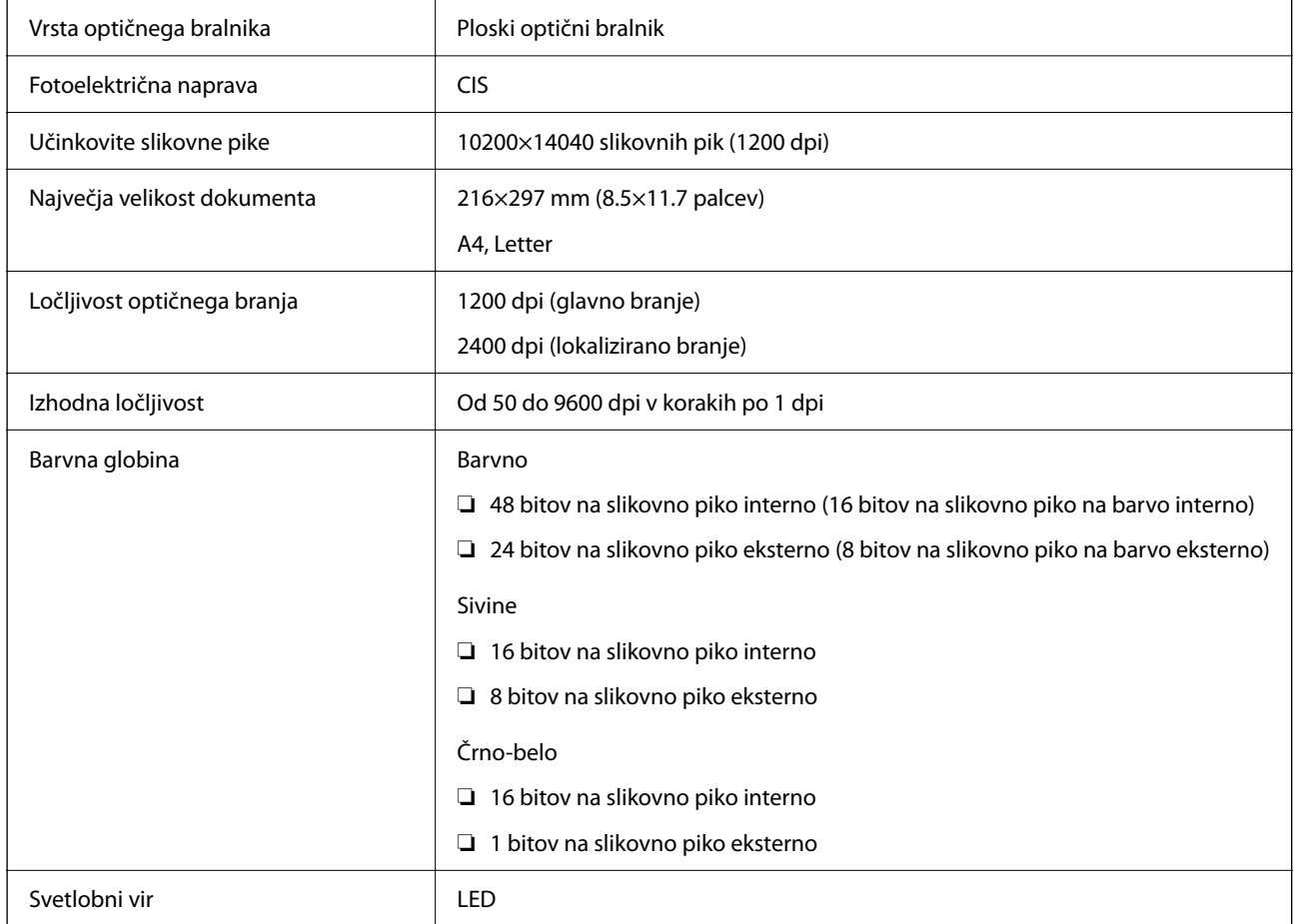

## **Specifikacije vmesnikov**

Za računalnik Hi-Speed USB<sup>\*</sup>

\* Kabli USB 3.0 niso podprti.

## **Specifikacije faksa**

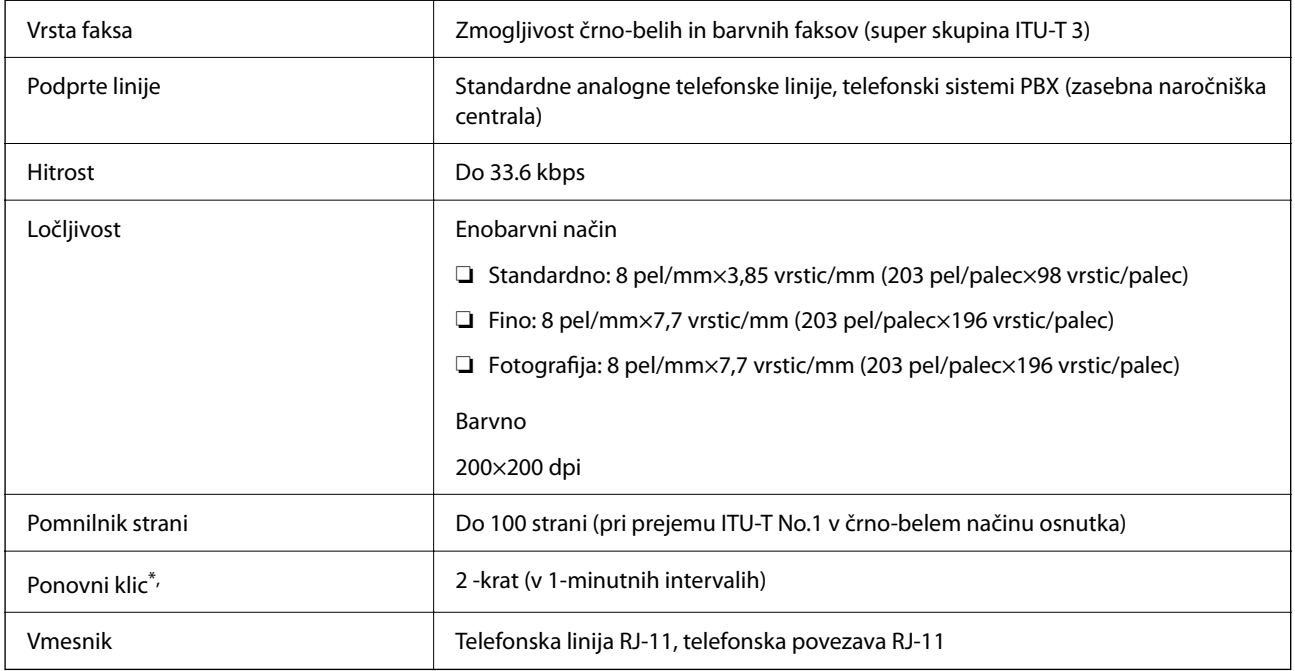

\* Specifikacije se lahko razlikujejo glede na državo ali regijo.

## **Seznam omrežnih funkcij**

### **Omrežne funkcije in IPv4/IPv6**

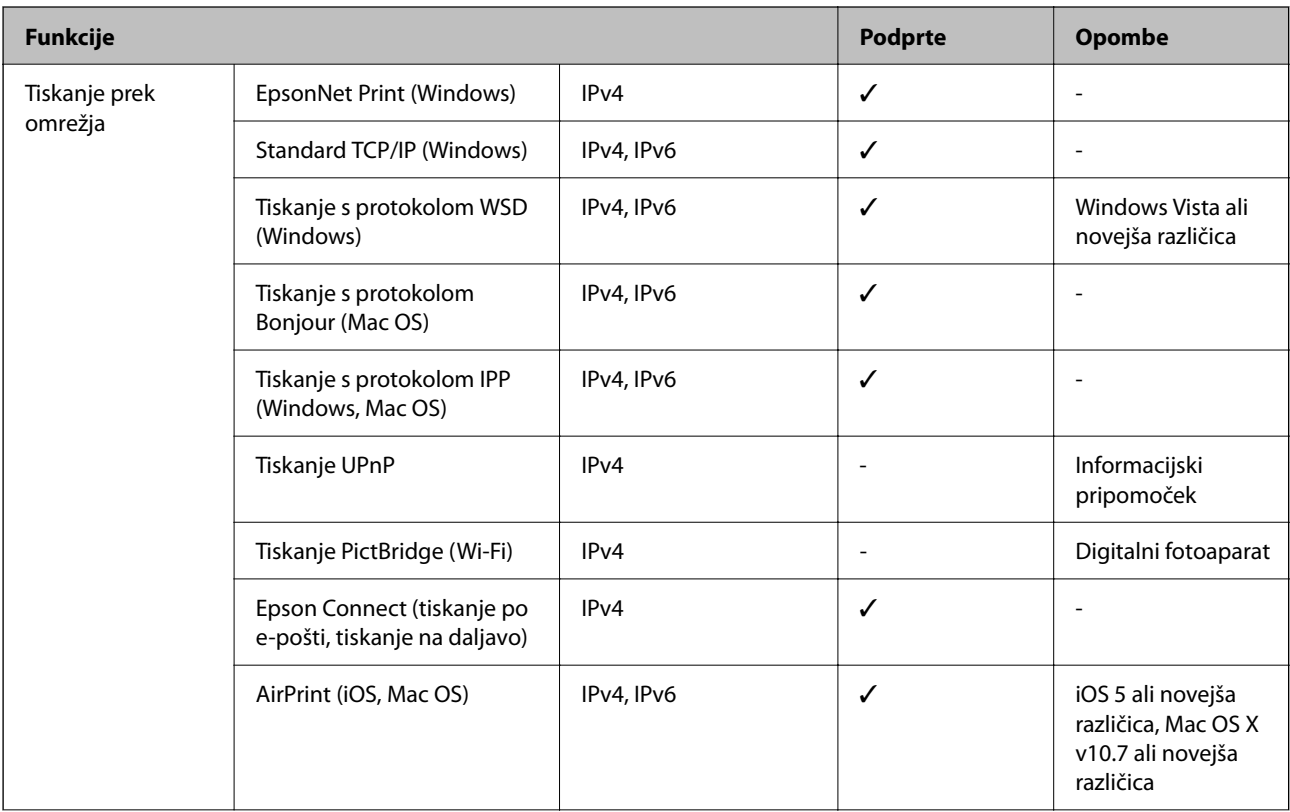

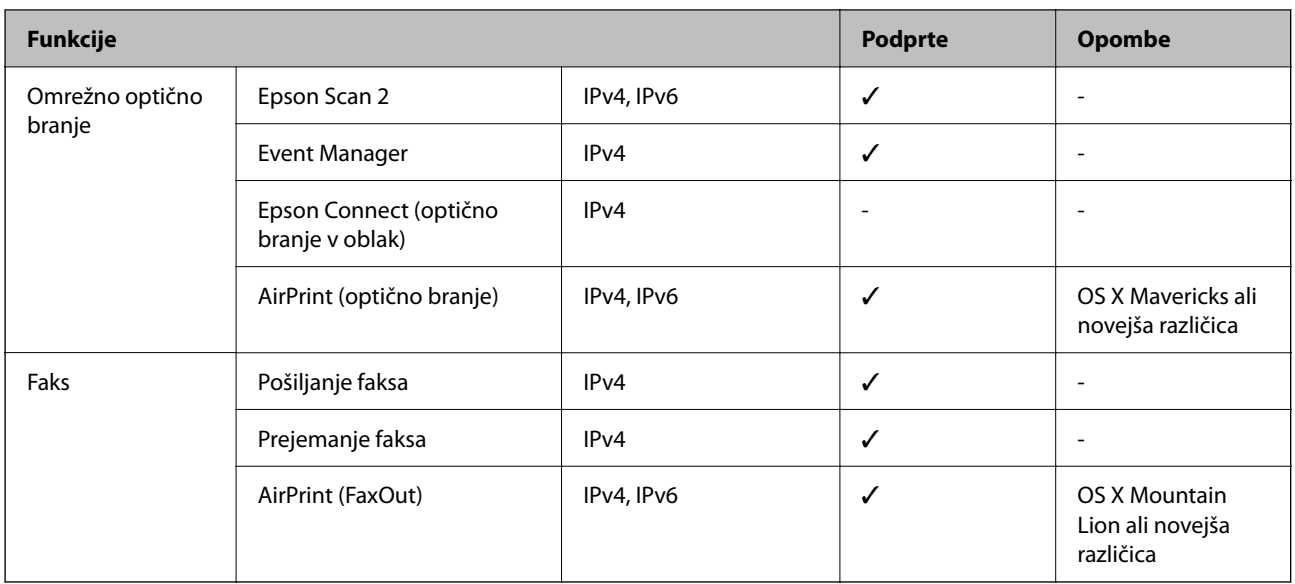

## **Tehnični podatki povezave Wi-Fi**

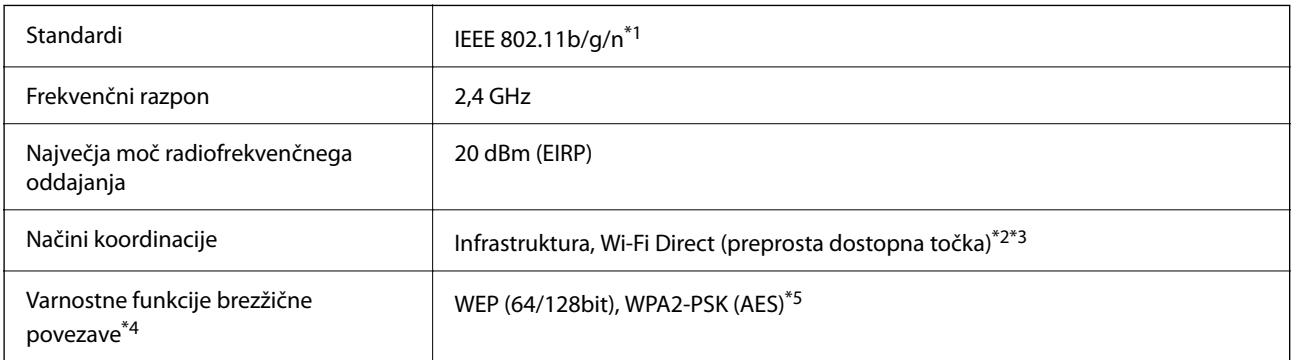

- \*1 IEEE 802.11n je na voljo samo za HT20.
- \*2 Ni podprto za standard IEEE 802.11b.
- \*3 Način preproste dostopne točke je združljiv s povezavo Wi-Fi (infrastrukturni način).
- \*4 Wi-Fi Direct podpira samo WPA2-PSK (AES).
- \*5 Skladno s standardi WPA2 s podporo za WPA/WPA2 Personal.

## **Varnostni protokol**

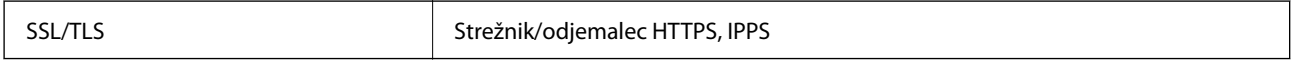

### **Podprte storitve tretjih oseb**

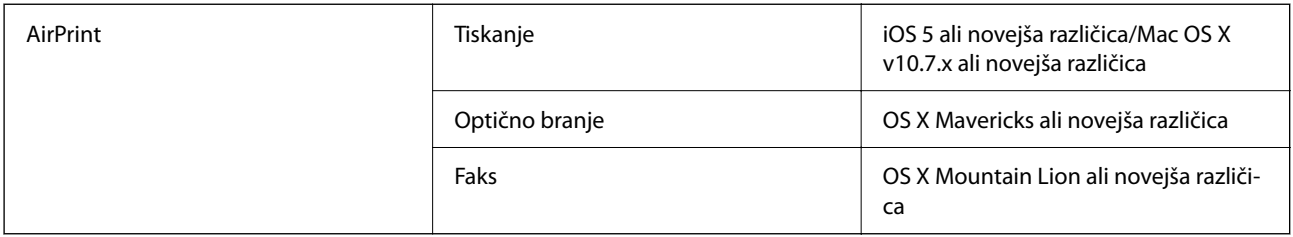

### **Mere**

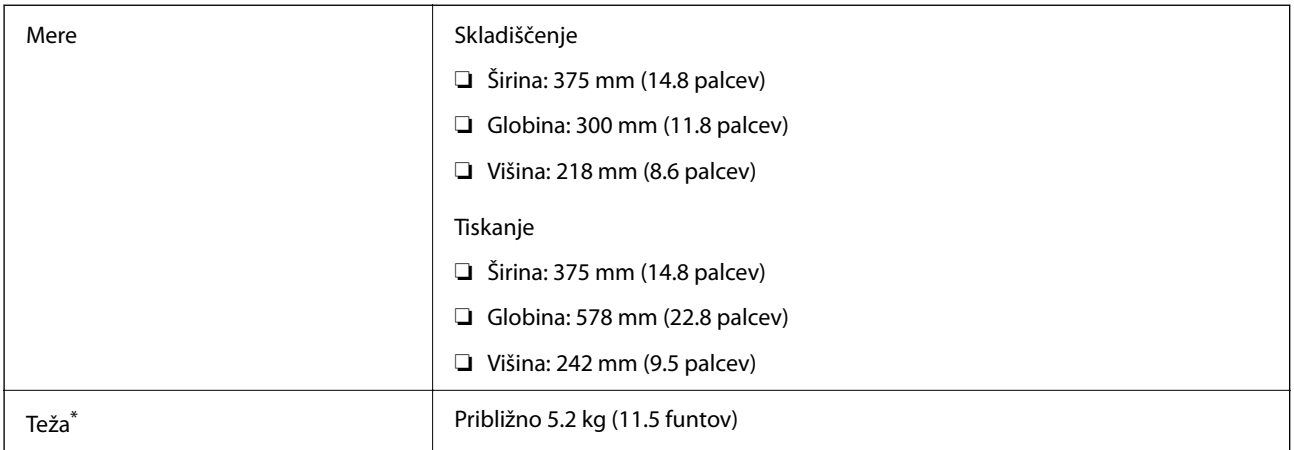

\* Brez kartuš s črnilom in napajalnega kabla.

## **Električni tehnični podatki**

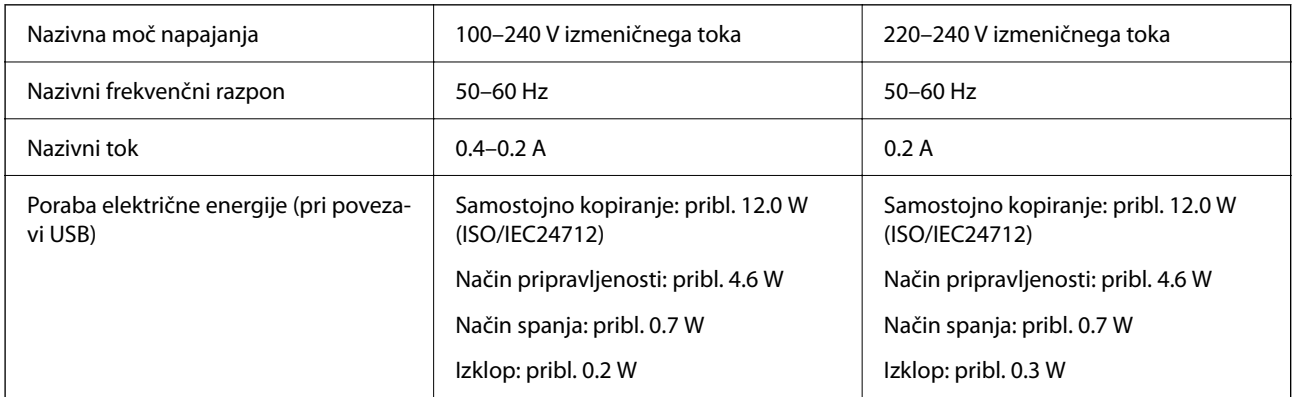

### *Opomba:*

- ❏ *Preverite napetost tiskalnika na oznaki na tiskalniku.*
- ❏ *Evropski uporabniki preverite podatke o porabi električne energije na naslednjem spletnem mestu. <http://www.epson.eu/energy-consumption>*

## **Okoljski tehnični podatki**

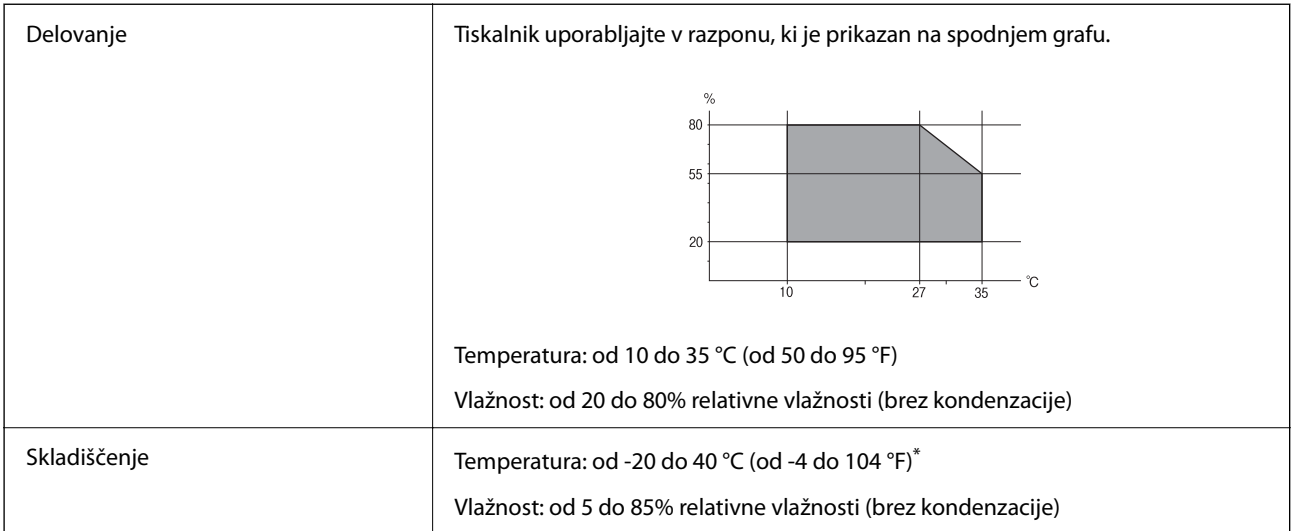

Shranite lahko en mesec pri 40 °C (104 °F).

### **Okoljske specifikacije za kartuše s črnilom**

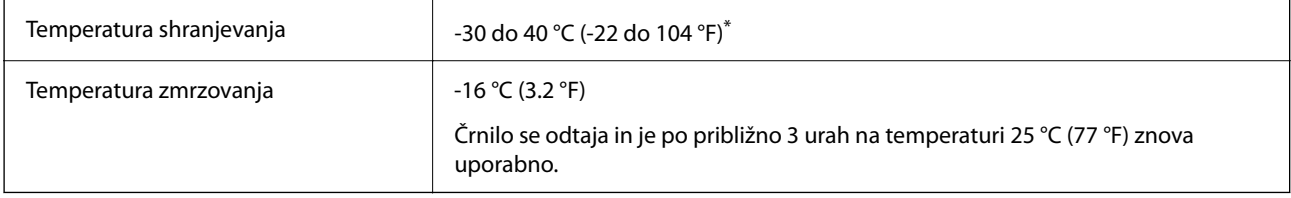

\* Shranjujete ga lahko mesec dni pri 40 °C (104 °F).

## **Sistemske zahteve**

❏ Windows

Windows Vista, Windows 7, Windows 8/8.1, Windows 10 ali novejša različica (32- ali 64-bitna različica)

Windows XP SP3 (32-bitna različica)

Windows XP Professional x64 Edition SP2

Windows Server 2003 (SP2) ali novejša različica

```
❏ Mac OS
```
Mac OS X v10.6.8 ali novejša različica, macOS 11 ali novejša različica

### *Opomba:*

❏ *Mac OS morda ne podpira nekaterih programov in funkcij.*

❏ *Datotečni sistem UNIX (UFS) za Mac OS ni podprt.*

## **Informacije pravnega značaja**

## **Standardi in odobritve**

### **Standardi in odobritve za evropski model**

Za uporabnike v Evropi

Seiko Epson Corporation izjavlja, da je tati model z radijsko opremo skladen z Direktivo 2014/53/EU. Celotno besedilo EU-izjave o skladnosti je na voljo na tem spletnem mestu.

<http://www.epson.eu/conformity>

C624A

Samo za uporabo na Irskem, v Združenem kraljestvu, Avstriji, Nemčiji, Lihtenštajnu, Švici, Franciji, Belgiji, Luksemburgu, na Nizozemskem, v Italiji, na Portugalskem, v Španiji, na Danskem, Finskem, Norveškem, Švedskem, v Islandiji, na Hrvaškem, Cipru, v Grčiji, Sloveniji, na Malti, v Bolgariji, na Češkem, v Estoniji, na Madžarskem, v Latviji, Litvi, na Poljskem, v Romuniji in na Slovaškem.

Družba Epson ne more prevzeti odgovornosti za neizpolnjevanje zahtev v zvezi z varnostjo, ki je posledica sprememb izdelkov na način, ki ga družba Epson ni priporočila.

# $\epsilon$

### **German Blue Angel**

Oglejte si naslednje spletno mesto, da preverite, ali ta tiskalnik ustreza standardom za potrdilo »German Blue Angel«.

<http://www.epson.de/blauerengel>

## **Omejitve pri kopiranju**

Za odgovorno in zakonito uporabo tiskalnika upoštevajte naslednje omejitve.

Kopiranje spodnjih elementov je zakonsko prepovedano:

- ❏ Blagajniški zapisi, kovanci, državni tržni vrednostni papirji, državne obveznice in občinski vrednostni papirji
- ❏ Neuporabljene poštne znamke, predhodno ožigosane razglednice in ostale uradne poštne elemente, ki nosijo veljavno poštnino
- ❏ Koleki in vrednostni papirji, izdani v skladu s pravnimi postopki

Pri kopiranju naslednjih elementov bodite previdni:

- ❏ Zasebni tržni vrednostni papirji (potrdila o izdanih delnicah, čeki ipd.), mesečne prepustnice, dovoljenja ipd.
- ❏ Potni listi, vozniška dovoljenja, zdravniška dovoljenja, cestne prepustnice, boni za prehrano, karte ipd.

#### *Opomba:*

*Kopiranje teh elementov je tudi lahko zakonsko prepovedano.*

<span id="page-227-0"></span>Odgovorna uporaba avtorskopravno varovanih gradiv:

Tiskalnike je mogoče uporabiti za nezakonito kopiranje predmetov, ki jih varuje zakonodaja o zaščiti avtorskih pravic. Če vam dejanja ni svetoval izkušen odvetnik, bodite odgovorni in spoštljivi in pridobite dovoljenje lastnika avtorskih pravic, preden kopirate objavljena gradiva.

## **Prevoz in shranjevanje tiskalnika**

Če morate tiskalnik zaradi selitve ali popravil premakniti, sledite spodnjim navodilom za pakiranje.

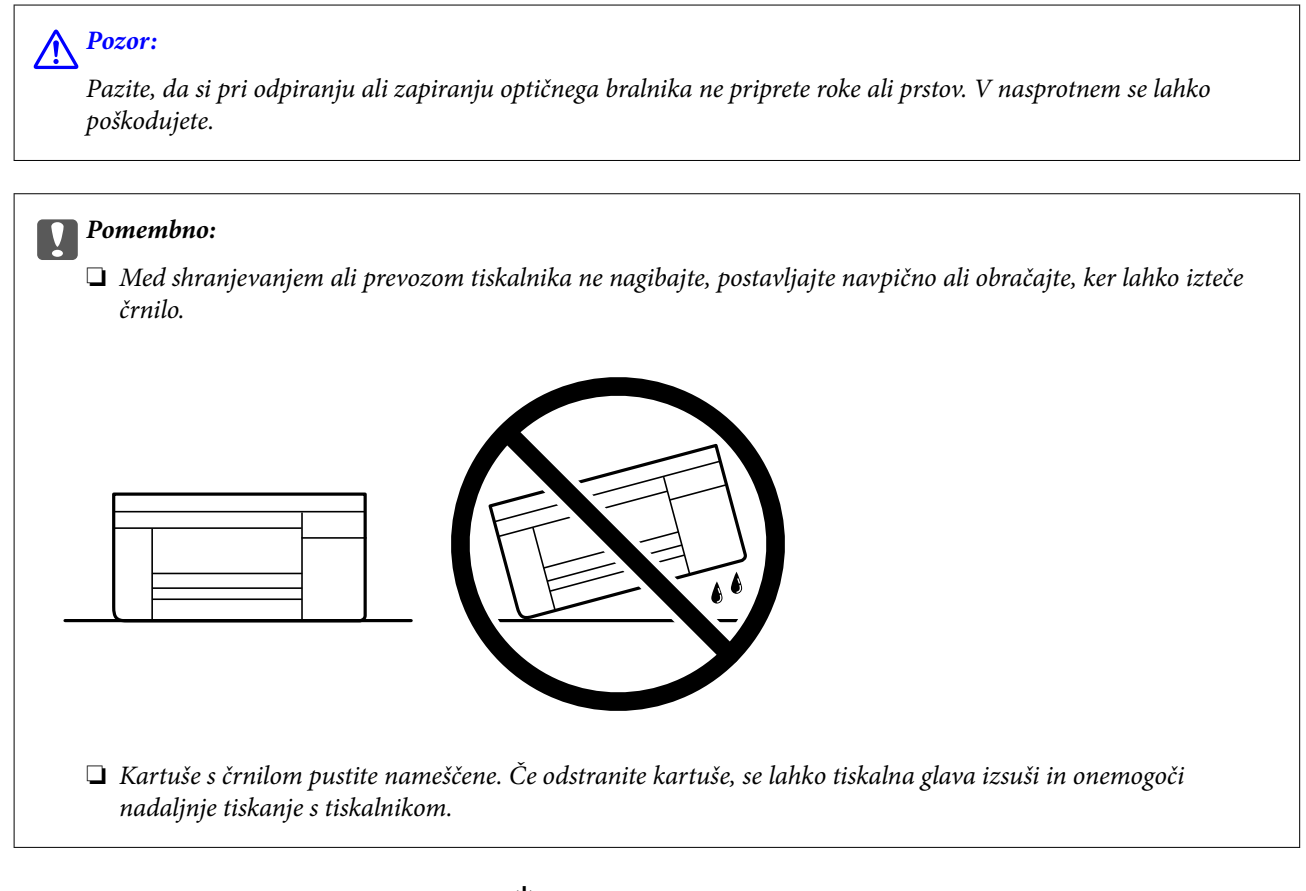

- <sup>1.</sup> Tiskalnik izklopite s pritiskom na gumb  $\mathcal{O}$ .
- 2. Zagotovite, da je lučka napajanja ugasnjena, in odklopit napajalni kabel.

### c*Pomembno:*

*Napajalni kabel odklopite, ko je lučka napajanja izklopljena. V nasprotnem primeru se tiskalna glava ne vrne v izhodiščni položaj, kar povzroči zasušitev črnila in lahko onemogoči nadaljnje tiskanje.*

- 3. Odklopite vse kable, kot sta napajalni kabel in kabel USB.
- 4. Iz tiskalnika odstranite ves papir.
- 5. Zagotovite, da v tiskalniku ni nobenega izvirnika.

6. Celotno enoto za optično branje odprite ob zaprtem pokrovu. Nosilec kartuš s črnilom pritrdite na ohišje z lepilnim trakom.

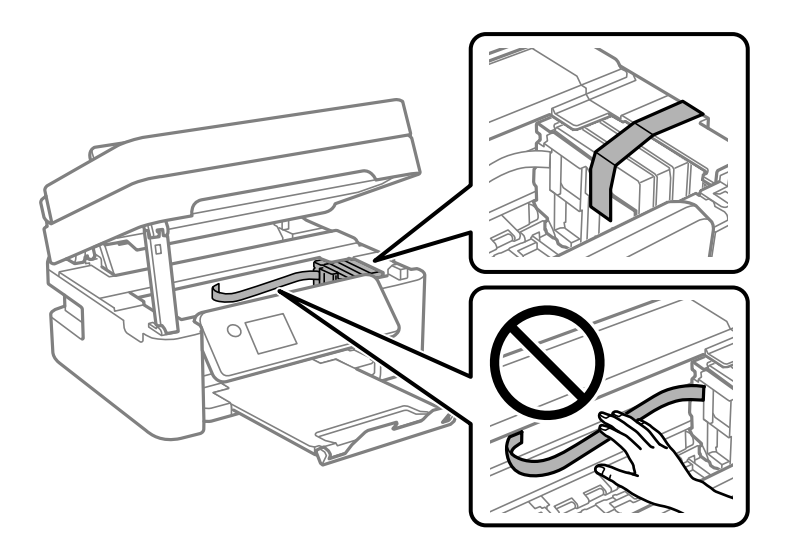

7. Zaprite enoto za optično branje.

Zaradi varnostnih razlogov se optični bralnik zapre v dveh korakih.

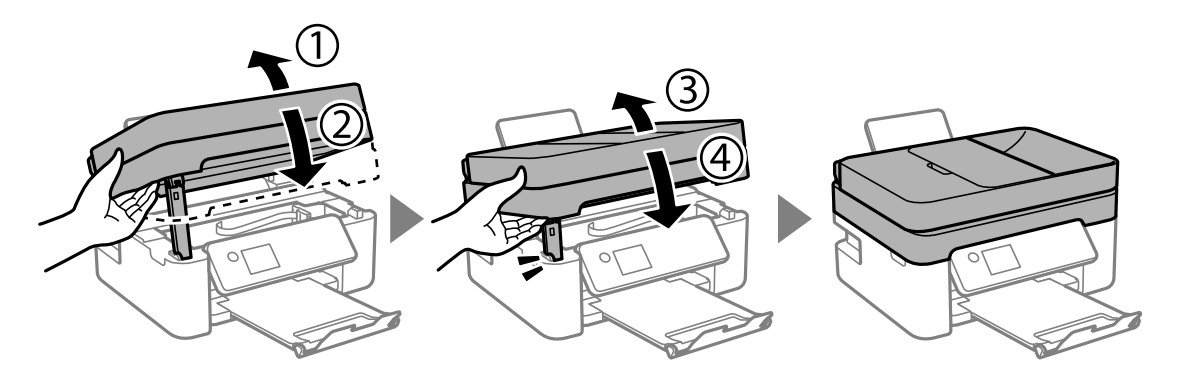

### *Opomba:*

*Optičnega bralnika ni mogoče odpreti iz spodnjega položaja. Preden bralnik odprete, ga v celoti zaprite.*

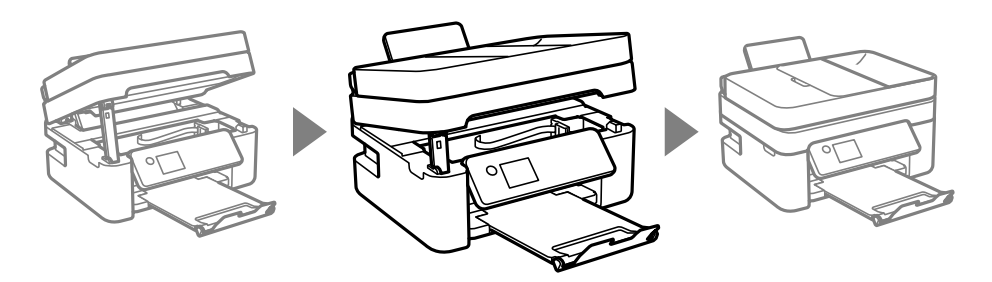

8. Pripravite se na pakiranje tiskalnika, kot je prikazano spodaj.

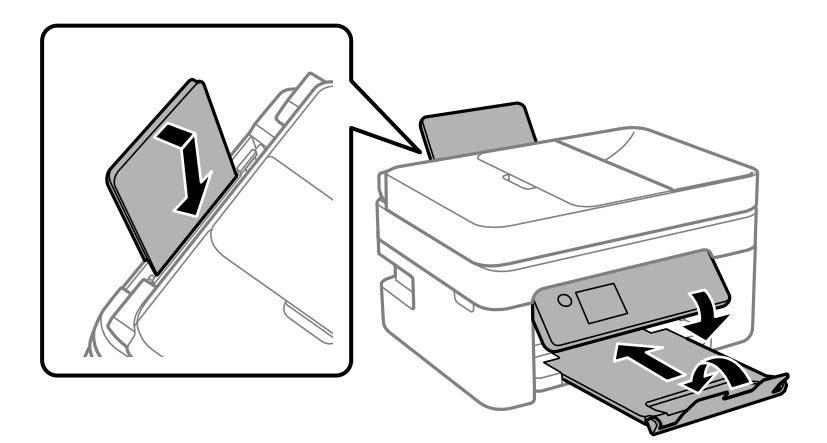

9. Tiskalnik znova shranite v škatlo s priloženimi zaščitnimi materiali.

Pred ponovno uporabo tiskalnika ne pozabite odstraniti lepilnega traku, s katerim ste nosilec kartuše s črnilom. Če pri naslednjem tiskanju opazite slabšo kakovosti tiskanja, očistite in poravnajte tiskalno glavo.

#### **Povezane informacije**

- & ["Imena delov in funkcije" na strani 14](#page-13-0)
- & ["Preverjanje in čiščenje tiskalne glave" na strani 162](#page-161-0)
- & ["Poravnava tiskalne glave" na strani 164](#page-163-0)

## **Avtorske pravice**

Nobenega dela tega dokumenta ni dovoljeno razmnoževati, shraniti v sistem za upravljanje dokumentov ali prenašati v kateri koli obliki ali na kakršen koli način, in sicer elektronsko, mehansko, s fotokopiranjem, snemanjem ali drugače, brez predhodnega pisnega dovoljenja družbe Seiko Epson Corporation. V zvezi z uporabo informacij v tem dokumentu ne prevzemamo nobene odgovornosti za kršitve patentov. Poleg tega ne prevzemamo nobene odgovornosti za škodo, ki nastane zaradi uporabe informacij v tem dokumentu. Informacije v tem dokumentu so namenjene uporabi samo z izdelkom družbe Epson. Družba Epson ni odgovorna za kakršno koli uporabo teh informacij z drugimi izdelki.

Družba Seiko Epson Corporation in njena lastniška povezana podjetja kupcu tega izdelka ali tretjim osebam niso odgovorne za škodo, izgubo, stroške ali izdatke, ki so jih kupec ali tretje osebe imeli zaradi nezgode pri uporabi, napačne uporabe ali zlorabe tega izdelka, zaradi nepooblaščenega spreminjanja, popravljanja ali drugačnega poseganja v izdelek oziroma zaradi nedoslednega upoštevanja navodil družbe Seiko Epson Corporation glede uporabe in vzdrževanja (slednje ne velja za ZDA).

Družba Seiko Epson Corporation in njena lastniško povezana podjetja niso odgovorni za kakršno koli škodo ali težavo, do katere pride zaradi uporabe katerega koli dodatka ali potrošnega materiala, ki jih družba Seiko Epson Corporation ni označila kot originalne izdelke (Original Epson Products) ali odobrene izdelke (Epson Approved Products).

Družba Seiko Epson Corporation ni odgovorna za kakršno koli škodo, ki nastane zaradi elektromagnetnih motenj, do katerih pride zaradi uporabe katerega koli vmesniškega kabla, ki ga družba Seiko Epson Corporation ni označila kot odobreni izdelek (Original Epson Products).

#### © 2021 Seiko Epson Corporation

Vsebina tega priročnika in tehnični podatki tega izdelka se lahko spremenijo brez predhodnega obvestila.

## <span id="page-230-0"></span>**Blagovne znamke**

- ❏ EPSON® je registrirana blagovna znamka, EPSON EXCEED YOUR VISION in EXCEED YOUR VISION pa sta blagovni znamki družbe Seiko Epson Corporation.
- ❏ Epson Scan 2 software is based in part on the work of the Independent JPEG Group.
- ❏ libtiff

Copyright © 1988-1997 Sam Leffler

Copyright © 1991-1997 Silicon Graphics, Inc.

Permission to use, copy, modify, distribute, and sell this software and its documentation for any purpose is hereby granted without fee, provided that (i) the above copyright notices and this permission notice appear in all copies of the software and related documentation, and (ii) the names of Sam Leffler and Silicon Graphics may not be used in any advertising or publicity relating to the software without the specific, prior written permission of Sam Leffler and Silicon Graphics.

THE SOFTWARE IS PROVIDED "AS-IS" AND WITHOUT WARRANTY OF ANY KIND, EXPRESS, IMPLIED OR OTHERWISE, INCLUDING WITHOUT LIMITATION, ANY WARRANTY OF MERCHANTABILITY OR FITNESS FOR A PARTICULAR PURPOSE.

IN NO EVENT SHALL SAM LEFFLER OR SILICON GRAPHICS BE LIABLE FOR ANY SPECIAL, INCIDENTAL, INDIRECT OR CONSEQUENTIAL DAMAGES OF ANY KIND, OR ANY DAMAGES WHATSOEVER RESULTING FROM LOSS OF USE, DATA OR PROFITS, WHETHER OR NOT ADVISED OF THE POSSIBILITY OF DAMAGE, AND ON ANY THEORY OF LIABILITY, ARISING OUT OF OR IN CONNECTION WITH THE USE OR PERFORMANCE OF THIS SOFTWARE.

- ❏ QR Code is a registered trademark of DENSO WAVE INCORPORATED in Japan and other countries.
- ❏ Microsoft®, Windows®, Windows Server®, and Windows Vista® are registered trademarks of Microsoft Corporation.
- ❏ Apple, Mac, macOS, OS X, Bonjour, ColorSync, Safari, AirPrint, iPad, iPhone, iPod touch, and iTunes are trademarks of Apple Inc., registered in the U.S. and other countries.
- ❏ Use of the Works with Apple badge means that an accessory has been designed to work specifically with the technology identified in the badge and has been certified by the developer to meet Apple performance standards.
- ❏ Google Cloud Print, Chrome, Google Play, and Android are trademarks of Google LLC.
- ❏ Adobe and Reader are either registered trademarks or trademarks of Adobe in the United States and/or other countries.
- ❏ Firefox is a trademark of the Mozilla Foundation in the U.S. and other countries.
- ❏ Splošno obvestilo: imena drugih izdelkov so v tem dokumentu uporabljena zgolj za namene prepoznavanja in so lahko blagovne znamke njihovih lastnikov.Epson se odpoveduje vsem pravicam za te znamke.

## **Kje lahko dobite pomoč**

### **Spletno mesto s tehnično podporo**

Če rabite dodatno pomoč, obiščite Epsonovo spletno stran za podporo, navedeno spodaj. Izberite svojo regijo ali državo in obiščite Epsonovo podporo za vaše lokalno območje. Na tej spletni strani so na voljo tudi najnovejši gonilniki, pogosta vprašanja, priročniki in drugi materiali.

<http://support.epson.net/>

#### <span id="page-231-0"></span><http://www.epson.eu/Support> (Evropa)

Posvetujte se s podjetjem Epson, če vaš izdelek ne deluje pravilno in če sami ne morete odpraviti težav.

### **Posvetovanje z Epsonovo službo za podporo**

### **Preden se obrnete na Epson**

Če vaš izdelek Epson ne deluje pravilno, težave pa ne morete odpraviti z informacijami o odpravljanju težav, ki so na voljo v navodilih za uporabo, se za pomoč obrnite na Epsonovo podporno službo.

Spodnji seznam podpore družbe Epson temelji na državi prodaje. Nekateri izdelki morda niso naprodaj na vaši trenutni lokaciji, zato se obrnite na podporo družbe Epson za območje, kjer ste kupili izdelek.

Če na spodnjem seznamu ni Epsonove podpore za vaše območje, se obrnite na prodajalca, pri katerem ste izdelek kupili.

Epsonova podpora vam bo lahko hitreje pomagala, če jim boste dali naslednje informacije:

❏ Serijsko številko izdelka

(Oznaka s serijsko številko je običajno na zadnji strani izdelka.)

- ❏ Model izdelka
- ❏ Različico programske opreme izdelka

(Kliknite **About**, **Version Info** ali podoben gumb v programski opremi izdelka.)

- ❏ Znamko in model vašega računalnika
- ❏ Ime in različico operacijskega sistema na vašem računalniku
- ❏ Imena in različice programov, ki jih običajno uporabljate skupaj z izdelkom

#### *Opomba:*

*Odvisno od izdelka, so podatki za klicanje glede nastavitev pošiljanja telefaksov in/ali omrežja, shranjeni v spominu izdelka. Podatki in/ali nastavitve so lahko izgubljene, če se izdelek pokvari ali je bil popravljen. Epson ne odgovarja za izgubo podatkov, varnostnih kopij ali obnovljenih podatkov in/ali nastavitev, tudi med obdobjem veljavne reklamacije. Priporočamo vam, da si sami ustvarite varnostne podatke in ustvarite zapiske.*

### **Pomoč uporabnikom v Evropi**

Preverite Vseevropsko garancijo za informacije o tem, kako stopiti v stik z Epsonovo podporo.

### **Pomoč uporabnikom v Tajvanu**

Kontaktni podatki za informacije, podporo in storitve so:

#### **Svetovni splet**

#### [http://www.epson.com.tw](http://www.epson.com.tw/)

Na voljo so informacije o specifikacijah izdelkov, gonilnikih za prenos in povpraševanju o izdelkih.

#### **Epsonov center za pomoč**

Telefon: +886-2-80242008

Naša ekipa v centru vam lahko preko telefona pomaga pri naslednjem:

- ❏ Povpraševanjih o prodaji in informacijah o izdelkih
- ❏ Vprašanjih v zvezi z uporabo izdelkov ali problemih
- ❏ Povpraševanjih v zvezi s servisnim popravilom in garancijah

### **Center za popravila:**

<http://www.tekcare.com.tw/branchMap.page>

TekCare Corporation je pooblaščeni servisni center podjetja Epson Taiwan Technology & Trading Ltd.

### **Pomoč uporabnikom v Avstraliji**

Epson Australia vam želi ponuditi visok nivo podpore za stranke. Poleg priročnikov za izdelek vam ponujamo spodnje vire za pridobivanje informacij:

#### **Internetni URL**

#### [http://www.epson.com.au](http://www.epson.com.au/)

Dostopajte do strani svetovnega spleta Epson Australia. Splača se vam ponesti svoj modem za občasno deskanje sem! Stran ponuja območje za prenos gonilnikov, Epsonove kontaktne točke, informacije o novih izdelkih in tehnično podporo (e-pošto).

#### **Epsonov center za pomoč**

Telefon: 1300-361-054

Epsonov center za pomoč je na voljo kot zadnja možnost, da imajo naše stranke dostop do nasvetov. Operaterji v centru za pomoč vam lahko pomagajo pri namestitvi, konfiguraciji in opravljanju z Epsonovim izdelkom. Naše predprodajno osebje v centru za pomoč vam lahko zagotovi literaturo o novih Epsonovih izdelkih in svetuje, kje najdete najbližjega prodajalca ali pooblaščen servis. Veliko vprašanj je odgovorjenih tukaj.

Svetujemo vam, da pred klicem pripravite vse potrebne informacije. Več informacij imate, hitreje vam bomo lahko pomagali rešiti težavo. Te informacije vključujejo priročnike za vaš Epsonov izdelek, vrsto računalnika, operacijskega sistema, programov in ostalih podatkov, ki jih po vašem mnenju potrebujete.

### **Transport izdelka**

Epson priporoča, da embalažo shranite, ker jo boste morda potrebovali pri poznejšem transportu.

### **Pomoč uporabnikom na Novi Zelandiji**

Epson Nova Zelandija vam želi ponuditi visoko raven podpore za stranke. Poleg dokumentacije za izdelek vam ponujamo te vire za pridobivanje informacij:

#### **Internetni URL**

#### [http://www.epson.co.nz](http://www.epson.co.nz/)

Obiščite spletne strani Epson Nova Zelandija. Splača se vam ponesti svoj modem za občasno deskanje sem! Stran ponuja območje za prenos gonilnikov, Epsonove kontaktne točke, informacije o novih izdelkih in tehnično podporo (e-pošto).

### **Epsonov center za pomoč**

#### Telefon: 0800 237 766

Epsonov center za pomoč je na voljo kot zadnja možnost, da imajo naše stranke dostop do nasvetov. Operaterji v centru za pomoč vam lahko pomagajo pri namestitvi, konfiguraciji in opravljanju z Epsonovim izdelkom. Naše predprodajno osebje v centru za pomoč vam lahko zagotovi literaturo o novih Epsonovih izdelkih in svetuje, kje najdete najbližjega prodajalca ali pooblaščen servis. Veliko vprašanj je odgovorjenih tukaj.

Svetujemo vam, da pred klicem pripravite vse potrebne informacije. Več informacij imate, hitreje vam bomo lahko pomagali rešiti težavo. Te informacije vključujejo dokumentacijo za vaš Epsonov izdelek, vrsto računalnika, operacijski sistem, programe in ostale podatke, ki jih potrebujete.

### **Transport izdelka**

Epson priporoča, da embalažo shranite, ker jo boste morda potrebovali pri poznejšem transportu.

### **Pomoč uporabnikom v Singapurju**

Viri informacij, podpora in storitve, ki so na voljo v Epson Singapore, so:

### **Svetovni splet**

#### [http://www.epson.com.sg](http://www.epson.com.sg/)

Na voljo so informacije o specifikacijah izdelka, gonilnikih za prenos, pogosto zastavljenih vprašanjih (FAQ), povpraševanja o prodaji in tehnična podpora po e-pošti.

#### **Epsonov center za pomoč**

Brezplačna številka: 800-120-5564

Naša ekipa v centru vam lahko preko telefona pomaga pri:

- ❏ Povpraševanjih o prodaji in informacijah o izdelkih
- ❏ Vprašanjih v zvezi z uporabo izdelkov ali problemih
- ❏ Povpraševanjih v zvezi s servisnim popravilom in garancijah

### **Pomoč uporabnikom na Tajskem**

Kontaktni podatki za informacije, podporo in storitve so:

### **Svetovni splet**

#### [http://www.epson.co.th](http://www.epson.co.th/)

Na voljo so informacije o tehničnih podatkih izdelka, gonilnikih za prenos, pogostih vprašanjih in e-pošti.

#### **Epsonov klicni center**

Telefon: 66-2685-9899

E-pošta: support@eth.epson.co.th

Naša ekipa v klicnem centru vam lahko prek telefona pomaga pri:

❏ Povpraševanjih o prodaji in informacijah o izdelkih

- ❏ Vprašanjih v zvezi z uporabo izdelkov ali problemih
- ❏ Povpraševanjih v zvezi s servisnim popravilom in garancijah

### **Pomoč uporabnikom v Vietnamu**

Kontaktni podatki za informacije, podporo in storitve so:

#### **Epsonov servisni center**

65 Truong Dinh Street, District 1, Ho Chi Minh City, Vietnam. Telefon (Hošiminh): 84-8-3823-9239, 84-8-3825-6234 29 Tue Tinh, Quan Hai Ba Trung, Hanoi City, Vietnam Telefon (Hanoj): 84-4-3978-4785, 84-4-3978-4775

### **Pomoč uporabnikom v Indoneziji**

Kontaktni podatki za informacije, podporo in storitve so:

### **Svetovni splet**

[http://www.epson.co.id](http://www.epson.co.id/)

- ❏ Informacije o tehničnih podatkih izdelkov, gonilnikih za prenos,
- ❏ pogostih vprašanjih, povpraševanjih o prodaji, vprašanjih po e-pošti

### **Epsonova vroča linija**

Telefon: +62-1500-766

Faks: +62-21-808-66-799

Naša ekipa na vroči liniji vam lahko preko telefona ali faksa pomaga pri:

- ❏ Povpraševanjih o prodaji in informacijah o izdelkih
- ❏ Tehnična podpora

### **Epsonov servisni center**

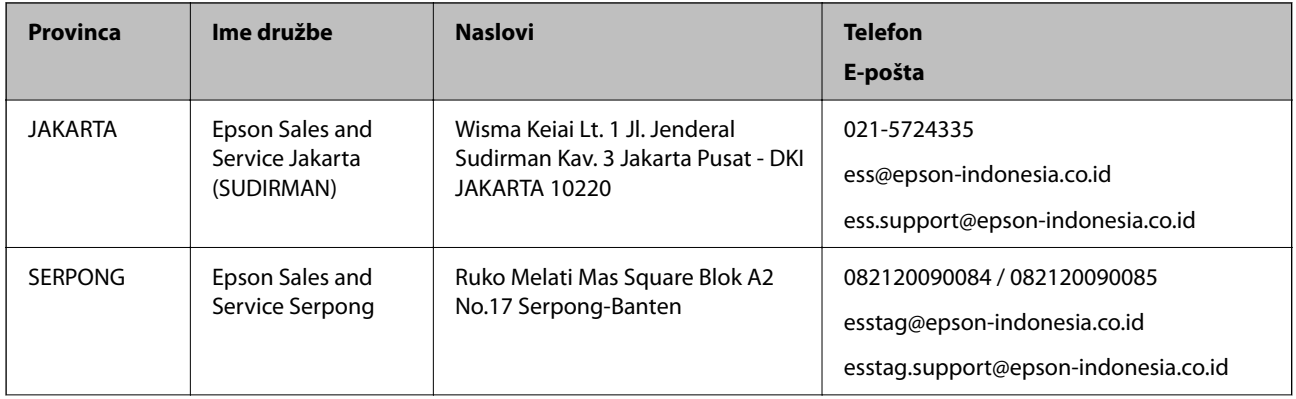

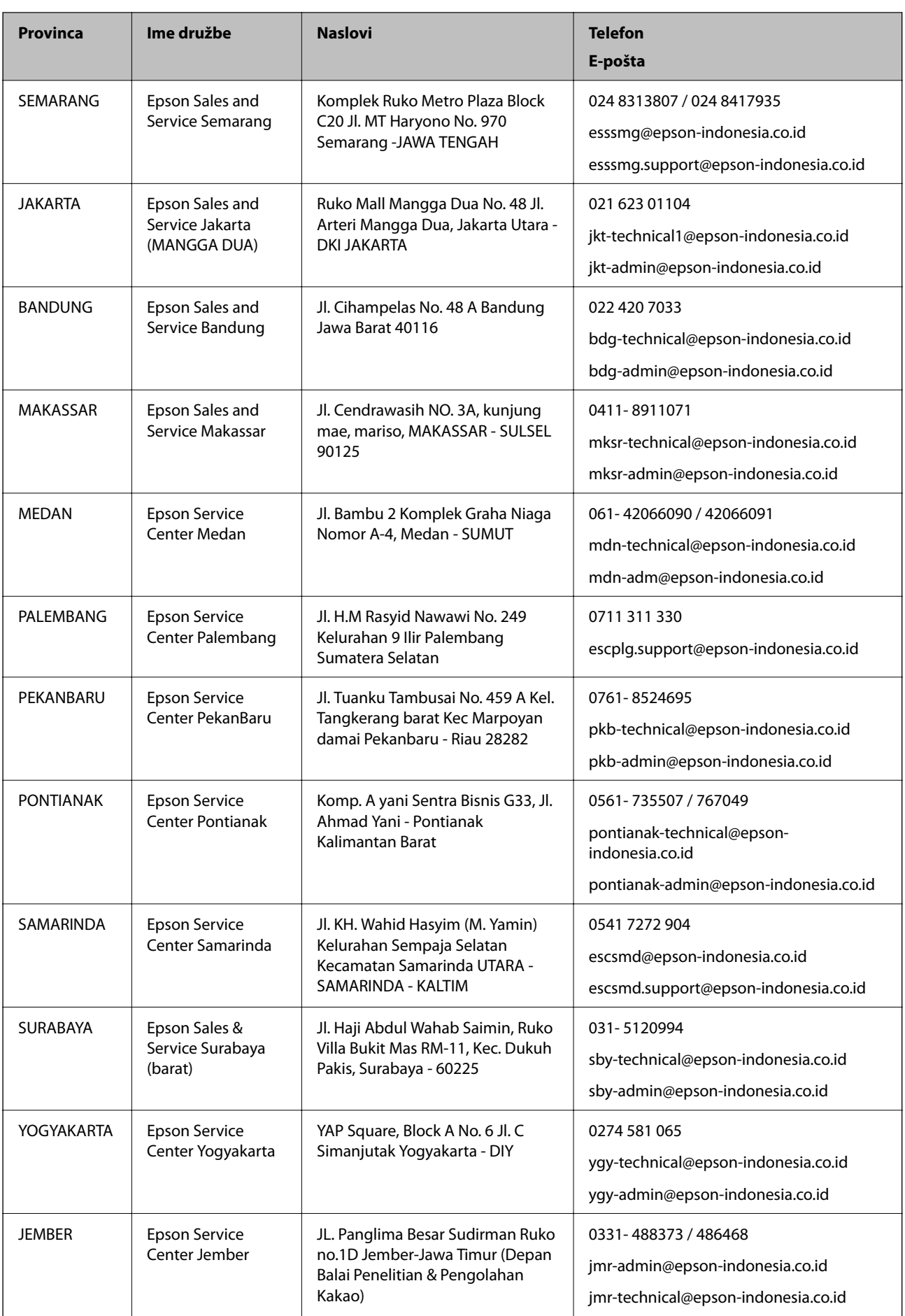

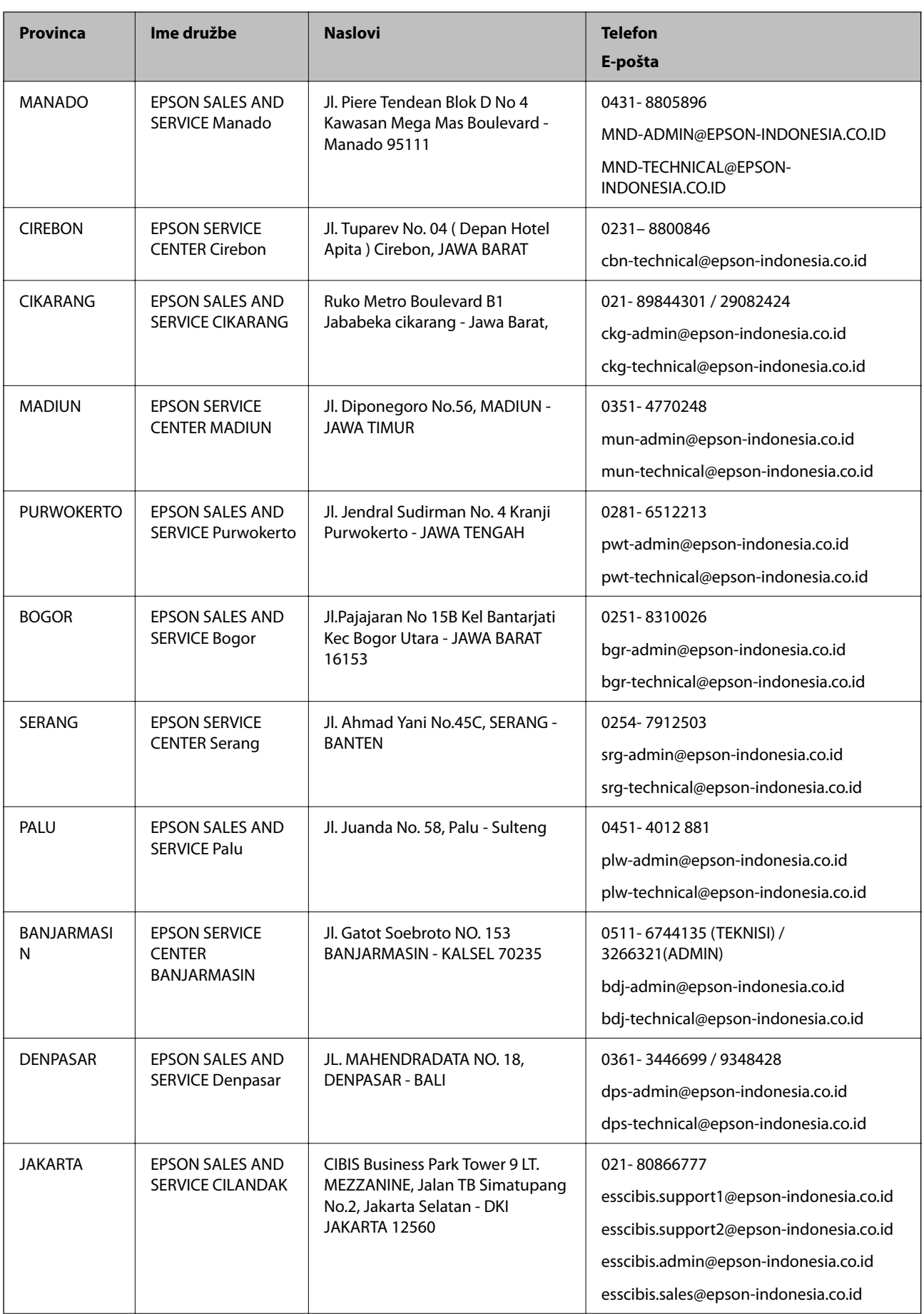

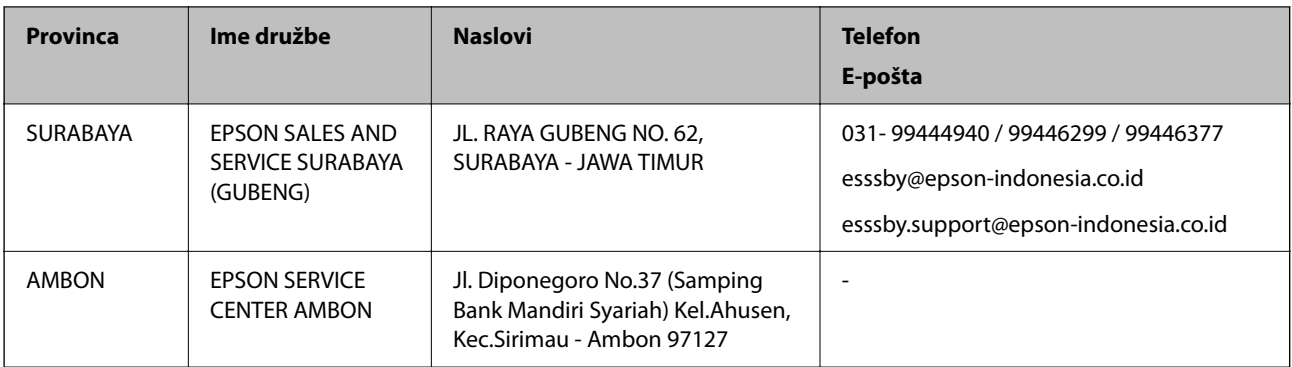

Za druga mesta, ki niso navedena tukaj, pokličite vročo linijo: 08071137766.

### **Pomoč za uporabnike v Hong Kongu**

Za tehnično podporo in poprodajne storitve lahko uporabniki stopijo s stik s podjetjem Epson Hong Kong Limited.

### **Internetna domača stran**

### [http://www.epson.com.hk](http://www.epson.com.hk/)

Epson Hong Kong je ustanovil lokalno domačo stran na internetu v kitajščini in angleščini, da uporabnikom nudi naslednje informacije:

❏ Informacije o izdelkih

❏ Odgovore na pogosto zastavljena vprašanja (FAQ)

❏ Najnovejše različice gonilnikov za izdelke Epson

### **Vroča linija za tehnično podporo**

Kontaktirate lahko tudi naše tehnično osebje na naslednjih telefonskih in faks številkah:

Telefon: 852-2827-8911

Faks: 852-2827-4383

### **Pomoč uporabnikom v Maleziji**

Kontaktni podatki za informacije, podporo in storitve so:

### **Svetovni splet**

#### [http://www.epson.com.my](http://www.epson.com.my/)

❏ Informacije o tehničnih podatkih izdelkov, gonilnikih za prenos,

❏ pogostih vprašanjih, povpraševanjih o prodaji, vprašanjih po e-pošti

### **Epsonov klicni center**

Telefon: 1800-81-7349 (brezplačna številka)

- E-pošta: websupport@emsb.epson.com.my
- ❏ Povpraševanjih o prodaji in informacijah o izdelkih
- ❏ Vprašanjih v zvezi z uporabo izdelkov ali problemih
- ❏ Povpraševanjih v zvezi s servisnim popravilom in garancijah

#### **Glavna pisarna**

Telefon: 603-56288288 Faks: 603-5628 8388/603-5621 2088

### **Pomoč uporabnikom v Indiji**

Kontaktni podatki za informacije, podporo in storitve so:

### **Svetovni splet**

#### [http://www.epson.co.in](http://www.epson.co.in/)

Na voljo so informacije o specifikacijah izdelkov, gonilnikih za prenos in povpraševanju o izdelkih.

#### **Center za pomoč**

❏ Servis, informacije o izdelku in naročanje potrošnega materiala

Brezplačna številka: 18004250011

Na voljo od ponedeljka do sobote med 9. in 16. uro (razen med državnimi prazniki)

❏ Servis (uporabniki CDMA in mobilnih naprav)

Brezplačna številka: 186030001600

Na voljo od ponedeljka do sobote med 9. in 16. uro (razen med državnimi prazniki)

### **Pomoč uporabnikom na Filipinih**

Za tehnično pomoč in ostale poprodajne storitve se obrnite na Epson Philippines Corporation na spodnjo telefonsko številko, številko faksa ali e-poštni naslov:

### **Svetovni splet**

#### [http://www.epson.com.ph](http://www.epson.com.ph/)

Na voljo so informacije o tehničnih podatkih izdelka, gonilnikih za prenos, pogostih vprašanjih in povpraševanja po e-pošti.

#### **Skrb za kupce podjetja Epson Philippines**

Brezplačna številka: (PLDT) 1-800-1069-37766

Brezplačna številka: (digitalna) 1-800-3-0037766

Metro Manila: (632) 8441 9030

Spletno mesto: <https://www.epson.com.ph/contact>

E-pošta: customercare@epc.epson.com.ph

Na voljo od ponedeljka do sobote med 9.00 in 18.00 (razen med državnimi prazniki)

Naša ekipa, ki skrbi za kupce, vam lahko preko telefona pomaga pri:

❏ Povpraševanjih o prodaji in informacijah o izdelkih

❏ Vprašanjih v zvezi z uporabo izdelkov ali problemih

❏ Povpraševanjih v zvezi s servisnim popravilom in garancijah

### **Epson Philippines Corporation**

Linija: +632-706-2609 Faks: +632-706-2663